# **МІНІСТЕРСТВО ОСВІТИ І НАУКИ, МОЛОДІ ТА СПОРТУ УКРАЇНИ**

**ХАРКІВСЬКИЙ НАЦІОНАЛЬНИЙ ЕКОНОМІЧНИЙ УНІВЕРСИТЕТ**

# **Лабораторний практикум з навчальної дисципліни "ІНФОРМАЦІЙНІ СИСТЕМИ В ЕКОНОМІЦІ"**

**для студентів напряму підготовки "Комп'ютерні науки" всіх форм навчання**

**Харків. Вид. ХНЕУ, 2011**

Затверджено на засіданні кафедри інформаційних систем. Протокол № 10 від 24.03.2011 р.

**Укладачі:** Плеханова Г. О. Великородна Д. В. Свердло Т. О.

Л12 Лабораторний практикум з навчальної дисципліни "Інформаційні системи в економіці" для студентів напряму підготовки "Комп'ютерні науки" всіх форм навчання / укл. Г. О. Плеханова, Д. В. Великородна, Т. О. Свердло. – Х. : Вид. ХНЕУ, 2011. – 148 с. (Укр. мов.)

Подано методичні рекомендації щодо управління взаєминами з клієнтами в ІТ-бізнесі на базі програмного комплексу Microsoft Dynamics CRM 4.0. Розглянуто методику створення єдиної бази даних клієнтів та відстеження історії взаємодії з ними, управління маркетингом, продажами програмного забезпечення та сервісним обслуговуванням клієнтів в ІТ-компаніях. Наведено принципи налаштування бізнеспроцесів компанії та управління ними.

Рекомендовано для студентів напряму підготовки "Комп'ютерні науки" всіх форм навчання.

# **Вступ**

Сучасний бізнес вимагає сфокусувати всі сили і процеси компанії на потребах клієнтів. Саме тому на сьогодні в світі спостерігається постійне зростання попиту на інструменти реалізації клієнто-орієнтованої стратегії розвитку бізнесу. До таких інструментів, у першу чергу, відносяться CRM-системи (CRM – Customer Relationships Management) – клас інформаційних систем, що дозволяють компаніям об'єднати всю інформацію про клієнтів та автоматизувати, бізнес-процеси, пов'язані з обслуговуванням клієнтів.

Лабораторні роботи виконуються в середовищі одного з найбільш розповсюджених у світі CRM-додатків – *програмного комплексу Microsoft Dynamics CRM 4.0*. MS CRM – повнофункціональне CRM-рішення, що включає модулі управління маркетингом, продажами і обслуговуванням клієнтів та потужні інструменти побудови звітів і аналізу даних.

*Метою циклу лабораторних робіт* є практичне засвоєння студентами функціональності та особливостей застосування для управління ІТ-бізнесом інформаційної системи класу CRM.

Під час виконання лабораторних робіт студенти вирішують весь спектр завдань, пов'язаних з управлінням взаєминами розробників програмного забезпечення з клієнтами:

створення єдиної бази даних клієнтів і історії взаємодії з ними;

налаштування бізнес-процесів та управління ними;

управління маркетинговою діяльністю, продажами та сервісним обслуговуванням клієнтів ІТ-компанії;

аналітична обробка інформації, створення звітів.

*Предметною областю* завдань, які виконують студенти, є продаж, просування та супроводження власного програмного забезпечення (яке було розроблено в процесі курсового та дипломного проектування).

Виконання даного циклу лабораторних робіт дозволить студентам сформувати **компетенції** із:

застосування сучасних CRM-технологій для управління взаєминами з клієнтами, контрагентами, бізнес-партнерами в ІТ-бізнесі;

управління продажами програмного забезпечення;

управління маркетинговою діяльністю в ІТ-бізнесі;

управління сервісним обслуговуванням покупців програмних комп-

лексів та планування завантаження ресурсів ІТ-компаній;

розроблення раціональної технології автоматизованого вирішення певної задачі з управління взаємовідносинами з клієнтами, в тому числі за рахунок налаштування бізнес-процесів у CRM-системі.

Лабораторний практикум містить лабораторні роботи з навчальної дисципліни "Інформаційні системи в економіці". Практикум призначений для студентів напряму підготовки "Комп'ютерні науки" всіх форм навчання і розроблений відповідно до програми навчальної дисципліни.

# **Лабораторна робота № 1 Управління продажами в IT-бізнесі**

**Мета роботи** – сформувати компетенції із використання інформаційної системи Microsoft Dynamics CRM для управління продажами та взаєминами з клієнтами в ІТ-бізнесі, компетенції із ведення каталогу продукції, прайс-листів та списків знижок, відстеження діяльності конкурентів, зберігання літератури стосовно продукції, виконання етапів процесу продажів, управління потенційними клієнтами, можливими угодами, пропозиціями, замовленнями, рахунками.

# **Загальні методичні рекомендації**

#### **CRM-системи, їх призначення та функціональність**

Більшість компаній втрачає 50 % своїх клієнтів кожні 5 років. Залучення нового клієнта в більшості галузей коштує компанії від 7 до 10 разів дорожче, ніж утримання існуючого. Близько 50 % існуючих клієнтів компанії не є прибутковими через неефективну взаємодію з ними. Ці та подібні факти вимагають компанії змінювати погляди на проблеми побудови стосунків з клієнтами.

Проаналізуємо причини, що заважають якісному обслуговуванню клієнтів:

відсутність єдиного джерела інформації про клієнтів та взаємодії з ними, а також єдиного реєстру клієнтів;

періодична втрата даних;

велика кількість клієнтів і відсутність ефективної системи контролю

завдань по роботі з ними;

відсутність повної картини зі звернень клієнтів в інші відділи;

неможливість групової роботи при вирішенні проблем клієнта (передача від співробітника до співробітника з фіксацією кожного кроку);

відсутність автоматизації рутинних операцій;

неможливість точного прогнозування продажів.

Для створення єдиного реєстру клієнтів, підвищення якості обслуговування клієнтів, обліку продажів та автоматизації маркетингової діяльності призначені CRM-системи.

**CRM-система** (**Customer Relationship Management,** тобто система управління взаєминами з клієнтами) – це програмний комплекс, який дозволяє вести єдину базу даних клієнтів і зберігати історію взаємин з клієнтами, тим самим дозволяє реалізувати CRM-стратегію в даній організації.

**CRM-стратегія** – це стратегія ведення бізнесу, заснована на регулярному аналізі взаємин з клієнтами, постійному вдосконаленні цих відносин і направлена на формування лояльності (прихильності) клієнтів до компанії.

Суть концепції CRM полягає в тому, що прибуткові клієнти мають право на першочергове та ексклюзивне обслуговування. Компанія повинна підтримувати з клієнтами зворотний зв'язок, зважаючи на їх побажання. Ключовими аспектами концепції CRM є персоналізація взаємовідносин з кожним клієнтом, досягнення прихильного ставлення клієнтів до компанії та її продукції, погляд на процес продажу як на безупинний процес, до якого залучено кожного співробітника компанії. Стратегія CRM повинна охоплювати всю фірму, тому перехід до CRM-стратегії передбачає ретельний перегляд схеми роботи всіх підрозділів підприємства.

*Умови непридатності стратегії CRM:*

1) стратегія CRM слабо застосовується там, де немає конкуренції, або її рівень недостатньо високий;

2) стратегія CRM не має сенсу, коли клієнти є випадковим потоком;

3) стратегія CRM не потрібна, якщо бізнес не зацікавлений у зростанні;

4) стратегія CRM вимагає певного масштабу. Частковий об'єм бізнесу не окупить інвестицій в інформатизацію;

5) стратегія CRM у сучасному бізнесі неможлива без застосування інформаційних технологій.

*Головне завдання CRM-систем* – підвищення ефективності бізнеспроцесів, зосереджених у "фронт-офісі", спрямованих на залучення й утримання клієнтів – у маркетингу, продажах, сервісі й обслуговуванні незалежно від каналу, через який відбувається контакт з клієнтом, і тим самим *підвищення лояльності (прихильності) клієнтів.*

*В основі технологій CRM лежать такі основні принципи:*

1) постійний аналіз зібраної інформації для ухвалення відповідних організаційних рішень (наприклад, визначення найприбутковіших клієнтів та прийняття рішення про впровадження для них бонусних програм);

2) синхронізація управління безліччю каналів взаємодії, тобто незалежно від того, через який канал відбувається взаємодія з клієнтом (по e-mail, по телефону, при особистій зустрічі тощо), у момент взаємодії менеджер продажів повинен мати доступ до вичерпної інформації про клієнта; на великих підприємствах для налагодження контактів з клієнтами та обробки їх звернень створюють *контакт-центри (Contact Center)* або *центри обробки дзвінків (Call Center)***;**

3) наявність єдиного сховища інформації, в яке оперативно передаються і з якого постійно доступні всі відомості про всі випадки взаємодії з клієнтами, іншими словами – накопичення всієї історії взаємодії з клієнтом. *Історія взаємовідносин з клієнтом* – це будь-які події, пов'язані з даним клієнтом, інформація про які потрапляє та накопичується у відповідному архіві, причому в структурованому вигляді, щоб надалі цю інформацію можна було легко використовувати й аналізувати. На рис. 1.1 відображено, яка інформація щодо історії взаємовідносин з клієнтами має накопичуватися в CRM-системі.

*Можна виділити три основні типи CRM-технологій:*

**Операційні CRM** – надають оперативний доступ до інформації в ході контакту з клієнтом у процесі продажу й обслуговування, а також забезпечують збір цих даних.

**CRM взаємодії (колабораційні CRM)** – програмні продукти, що забезпечують можливість взаємодії компанії зі своїми покупцями через електронну пошту, чати, Інтернет-форуми, Call-центри (центри обробки телефонних дзвінків) і т. д. Такі взаємодії покупців з компанією дають можливість клієнтам впливати на процеси розробки продукту, виробництва, сервісного обслуговування, виказувати свої пропозиції та зауваження щодо продукції або послуг. Сучасні колабораційні CRM будуються на Інтернет-технологіях, тобто мова йде про e-СRМ – систему, що з'єднана з системами електронної комерції й іншими додатками, які підтримують роботу з клієнтами через Інтернет. Наприклад, e-СRМ дозволяє приймати замовлення на Web-сайті, відстежувати доставки через Інтернет, розсилати маркетингові матеріали електронною поштою.

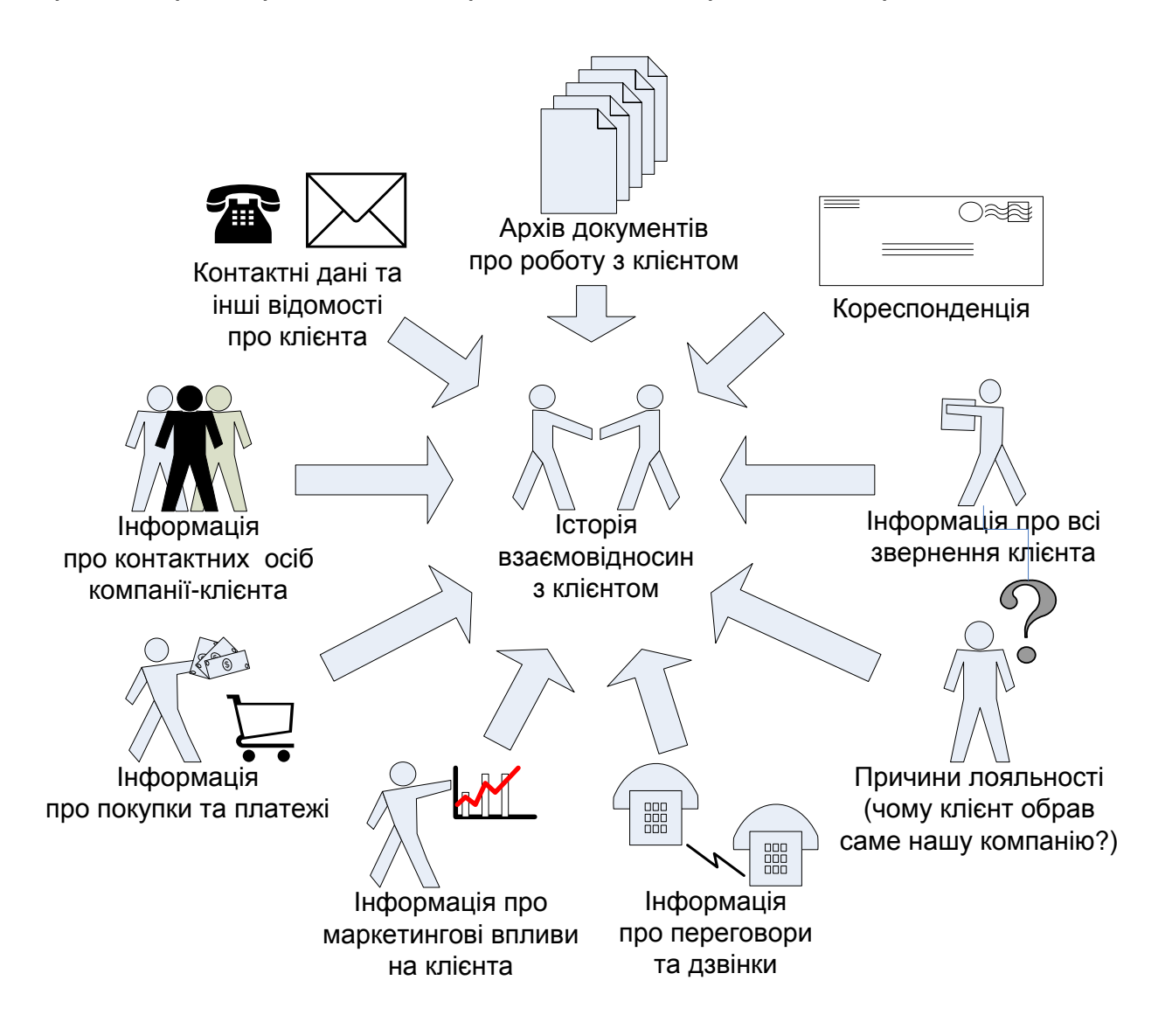

### Рис. 1.1. **Історія взаємовідносин з клієнтом (яка інформація щодо взаємовідносин з клієнтами має накопичуватися в CRM-системі)**

**Аналітичні CRM –** забезпечують об'єднання розрізнених масивів даних і їх сумісний аналіз для вироблення найбільш ефективних стратегій маркетингу, продажів, обслуговування клієнтів. Вимагає великого об'єму напрацьованих статистичних даних.

Перші CRM-системи, в основному, належали до типів оперативного CRM і CRM для взаємодії. Сучасні CRM все частіше об'єднують риси всіх трьох зазначених технологій в одній системі.

Функціонально системи CRM орієнтовані на три сфери використання: *маркетинг, продажі й сервісне обслуговування* (табл. 1.1).

#### Таблиця 1.1

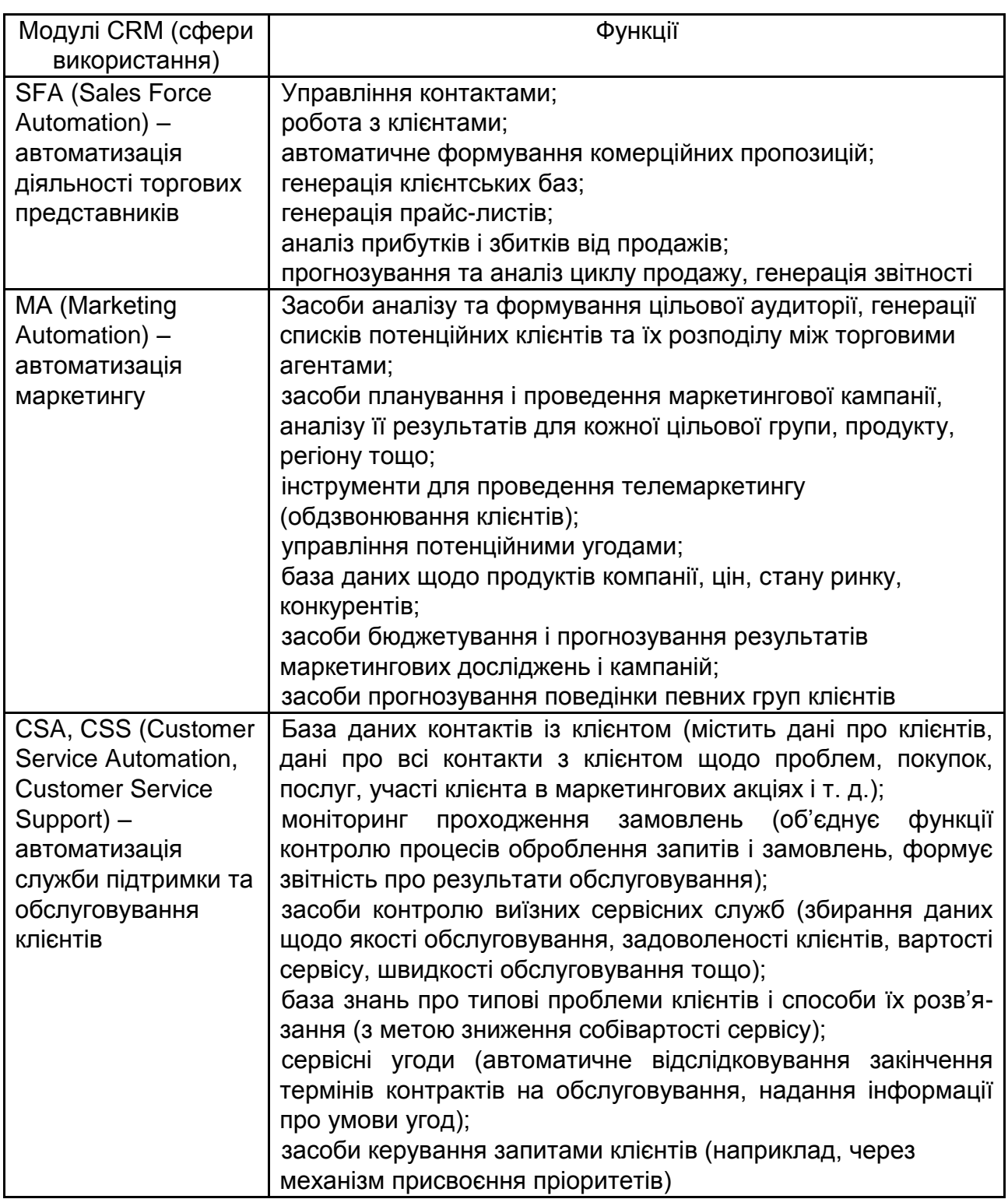

# **Функціональність CRM-систем**

На практиці зазначені в табл. 1.1 модулі виглядають як набір програмних додатків, що працюють з єдиною базою даних. З цього погляду, призначення CRM – виправити ситуацію, коли відділи маркетингу, продажів, сервісу та інші відділи, що взаємодіють з клієнтами, діють незалежно один від одного, причому їхнє бачення замовника часто не збігається, а дії неузгоджені.

*Найбільший попит на CRM-рішення* спостерігається в компаніях, які займаються реалізацією продукції або послуг: компанії роздрібної торгівлі, сервісного обслуговування побутової техніки чи автомобілів, банки, страхові компанії, рекламні агентства, телекомунікаційні компанії, фармацевтичні компанії, компанії-виробники та постачальники комп'ютерів, програмного забезпечення, систем автоматизації, компанії, що надають послуги зв'язку, туризму, перевезень та ін.

Слід зазначити, що ті, які першими в галузі впроваджують CRMсистеми, отримують значну перевагу в конкурентній боротьбі на термін від декількох місяців до року.

Серед CRM-систем, що пропонуються сьогодні постачальниками в Україні, зазначимо такі: "1С: Управління торгівлею 8.0", Microsoft Dynamics CRM, Sіebel, Oracle CRM, E-Busіness Suіte, Terrasoft CRM, WinPeak CRM, Парус-Менеджмент і Маркетинг, Облік CRM, Sales Expert.

#### **Система Microsoft Dynamics CRM**

Система Microsoft Dynamics CRM включає **набір модулів:**

*модуль продажів –* управляє процесом продажів або схожими процесами, що включають управління можливими операціями;

*модуль маркетингу –* управляє маркетингом або іншими процесами масової комунікації;

*модуль сервісу (обслуговування клієнтів) –* управляє сервісом і іншими процесами, заснованими на звертаннях клієнтів або їх зверненнях до служби технічної підтримки.

Ці модулі спільно використовують *загальну базу даних.*

Ключовим елементом системи Microsoft Dynamics CRM є *запис про клієнта.*

9

До основних розділів системи, що відстежують взаємодію з клієнтами, відносяться такі:

**бізнес-партнери.** У цьому розділі зберігається інформація про бізнес-партнерів, з якими взаємодіє ваша фірма;

**контакти.** Використовується для представлення фізичних осіб. Це можуть бути клієнти, співробітники організацій бізнес-партнерів або будьякі інші особи;

**можливі операції.** Дозволяє керувати можливими операціями, тобто потенційними продажами бізнес-партнерам або контактам;

**звернення.** Дозволяє керувати зверненнями, які є запитами на обслуговування клієнтів або проблемами, що виникли у процесі роботи. Модуль "Звернення" відстежує дії співробітників відділу обслуговування, направлені на вирішення цих проблем.

До додаткових розділів відносяться такі:

**інтереси.** Інтересом називається фізична або юридична особа, про яку зібрані відомості, але при цьому невідомо, чи бажає вона вести бізнес з вашою компанією. Інакше кажучи, інтереси – це потенційні клієнти;

**кампанії.** Розділ "Кампанії" дозволяє створювати маркетингові програми, які використовують засоби комунікації (наприклад, рекламу і поштові розсилки) для досягнення результатів у конкретний проміжок часу, наприклад, для просування нових продуктів;

**маркетингові списки.** Дозволяє створювати списки бізнес-партнерів, контактів і інтересів, що відповідають певному набору умов. Маркетингові списки можна використовувати для маркетингових кампаній або цільових продажів;

**конкуренти.** Дозволяє збирати відомості про конкурентів;

**література.** Дозволяє збирати, зберігати і поширювати літературу, тобто документи про продажі, продукти, клієнтів та ін.;

**продукти.** Дозволяє керувати продуктами – товарами або послугами, які надає або продає організація;

**пропозиції.** Дозволяє управляти пропозиціями, які є формальними пропозиціями продуктів і послуг за конкретною ціною та з відповідними умовами оплати. Пропозиції можна відправляти бізнес-партнерам або контактам;

**замовлення.** Дозволяє керувати замовленнями, які є підтвердженими запитами на продукти або послуги на заданих умовах. Замовлення – це пропозиції, прийняті клієнтом;

**рахунки.** Рахунок реєструє факт продажу і містить відомості про придбані клієнтом продукти і послуги;

**контракти.** Дозволяє керувати угодами про сервісне обслуговування, гарантійний ремонт, надання технічної підтримки тощо;

**послуги.** Дозволяє керувати послугами, тобто роботою, яка виконується для клієнта одним або декількома ресурсами;

**база знань.** База знань є сховищем статей, важливих для співробітників і клієнтів. Вона дає можливість створювати чернетки, відправляти, редагувати і публікувати інструкції, рекомендації про усунення неполадок тощо.

Microsoft Dynamics CRM – це керований даними додаток типу "*клієнт-сервер".* Кінцеві користувачі отримують дані і працюють з ними за допомогою одного з додатків-клієнтів (наприклад, MS Outlook або MS Internet Explorer).

Дана лабораторна робота припускає, що студенти отримують доступ до сервера через додаток MS Internet Explorer, який вони запускають на своїх клієнтських машинах.

# **Порядок виконання роботи**

# **1. Знайомство з інтерфейсом користувача Microsoft Dynamics CRM 4.0**

На рис. 1.2 наведено опис основних елементів інтерфейсу користувача Microsoft Dynamics CRM 4.0.

**Область переходів.** Область переходів надає швидкий доступ до будь-якої області, списку або запису. Область переходів виводиться в лівій частині інтерфейсу користувача Microsoft CRM.

Розглянемо деякі кнопки, розташовані в області переходів.

**Рабочая область.** Ця область є індивідуальною робочою областю користувача. Її настроювання дозволяє включити сюди всі повсякденні дії користувача.

**Продажи.** Ця область містить посилання на всі записи і відомості, призначені для фахівців з продажів.

**Маркетинг**. Ця область містить посилання на всі записи і відомості, призначені для фахівців з маркетингу.

**Сервис.** Ця область містить посилання на всі записи і відомості, призначені для представників відділів сервісного обслуговування, ремонту та ін.

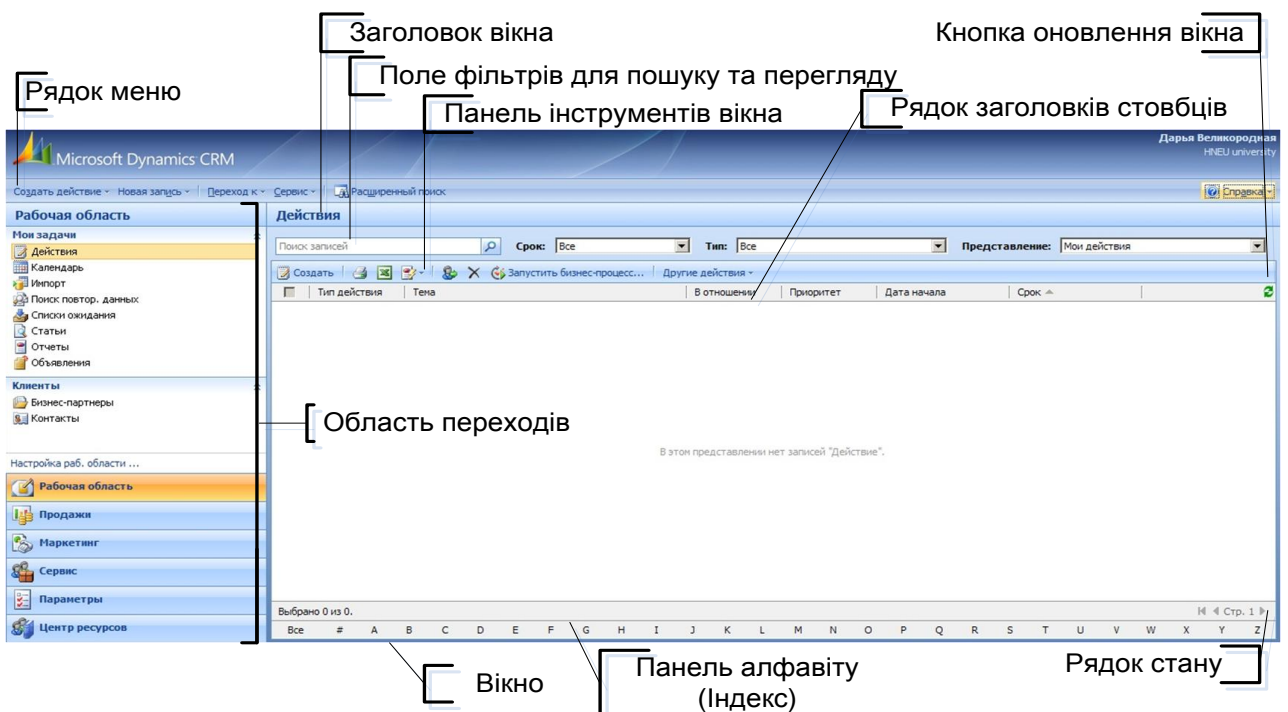

#### Рис. 1.2. **Основні елементи інтерфейсу користувача Microsoft Dynamics CRM 4.0**

**Форми.** Форми дозволяють працювати з різними типами записів у Microsoft CRM, наприклад, із записами про контакти, бізнес-партнерів та ін. На рис. 1.3 наведено опис основних елементів форми.

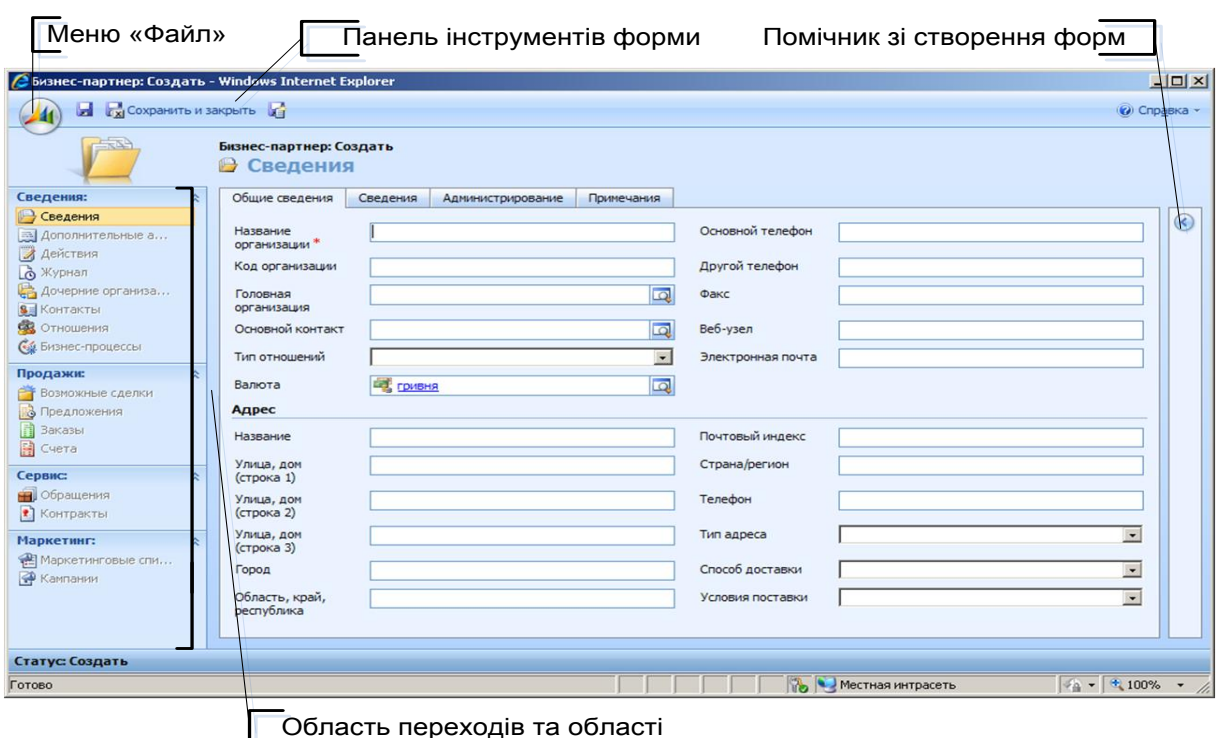

Рис. 1.3. **Основні елементи форми**

У багатьох формах є поля, які не можна змінити або потрібно заповнити перед збереженням запису. Текст, оформлений напівжирним шрифтом червоного кольору, означає обов'язкове для заповнення поле. Текст, оформлений напівжирним шрифтом синього кольору, означає поле, що рекомендується заповнити. При відкритті нового запису може статися, що в деякі поля вже занесені відомості. Ці поля були заповнені автоматично на підставі раніше збережених відомостей.

#### **2. Персональні налаштування середовища CRM**

Користувачі можуть настроювати параметри роботи в Microsoft Dynamics CRM відповідно до особистих потреб. Ці "особисті параметри" настроюються **в кожному клієнті,** тобто на кожному робочому місці в додатку MS Internet Explorer. Користувачі можуть змінювати настройки за замовчуванням, наприклад: домашню сторінку, часовий пояс, число записів на сторінці, валюту, мову і регіональні стандарти формату даних.

#### *Мовні параметри користувача*

При установці Microsoft Dynamics CRM вказується *базова мова*  інтерфейсу. Після цього організація може встановити додаткові пакети багатомовного, призначеного для користувача інтерфейсу, щоб включити додаткові мови. Базова мова використовується за замовчуванням для всіх користувачів, якщо вони не вибрали іншу мову в індивідуальних настройках. Всі звіти і шаблони за замовчуванням використовують базову мову.

Для вибору настройок мови користувачам Microsoft Dynamics CRM необхідно виконати такі кроки:

1. В області переходів CRM (див. рис. 1.2) виберіть **Параметры,** а потім **Администрирование.**

2. У вікні виберіть **Языки** і у вікні, що відкрилося, поставте прапорець навпроти необхідної мови, після чого натисніть на кнопку **Применить.** Закрийте вікно.

3. У рядку меню виберіть **Сервис – Параметры.** У вікні, що відкрилося, перейдіть на вкладку **Языки** і задайте в полях вибору **Язык интерфейса пользователя** і **Язык справки** (виберіть мову з списку доступних мов).

4. Натисніть кнопку **ОК.**

#### *Підтримка багатовалютності в Microsoft Dynamics CRM*

Microsoft Dynamics CRM підтримує використання декількох валют у межах організації або окремими користувачами. Будь-яка система Microsoft Dynamics CRM має базову валюту, яка вибирається для організації в процесі установки. Базова валюта дає можливість перегляду і складання звітів для всіх грошових транзакцій в єдиній валюті, незалежно від того, яка валюта використовувалася в них спочатку.

Кожен користувач також може вибрати власну валюту за замовчуванням. Якщо валюта не вибрана, за замовчуванням використовується базова валюта організації. Проте Microsoft Dynamics CRM дозволяє користувачам вибирати валюту кожного разу при введенні грошових сум для транзакції.

Для додавання нової валюти необхідно виконати такі кроки.

1. В області переходів клацніть **Параметры – Управление бизнесом – Валюты.**

2. На панелі дій натисніть кнопку **Создать**.

3. У полі "Код валюты" клацніть значок пошуку, щоб виконати пошук коду. У новому вікні виберіть валюту, що додається.

4. У розділі **Преобразование валют** введіть обмінний курс даної валюти при конвертації в базову валюту. Наприклад:

```
базова валюта = us dollar;
нова валюта = euro;
код валюти = eur;
назва валюти = euro;
символ валюти = €;
курс обміну = 0,70000.
5. Натисніть кнопку Сохранить и закрыть.
```
Далі змініть валюту за замовчуванням для користувача. У рядку меню виберіть **Сервис – Параметры.** У вікні, що відкрилося, на вкладці **Общие сведения** в розділі **Выбрать валюту** за замовчуванням в полі **Валюта** введіть назву валюти. Поле **Валюта** заповнюється автоматично. Натисніть кнопку ОК. Тепер у всіх списках валют буде пропонуватися дана валюта за замовчуванням.

#### **3. Створення бізнес-партнера**

Ключовим елементом даної CRM-системи є запис про клієнта (тобто рядок бази даних з інформацією про даного клієнта).

**Клієнтом** може бути будь-яка організація (комерційна або некомерційна) або особа, що посідає ключову посаду в організації.

*Зверніть увагу, що існує два типи записів про клієнтів:*

**Бизнес-партнеры***.* Запис бізнес-партнера становить організацію (клієнти, постачальники, партнери, реселери).

**Контакты.** Запис контакту становить окрему особу.

Додайте запис про організацію, що є клієнтом Вашої фірми.

1. В області переходів (див. рис. 1.2) клацніть **Продажи – Бизнеспартнеры** (або **Рабочая область – Бизнес-партнеры**)**.**

2. На панелі дій натисніть кнопку **Создать.**

3. На вкладці **Общие сведения** введіть довільні відомості про нового бізнес-партнера. В полі **"Тип отношений"** оберіть значення **"Клиент"** (рис. 1.3).

4. На вкладці **Сведения** в полі **"Описание"** введіть додаткові відомості про компанію, які можуть виявитися корисними для користувачів (рис. 1.4).

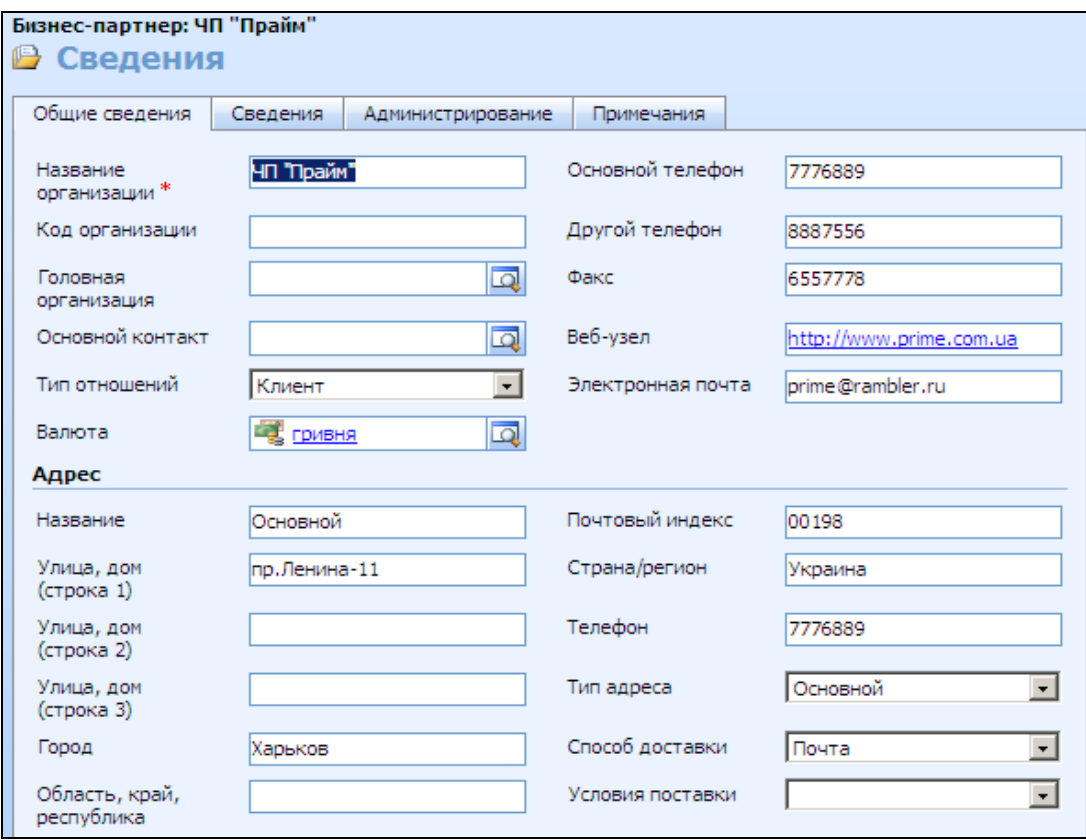

Рис. 1.3. **Створення клієнта (вкладка Общие сведения)**

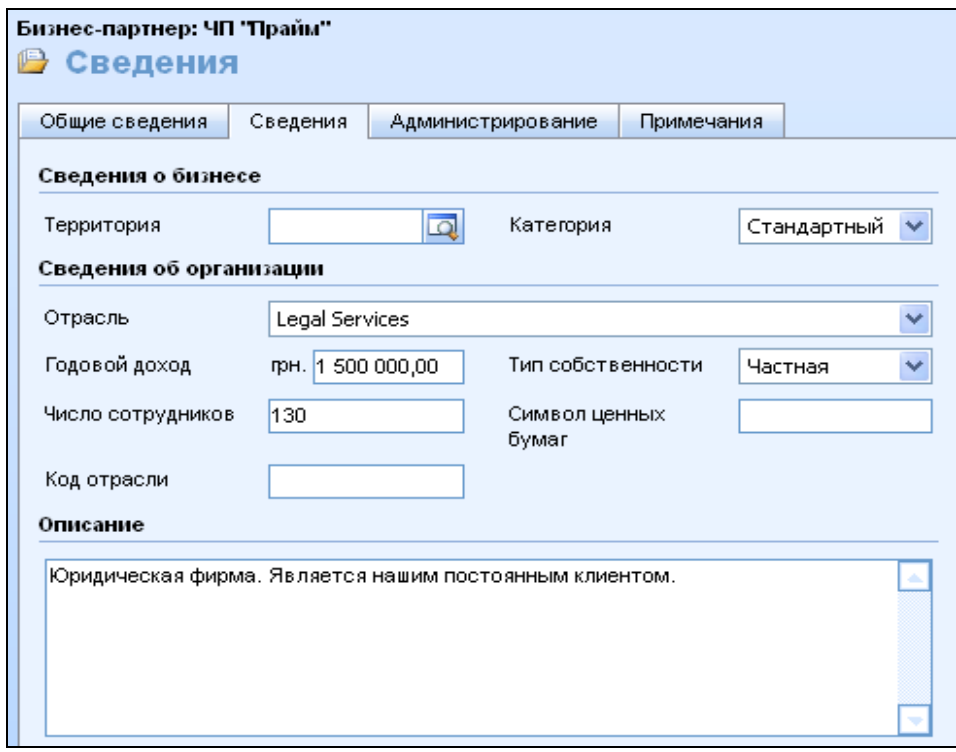

Рис. 1.4. **Створення клієнта (вкладка Сведения)**

5. На вкладці **Администрирование** в області **Средства связи**  виберіть засоби зв'язку, яким віддається перевага (рис. 1.5).

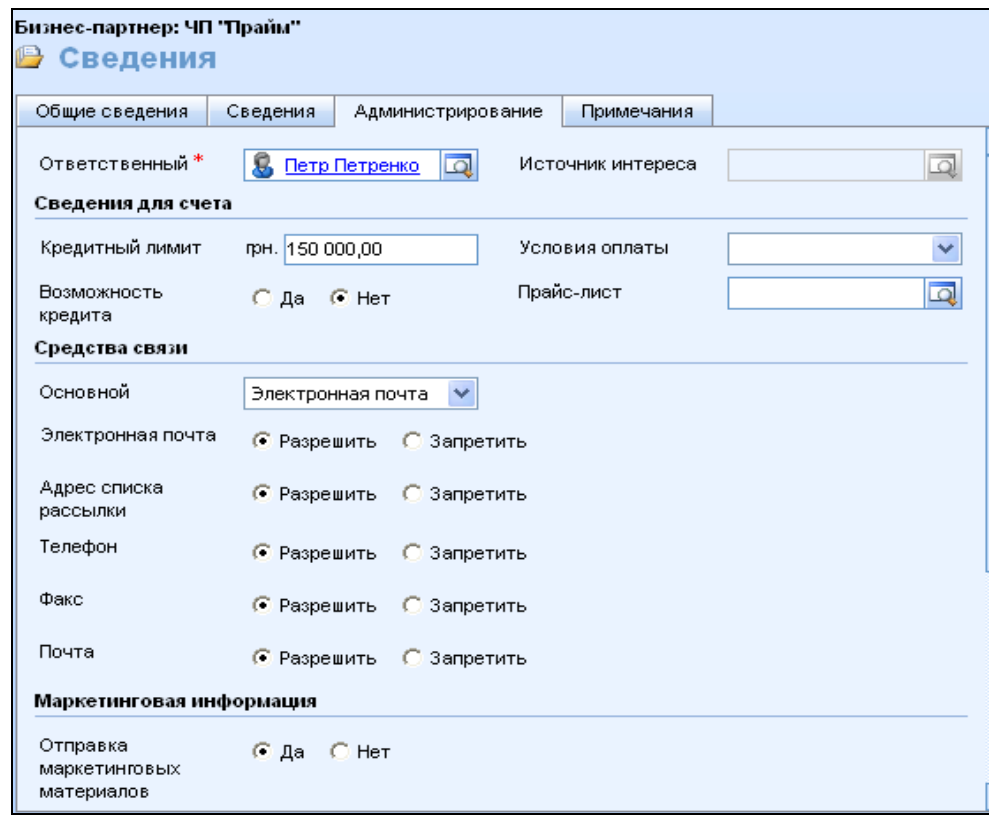

Рис. 1.5. **Створення клієнта (вкладка Администрирование)**

6. На вкладці **Администрирование** в області **Ответственный** в діалоговому вікні **Поиск в записях,** що відкрилося, виберіть користувача, який відповідає за даного бізнес-партнера. Якщо не вибрати відповідальну особу, то відповідальною нею стане користувач, що створив цього бізнес-партнера.

7. Натисніть кнопку **Сохранить и закрыть.**

Аналогічно додайте запис про організацію, що є партнером вашої фірми (укажіть будь-які назву та інші дані партнера). В полі **Тип отношений** на вкладці **Общие сведения** оберіть значення **"Партнер"** (рис. 1.6, 1.7).

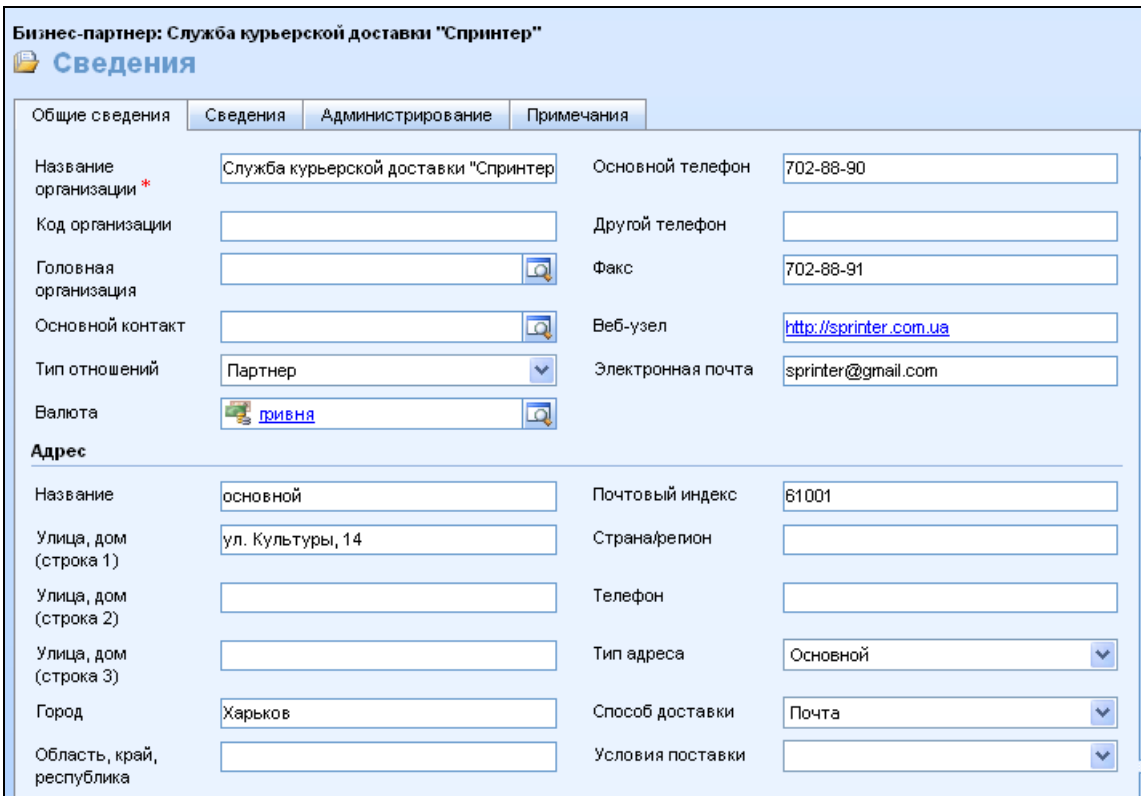

# Рис. 1.6. **Створення партнера (вкладка Общие сведения)**

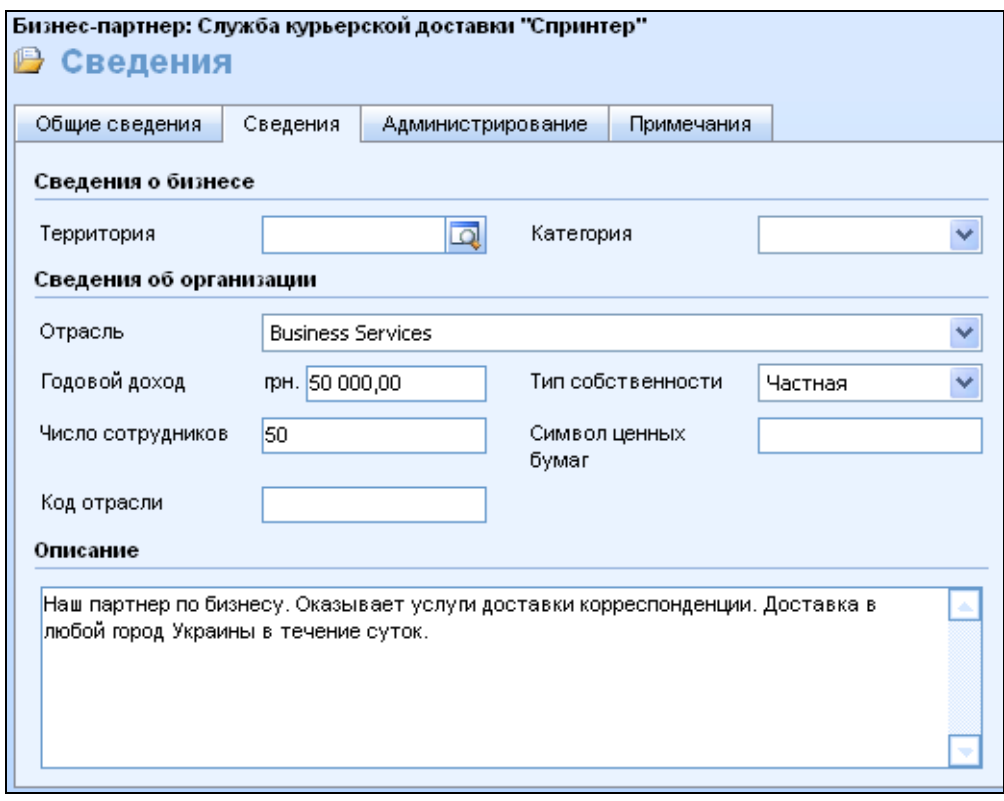

Рис. 1.7. **Створення партнера (вкладка Сведения)**

Програмний продукт дає можливість зберігати декілька адресів бізнес-партнера. Адреса, яку було внесено на вкладці **Общие сведения,**  використовується при створенні поштових розсилок. Різні адреси відрізняються одна від одної значенням у полях **"Название"** і **"Тип адреса"** (див. рис. 1.6), наприклад: "Для выставления счетов" і "Для доставки".

*Зверніть увагу! Щоб бізнес-партнер з'явився в результатах пошуку за адресою, для адреси має бути заповненим поле "Название".*

Введіть додаткові адреси для бізнес-партнера:

1. В області переходів клацніть **Продажи** – **Бизнес-партнеры.**

2. Оберіть свого бізнес-партнера (клієнта) та подвійним щигликом миші відкрийте вікно даного запису.

3. В області переходів клацніть **Дополнительные адреса.**

4. На **панелі дій** натисніть кнопку **Создать объект Адрес.**

5. Введіть будь-яку адресу (рис. 1.8).

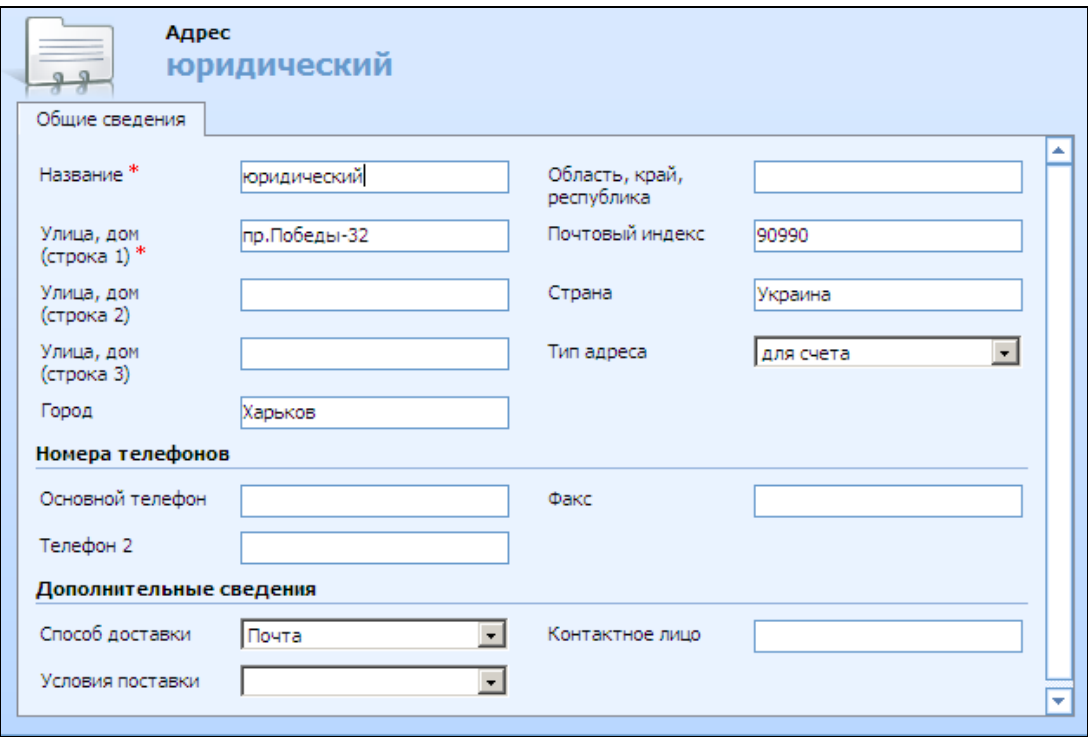

#### Рис. 1.8. **Створення додаткових адрес бізнес-партнера**

6. Натисніть **Сохранить и закрыть,** щоб закрити форму **"Адрес".**

7. Натисніть **Сохранить и закрыть,** щоб закрити форму **"Бизнеспартнер".**

#### **4. Створення контакту**

**Контакти** — це записи, що представляють фізичних осіб (наприклад, клієнт, що є фізичною особою, або співробітник організації бізнес-партнера).

Додайте запис про контактну особу, що є співробітником фірмиклієнта.

1. В області переходів клацніть **Маркетинг** – **Контакты.**

2. На **панелі дій** натисніть кнопку з піктограмою **Создать.**

3. На вкладці **Общие сведения**, що відкрилася, введіть будь-які відомості про **контактну особу.** В полі **"Родительский клиент"** указують назву організації, в якій працює дана контактна особа, отже, оберіть у даному полі вашу фірму-клієнта (рис. 1.9).

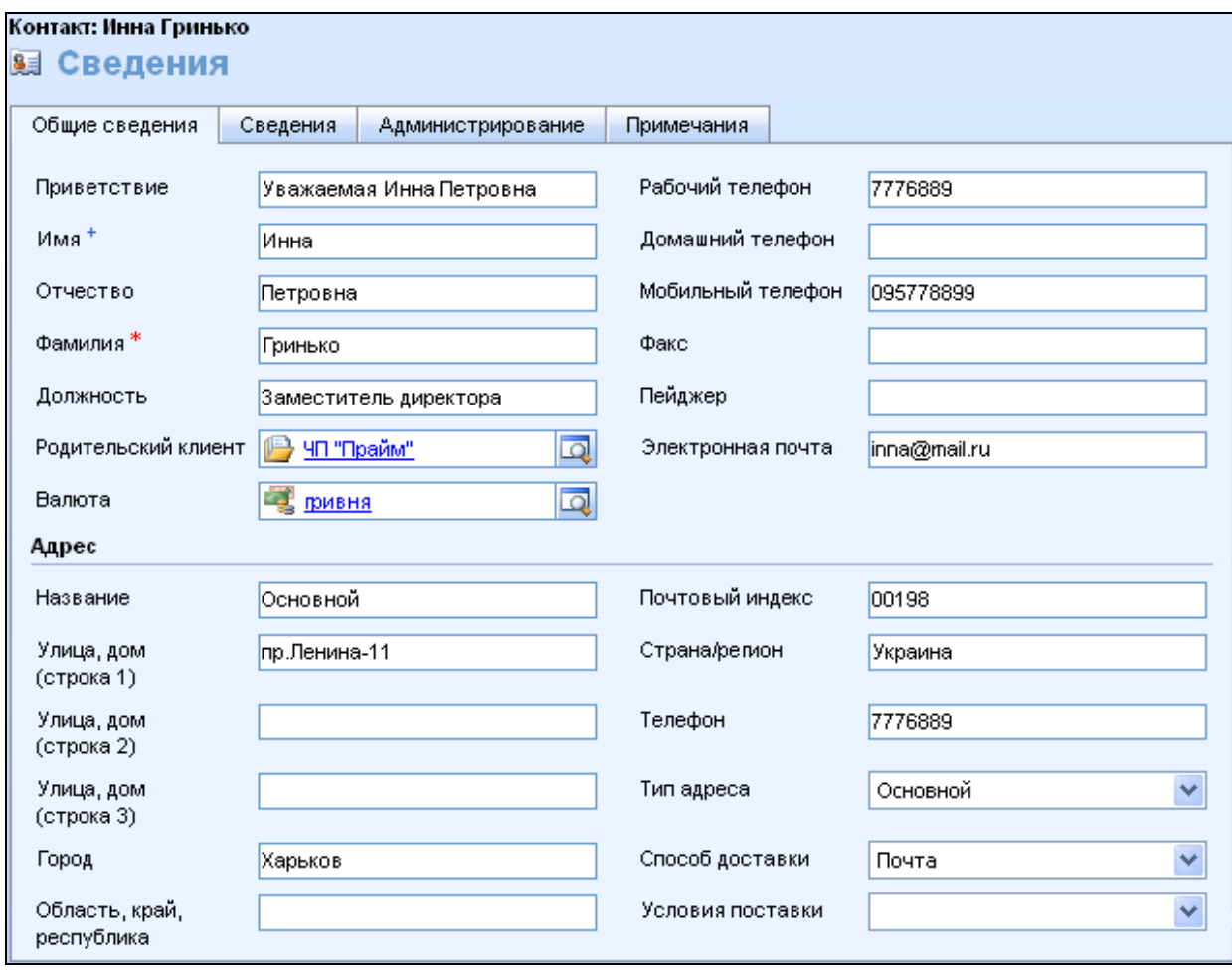

#### Рис. 1.9. **Створення контакту (вкладка Общие сведения)**

4. На вкладці **Сведения** введіть додаткові відомості про особу, які можуть виявитися корисними при спілкуванні з нею (рис. 1.10).

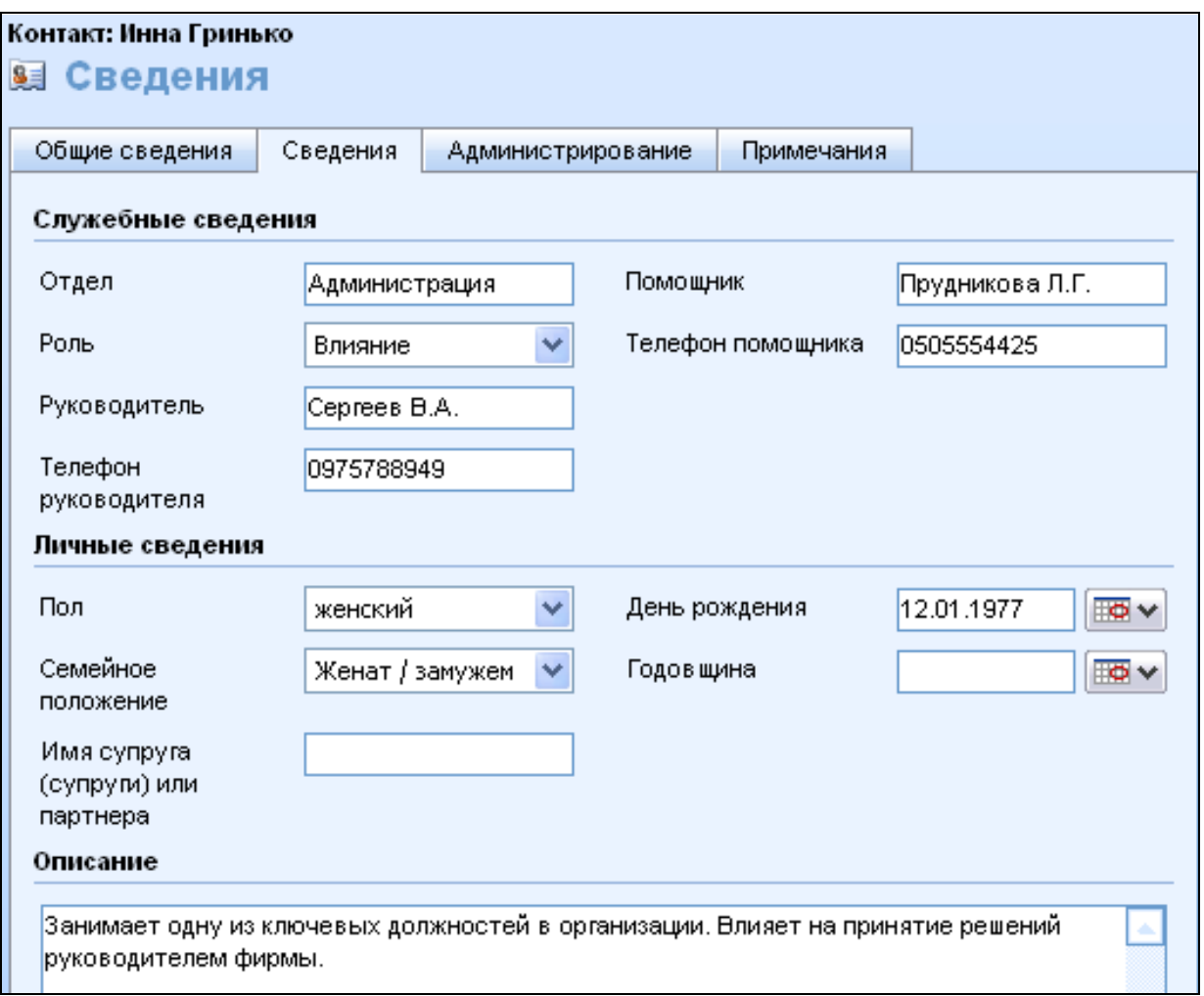

Рис. 1.10. **Створення контакту (вкладка Сведения)**

5. На вкладці **Администрирование** в області **Ответственный\*** виберіть користувача, який підтримує контакт з даною особою.

6. Натисніть кнопку **Сохранить и закрыть.**

Аналогічно додайте ще один контакт. Це буде клієнт, що є фізичною особою. Поле **"Родительский клиент"** на вкладці **Общие сведения** залиште незаповненим. Таким чином, буде зазначено, що ця контактна особа не є співробітником жодного з ваших бізнес-партнерів.

#### **5. Відстеження взаємодії з бізнес-партнерами за допомогою дій**

**Дії** відображають основні взаємодії з клієнтами, такі, як: зустрічі, телефонні дзвінки, відправка електронного листа і т. д. Користувачі можуть створювати дії для себе або призначати дії для виконання іншим користувачам.

Будь-яка операція, яку можна помістити в календар або список доручень, є дією. Дії вказують, коли операція була виконана або буде виконана. Користувачі задають ці дані при створенні дії.

Типи дій: завдання, факс, дзвінок, електронна пошта, лист, зустріч та ін.

Дія може мати один з трьох станів: **"Открыть", "Завершено"** або **"Отмечено".**

Створіть дію **"Телефонный звонок",** за допомогою чого заплануйте, що через два дні необхідно зробити телефонний дзвінок партнеру, який був раніше створений у ході даної лабораторної роботи.

Для створення дії виконайте такі кроки:

1. В області переходів клацніть **Рабочая область – Действия.**

2. На панелі дій натисніть кнопку **Создать.**

3. У діалоговому вікні **Создать действие** виберіть тип дії **"Звонок"** і натисніть кнопку **OK.**

4. Введіть відомості про дію в такі поля: **"Тема", "Длительность", "Срок"** (дата і час здійснення передбачуваного виконання дії). У полі **"Получатель"** виберіть бізнес-партнера, якому плануєте подзвонити (рис. 1.11).

5. Натисніть кнопку **Сохранить и закрыть.**

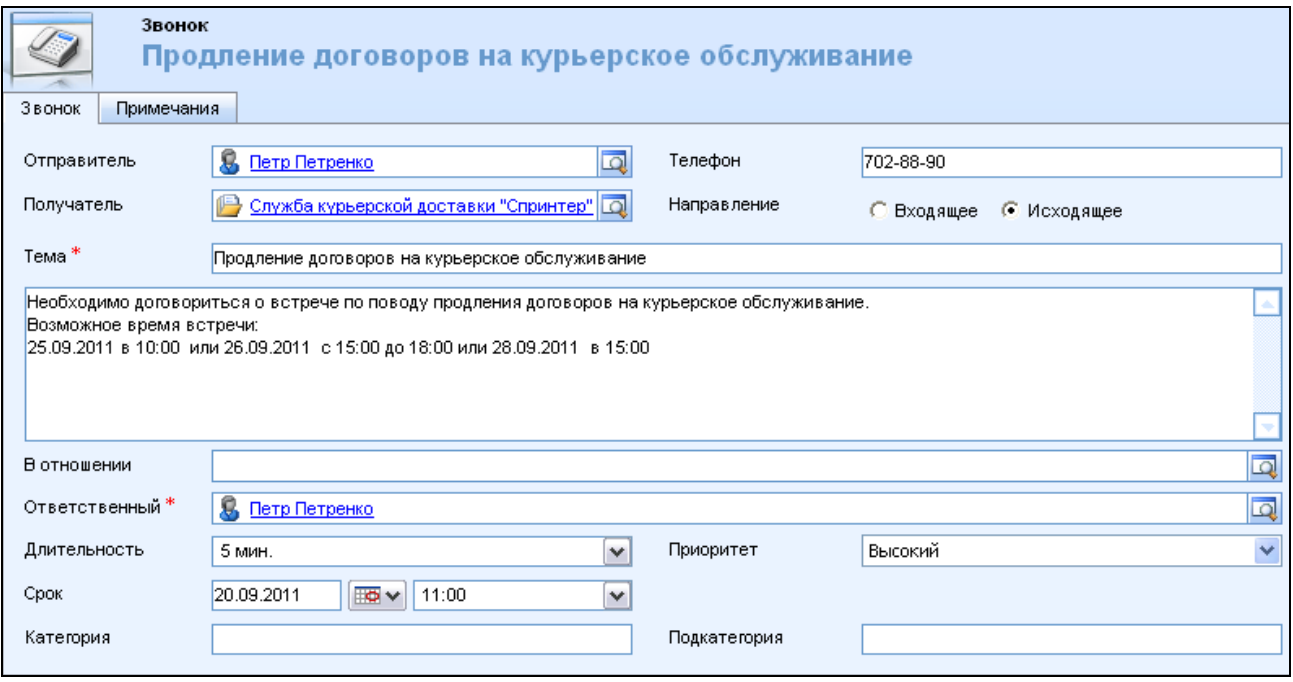

Рис. 1.11. **Створення дії типу "Звонок"**

#### **6. Загальні відомості про володіння записами та їх призначення**

Кожен запис у системі, включаючи бізнес-партнерів та контакти, належить одному користувачу. Коли користувач створює запис, він автоматично стає її власником. Власника запису можна визначити по полю **Ответственный,** яке зазвичай знаходиться на вкладці **Администрирование** (рис. 1.5) кожної форми.

Власник запису може призначити запис іншим користувачам або використовувати цей запис спільно з ними. Якщо запис призначається іншому користувачеві, то він стає її власником. Якщо запис використовується спільно з іншими користувачами, вони можуть переглядати запис і виконувати з ним ті чи інші дії.

Створіть запис за алгоритмом:

1. В області переходів клацніть **Продажи – Бизнес-партнеры.**

2. Виберіть зі списку і відкрийте запис бізнес-партнера.

3. На стандартній панелі інструментів у меню **Действия** виберіть **Назначить…**

4. У діалоговому вікні виберіть один з параметрів:

**Назначить себе.** Виберіть, щоб призначити бізнес-партнера собі.

**Назначить другому пользователю.** Виберіть, щоб призначити запис іншого користувача, і введіть користувача, якому призначається бізнес-партнер. Для пошуку користувача можна клацнути значок пошуку.

5. Натисніть кнопку **OK**, а потім кнопку **Сохранить и закрыть.**

#### **7. Пошук та обслуговування даних**

У системі MS Dynamics CRM існують такі засоби пошуку записів:

- автозавершення;
- швидкий пошук;
- розширений пошук.

#### **7.1. Автозавершення для пошуку**

Поле **"Поиск"** у записах призначено для посилання на інший запис. Наприклад, поле **Головная организация** в запису контакту – це поле, що посилається на бізнес-партнера. Дані в цьому полі відображають відношення між контактом і бізнес-партнером.

Засіб **"Автозавершение"** швидко заповнює поля пошуку, виявляючи запис, відповідний введеному тексту.

Створіть новий запис бізнес-партнера із використанням автозавершення. Для цього:

1. В області переходів клацніть **Продажи – Бизнес-партнеры.**

2. На панелі дій виберіть **Создать,** щоб створити нового бізнеспартнера.

3. У полі **Название организации** введіть назву нового бізнес-партнера.

4. У полі **Основной контакт** почніть вводити ім'я контакту, щоб було знайдено тільки один збіг і натисніть клавішу **TAB.** Поле автоматично заповнюється повним іменем контакту.

5. На вкладці **Сведения** в полі **Территория** почніть вводити назву території, що має кілька збігів і натисніть клавішу **TAB.** У полі з'явиться значок **Найдено несколько совпадений.** Клацніть значок, щоб переглянути результати пошуку і вибрати потрібну територію зі списку.

Якщо системі не вдається знайти схожу назву, з'являється червоний значок **"X".** Можна клацнути цей значок, щоб відкрити діалогове вікно **"Поиск записей",** в якому можна переглянути записи або створити новий запис.

#### **7.2. Швидкий пошук**

Засіб швидкого пошуку є в багатьох розділах системи. Значок швидкого пошуку знаходиться відразу над списком записів.

#### **7.3. Застосування розширеного пошуку**

Засіб розширеного пошуку дозволяє знаходити окремі записи та дії. При використанні розширеного пошуку можна вказати одне або декілька умов чи критеріїв. Наприклад, елементи можна знайти на ім'я організації, міста чи області, на ім'я співробітника, відповідального за дану організацію.

Для розширення можливостей пошуку можна використовувати такі функції розширеного пошуку:

пошук за будь-яким полем або поєднанням полів;

використання підстановки, точних значень рядків, операторів (таких, як І, АБО і НЕ);

використання декількох рядків умов для уточнення запиту;

пошук за пов'язаними об'єктами та виведення результатів по обох об'єктах у стовпцях, що налаштовуються;

збереження результатів запитів розширеного пошуку для викокористання в майбутньому.

Створіть запит розширеного пошуку. Для цього виконайте такі кроки.

1. На стандартній панелі інструментів у вікні "Microsoft Dynamics CRM" (рис. 1.12) натисніть кнопку **Расширенный поиск.**

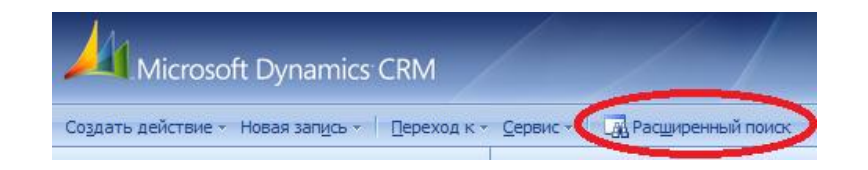

#### Рис. 1.12. **Стандартна панель інструментів Microsoft Dynamics CRM**

2. На вкладці **Найти** натисніть кнопку **Создать.**

3. У полі **Искать** виберіть потрібний об'єкт, наприклад **"Бизнеспартнеры", "Интересы"** або **"Пользователи"** (рис. 1.13).

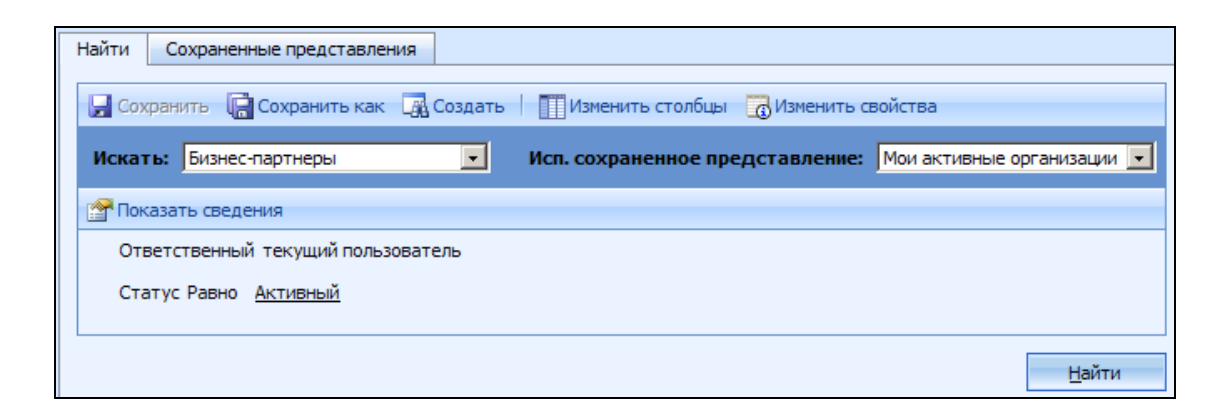

Рис. 1.13. **Вікно "Расширенный поиск"**

4. На панелі дій натисніть кнопку **Изменить столбцы,** щоб вибрати стовпці, які будуть виводитися для кожного запису в результатах пошуку.

5. У розділі **Общие задачи** натисніть кнопку **Добавить столбцы.**

6. У діалоговому вікні **"Добавить столбцы"** можна додати поля, які будуть відображатися у вигляді стовпців у результатах пошуку. Можна додати всі поля з основного об'єкта, обраного в кроці 3. Можна також додавати поля з пов'язаних об'єктів.

Щоб додати поле з основного об'єкта, виберіть у списку потрібні поля.

Щоб додати поле із зв'язаного об'єкта, в області **Тип записи** виберіть зв'язаний об'єкт. Список міняється і відображає поля, доступні в цьому об'єкті. Щоб додати поле, виберіть його зі списку.

Після завершення додавання полів натисніть кнопку **OK.**

7. Поля відображаються у вікні. При бажанні виберіть стовпець і клацніть **Изменить свойства,** а потім у діалоговому вікні змініть ширину стовпця.

8. Натисніть кнопку **OK,** щоб закрити діалогове вікно **"Изменить столбцы".**

9. В області критеріїв додайте рядки, щоб вказати критерії. Кількість рядків (критеріїв), що додаються, не обмежена.

В області відомостей клацніть **Выбрать** і виберіть поле, у якому буде виконуватися пошук (наприклад, **"Название"** або **"Город"**).

У наступному стовпці клацніть **"Выбрать"** і виберіть оператор порівняння поля і значення.

У наступному стовпці клацніть **Введите значение** і введіть або виберіть значення, за яким буде порівнюватися поле.

10. За замовчуванням рядки критеріїв використовують оператор "І".

Щоб з'явитися в результатах пошуку, записи мають задовольняти всім заданим критеріям.

Щоб уточнити критерії пошуку, можна використовувати логічні оператори "І" та "АБО".

Щоб виконати пошук з логічним оператором "І", для кожного критерію, який буде сполучений цим оператором, клацніть стрілку ліворуч від рядка та виберіть **Выбрать строку.** Після вибору всіх потрібних рядків на панелі дій клацніть **Группировка И.**

Щоб виконати пошук з критерієм "АБО", для кожного критерію, який буде сполучений цим оператором, клацніть стрілку зліва від рядка та виберіть **Выбрать строку.** Після вибору всіх потрібних рядків на панелі дій клацніть **Группировка ИЛИ.**

В області відомостей система Microsoft Dynamics CRM переупорядковує обрані рядки для заданого групування. Вони стають групами "І" та "АБО".

*Зверніть увагу! До груп можна також застосовувати логічні оператори.*

11. Після завершення введення критеріїв на панелі дій клацніть **Сохранить как.**

12. У діалоговому вікні **Свойства запроса** в полі **Имя** введіть ім'я пошуку. При бажанні в полі **Описание** введіть короткий опис. Потім натисніть кнопку **OK.**

Тепер пошук збережений як представлення і буде відображатися на вкладці **Сохраненные представления.**

13. Натисніть кнопку **Найти.** Відображаються вибрані записи.

14. Натисніть кнопку **Вернуться к запросу** для повернення на вкладку **Поиск.**

# **Загальні відомості про управління продажами в Microsoft Dynamics CRM**

**Область продажів** – основа Microsoft Dynamics CRM. Основне поняття процесу управління продажами – можлива угода. Можлива угода використовується для відстеження угоди в міру її просування в процесі продажу і становить канал продажів для кожної конкретної організації.

Типовий процес продажу подано на рис. 1.14.

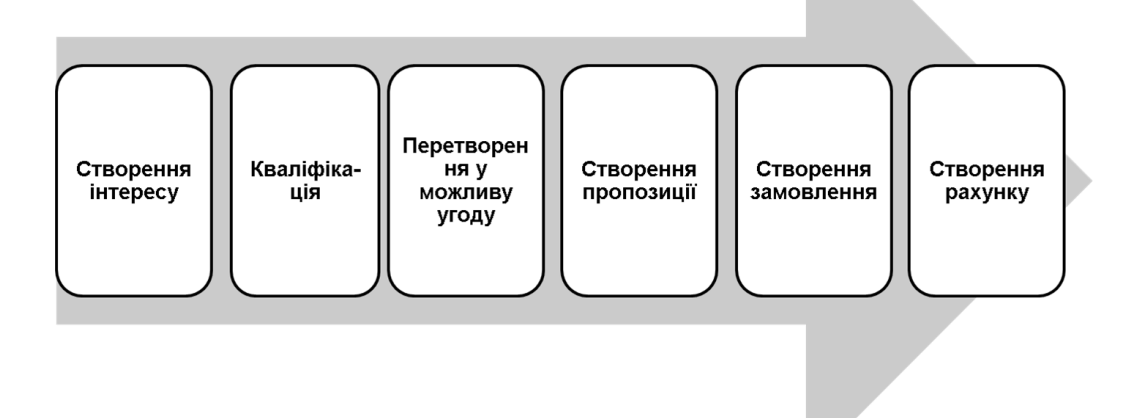

#### Рис. 1.14. **Типовий процес управління продажами**

Не всі ці етапи продажів є обов'язковими.

**Інтереси** – це списки потенційних замовників та угод, потенціал яких ще не оцінений. Багато інтересів ніколи не стане клієнтами. Таким

чином, мета торгівельної організації – оцінити інтереси, які можуть привести до продажів, щоб співробітники відділу продажів змогли зосередитися на можливостях з найвищими шансами на успіх.

Не всі організації користуються поняттям інтересів. Організації, які будують свою роботу на процесах стимуляції масового попиту, – ті, які займаються рекламою, виїзними презентаціями, пропозицією продуктів або послуг по телефону і так далі, – скоріше за все, будуть використовувати інтереси.

**Кваліфікація** інтересу означає перевірку зацікавленості в продукті. *Потенційний клієнт вважається кваліфікованим*, якщо відділ продажів переконаний в тому, що існує можливість укладання угоди.

Кваліфіковані інтереси, тобто ті, з якими пов'язана прогнозована можливість отримання доходу, стають **можливими угодами** (рос. мов. – **возможные сделки**). Коли потенційний або реальний клієнт висловлює певну зацікавленість у придбанні в організації продуктів або послуг, він розглядається як можлива угода.

За допомогою **пропозицій** (рос. мов. – **предложения**) співробітник відділу продажів інформує потенційних клієнтів про продукти і ціни, пов'язані з можливою угодою. Отримавши пропозицію, клієнти оцінюють її з точки зору потреб бізнесу та можливостей бюджету. Якщо умови задовольняють клієнта, то він приймає пропозицію і розміщує замовлення на продукт або послугу на умовах даної комерційної пропозиції.

**Замовлення** – це підтверджені запити на постачання продуктів або надання послуг на конкретних умовах. **Замовлення** – це прийнята покупцем пропозиція. Організації отримують і обробляють замовлення, які перетворюються на рахунки і доходи.

**Рахунки** – це вимоги оплати, які організація направляє клієнтам.

Система Microsoft Dynamics CRM пропонує організаціям можливість підтримки відомостей про:

продукцію та ціни;

конкурентів;

літературу про продажі (брошури про продукти, статті, інформація про знижки, прайс-листи та інші подібні дані).

*Зверніть увагу! Замовлення можна створити без попередньої пропозиції, а рахунок – без замовлення*.

Отже, система Microsoft Dynamics CRM підтримує гнучкий процес управління продажами, який підходить для різних методів ведення продажів.

### **8. Робота з каталогом продукції**

**Каталог продукції** Microsoft Dynamics CRM є центральним сховищем даних про продукти і послуги організації.

Створення каталогу продукції складається з таких дій (рис. 1.15):

- 1. Налаштування груп одиниць виміру.
- 2. Налаштування продуктів.
- 3. Налаштування прайс-листів.

4. Налаштування списків знижок (це постійний процес, тому цей крок можна виконати в будь-який час).

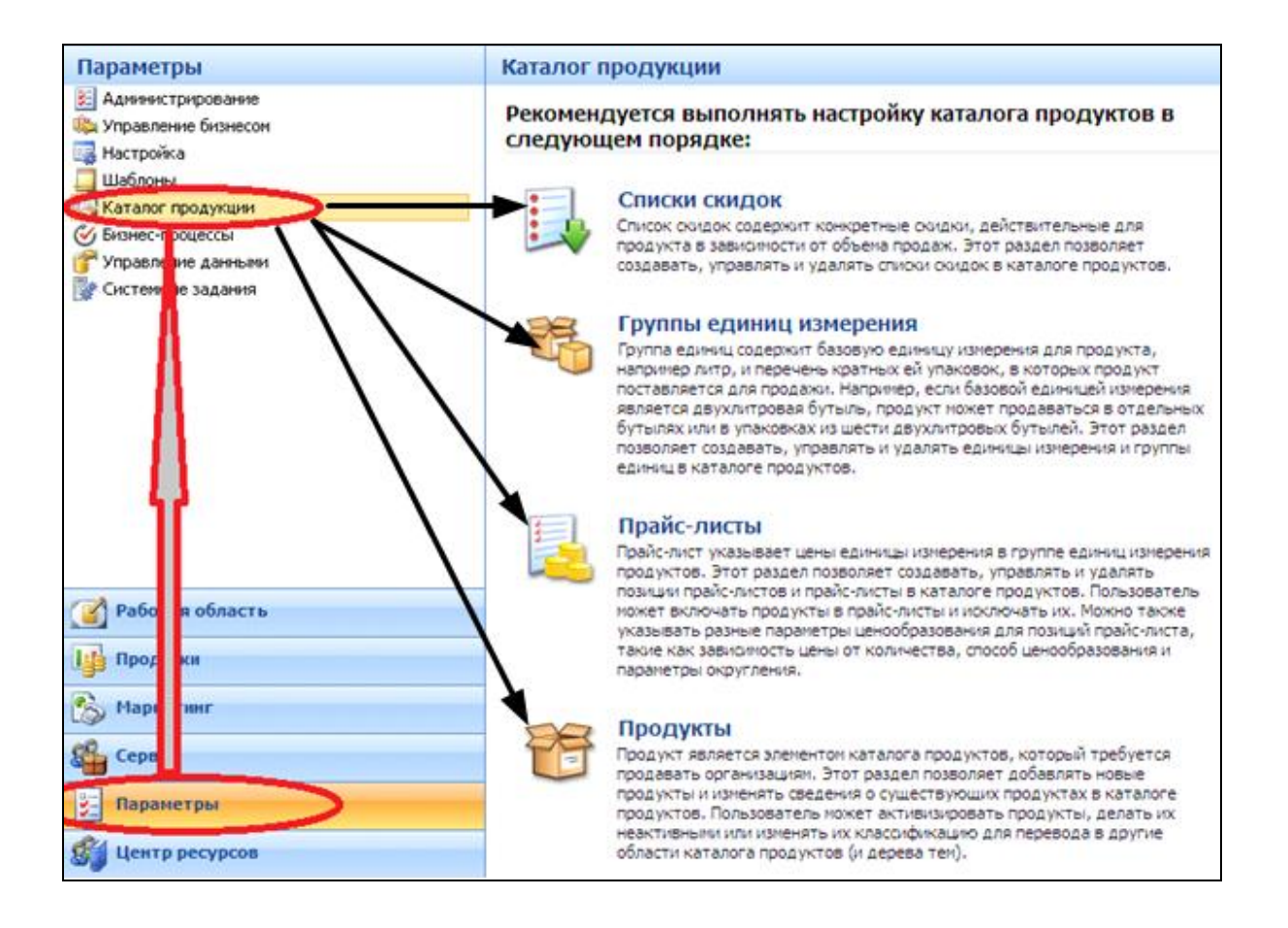

Рис. 1.15. **Компоненти каталогу продукції**

#### **8.1. Одиниці виміру**

Для продукту основна одиниця виміру зазвичай відповідає найменшій одиниці, в якій він надходить від виробника або постачальника. Наприклад, для виробника компакт-дисків основною одиницею буде 1 компакт-диск. А для одиниці виміру "Упаковка з 25 компакт-дисків" "Компакт-диск" є базовою одиницею виміру. Одиниця виміру "Упаковка з 25 компакт-дисків"

складається з 25 одиниць виміру "Компакт-диск". Третя одиниця виміру називається "Коробка" і для неї базовою одиницею виміру є "Упаковка з 25 компакт-дисків". Ця одиниця вимірювання складається з 24 одиниць виміру "Упаковка з 25 компакт-дисків", оскільки в коробці знаходяться упаковки, а не окремі компакт-диски.

Для послуг базовою одиницею вимірювання може стати одиниця часу. Наприклад, сервісна компанія може взяти в якості базової одиниці виміру день. Тоді в групі одиниць вимірювання будуть міститися додаткові одиниці виміру, похідні від базової (півдня, тиждень, місяць).

Групи одиниць вимірювання можуть належати одному продукту ("Упаковка з 50 компакт-дисків", "Упаковка з 100 компакт-дисків") або бути спільними і застосовуватися до декількох продуктів.

Створіть групу одиниць виміру для програмного забезпечення, у якості базової одиниці вкажіть ліцензію. Для цього виконайте такі кроки:

1. В області переходів виберіть пункти **Параметры,** а потім **Каталог продукции.**

2. На початковій сторінці каталогу продукції клацніть **Группы единиц измерения.**

3. На панелі дій клацніть **Создать.**

4. У діалоговому вікні **"Создание объекта Группа единиц измерения"** введіть:

- **Имя:** Описове ім'я групи одиниць виміру;
- **Базовая единица:** Основна одиниця виміру для цієї групи (рис. 1.16).

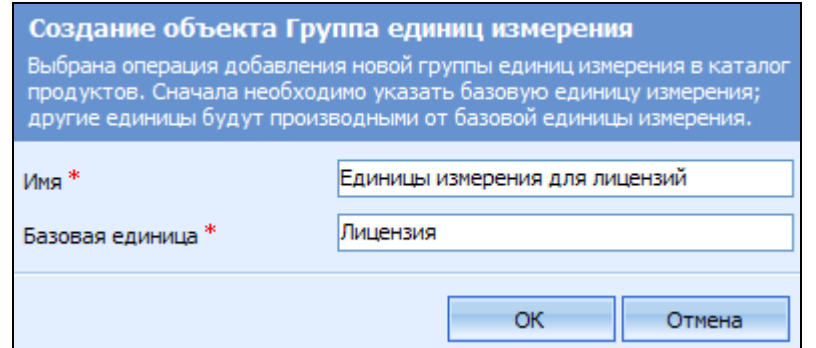

#### Рис. 1.16. **Створення базової одиниці виміру**

5. Натисніть кнопку **ОК.** 

6. Створюється нова група одиниць вимірювання і відкривається форма.

В області переходів форми клацніть пункт **Единицы измерения** в списку **Сведения.**

7. На панелі дій клацніть **Создать объект Единица измерения,** щоб створити ще одну одиницю виміру для цієї групи.

8. У діалоговому вікні **"Единица измерения"** виберіть одиницю вимірювання упаковки продукту, увівши дані:

**Имя.** Введіть описову назву для одиниці виміру. Назви одиниць виміру відображають їх кількісний вміст;

**Количество.** Введіть кількість базових одиниць вимірювання, з яких складається дана одиниця виміру. Наприклад, якщо ця одиниця виміру дорівнює 100 одиницям базової одиниці вимірювання "Компактдиск", то введіть значення 100 (кількість може включати дробові значення, наприклад, 0,25 в тому випадку, коли базова одиниця вимірювання може бути поділена на більш дрібні одиниці);

**Базовая единица измерения.** Введіть базову одиницю виміру для цієї групи. Щоб знайти і вибрати базову одиницю вимірювання, клацніть значок пошуку. Базова одиниця вимірювання – це одиниця, на яку необхідно помножити кількість, щоб отримати нову одиницю вимірювання. Приклади базових одиниць вимірювання: "Компакт-диск", "Ліцензія на програмне забезпечення", "Упаковка з 25 компакт-дисків".

9. Натисніть кнопку **Сохранить и закрыть** (рис. 1.17).

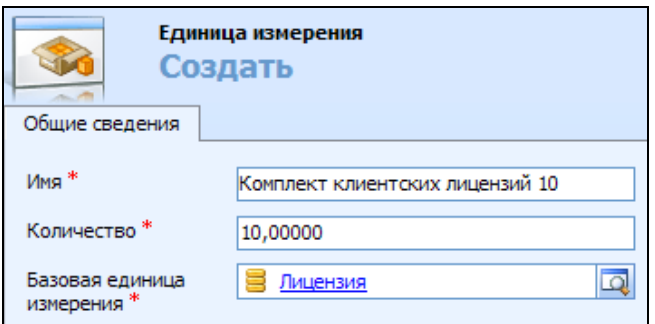

#### Рис. 1.17. **Створення одиниці виміру**

10. Повторюйте кроки з 7 по 9 до тих пір, поки всі потрібні одиниці вимірювання не будуть додані до групи (рис. 1.18).

*Зверніть увагу! Основна одиниця виміру не може бути вилучена з групи*.

| Группа единиц измерения: Еденицы измерения для лицензий<br>s<br>Единицы измерения |                                           |                                                               |                 |
|-----------------------------------------------------------------------------------|-------------------------------------------|---------------------------------------------------------------|-----------------|
|                                                                                   | Создать объект Единица измерения<br>Имя - | e.<br><b>IXI</b><br>$\mathsf{x}$<br>Базовая единица измерения | e<br>Количество |
| 8                                                                                 | Клиентская лицензия                       | Лицензия                                                      | 1,00000         |
| 8                                                                                 | Комплект клиентских лицензий 10           | Лицензия                                                      | 10,00000        |
| 8                                                                                 | Комплект клиентских лицензий 100          | Лицензия                                                      | 100,00000       |
| s                                                                                 | Комплект клиентских лицензий 20           | Лицензия                                                      | 20,00000        |
| s                                                                                 | Комплект клиентских лицензий 200          | Лицензия                                                      | 200,00000       |
| a                                                                                 | Комплект клиентских лицензий 25           | Лицензия                                                      | 25,00000        |
| s                                                                                 | Комплект клиентских лицензий 30           | Лицензия                                                      | 30,00000        |
| s                                                                                 | Комплект клиентских лицензий 300          | Лицензия                                                      | 300,00000       |
| s                                                                                 | Комплект клиентских лицензий 40           | Лицензия                                                      | 40,00000        |
| s                                                                                 | Комплект клиентских лицензий 5            | Лицензия                                                      | 5,00000         |
| s                                                                                 | Комплект клиентских лицензий 50           | Лицензия                                                      | 50,00000        |
| 8                                                                                 | Комплект клиентских лицензий 500          | Лицензия                                                      | 500,00000       |
| 8                                                                                 | Комплект серверная лицензий 10            | Серверная лицензия                                            | 10,00000        |
| s                                                                                 | Комплект серверная лицензий 50            | Серверная лицензия                                            | 50,00000        |
| a                                                                                 | Комплект серверных лицензий 5             | Серверная лицензия                                            | 5,00000         |
| ≘                                                                                 | Лицензия                                  |                                                               | 1,00000         |
| 8                                                                                 | Серверная лицензия                        | Лицензия                                                      | 1,00000         |
|                                                                                   |                                           |                                                               |                 |
| Выбрано 1 из 17.<br>№ 4 Стр. 1 №                                                  |                                           |                                                               |                 |

Рис. 1.18. **Група одиниць вимірювання**

#### **8.2. Продукти**

Головним елементом каталогу продукції є **Продукт** – позиція для продажу. Він може бути матеріальним предметом зберігання або послугою. Своріть продукт (власний програмний продукт, що було розроблено в рамках курсового чи дипломного проектування). Для цього виконайте такі кроки:

1. В області переходів виберіть пункт **Параметры,** а потім **Каталог продукции.**

2. На початковій сторінці каталогу продукції клацніть **Продукты.**

3. На панелі дій натисніть кнопку **Создать.**

4. На вкладці **"Общие сведения"** введіть дані (рис. 1.19) і при необхідності перегляньте зазначені обмеження та вимоги:

**Артикул.** Введіть артикул продукту, що складається з цифр і/або букв;

**Название.** Введіть унікальне найменування;

**Тема.** Виберіть тему, щоб зв'язати цей продукт з темою. Теми дозволяють розподілити продукти за категоріями і можуть використовуватися при фільтрації звітів;

**Группа единиц измерения.** Виберіть групу одиниць виміру, що містить одиниці, за якими продається елемент;

**Единица измерения по умолчанию.** Виберіть одиницю виміру за замовчуванням. Зазвичай це одиниця виміру, яка найчастіше застосовується при продажу даного продукту;

**Тип продукта.** Виберіть відповідний тип продукту;

**Имеется в наличии.** Введіть кількість наявних позицій;

**URL-адрес.** При необхідності введіть адресу сторінки, на якій містяться відомості про продукт або послугу;

**Число знаков после запятой.** Вкажіть, скільки знаків після коми підтримується для цін (не більше 4);

**Цена в прайс-листе.** Введіть рекомендовану прейскурантну ціну продукту.

*Зверніть увагу! Націнки для позицій прайс-листа будуть засновані на цій ціні*;

**Нормативная стоимость.** Введіть звичайну вартість продукту при виробництві або замовленні. Це поле зазвичай використовується для прогнозування вартості;

**Текущая стоимость.** Якщо вартість коливається з плином часу і може відрізнятися від нормативної, введіть вартість продукту при виробництві або замовленні в даний момент часу.

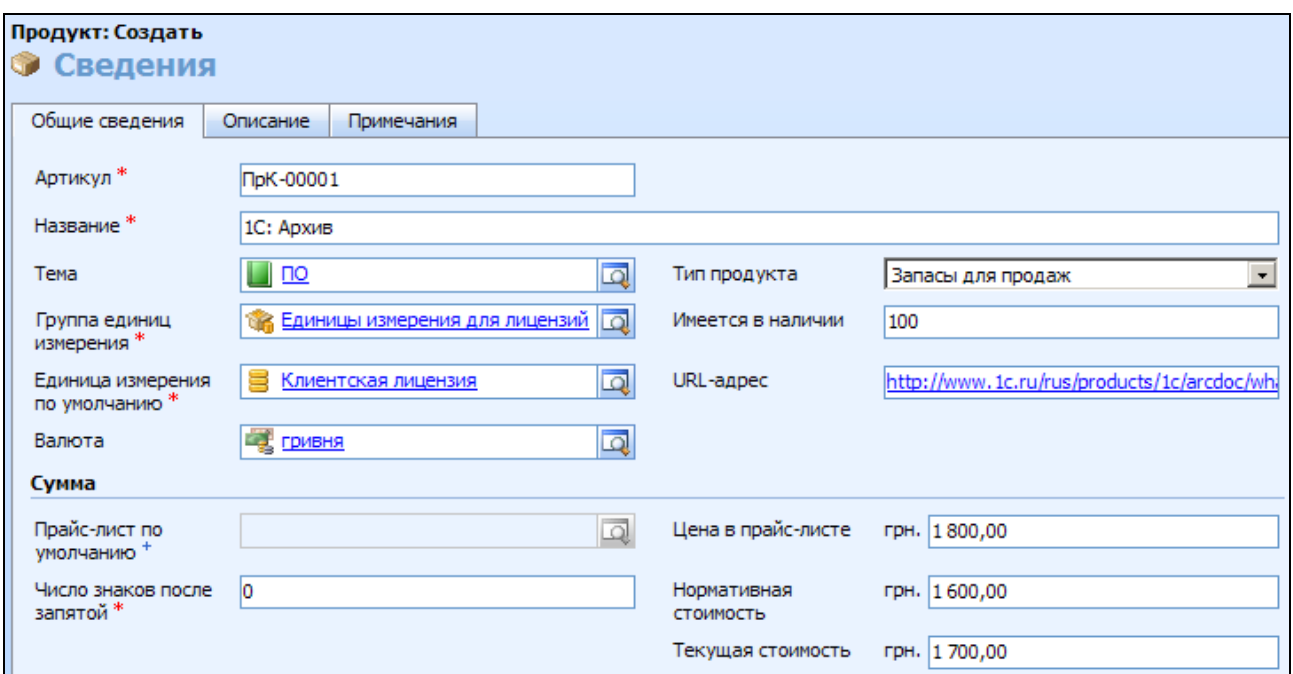

#### Рис. 1.19. **Створення продукту**

5. Натисніть кнопку **Сохранить и закрыть.**

Для продукту можуть бути вказані *замінники.* Вони вказуються у формі **"Заменители",** що входить до форми **"Товары".** Потім при створенні пропозиції, замовлення або виставлення рахунку даний каталог продукції можна використовувати для пошуку аналогічного продукту та його заміни, якщо існуючий продукт перестав бути активним.

Є також можливість створити **комплект,** зв'язавши разом кілька продуктів. Використання комплектів дозволяє спростити процеси продажу та замовлення. Наприклад, якщо компанія займається продажем цифрових фотокамер і батарей, то обидва ці продукти можна об'єднати в один комплект чи, під час продажу поштучно компакт-дисків без індивідуальної коробки, можна створити комплекти з паперовими конвертами. Для цього необхідно спочатку перетворити продукт у комплект, а потім додати до нього всі необхідні продукти.

#### **8.3. Прайс-листи**

**Прайс-листи** визначають ціни на продукт за певних обставин. Може бути створено кілька прайс-листів для обліку сезонних змін цін, спеціальних пропозицій і різних ринків, на яких передбачаються продажі (урядові, комерційні, освітні організації і т. п.). Кожен прайс-лист складається з позицій, які визначають ціну на деякий продукт при його упаковці певним чином.

Створіть прайс-лист (рис. 1.20), для цього виконайте такі кроки:

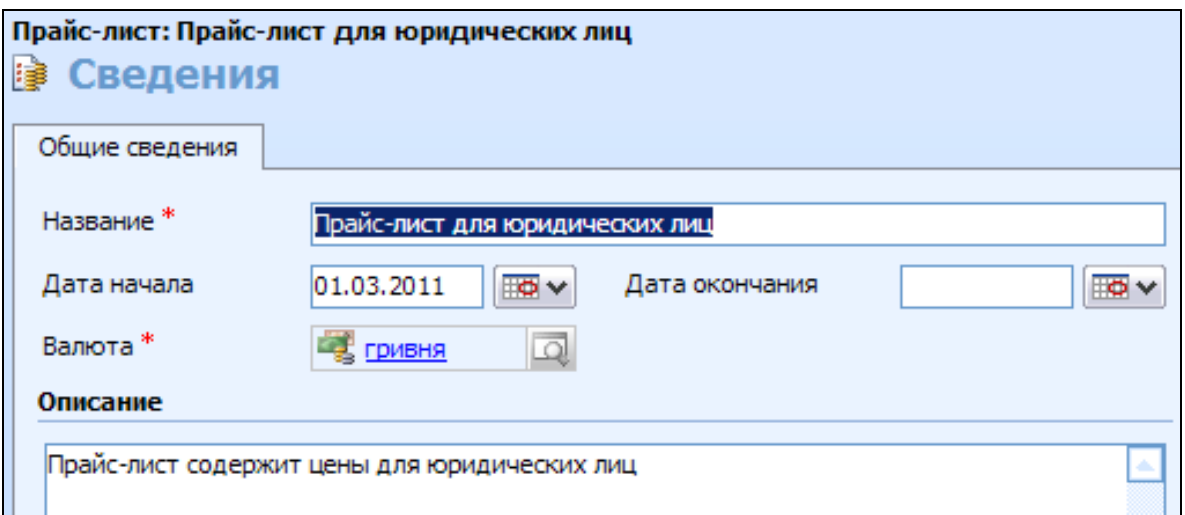

Рис. 1.20. **Форма для створення прайс-листа**

1. В області переходів виберіть пункти **Параметры,** а потім **Каталог продукции.**

2. На початковій сторінці каталогу продукції клацніть **Прайс-листы.**

3. На панелі дій клацніть **Создать**.

4. У формі **"Прайс-лист"** введіть:

**Название.** Унікальна описова назва прайс-листа;

**Дата начала.** Введіть дату початку дії прайс-листа;

**Дата окончания.** Введіть дату закінчення дії прайс-листа;

**Валюта.** Валюта даного прайс-листа, якщо відрізняється від валюти за замовчуванням для організації.

5. Натисніть кнопку **Сохранить.**

6. В області переходів форми клацніть пункт **Предложения прайслиста** у списку **"Сведения".**

7. На панелі дій клацніть **Добавить Позиция прайс-листа.**

8. У діалоговому вікні **"Позиция прайс-листа"** (рис. 1.21) введіть такі дані:

**Продукт.** Виберіть потрібний продукт;

**Единица измерения.** Виберіть одиницю вимірювання, для якої призначається ціна;

**Варианты продаж.** Виберіть можливість продажу **"Целое", "Целое и дробное"** (можливий продаж частини продукту, наприклад, компакт-диски можуть продаватися поштучно) або **"Без управления";**

**Способ ценообразования.** Виберіть спосіб визначення ціни (у грошах або відсотках). Якщо обрано один з процентних режимів, вкажіть також значення у відсотках і політику округлення в полі **Правило округления.**

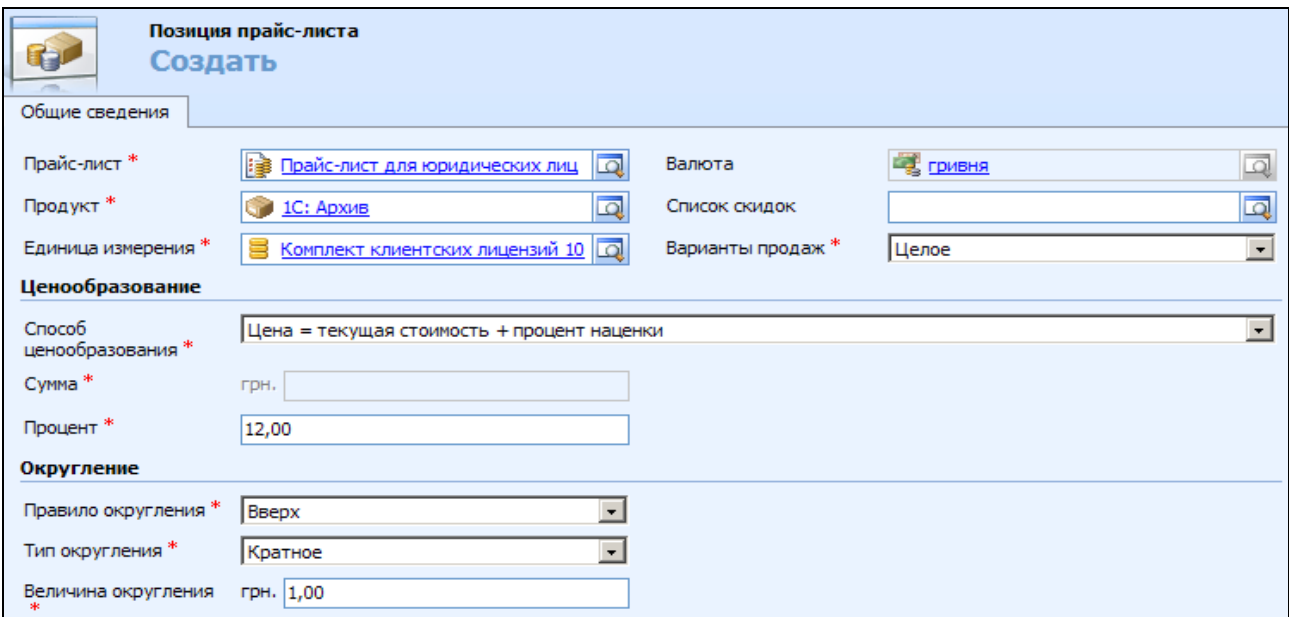

Рис. 1.21. **Створення позицій прайс-листа**

Можливі такі способи ціноутворення:

**Сумма в валюте.** Ціна вказується для кожної одиниці виміру кожного з продуктів;

**Процент списка.** Ціна обчислюється у відсотках від прейскурантної ціни виробника або агента з продажу, як зазначено в області **"Список"** форми **"Продукт";**

**Цена = текущая стоимость + процент наценки.** Ціна обчислюється у відсотках від поточної вартості продукту;

**Цена = текущая стоимость - процент маржи.** Ціна обчислюється на основі бажаного відсотка прибутку та поточної ціни продукту;

**Цена = нормативная стоимость + процент наценки.** Ціна обчислюється у відсотках від нормативної вартості продукту. Необхідні також дані про відсотки і правило округлення;

**Цена = нормативная стоимость - процент маржи.** Ціна обчислюється на основі бажаного відсотка прибутку та нормативної ціни продукту. Необхідні також дані про відсотки (рос. мов. – **проценты**) і правило округлення.

9. Натисніть кнопку **Сохранить и закрыть.**

При додаванні позицій у прайс-лист слід створювати окрему позицію для кожної одиниці виміру, у якій продукт є доступним (рис. 1.22).

Наприклад, якщо продукт поставляється поштучно, десятками і оптом, у прайс-листі повинно бути створено 3 позиції. Це дозволить з одного й того ж прайс-листа замовляти продукт у різних одиницях виміру.

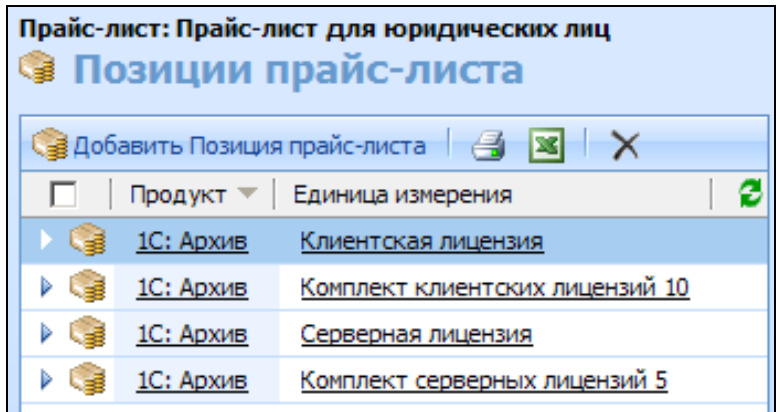

Рис. 1.22. **Позиції прайс-листа**

Після створення прайс-листа, який містить одну позицію, перейдіть до продукту і додайте його в якості прайс-листа за замовчуванням.
*Рекомендується для кожного з продуктів визначити прайс-лист за замовчуванням, який повинен містити хоча б одну позицію.*

Після того як прайс-лист перестав бути дійсним, його можна перевести у неактивний стан.

Наприклад, у компанії є спеціальний стартовий прайс-лист, призначений для розкручування продукту. Через декілька місяців термін спеціальної пропозиції закінчується, і прайс-лист стає недійсним. Він переходить у неактивний стан і тому не може застосовуватися до продуктів.

*Зверніть увагу! При переведенні прайс-листа у неактивний стан для всіх продуктів обов'язково видаліть його з полів Прайс-лист по умолчанию. Неактивні прайс-листи не включаються до списку результатів під час пошуку прайс-листа для нової можливої угоди, пропозиції, замовлення або виставлення рахунку. У вже існуючих записах посилання на неактивні прайс-листи будуть зберігатися до тих пір, доки ділові операції не будуть завершені або закриті.*

Також можна зробити неактивною окрему позицію прайс-листа. Переведіть одину із позицій прайс-листа у неактивний стан (рис. 1.23). Для цього слід виконати такі кроки:

1. В області переходів виберіть пункти **Параметры,** а потім **Каталог продукции.**

2. На початковій сторінці каталогу продукції клацніть **Прайс-листы.**

3. Відкрийте необхідний прайс-лист.

4. В області переходів форми клацніть пункт **Позиции прайс-листа** у списку **Сведения.**

5. На панелі дій клацніть **Действия** та виберіть **Сделать неактивным объект Прайс-листа.**

6. Натисніть кнопку **Сохранить и закрыть.**

| Прайс-листы                                                          |               |                                |            |            |   |  |  |  |
|----------------------------------------------------------------------|---------------|--------------------------------|------------|------------|---|--|--|--|
| Поиск записей<br>Ω                                                   |               | Представление: Все прайс-листы |            |            | ▼ |  |  |  |
| -4<br>$\mathbb{R}$ $\times$<br><b>В Создать</b><br>Другие действия - |               |                                |            |            |   |  |  |  |
| Название $\triangleq$                                                | Вал           | Дата на   Дата ок              |            | Статус     | 3 |  |  |  |
| B<br>Для партнеров                                                   | <b>ГРИВНЯ</b> | 05.03.2010                     |            | Активный   |   |  |  |  |
| l≩<br>для розничных покупателей                                      | Гривня        | 05.03.2010                     |            | Активный   |   |  |  |  |
| B<br>Прайс-лист для корпоративных клиентов                           | Гривня        | 10.02.2010                     | 31.07.2010 | Неактивный |   |  |  |  |
| I≩<br>Прайс-лист для юридических лиц                                 | гривня        | 01.03.2011                     |            | Активный   |   |  |  |  |

Рис. 1.23. **Неактивний прайс-лист**

#### **8.4. Списки знижок**

До прайс-листів можуть бути застосовані списки знижок, які в даному випадку разом з ними визначають кінцеву ціну продукту для пропозицій, замовлень і рахунків.

**Списки знижок містять** зміни стандартних прайс-листів для продуктів і послуг.

Користувач може створювати знижки різних типів (засновані на сумах або відсотках) і задавати різні суми і відсотки знижок для різних діапазонів кількостей. Таким чином, при купівлі 50 або 500 одиниць позиції вартість 1 одиниці буде різною.

1. В області переходів виберіть пункти **Параметры,** а потім **Каталог продукции.** 

2. На початковій сторінці каталогу продукції клацніть **Списки скидок.**

3. Щоб створити новий список знижок, на панелі дій клацніть **Создать,** щоб змінити існуючий список знижок, виберіть і відкрийте його.

4. У діалоговому вікні **"Создание объекта Список скидок"** (рис. 1.24) введіть дані:

**Имя.** Введіть описову назву типу знижок, який буде міститися в цьому списку;

**Тип.** Щоб знижка обчислювалася у відсотках від ціни позиції, виберіть **Процент.** Щоб висловити знижку фіксованою сумою, виберіть **Сумма.**

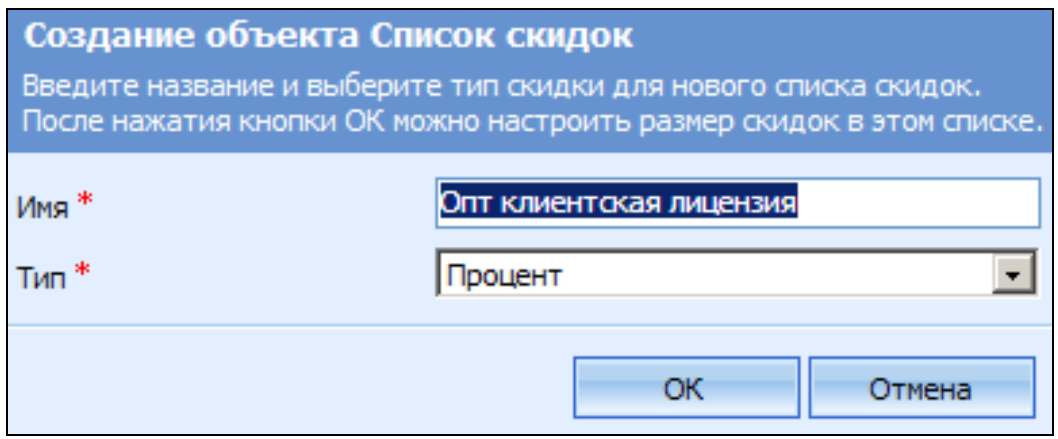

Рис. 1.24. **Створення об'єкта "Перелік скидок"**

5. Натисніть кнопку **ОК.** Відкриється форма списку знижок.

6. Щоб зберегти і закрити список без додавання знижок, натисніть кнопку **Сохранить и закрыть.** Інакше в області переходів форми в області **Сведения** клацніть **Скидки,** а потім **Создать объект Скидка,** щоб створити знижку для цього списку.

7. У діалоговому вікні **"Скидка Создать"** (рис. 1.25) введіть такі дані:

**Наименьший объем.** Введіть мінімальну суму замовлення, необхідну для отримання знижки;

**Наибольший объем.** Введіть максимальну суму замовлення, за яким можна отримати знижку;

**Процент.** Введіть знижку у відсотках.

8. Натисніть кнопку **Сохранить и закрыть.**

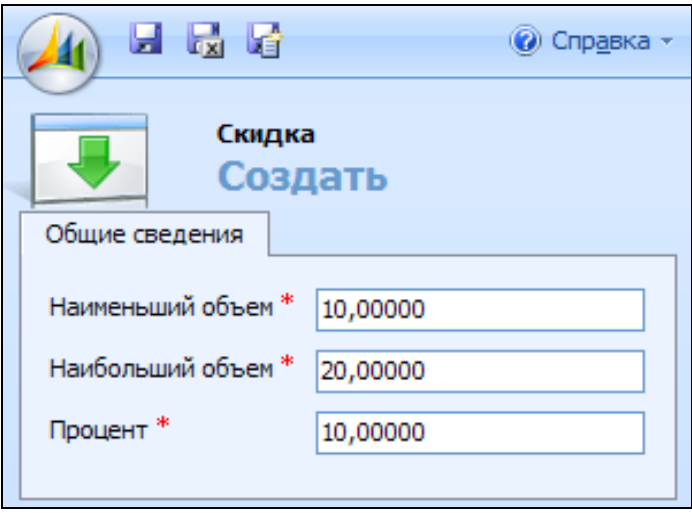

Рис. 1.25. **Створення знижки**

Для застосування списку знижок до продукту виконайте такі дії:

1. В області переходів виберіть пункти **Параметры,** а потім **Каталог продукции.**

2. На початковій сторінці каталогу продукції клацніть **Продукты.**

3. Виберіть у списку і відкрийте продукт, створений на початку лабораторної роботи (рис. 1.26).

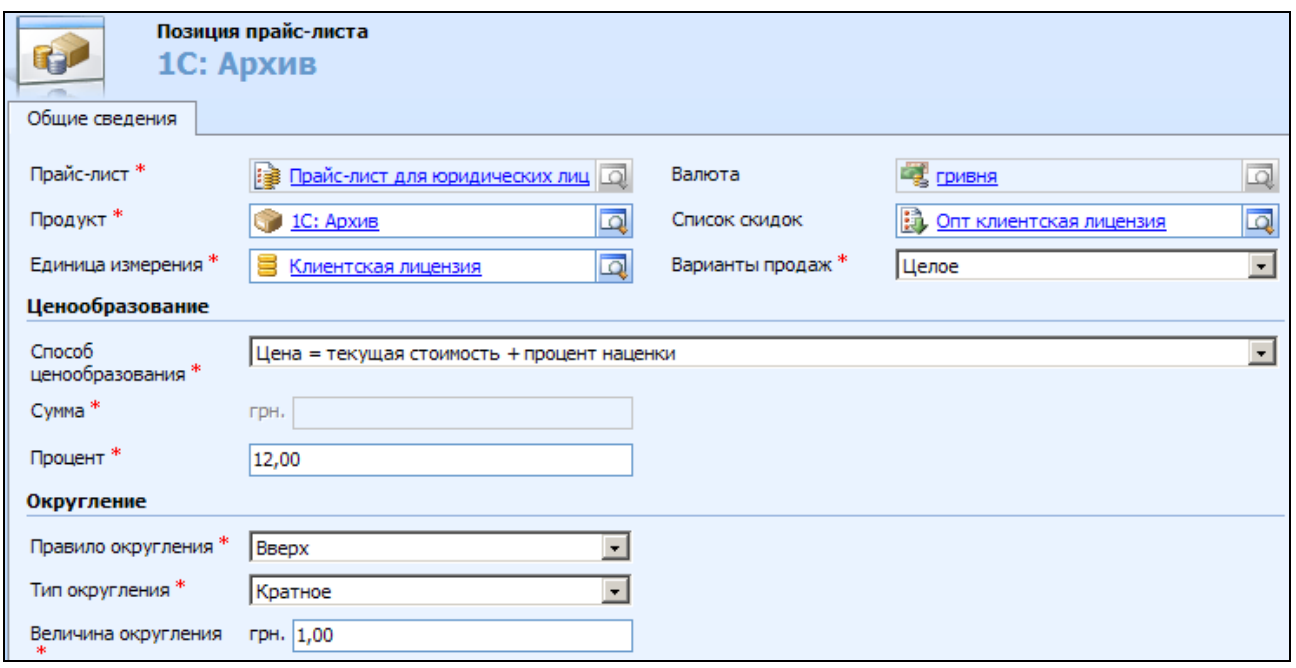

## Рис. 1.26. **Створення позиції прайсу**

4. В області **"Сведения"** виберіть **Позиции прайс-листа.**

5. Виберіть у списку і відкрийте прайс-лист, створений раніше.

6. В області **Список скидок** введіть назву вашого списку знижок. Щоб знайти список, клацніть значок пошуку.

7. Натисніть кнопку **Сохранить и закрыть.**

#### **9. Відстеження конкурентів**

Відстеження діяльності конкурентів може бути важливим аспектом процесу продажів. Чим більш докладні відомості має у своєму розпорядженні робоча група про сильні і слабкі сторони конкурента, його можливі угоди, про загрозу, яку конкурент може представляти, тим вірогідніша перемога в конкурентній боротьбі з даною компанією.

Створіть запис про конкурента (рис. 1.27).

Для цього слід виконати такі кроки:

- 1. В області переходів клацніть **Продажи,** а потім **Конкуренты.**
- 2. На панелі дій натисніть кнопку **Создать.**

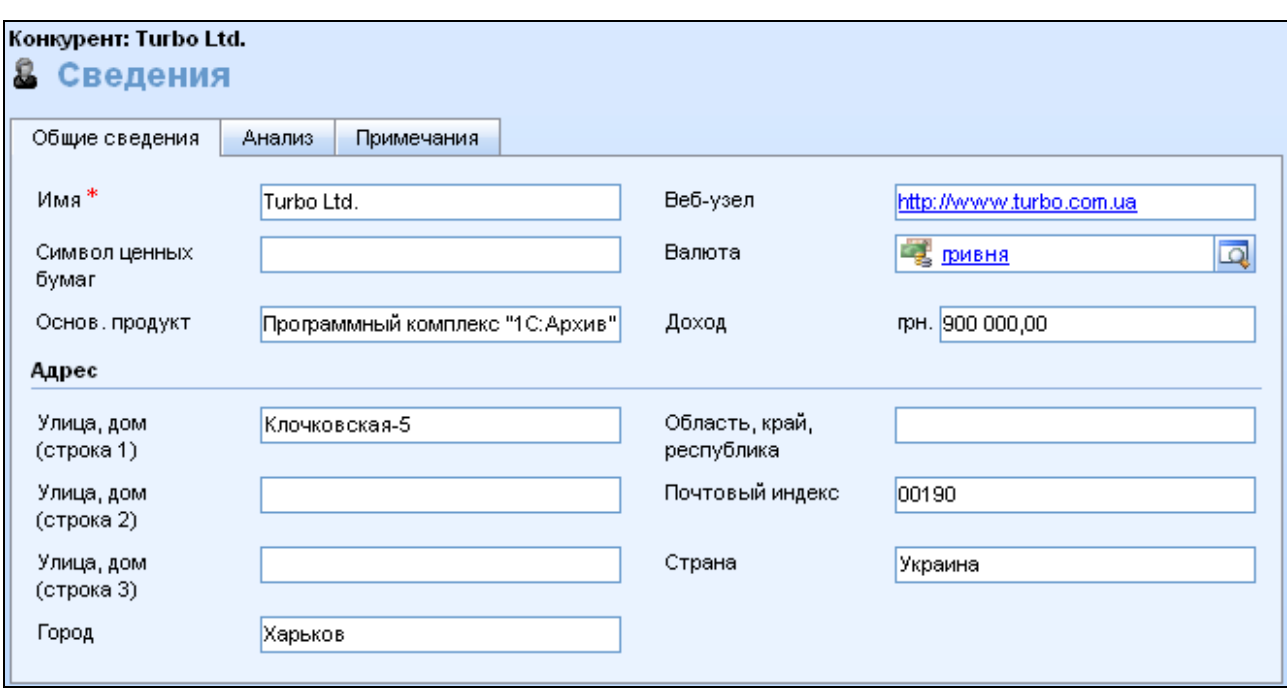

# Рис. 1.27. **Форма для створення запису про конкурента (вкладка "Общие сведения")**

3. На вкладці **Общие сведения** введіть дані і за необхідності перегляньте зазначені обмеження та вимоги:

**Имя.** Назва організації-конкурента;

**Символ ценных бумаг.** Якщо вводиться символ цінних паперів для ринку поза США, він повинен супроводжуватися префіксом коду країни, наприклад, US: MSFT (*код країни: символ цінних паперів*);

**Основной продукт.** Введіть продукт конкурента, з яким найчастіше доводиться конкурувати в процесі продажу;

**Веб-узел.** Адреса веб-сайта конкурента;

**Доход.**

4. **Адрес**. Введіть відомості про адресу конкурента.

5. Перейдіть на вкладку **Анализ** і заповніть поля відповідною інформацією про конкурента (рис. 1.28): **Обзор; Сильные стороны; Слабые стороны; Возможная сделка; Опасность.**

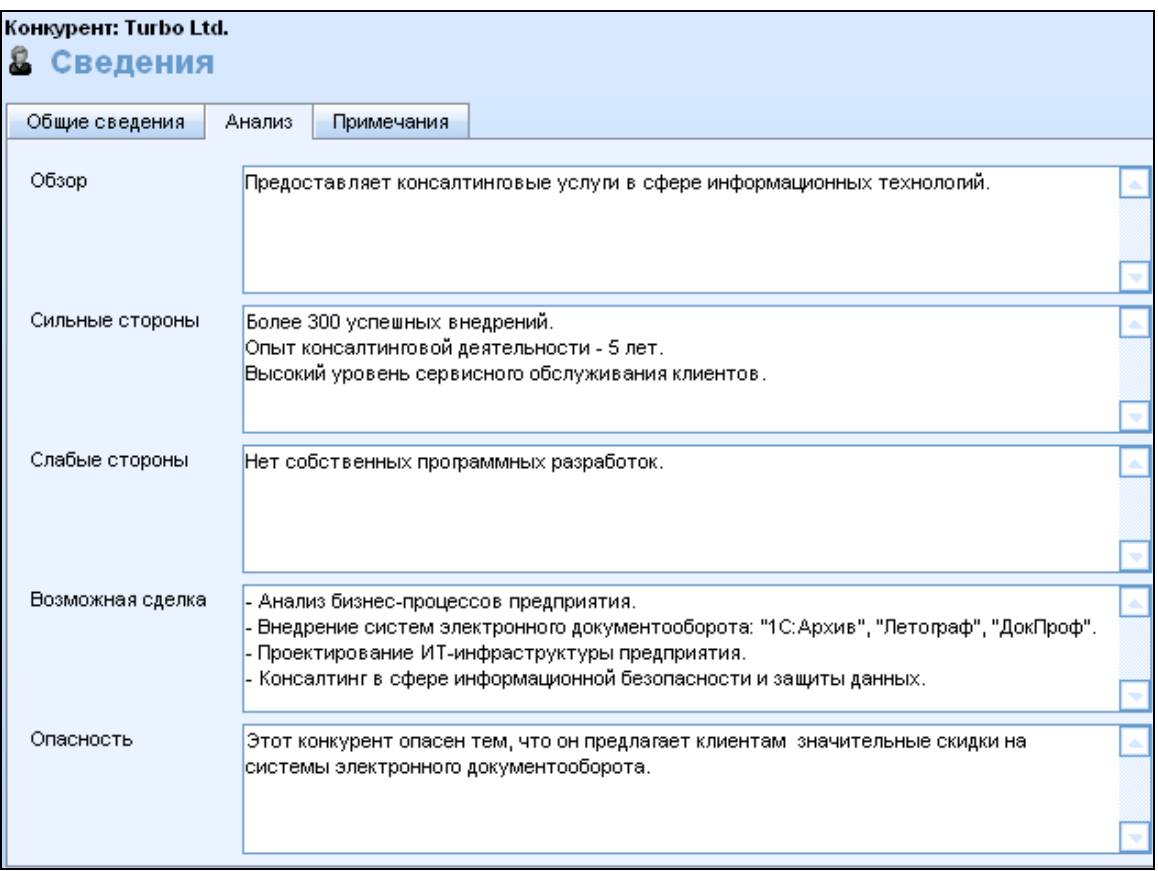

# Рис. 1.28. **Форма для створення запису про конкурента (вкладка "Анализ")**

### 6. Натисніть кнопку **Сохранить и закрыть.**

Знання пропонованих конкурентами продуктів дозволяє визначити ті види власних продуктів компанії, збут яких пов'язаний з найбільшими труднощами.

Для додання продукту до відомостей про конкурента слід виконати такі дії:

1. В області переходів клацніть **Продажи,** а потім **Конкуренты.**

2. Виберіть конкурента зі списку, а потім на панелі дій клацніть **Другие действия** і виберіть пункт **Изменить.**

3. В області **Сведения** виберіть **Продукты.**

4. На панелі дій виберіть команду **Добавить существующий объект Продукт.**

5. Введіть частину назви продукту і клацніть значок **Поиск записей**  (рис. 1.29).

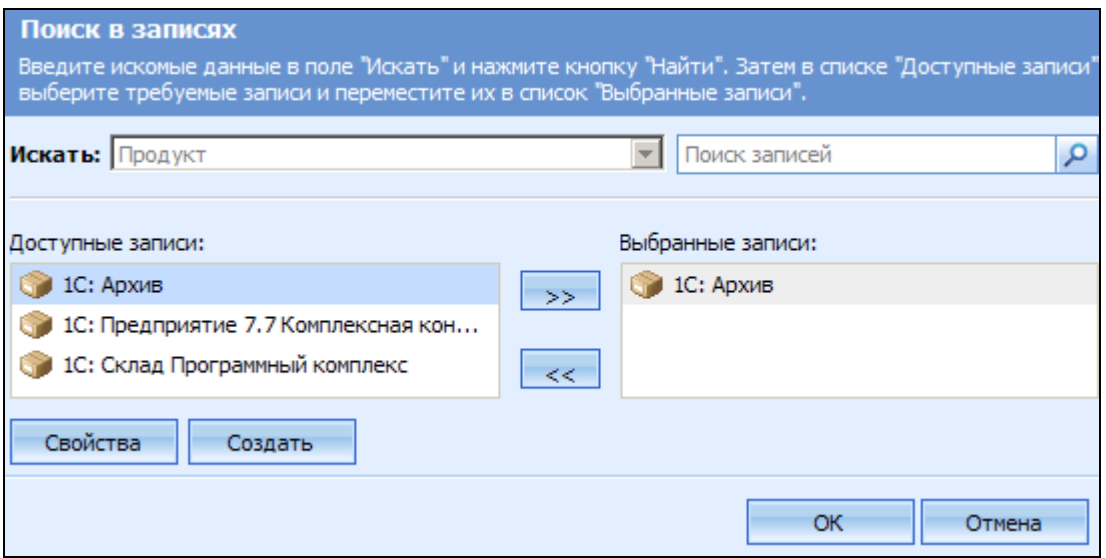

## Рис. 1.29. **Пошук продукту для додання до відомостей про конкурента**

6. У списку **Доступные записи** виберіть потрібний продукт, клацніть стрілку **>>,** щоб додати його до списку **Выбранные записи,** а потім натисніть кнопку **OK.**

7. Натисніть кнопку **Сохранить и закрыть** (рис. 1.30).

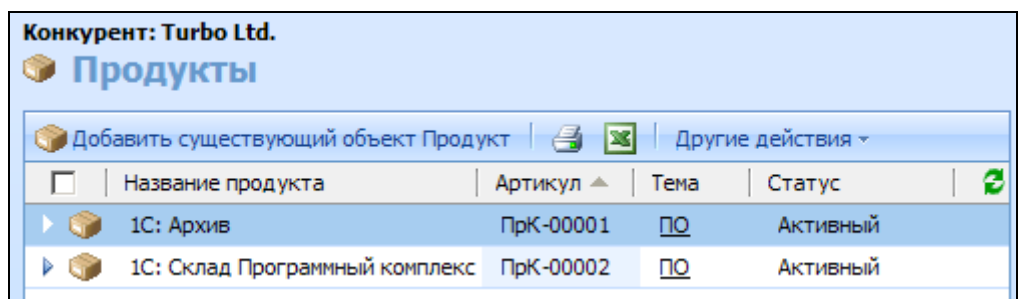

Рис. 1.30. **Продукти конкурента**

#### **10. Література про продажі**

Література про продажі розподіляється за темами. Перш ніж додавати літературу та документи, слід створити дерево тем.

**Дерево тем** – це ієрархія тем або категорій, яка надає структурований підхід до групування і управління відомостями.

Ієрархія унікальна для кожної компанії і не містить жодних відомостей до створення дерева тем.

Приклад дерева тем для компанії, що продає програмне забезпечення, наведено на рис. 1.31.

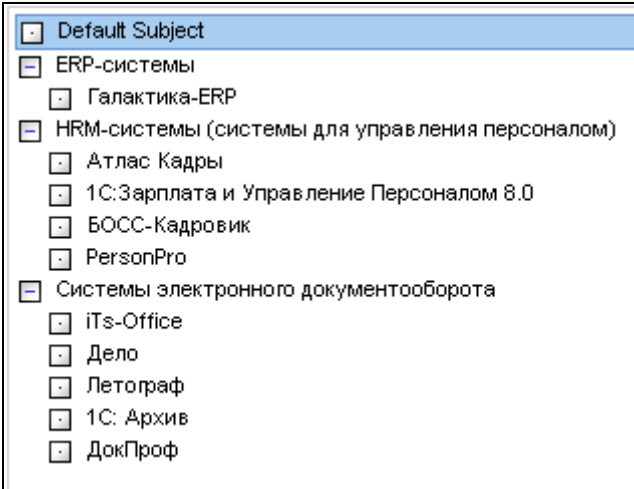

Рис. 1.31. **Дерево тем**

Створіть дерево тем. Для цього слід виконати такі кроки:

1. В області переходів виберіть **Параметры – Управление бизнесом – Темы.**

2. У розділі **Общие задачи** виберіть **Добавить тему.**

3. У діалоговому вікні **Добавление темы** введіть необхідні відомості і вкажіть всі обмеження або вимоги:

**Заголовок.** Введіть ім'я теми. Це обов'язкове поле;

**Тема верхнего уровня.** Якщо це дочірня тема, введіть тему верхнього рівня в заголовок і клацніть значок пошуку. Залиште пункт **Тема верхнего уровня** порожнім, якщо нова тема повинна бути темою верхнього рівня;

**Описание.** Введіть опис цієї теми.

4. Натисніть кнопку **ОК.** 

Щоб швидко створити нову дочірню тему для існуючої теми, у вікні **Дерево тем** оберіть тему верхнього рівня і клацніть **Добавить тему** в розділі **Общие задачи.**

В області **"Литература"** можна додавати або видаляти документи, пов'язані з продуктами і послугами, а також керувати цими документами.

1. В області переходів клацніть **Продажи,** а потім **Литература.**

2. На панелі дій натисніть кнопку **Создать.**

3. Введіть такі відомості про літературу (рис. 1.32):

у полі **Название** введіть заголовок для створюваного запису про літературу. *Це обов'язкове поле*;

у полі **Тема** введіть тему літератури та натисніть значок пошуку або клацніть значок пошуку. Виберіть тему. Якщо інших тем у списку немає, виберіть **Тема по умолчанию.** *Це обов'язкове поле;*

у списку **Тип** виберіть тип літератури з продажу;

у полі **Описание** введіть все, що важливо знати про дану літературу;

**контакт** – в цьому полі вказується співробітник, найбільш обізнаний про літературу з продажу, про яку створюється запис;

**дата окончания** – дата, після якої дана література стає недійсною і більше не доступна.

4. Натисніть кнопку **Сохранить и закрыть.**

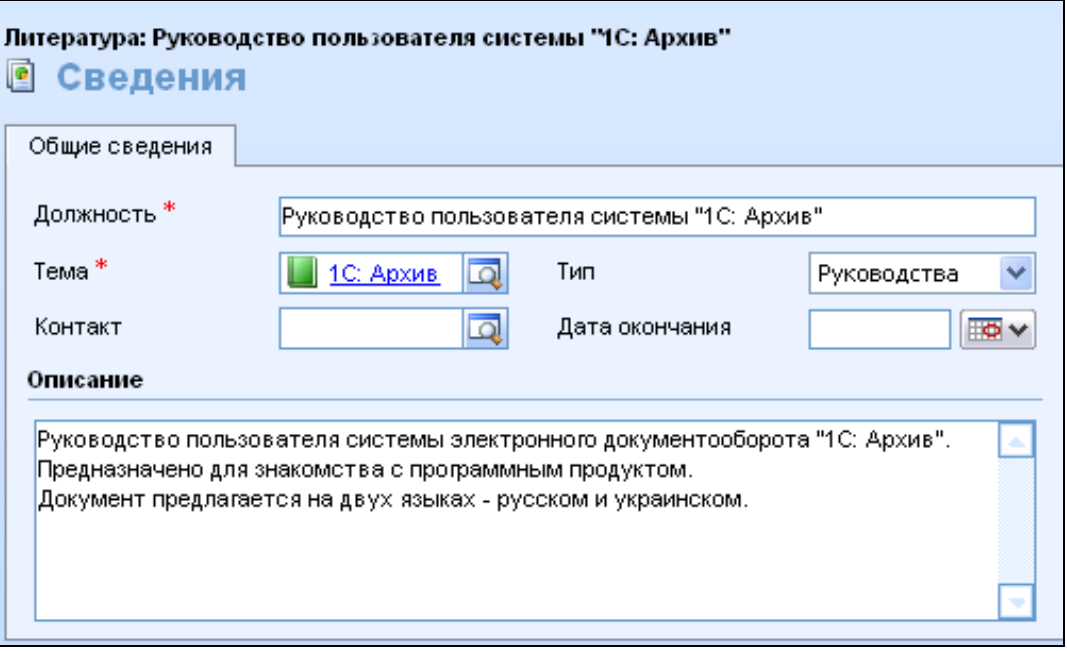

Рис. 1.32. **Створення відомостей про літературу**

До записів про літературу можна прикріплювати документи.

Додайте до свого запису два документи за таким алгоритмом. Для розміщення документа необхідно ввести заголовок. Можна також вказати автора і додати ключові слова, які потім можна буде використовувати для пошуку документа.

1. В області переходів клацніть **Продажи,** потім **Литература,** а потім двічі клацніть заголовок літератури, щоб відкрити відповідний запис.

2. В області переходів форми клацніть **Документы.**

3. На панелі дій клацніть **Создать объект Документ** (рис. 1.33).

4. У полі **Заголовок** введіть заголовок, що описує даний документ.

5. У полі **Автор** введіть ім'я автора документа, якщо воно відоме.

6. У полі **Ключевые слова** введіть ключові слова, що характеризують документ.

7. Щоб додати файл до запису про документ, натисніть кнопку **Обзор,** знайдіть файл, а потім натисніть кнопку **Вложить.**

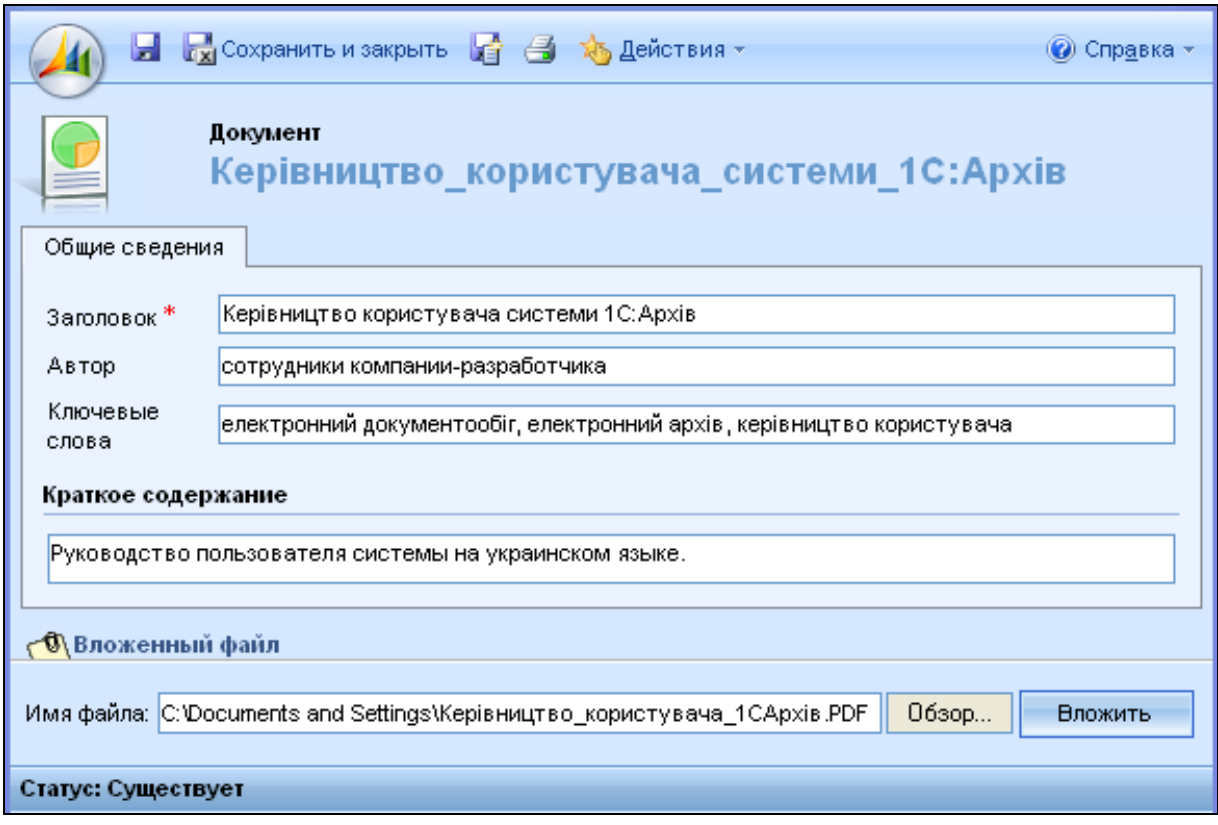

## Рис. 1.33. **Форма для додавання документа**

8. Натисніть кнопку **Сохранить и закрыть.**

Наприклад, до створеного раніше запису про літературу прикріпимо два документи. Це будуть два файли у форматі/.рdf (рис. 1.34).

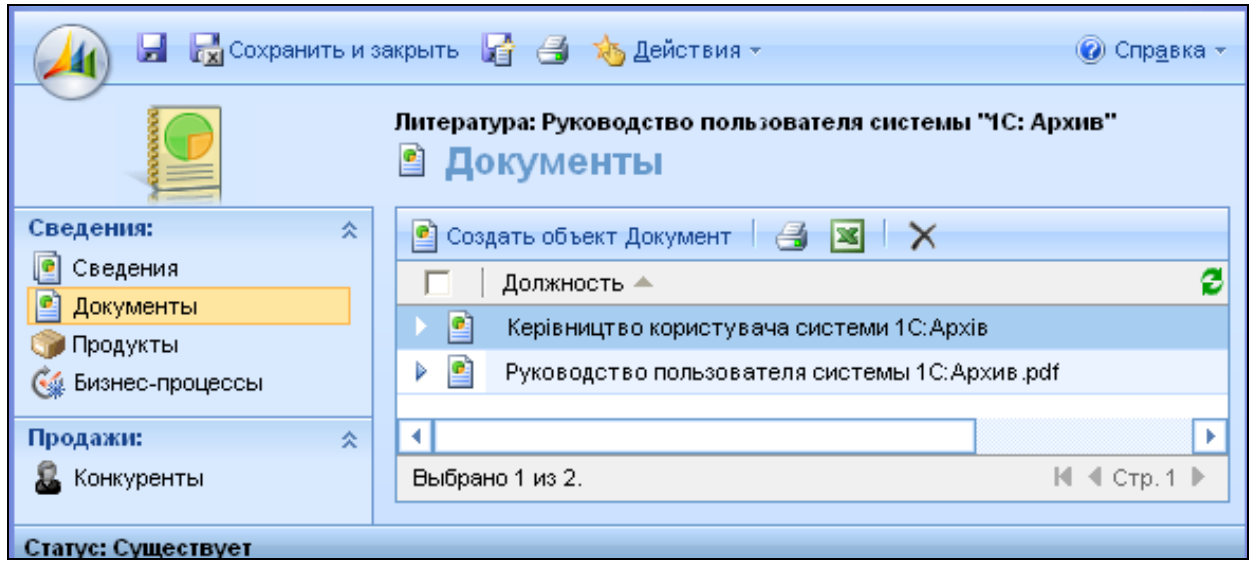

Рис. 1.34. **Файли у каталозі "Литература"**

Видаліть один із файлів літератури із записів про літературу. Для цього виконайте такі дії:

1. В області переходів клацніть **Продажи,** потім **Литература,** а потім двічі клацніть заголовок літератури, до запису про яку був доданий документ.

2. В області переходів форми клацніть **Документы.**

3. Виберіть документ, який потрібно видалити, на панелі дій клацніть значок **Удалить** та натисніть кнопку **OK.**

4. Натисніть кнопку **Сохранить и закрыть.**

Користувачі можуть переглядати літературу про продажі за допомогою безпосереднього пошуку в списку літератури або в процесі роботи над можливою угодою. Література з продажів може бути пов'язана з продуктами, з конкурентами або з тими й іншими одночасно. А продукт або конкурент – пов'язаний з можливою угодою.

Додайте до інформації про свого конкурента літературу за таким алгоритмом:

1. В області переходів клацніть елемент **Продажи – Конкуренты.**

- 2. У списку конкурентів виберіть і відкрийте запис конкурента.
- 3. В області переходів форми у списку **Продажи – Литература.**

4. На панелі дій клацніть **Добавить существующуй объект Литература.** 

- 5. Знайдіть і додайте запис про літературу.
- 6. Натисніть кнопку **Сохранить и закрыть.**

Для доступу до літератури через запис про продукт виконайте такі кроки:

1. В області переходів клацніть елемент **Продажи – Продукты.**

2. У списку продуктів, виберіть і відкрийте продукт.

3. В області переходів форми оберіть **Продажи – Література.**

4. На панелі дій клацніть **Добавить существующуй объект Литература.**

5. Знайдіть і додайте запис про літературу.

6. Натисніть кнопку **Сохранить и закрыть.** 

*Зверніть увагу! Щоб мати можливість переглядати літературу, що відноситься до продукту, необхідно виконати таке: пов'язати список продуктів (прайс-лист) з можливою операцією і пов'язати літературу з відповідними продуктами в цьому прайс-листі.*

## **11. Управління інтересами**

**Інтереси** є списком потенційних замовників та угод.

Інтересами рекомендується користуватися для зберігання великих обсягів допоміжних даних (наприклад, списків потенційних клієнтів, учасників комерційних виставок і будь-яких інших списків). Інтереси також добре підходять для того, щоб окремо зберігати набори даних відділу маркетингу та відділу продажів. У цьому випадку відділ маркетингу кваліфікує інтерес і перетворює його в організацію, контакт або можливу угоду, якими надалі займається відділ продажів.

## **11.1. Створення та імпорт інтересів**

Інтерес може бути створений з використанням різних методів та джерел. Розглянемо такі способи:

І. Створення інтересу через форму.

- ІІ. Перетворення дії в інтерес.
- ІІІ. Імпорт інтересів.

## **І. Створення та редагування інтересу через форму**

1. В області переходів клацніть елемент **Продажи,** а потім **Интересы.**

2. На панелі дій клацніть **Создать.**

3. На закладці **Общие сведения** (рис. 1.35) введіть дані з урахуванням усіх зазначених вимог і обмежень.

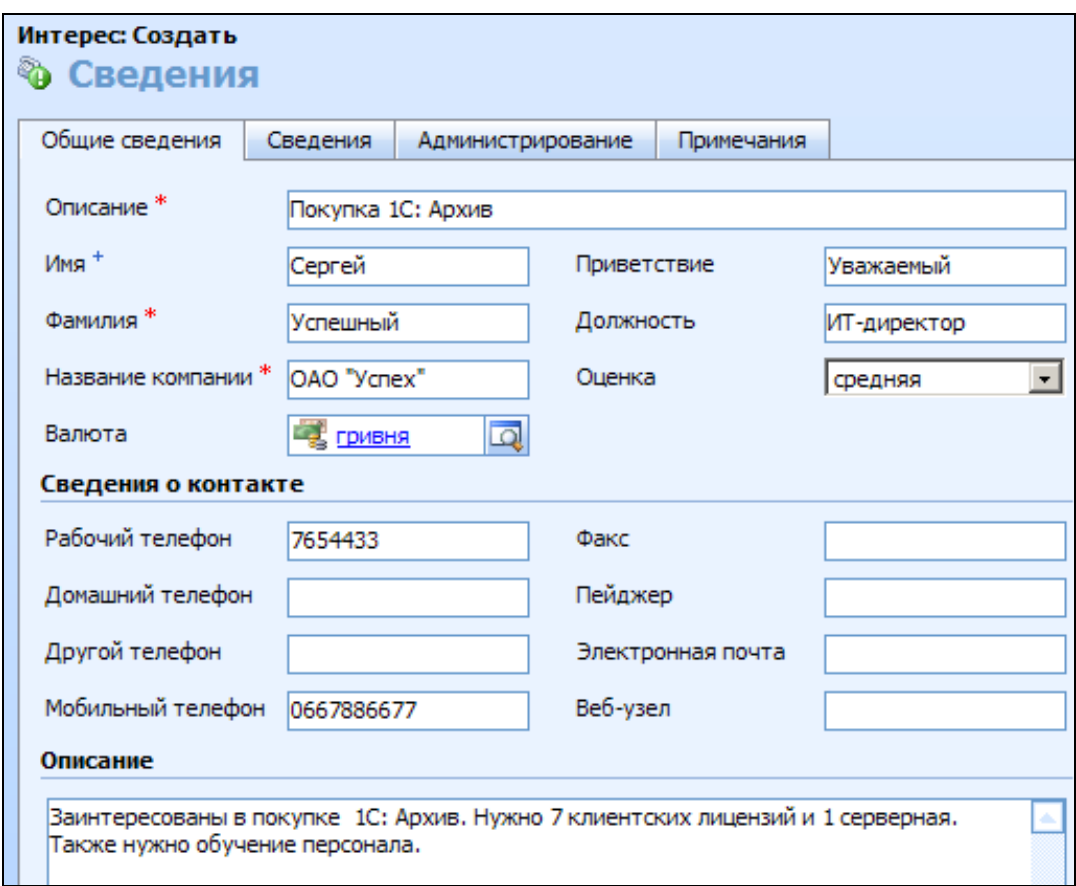

## Рис. 1.35. **Форма для створення інтересу (вкладка "Общие сведения")**

**Описание.** Ці дані відображають об'єкт інтересу. Наприклад, якщо потенційний клієнт зателефонував і поцікавився відомостями про продукт, вкажіть тут назву продукту;

- **Имя.** Ім'я інтересу;
- **Фамилия.** Прізвище інтересу;

**Название компании.** В області **"Сведения о контакте"** введіть усі наявні дані, які стосуються Вашого інтересу. Ці відомості стануть у нагоді відділу продажів при встановленні контактів у майбутньому.

4. На вкладці **Сведения** введіть наявні дані (рис. 1.36):

- **Адрес;**
- **Сведения об организации;**

**Сведения об интересе.** Якщо можливо, вкажіть відомості про джерело інтересу. Вони допоможуть з'ясувати, який метод маркетингу (реклама, комерційні виставки) є головним джерелом інтересів для організації.

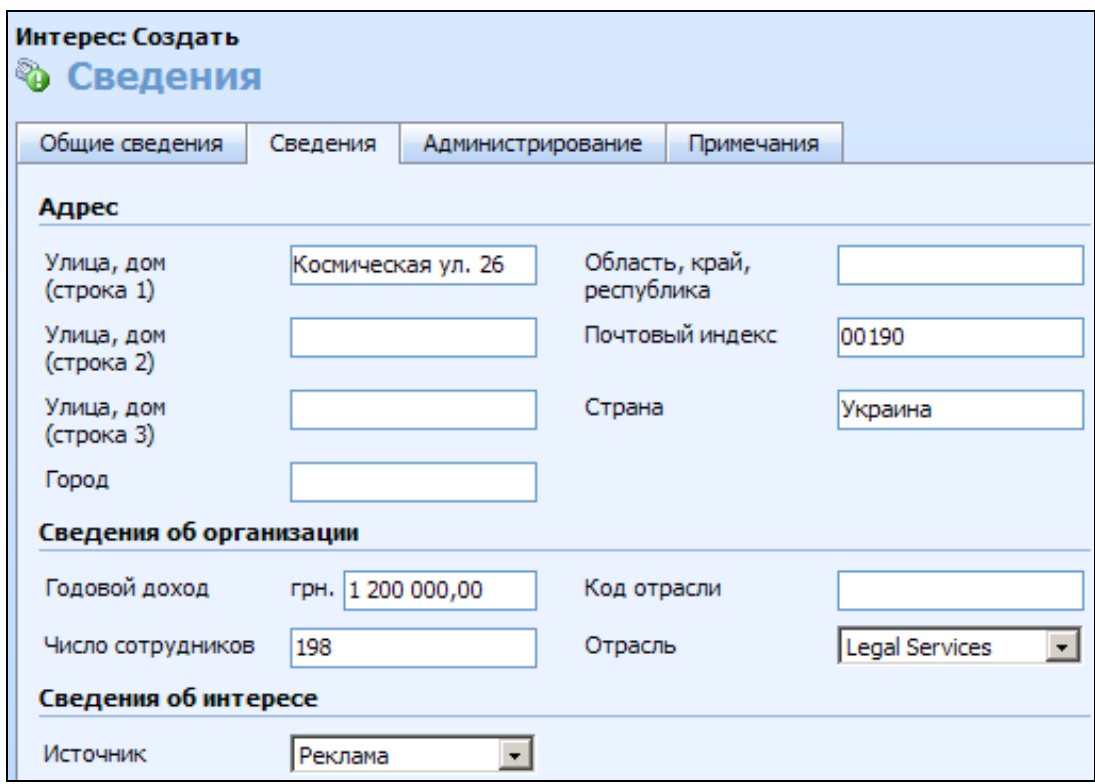

#### Рис. 1.36. **Форма для створення інтересу (вкладка "Сведения")**

5. На вкладці **Администрирование** введіть дані і, за необхідності, обмеження та вимоги.

**Состояние.** Це значення з'являється в списку інтересів в області **"Интересы".** Сортування за стовпцем **"Состояние"** дозволяє відокремити нові інтереси від тих, з якими вже встановлювався контакт.

**Исходная кампания.** Введіть запис про кампанію, якщо інтерес був створений в результаті кампанії, створеної в Microsoft Dynamics CRM. Для пошуку запису можна скористатися кнопкою пошуку.

**Средства связи.** Введіть спосіб зв'язку для інтересу.

**Маркетинговая информация.** Виберіть цей параметр, якщо інтерес хотів би отримувати маркетингові матеріали.

6. На вкладці **Примечания** клацніть **Щелкните здесь для добавления примечания** і додайте відомості для цього запису.

7. Натисніть кнопку **Сохранить и закрыть.**

#### **ІІ. Перетворення дії в інтерес**

Microsoft Dynamics СRM передбачає можливість перетворення ряду дій (наприклад, надходження вхідних повідомлень електронної пошти) безпосередньо в інтерес для подальшої обробки. При перетворенні дії в

інтерес вихідна дія стає дією пов'язаною з інтересом. Перетворіть електронний лист в інтерес на прикладі наступної ситуації:

відобразіть у системі таку ситуацію. Торговий представник отримує електронний лист від особи, про яку в базі даних CRM-системи нема жодних відомостей, з питанням про ціну продукту. Він перетворює лист електронної пошти в інтерес. Для цього виконайте дії:

1. В області переходів оберіть **Рабочая область – Мои задачи – Действия.**

2. Виберіть у списку і відкрийте електронний лист, який необхідно перетворити.

3. На панелі дій в меню **Преобразовать действия – Для интереса.**

4. У діалоговому вікні **Преобразовать объект Электронная почта в интерес** введіть дані в поля (рис. 1.37):

- **Имя.** Введіть ім'я інтересу;
- **Фамилия.** Введіть прізвище інтересу;
- **Компания.** Введіть компанію інтересу;
- **Электронная почта.** Введіть адресу електронної пошти інтересу.

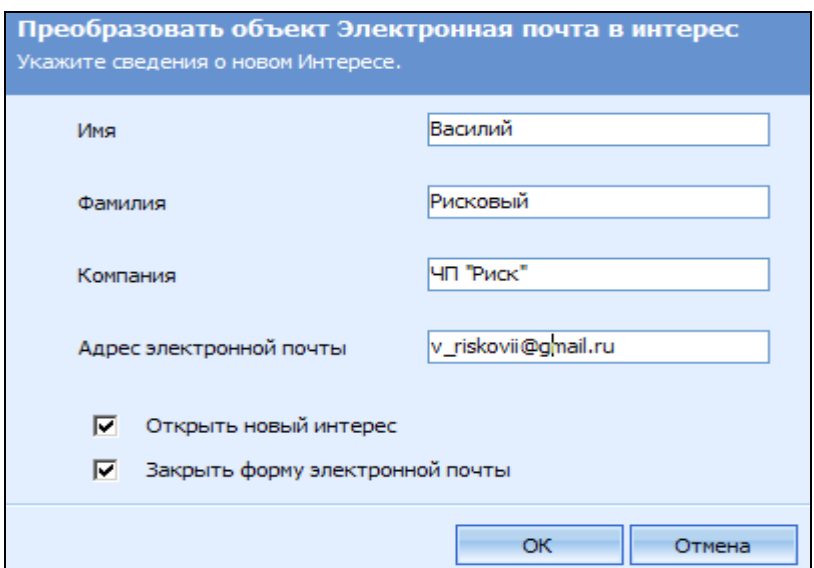

Рис. 1.37. **Перетворення дії в інтерес**

5. За замовчуванням Microsoft Dynamics CRM автоматично завершує наступні операції під час перетворення.

**Открыть новый интерес** після перетворення, якщо доступні всі необхідні для інтересу дані. В іншому випадку ця можливість недоступна.

**Закрыть форму электронной почти.**

6. Щоб змінити операції перетворення, зніміть відповідні прапорці.

7. Натисніть кнопку **ОК.**

*Зверніть увагу! Якщо дія відкрита, то вона з'являється в списку "Действия" цього звернення. Якщо ж дія закрита, то вона з'являється в списку "Журнал"***.** 

## **ІІІ. Імпорт інтересів**

Якщо відомості про інтереси вже є в Microsoft Office Outlook або Microsoft Office Excel, то можна за допомогою майстра імпорту даних перенести ці дані в Microsoft Dynamics CRM. Майстер імпорту даних приймає файли з роздільником у вигляді коми (у форматі CSV).

*Зверніть увагу! Майстер імпорту даних можна використовувати в Microsoft Dynamics CRM для різних цілей і імпортувати з його допомогою записи для різних типів об'єктів.* 

## **11.2. Додавання дії до відомостей про інтерес**

Microsoft Dynamics CRM дозволяє відстежувати дії, пов'язані з інтересами (наприклад, телефонні дзвінки і розсилка електронної пошти). За цими діями відстежується статус і ведеться журнал, щоб користувач міг переглянути відкриті і закриті дії для інтересу.

Наприклад, якщо торговий представник по телефону домовляється про зустріч з інтересом, то для додання дії до відомостей про інтерес виконайте такі кроки:

1. В області переходів виберіть **Продажи – Интересы.**

- 2. Виберіть у списку і відкрийте інтерес, створений раніше.
- 3. Натисніть кнопку **Действия.**
- 4. У меню стандартної панелі виберіть **Звонок** і натисніть **ОК.**

5. Введіть тему і всі інші відомості про дзвінок. Після завершення введення даних натисніть кнопку **Сохранить и закрыть.**

# **11.3. Кваліфікація і перетворення інтересів**

Коли торговий представник отримує інтерес, він кваліфікує його, перевіряючи зацікавленість організації в пропонованому продукті або послузі. Тобто в процесі кваліфікації інтересу встановлюється зв'язок з клієнтом і до запису інтересу додаються додаткові відомості.

Спілкування з клієнтом документується в Microsoft Dynamics CRM у вигляді таких дій: Повідомлення електронної пошти; Зустрічі; Телефонні дзвінки; Інші завдання і дії по зв'язку з клієнтом.

Після встановлення контакту з інтересом його статус змінюється одним з таких способів:

інтереси, які виявляють зацікавленість у покупці продуктів, стають *можливими угодами* (рос. мов. – **возможными сделками**);

інтереси, які не демонструють зацікавленість, *дискваліфікуються*, проте *зберігаються в базі даних* для цілей бізнес-звітності.

Наприклад, якщо торговий представник дзвонить потенційному клієнту, пов'язаному з інтересом у системі щодо можливого придбання продукту і з'ясовує, що клієнт хотів би отримати пропозицію на певну кількість одиниць продукту. Торговий представник перетворює інтерес у можливу угоду і створює контакт і організацію. Отже, виконайте такі кроки:

1. В області переходів виберіть **Продажи – Интересы.**

2. Клацніть заголовок стовпця **Имя,** щоб відсортувати дані.

3. У полі **Поиск записей** введіть ім'я вашого інтересу і натисніть значок пошуку.

4. Виберіть зі списку і відкрийте ваш інтерес.

5. У меню стандартної панелі інструментів виберіть **Преобразовать інтерес** *М* **Преобразовать интерес...** 

6. У діалоговому вікні **"Преобразовать интерес"** (рис. 1.38) виберіть **Квалифицировать і преобразовать в записи,** а потім встановіть прапорці **Бизнесс-партнер, Контакт** та **Возможная сделка.** Встановіть прапорець **Открыть новые записи** та натисніть кнопку **ОК.**

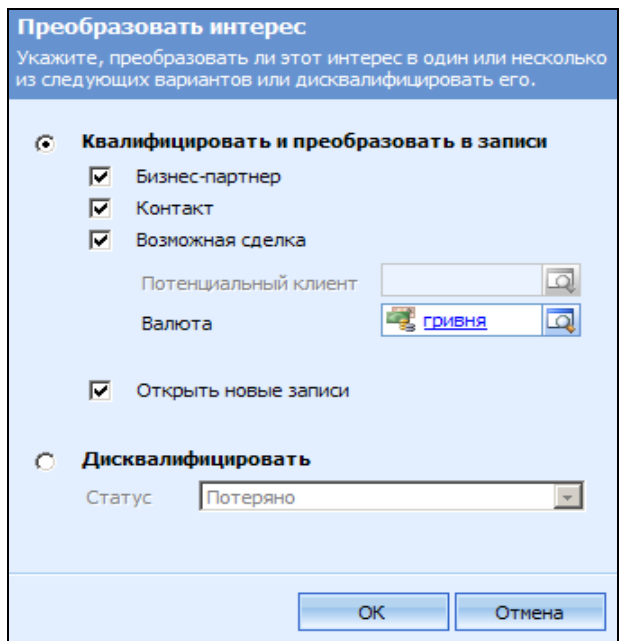

Рис. 1.38. **Форма для перетворення інтересу**

Відкриваються форми можливої угоди, бізнес-партнера і контакту.

7. У вікні **"Возможная сделка"** відкорегуйте поле **Описание,** якщо це необхідно (рис. 1.39).

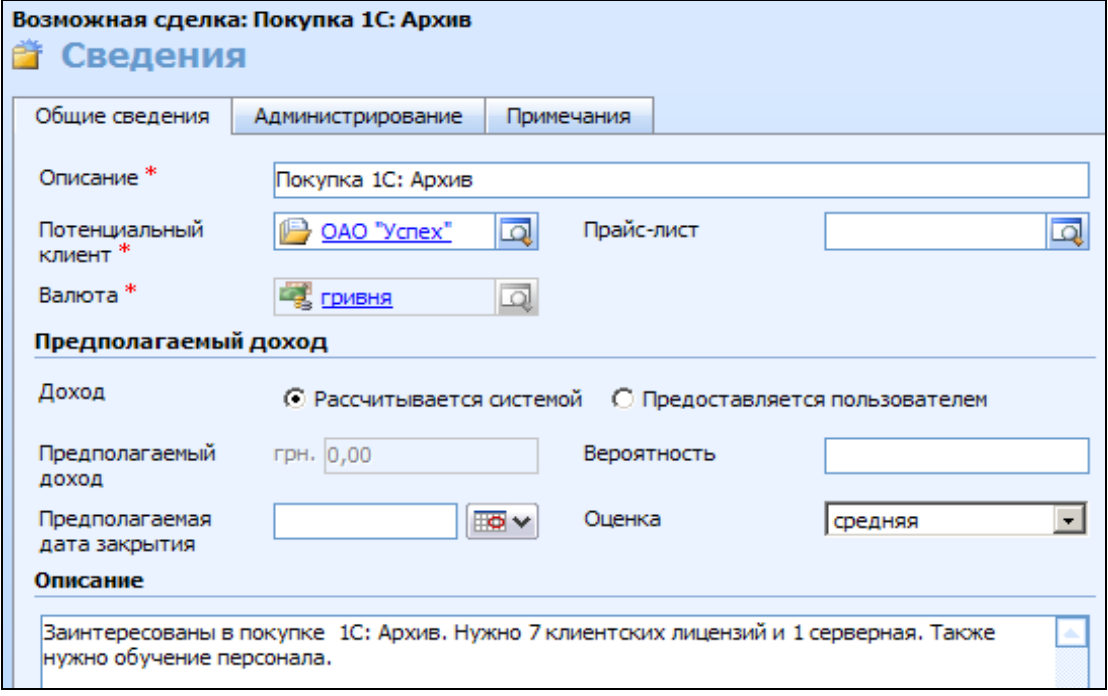

Рис. 1.39. **Форма для створення можливої угоди**

*Зверніть увагу! Торгова організація повинна мати домовленості щодо змісту поля Описание.*

Наприклад, в описі може відображатися готовність клієнта до покупки.

Поля **Описание** та **Потенциальный клиент** вже заповнені на підставі відомостей з інтересу.

Натисніть кнопку **Сохранить и закрыть.**

8. У формі **"Контакт"** введіть в поле **Электронная почта** нову адресу електронної пошти для контакту (рис. 1.40).

Натисніть кнопку **Сохранить и закрыть.**

9. У формі **"Бизнес-партнер"** у полі **Основной телефон** введіть номер телефону. Натисніть кнопку **Сохранить и закрыть.**

10. У формі **"Интерес"** натисніть кнопку **Закрыть.**

Після перетворення інтересу в організацію, контакт або можливу угоду запис інтересу закривається. Проте можливість відстеження дій (дзвінків, зустрічей, листів і завдань) для інтересу зберігається. Ці дії не перетворюються на дії організації або контакту, хоча вони будуть доступні в поданні **Связанные записи** для створеної організації або контакту.

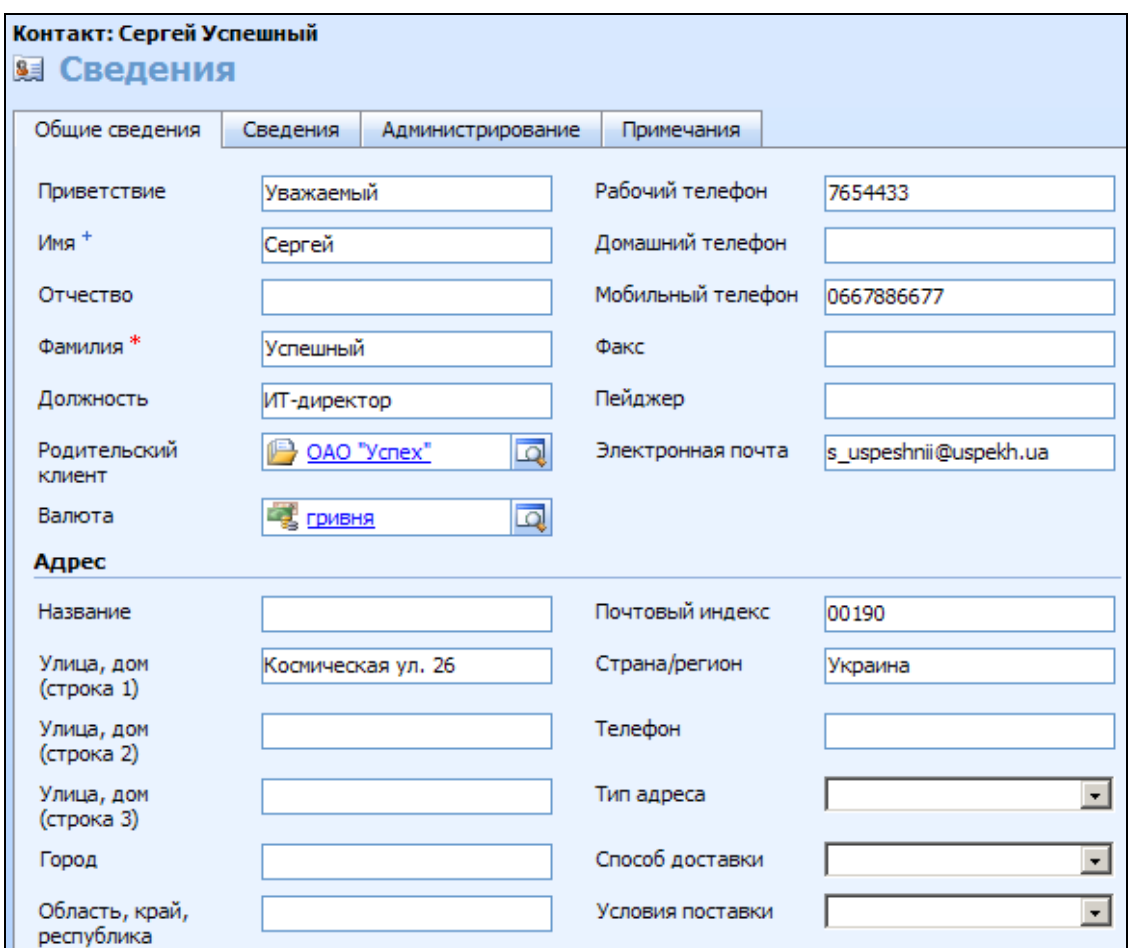

## Рис. 1.40. **Додання інформації про контакт під час перетворення інтересу**

Якщо інтерес перетворюється на можливу угоду, організацію або контакт, то всі виконані для нього дії перетворюються і зберігаються разом з новим записом, утворюючи **Журнал выполненных действий (История).**

#### **11.4. Дискваліфікація і повторна активація інтересів**

Якщо з'ясувалося, що інтерес байдужий до продуктів компанії, то він повинен бути дискваліфікований. Можливим є і його видалення, однак у разі дискваліфікації відомості про інтерес залишаться в системі. У цьому випадку він у будь-який час зможе бути переведений в активний стан (реактивований) і кваліфікований.

*Зверніть увагу! Якщо видалити інтерес, то всі пов'язані з ним дані будуть втрачені.* 

Для дискваліфікації інтересу виконайте такі кроки:

- 1. В області переходів виберіть **Продажи – Интересы.**
- 2. Виберіть у списку і відкрийте інтерес, створений раніше.

3. На панелі дій виберіть команду **Преобразовать интерес.** 

4. У діалоговому вікні виберіть опцію **Дисквалифицировать** і вкажіть **Статус.**

Для повторної активації інтересу виконайте кроки:

1. В області переходів виберіть **Продаж – Интересы.** 

2. Виберіть у списку і відкрийте інтерес, створений раніше.

3. На панелі дій виберіть команду **Действия** та виберіть пункт **Повторно сделать интерес активным.** 

### **12. Можливі угоди**

**Можлива угода** – це потенційна продажа. Можливі угоди є основним засобом відстеження окремих потенційних продажів. Відстеження можливих угод дозволяє відстежувати і створювати звіти про канал продажів для окремого співробітника, відділу продажів або всієї організації.

Можна створити нову можливу угоду безпосередньо в системі або, якщо в організації використовуються інтереси, перетворити специфіковані інтереси в можливі угоди для запобігання повторного введення даних.

Важливо зрозуміти, що в термінології Microsoft Dynamics CRM інтересами називаються неспецифіковані потенційні зв'язки, а можливими угодами – конкретні угоди з потенційним або поточним клієнтом. Після специфікування відомості про інтерес поділяються на три записи: контакт, підприємства та можливі угоди.

Щоб краще сприяти здійсненню продажу та аналізу можливих угод, можна відстежувати такі атрибути, як імовірність укладання угоди. Значення ймовірності може бути введеним співробітником або розраховане системою виходячи з того, на якому етапі стандартного процесу продажу знаходиться можлива угода.

#### **12.1. Створення та редагування можливих угод**

Можливі угоди можуть створюватися вручну або шляхом перетворення інтересу чи дії в можливу угоду. Якщо в організації використовуються інтереси, то перетворення інтересів у можливі угоди відбувається часто. В інших ситуаціях можна створити нову можливу угоду для існуючого бізнес-партнера або клієнта чи створити можливу угоду на основі дії, що сталася, такої, як надходження електронної пошти або дзвінка.

Відредагуйте відомості про можливу угоду, що була створена в п. 11.3 (рис. 1.39) в результаті перетворення з інтересу:

1. В області переходів клацніть **Продажи – Возможные сделки.**

2. Виберіть у списку і відкрийте можливу угоду, створену раніше.

3. На панелі інструментів форми виберіть команду **Действия** та виберіть пункт **Повторно открыть объект Возможная сделка.**

4. На вкладці **Общие сведения** (рис. 1.41) введіть необхідні дані і за необхідності перегляньте зазначені обмеження та вимоги.

Поля **Описание** та **Потенциальный клиент** уже були заповнені на підставі відомостей з інтересу.

**Прайс-лист.** Якщо в організації використовуються прайс-листи, виберіть відповідний прайс-лист. Клацніть значок пошуку для пошуку прайс-листа.

**Доход.** Якщо в організації використовується автоматизоване призначення цін, виберіть елемент **Расчитывается системой.** В іншому випадку виберіть елемент **Предоставляется пользователем.**

**Передбачуваний дохід.** Очікуваний дохід розраховується для можливих угод з доданими до них продуктами. Якщо вибрано елемент **"Предоставляется пользователем",** введіть значення в це поле. Це значення з'явиться в списку можливих угод на головній сторінці можливих угод і буде використане для прогнозування.

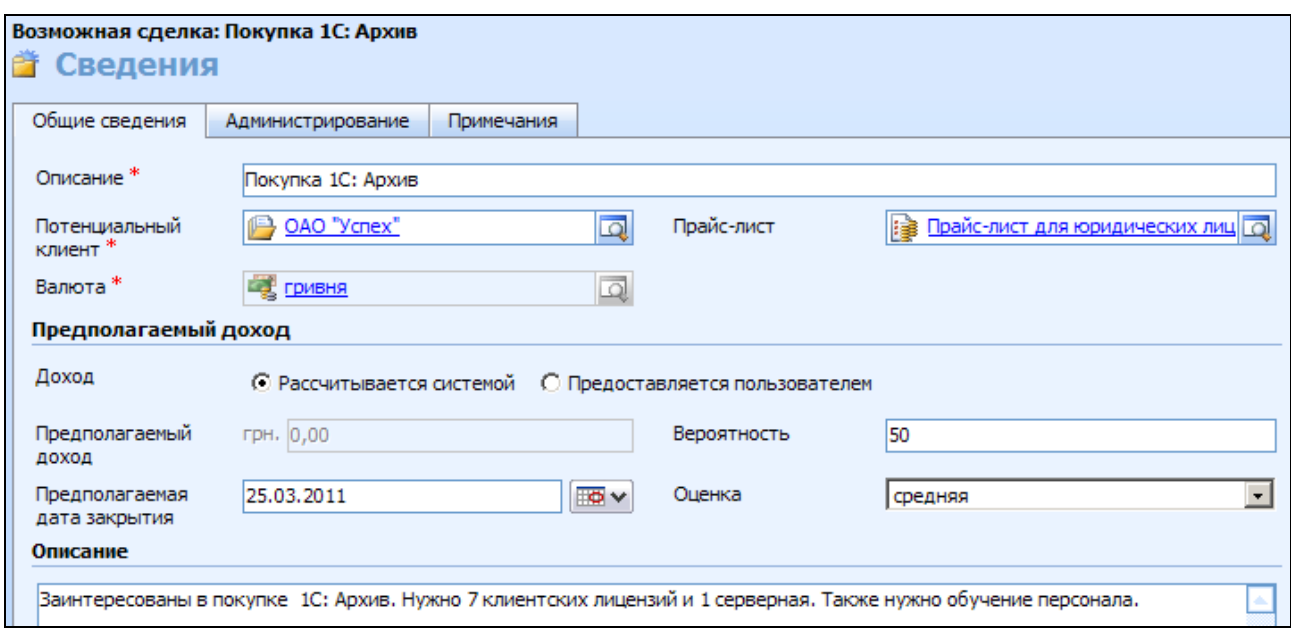

Рис. 1.41. **Форма "Возможная сделка" (вкладка "Общие сведения")**

**Предполагаемая дата закрытия.** При бажанні введіть дату, до якої очікується завершення продажу. Ця дата використовується для прогнозування.

**Вероятность.** Якщо в організації застосовуються ймовірності, введіть число від 1 до 100, яке вказує ймовірність виконання продажу. Слід зазначити, що це значення може обчислюватися автоматично на основі процесу продажів.

4. На вкладці **Администрирование** введіть дані або, за необхідності, перегляньте зазначені обмеження та вимоги (рис. 1.42).

**Ответственный.** У разі необхідності введіть дані про те, хто є відповідальним за цю можливу угоду. Поле із зазначенням відповідального автоматично заповнюється ім'ям користувача, який створює запис. Клацніть значок пошуку, щоб знайти іншого користувача.

**Состояние.** Виберіть стан цієї можливої угоди, такий, як **Выполняется** або **Отложенный.** 

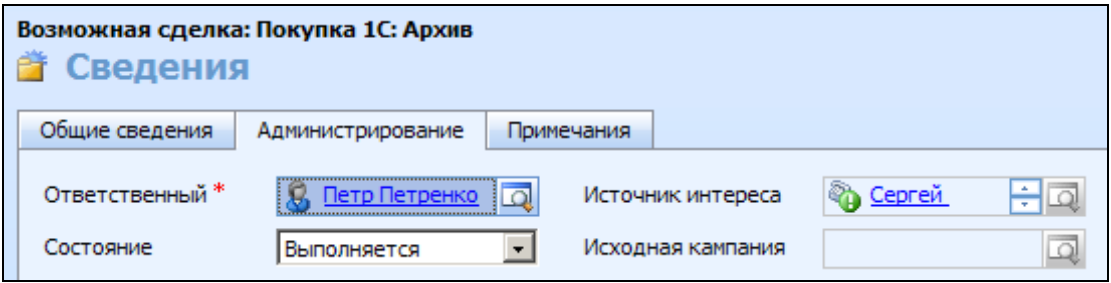

### Рис. 1.42. **Форма "Возможная сделка" (вкладка "Администрирование")**

5. На вкладці **Примечания** клацніть елемент **Щелкните здесь для добавления примечания** і введіть докладні відомості про цю можливу угоду.

6. Натисніть кнопку **Сохранить и закрыть.**

*Зверніть увагу! Можливу угоду можна створити нову, а не лише на підставі інтересу.* 

### **12.2. Додавання відомостей про продукти до можливої угоди**

Додайте запис про продукт до можливої угоди, виконуючи такі кроки:

1. В області переходів клацніть елемент **Продажи – Возможные сделки.**

2. Виберіть і відкрийте вашу можливу операцію.

3. В області переходів форми в області **Сведения** виберіть елемент **Продукты.**

4. На панелі дій клацніть елемент **Создать объект Продукт для возможной сделки.**

5. У діалоговому вікні **"Поиск в записях"** знайдіть свій продукт. Натисніть кнопку **ОК.** Вкажіть кількість у полі **Количество.**

6. Натисніть кнопку **Сохранить и закрыть** (рис. 1.43).

| Возможная сделка: Покупка 1С: Архив<br>• Продукты |                                                                             |           |                 |            |                |  |   |  |  |  |  |
|---------------------------------------------------|-----------------------------------------------------------------------------|-----------|-----------------|------------|----------------|--|---|--|--|--|--|
|                                                   | 手<br>• Создать объект Продукт для возможной сделки<br>$\mathbb{R}$ $\times$ |           |                 |            |                |  |   |  |  |  |  |
|                                                   |                                                                             | Продукт   | Цена за единицу | Количество | Полная сумма   |  | 2 |  |  |  |  |
|                                                   | P.                                                                          | 1С: Архив | 1785,00 грн.    | 1,00000    | 1785,00 грн.   |  |   |  |  |  |  |
|                                                   |                                                                             | 1С: Архив | 1904,00 грн.    | 7,00000    | 12 661,60 грн. |  |   |  |  |  |  |

Рис. 1.43. **Додано продукт до можливої угоди**

# **12.3. Додавання відомостей про конкурентів до можливої угоди**

Необхідно відслідковувати конкурентів відносно до власних продуктів, у тому числі те, які продукти і літературу вони пропонують.

Для додавання запису про конкурента до можливої угоди виконайте такі кроки:

1. В області переходів клацніть елемент **Продажи,** а потім **Возможные сделки.**

2. Виберіть і відкрийте можливу операцію в мережі.

3. В області переходів форми в області **Продажи** виберіть елемент **Конкуренты**.

4. На панелі дій клацніть елемент **Добавить существующий объект Конкурент.**

5. У діалоговому вікні **"Поиск по записям"** клацніть значок пошуку для перегляду списку наявних конкурентів у списку **Доступные записи,** який знаходиться ліворуч. Виберіть запис у списку **Доступные записи,**  після чого натисніть кнопку зі стрілкою вправо, щоб перемістити конкурента до списку **Выбраные записи.** Натисніть кнопку **ОК** (рис. 1.44).

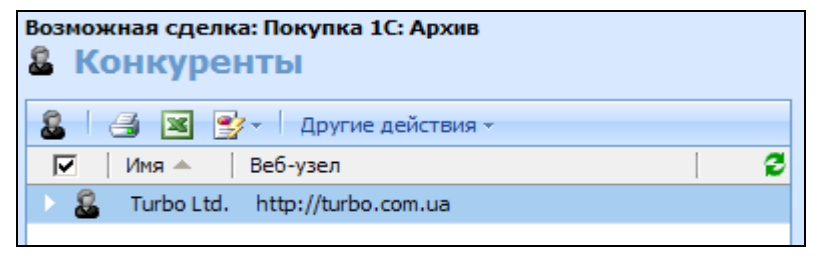

Рис. 1.44. **Перелік конкуренів**

6. Натисніть кнопку **Сохранить и закрыть.**

Література не пов'язана безпосередньо з можливими операціями, вона швидше пов'язана або з продуктом, або з конкурентом. А продукт або конкурент пов'язані з можливою операцією, тому для перегляду літератури спочатку слід відкрити запис продукту або конкурента, пов'язаного з можливою угодою.

Для доступу до літератури через запис про конкурента виконайте такі кроки:

1. В області переходів клацніть елемент **Продажи,** а потім **Возможные сделки.**

2. Виберіть і відкрийте можливу угоду в мережі.

3. В області переходів форми в області **Продажи** клацніть елемент **Конкуренты.**

4. У списку конкурентів виберіть і відкрийте запис конкурента.

5. В області переходів форми у списку **Продажи** клацніть елемент **Литература.**

6. У цьому списку виберіть і відкрийте запис про літературу для перегляду докладних відомостей про неї.

7. Натисніть кнопку **Сохранить и закрыть.**

## **12.4. Додавання та перегляд дій, що відносяться до можливої угоди**

Основний обсяг роботи, необхідної для укладання можливої угоди, полягає у взаємодії з клієнтом тим чи іншим способом. Ця робота реєструється в Microsoft Dynamics CRM як дії.

Дії можуть бути додані до можливої угоди до їх виконання для відстеження того, які операції повинні бути здійснені.

Передбачена можливість додавати конкретні дії, такі, як виконання дзвінків або відправлення листів електронною поштою, або використовувати дію **"Задача"** для відстеження узагальнених елементів, що підлягають виконанню.

Додайте нову дію (наприклад, задача "Уточнити розмір знижки") до можливої угоди за алгоритмом:

1. В області переходів клацніть **Продажи – Возможные сделки.**

2. Виберіть і відкрийте можливу операцію в таблиці.

3. На стандартній панелі інструментів у меню **"Действия"** виберіть елемент **Создать действие,** а потім виберіть **Задача;** можна додати також наступні дії: **Факс; Звонок; Электронная почта; Письмо; Встреча.**

4. У полі **Тема** введіть загальні відомості про цю дію.

5. В основному текстовому полі введіть опис завдання.

6. У полі **Ответственный** у якості відповідальної особи автоматично вводиться ім'я користувача, що створює цей запис.

Можна клацнути значок пошуку, щоб знайти іншого користувача.

*Звернять увагу! Якщо дією є зустріч, поле Ответственный не відображається.*

7. Якщо для розглянутої задачі встановлений термін виконання, введіть дані в поле **Срок.**

8. Введіть всі необхідні додаткові відомості у відповідні поля, а потім натисніть **Сохранить и закрыть.**

Щоб вручну закрити дію (позначити дію як завершена), відкрийте запис дії. На стандартній панелі інструментів у розділі **Действия** виберіть потрібний варіант дії, наприклад, **Закрыть Задача.**

*Кожна дія після її завершення стає частиною журналу*, що відноситься до цієї можливої угоди. Можна бачити, які дії виконані стосовно можливої угоди, і переглядати ці дії за різні періоди, припустимо, за минулий тиждень або за останні дев'яносто днів.

Дії з'являються у списку журналу після їх закриття. Таким чином, журнал містить список відправлених повідомлень електронної пошти та факсів, завершених завдань, виконаних дзвінків і проведених зустрічей. Для його перегляду слід виконати такі кроки:

1. В області переходів клацніть елемент **Продажи,** а потім **Возможные сделки.**

2. Виберіть і відкрийте можливу операцію в мережі.

3. В області переходів форми в області **Сведения** натисніть кнопку **Журнал.**

4. Як значення для **Фильтр по** в поле вибору виберіть період часу для перегляду журналу дій.

5. У розділі **Включить** виберіть елемент **Связанные записи "В отношении",** щоб переглянути журнал, отриманий з усіх записів, що відносяться до запису можливої угоди, таких, як записи журналу дій для інтересів або контактів, пов'язаних з цією можливою операцією. Виберіть елемент **Только эта запись**, щоб переглянути журнал тільки для цієї можливої угоди.

6. Натисніть кнопку **Сохранить и закрыть.**

### **12.5. Перетворення дій у можливі угоди**

До можливих угод може призвести взаємодія між торговим представником і клієнтом. Наприклад, до торгівельного представника може надійти дзвінок, електронна пошта або факс від клієнта, який бажає придбати певний продукт або послугу. Або ж можлива угода з'явиться під час зустрічі з клієнтом. Такі взаємодії або дії можуть відслідковуватися в Microsoft Dynamics CRM. Система дає можливість користувачу безпосередньо перетворювати дію в можливу угоду. Для цього слід виконати такі кроки:

1. В області переходів натисніть кнопку **Рабочая область,** а в розділі **"Мои задачи"** натисніть кнопку **Действия.**

2. З'явиться список, у якому необхідно вибрати і відкрити дію, яку треба перетворити.

3. На панелі дій в меню **Преобразовать действие** виберіть елемент **Для возможности.**

4. У діалоговому вікні в розділі **Заказчик** введіть бізнес-партнера або контакт. Клацніть значок пошуку, щоб знайти запис бізнес-партнера або контакт (рис. 1.45).

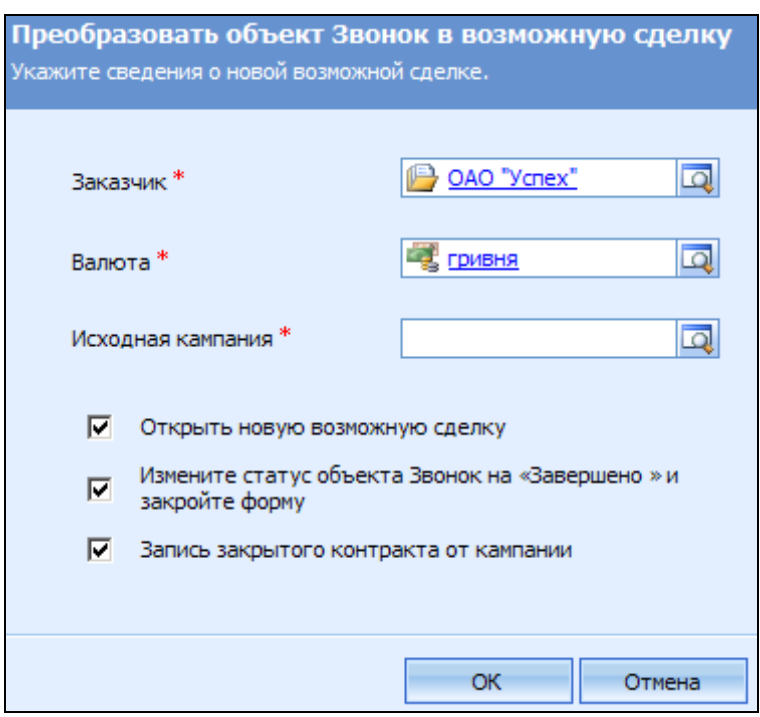

### Рис. 1.45. **Перетворення дії у можливу угоду**

5. У разі необхідності в розділі **Валюта** змініть валюту, що використовується для цієї можливої угоди.

*Зверніть увагу! За замовчуванням вибір валюти здійснюється виходячи з того, яка валюта вказана для обраного бізнес-партнера або контакту.*

6. У разі необхідності в розділі **Исходная кампания** введіть відомості про кампанію, в рамках якої було сформовано цю дію. Можна клацнути значок пошуку, щоб знайти кампанію.

Якщо в діалоговому вікні "Перетворення дії в можливу угоду" зняти прапорець **Запись закрытого контракта от кампании,** то поле **Исходная кампания** стає необов'язковим.

7. Виберіть всі інші потрібні параметри, а потім натисніть кнопку ОК.

8. У формі **"Возможная сделка"** натисніть кнопку **Сохранить и закрыть.**

#### **12.6. Закриття можливих угод**

Коли стає зрозуміло, реалізована або упущена можлива угода, ця угода повинна бути помічена як **закрита.** *Закриття можливої угоди не призводить до її видалення з системи*, але закрита можлива угода більше не доступна у списку активних можливих угод, а деякі з полів допускають тільки читання.

Краще закривати можливу угоду, ніж її видаляти. Завдяки цьому примітки і вкладення, які пов'язані з можливою угодою, зберігаються для довідок у майбутньому; крім того, можлива угода може бути відкрита повторно, якщо знову з'явиться до неї інтерес.

Крім того, після видалення записів можливої угоди губляться сліди для проведення аудиту, необхідного при формуванні звітів та аналізу.

Закрийте можливу угоду. Для цього виконайте такі кроки:

1. В області переходів клацніть елемент **Продажи,** а потім **Возможные сделки.**

2. Виберіть і відкрийте можливу операцію в таблиці.

3. На стандартній панелі інструментів клацніть меню **Действия** та виберіть елемент **Закрыть Возможная сделка.**

4. У діалоговому вікні **"Закрытие возможной сделки"** виберіть значення поля **Статус,** яке може приймати одне із значень **"Реализована"** або **"Не реалізована".** Якщо вибрано значення **"Реализована",** введіть інформацію:

**Состояние.** Виберіть причину закриття даної реалізованої можливої угоди. За замовчуванням застосовується значення **Выигрыш;**

**Фактический доход.** Введіть договірну ціну, що відноситься до цієї оборудки. Це значення заздалегідь заповнене, якщо в можливу угоду були додані продукти;

**Дата закрытия.** Введіть дату закриття угоди;

**Описание.** Введіть причину реалізації.

Якщо вибрано значення **"Не реалізована",** то в полі **Статус** введіть відповідну інформацію в поля:

**Состояние.** Виберіть причину втрати даної можливої угоди. За замовчуванням передбачені значення **Отменено** або **Все продано;**

**Фактический доход.** Введіть передбачуваний дохід, який міг бути отриманий у результаті цієї угоди. Це значення заздалегідь заповнено, якщо до можливої угоди додані продукти;

**Дата закрытия.** Введіть дату закриття можливої угоди;

**Конкурент.** Якщо нереалізовану угоду перехопив конкурент і цей конкурент відомий, введіть дані про конкурента. Для пошуку інформації про конкурента можна клацнути значок пошуку;

**Описание.** Введіть причину, чому угода не реалізована.

- 5. Натисніть кнопку **ОК.**
- 6. Натисніть кнопку **Закрыть.**

*Зверніть увагу! Незалежно від того, реалізована угода чи упущена, необхідно закрити можливу угоду і вказати її стан при закритті.*

Іноді можлива угода, що була закрита, повинна бути відкрита повторно. Наприклад, припустимо, що перед цим можлива угода не була реалізована через відсутність у бюджеті клієнта грошей на покупку.

Після закінчення певного часу клієнт повертається, маючи у своєму розпорядженні необхідні кошти, і висловлює бажання купити продукт. У цьому випадку закрита можлива угода може бути відкрита повторно.

Повторне відкриття закритої можливої угоди, замість створення нової, дозволяє користувачеві ознайомитися з передісторією за допомогою журналу дій, що відноситься до цієї можливої угоди.

Для повторного відкриття закритої можливої угоди слід виконати такі кроки:

1. В області переходів клацніть елемент **Продажи – Возможные сделки.**

2. У полі **"Представление" – Закрытые возможные сделки.**

3. У списку можливих угод виберіть і відкрийте закриту можливу угоду.

4. На стандартній панелі інструментів відкрийте меню панелі дій і виберіть **Повторно открыть объект Возможная сделка.**

5. У діалоговому вікні для підтвердження натисніть кнопку **ОК.**

6. Натисніть кнопку **Сохранить и закрыть.**

# **13. Пропозиції**

**Пропозиція з розцінками** – формальна пропозиція продуктів і послуг за конкретною ціною з відповідними умовами оплати, що відправляється потенційному клієнту. На стадії можливої угоди представник відділу продажів може кілька разів зв'язуватися з клієнтом для погодження переліку продуктів і послуг та умов продажу. Цей процес може супроводжуватися передачею однієї або декількох пропозицій з розцінками.

Пропозиції мають сенс тільки в тому випадку, коли в організації є прейскуранти.

*Зверніть увагу! Пропозиція стає замовленням, а замовлення, у свою чергу, – рахунком.*

Співробітники відділу продажів можуть використовувати службові програми та шаблони Microsoft CRM для створення і друку пропозицій, замовлень і рахунків при роботі як у корпоративній мережі, так і в автономному режимі у клієнта. Пропозиції, замовлення і рахунки можна пов'язувати з можливими операціями та бізнес-партнерами, а також з одним або кількома контактами, примітками та вкладеннями. Їх також можна зв'язати з одним або декількома конкурентами і продуктами.

Як правило, успішна транзакція продажу починається з чорнової пропозиції з розцінками. Дуже часто перш ніж пропозиція буде прийнята, вона проходить декілька переглядів між співробітником і клієнтом.

Пропозиція з розцінками може перебувати в одному з двох станів:

**Черновик.** Пропозиції доступні для зміни тільки в цьому стані. Спочатку при створенні пропозиції з розцінками вона знаходиться у стані чернетки.

**Активная.** Коли пропозиція з розцінками готова до відправки клієнтові, вона знаходиться в активному стані. Активні пропозиції з розцінками доступні тільки для читання.

*Зверніть увагу! Для внесення змін їх необхідно перетворювати в чорнові. Цей процес називається "переглядом" пропозиції.*

При перегляді пропозиції з розцінками зі зміною продуктів або знижок ці зміни також відображаються в загальному прогнозі збуту.

Для створення пропозиції для існуючої можливої угоди виконайте такі кроки:

1. В області переходів клацніть **Продажи – Возможные сделки.**

2. У переліку угод вибрати свою можливу угоду.

3. В області переходів форми **Продажи** виберіть **Предложения.**

4. На панелі інструментів вікна **"Возможная сделка"** оберіть **Создать объект Предложение.**

5. На вкладці **Общие сведения** необхідно ввести такі відомості.

**Код предложения.** Ці дані створюються автоматично (системний адміністратор може задати формат автоматичної нумерації для цього коду);

**Код пересмотра.** Ці дані створюються автоматично. Код перегляду вказує, скільки разів переглядалася активна пропозиція з розцінками;

**Имя.** Ці дані створюються автоматично з даних можливої угоди. За замовчуванням пропозиції відсортовані в списку записів за ім'ям;

**Потенциальный клиент.** Ці дані створюються автоматично з даних можливої угоди;

**Прайс-лист.** Ці дані створюються автоматично з даних можливої угоди.

4. У розділі **Итоги** містяться всі відомості про ціни і всі продукти, включені в дану пропозицію з розцінками. У розділі **Итоги** введіть наявні дані. Знижку можна вводити у відсотках, у грошових одиницях чи обома способами.

**Скидка по предложению** (%). Введіть відсоток знижки від загальної суми (не включаючи вартість поставки). Не вводьте символ відсотка.

**Скидка по предложению** (грн). Введіть суму знижки від загальної суми пропозиції. Не вводьте позначення грошової одиниці.

**Стоимость поставки** (грн). Введіть суму вартості поставки для даної позиції. Не вводьте позначення валюти.

**Общая сумма налогов** (грн). Загальна сума розраховується при натисканні кнопки **Пересчитать** або **Сохранить.**

**Общая сумма** (грн). Загальна сума розраховується при натисканні кнопки **Пересчитать** або **Сохранить** (рис. 1.46).

*Зверніть увагу! Можна відкорегувати склад продуктів (область переходів форми – Существующие продукты).*

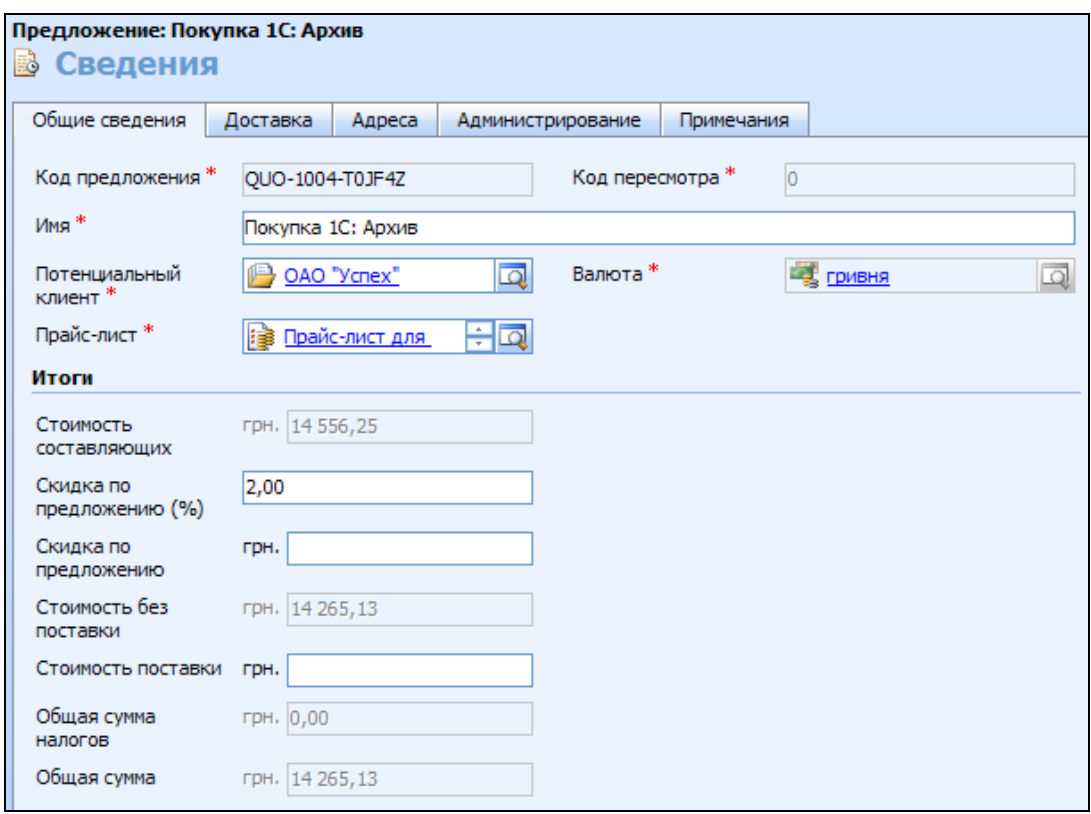

Рис. 1.46. **Створення пропозиції**

5. На вкладці **Адреса** на стандартній панелі інструментів натисніть кнопку **Искать адрес.**

6. У діалоговому вікні **"Поиск адреса"** виберіть поля для пошуку:

**Адрес для счета**, **Адрес доставки** або обидва.

7. Введіть у полі **Выбор адреса** адресу бізнес-партнера (хоча б частково) і клацніть значок пошуку, щоб знайти його. Виберіть і відкрийте відповідну адресу. У полі **Выбор адреса** натисніть кнопку **ОК.**

8. У вікні **"Создание предложения"** натисніть кнопку **Сохранить.**

9. В області переходів форми в області **"Сведения"** клацніть **Существующие продукты.**

10. На панелі інструментів **Операции** клацніть **Создать объект продукт для предложения,** щоб додати продукт до пропозиції.

11. На вкладці **Загальні відомості** введіть відомості про продукт.

**Продукт.** Введіть назву продукту. Щоб знайти продукт, клацніть значок пошуку.

**Единица измерения.** Введіть одиницю, в якій продукт буде упакований. Щоб знайти одиницю вимірювання, клацніть значок пошуку.

12. В області **Ценообразование** введіть усі наявні дані з урахуванням зазначених вимог та обмежень.

**Изменить цену.** Перевизначає ціну, наведену в каталозі продукції, і дозволяє вказати власну. Якщо вибрано цей параметр, необхідно ввести дані про ціни.

**Количество.** Введіть кількість одиниць продукту або послуги.

**Скидка, заданная вручную.** При бажанні можна ввести знижку на продукт.

**Налог.** При необхідності введіть відповідну величину податку.

13. При необхідності повторіть кроки з 10 по 12 для всіх продуктів, які додаються в пропозицію.

14. Натисніть кнопку **Сохранить и закрыть.**

15. У меню **Операции** виберіть пункт **Сделать предложение активным**.

16. Натисніть кнопку **Закрыть.**

Якщо продукт не існує в каталозі продукції, то він може бути доданий вручну до пропозиції вибором пункту **Вписать** з області переходів форми. Щоб роздрукувати пропозицію, відкрийте її і на панелі інструментів **Операции** виберіть **Печать предложения для клиента.**

*Зверніть увагу! Пропозицію можна створити нову, а не лише на основі можливої угоди.* 

#### **14. Замовлення**

Після того як клієнт приймає умови пропозиції, вона вважається прийнятою і переходить у стадію замовлення. **Замовлення** є заявкою клієнта на купівлю продуктів або послуг. Створіть на основі пропозиції замовлення. Для цього виконайте такі кроки:

1. В області переходів клацніть **Продажи,** а потім **Предложения.**

- 2. У полі **Представление** виберіть **Активные предложения.**
- 3. Виберіть зі списку і відкрийте свою раніше створену пропозицію.
- 4. У меню **Действия** виберіть команду **Создать заказ.**

5. У діалоговому вікні **"Создание заказа"** в полі **Дата реализации**  автоматично заповнюється поточна дата (рис. 1.47). У полі **Описание** введіть опис замовлення.

6. Натисніть кнопку **ОК.**

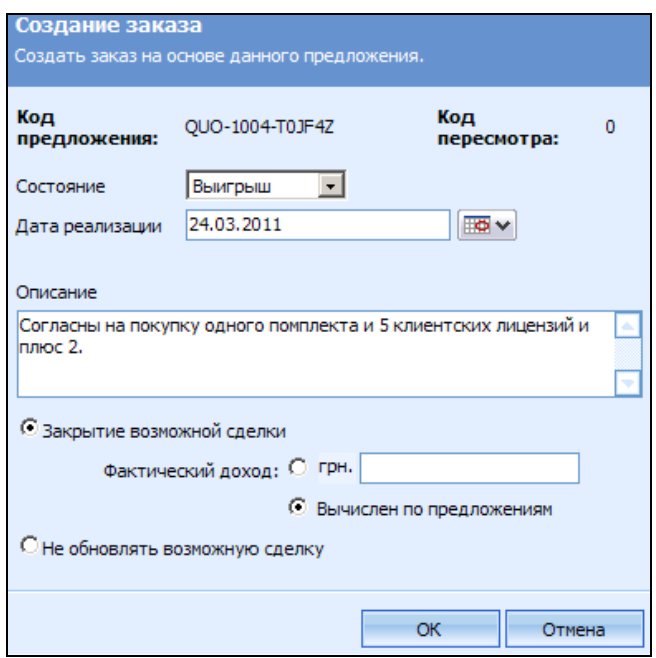

#### Рис. 1.47. **Створення замовлення на основі пропозиції**

Відкриється форма **"Заказ"** (рис. 1.48) де майже всі поля вже заповнені на основі пропозиції:

1. У полі **Имя** можна змінити назву замовлення.

2. У полі **Клиент** можна змінити найменування бізнес-партнера або контакт. Щоб знайти бізнес-партнера або контакт, клацніть значок пошуку.

3. У полі **Прайс-лист** можна змінити необхідний прейскурант. Щоб знайти прейскурант, клацніть значок пошуку.

4. За необхідності в області **Итоги** введіть дані:

**Скидка по заказу (%).** Введіть відсоток знижки від загальної суми (не включаючи вартість поставки (не вводьте символ відсотка));

**Скидка по заказу (грн).** Введіть суму знижки від загальної суми пропозиції (не вводьте позначення грошової одиниці);

**Стоимость поставки (грн).** Введіть суму вартості поставки для даної позиції (не вводьте позначення грошової одиниці);

**Общая сумма налогов (грн).** Загальна сума податків розраховується, якщо вибрати **Перерахувати** або **Зберегти.**

**Общая сумма (грн).** Загальна сума розраховується, якщо вибрати **Пересчитать** або **Сохранить.**

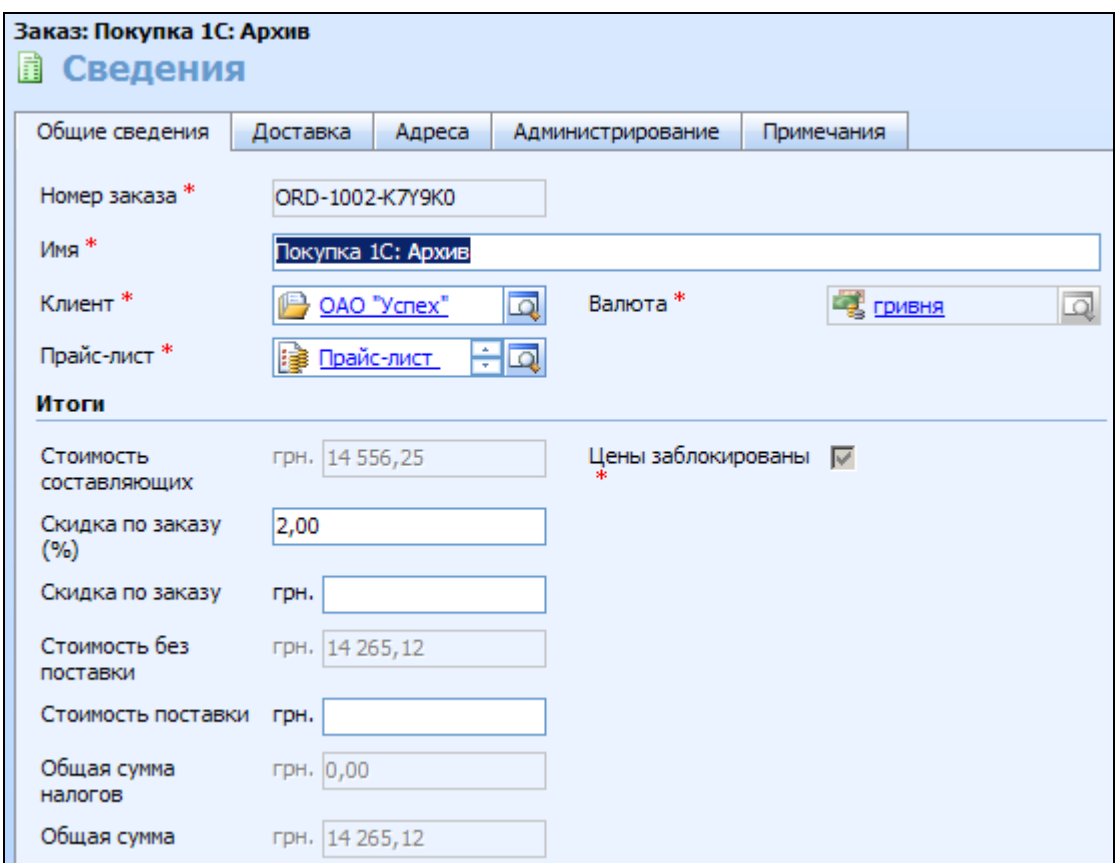

#### Рис. 1.48. **Форма "Заказ" на основі пропозиції**

5. На вкладці **Доставка** введіть такі відомості:

**Требуемая дата поставки.** Введіть дату, на яку бізнес-партнер запитує доставку за цим замовленням;

**Способ доставки.** Виберіть постачальника для цієї доставки;

**Условия оплаты.** Вкажіть угоду, укладену відносно до оплати за цим замовленням;

**Условия поставки.** Виберіть, за чий рахунок оплачується транспортування і завантаження.

6. На вкладці **Адреса** на стандартній панелі інструментів клацніть **Искать адрес.**

7. У діалоговому вікні **"Поиск адреса"** виберіть прапорці для пошуку: **Адрес для выставления счета, Адрес доставки** або обидва.

8. Введіть у полі **Выбор адреса** адресу бізнес-партнера (хоча б частково) і клацніть значок пошуку, щоб знайти його. Виберіть і відкрийте відповідну адресу. У полі **Выбор адреса** натисніть кнопку **ОК.**

*Зверніть увагу! Щоб бізнес-партнер з'явився у результатах пошуку за адресою, для нього має бути заповнене поле Наименование адреса.*

9. За необхідності на вкладці **Администрирование** в області **Ответственный** введіть іншого користувача, якому буде перепризначено це замовлення.

10. На вкладці **Примечания** введіть будь-які інші відомості про замовлення.

11. Натисніть кнопку **Сохранить и закрыть.**

#### *Зверніть увагу:*

*1) Microsoft Dynamics CRM дозволяє перетворювати в замовлення тільки активні пропозиції з розцінками;*

*2) можна створити нове замовлення, а не лише на основі існуючої пропозиції.*

#### **Відстеження виконання**

Перш ніж на замовлення буде сформований рахунок, його необхідно виконати. Виконання може бути позначене завершеним повністю або частково. Важливо переконатися, що замовлення виконане повністю, перш ніж відправляти клієнту рахунок.

1. В області переходів клацніть **Продажи – Заказы.**

2. Виберіть зі списку і відкрийте замовлення.

3. У меню **Действия** виберіть команду **Выполнить заказ.**

4. У діалоговому вікні **"Выполнить заказ"** виберіть у полі **Состояние** значення **Завершено,** якщо замовлення було виконане повністю, або **Частичный,** якщо замовлення було виконане частково.

5. У полі **Дата выполнения** введіть дату повного або часткового виконання замовлення.

6. У полі **Описание** введіть будь-які додаткові відомості.

7. Натисніть кнопку **ОК.**

### **15. Рахунки**

**Рахунок** – рахунок на оплату замовлення, за яким здійснена поставка продукту або надана послуга.

Це остання стадія циклу продажів. Рахунок пред'являється клієнту для оплати замовлених продуктів. Залежно від замовлення і кількості виконань, на одне замовлення може бути сформовано більше одного рахунку.

Як правило, замовлення перетворюються на рахунки (рис. 1.49).

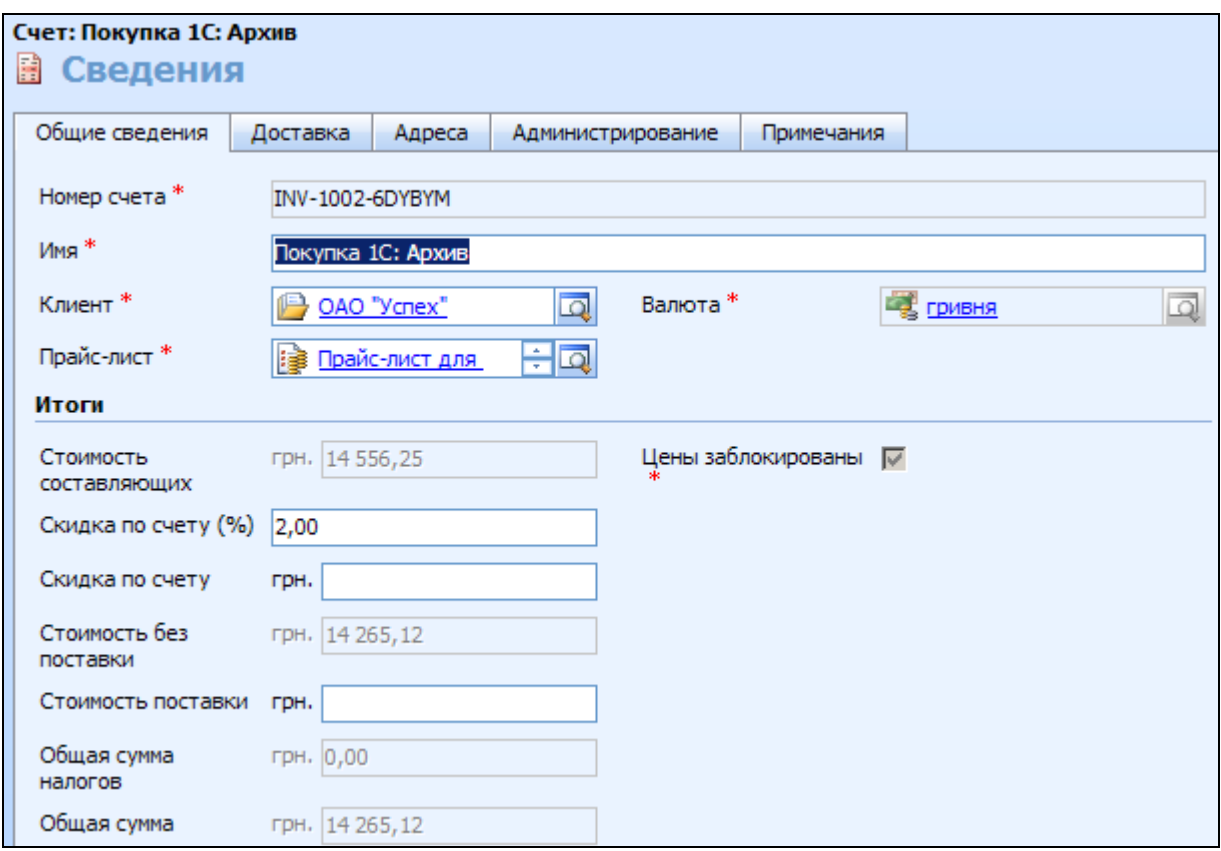

#### Рис. 1.49. **Створення рахунку на основі замовлення**

*Зверніть увагу! Microsoft Dynamics CRM дозволяє створювати рахунки і не на основі замовлення.* 

Створіть рахунок на основі замовлення. Заповнюються ті ж поля даних, що і для пропозиції з розцінками (див. рис. 1.49):

1. В області переходів клацніть **Продажи,** а потім **Заказы.**

2. Виберіть зі списку і відкрийте замовлення.

3. У меню **Действия** виконайте команду **Создать счет.**

4. Microsoft Dynamics CRM заповнює форму рахунку даними з відповідних полів форми **"Заказы".** Внесіть у рахунок необхідні зміни.

5. Натисніть кнопку **Сохранить и закрыть.**

Рахунок закривається або шляхом скасування, або зміною його стану на **"Оплачено".**

Для закриття рахунку у зв'язку з його оплатою або скасуванням виконайте такі кроки:

1. В області переходів клацніть **Продажи,** а потім **Счета.**

2. Виберіть зі списку і відкрийте рахунок.
3. У меню **Действия** виберіть пункт **Оплата счета,** якщо рахунок був оплачений, або **Отменить счет,** якщо він був скасований.

4. У діалоговому вікні в полі **Причина состояния** виберіть причину оплати або скасування рахунку.

5. Натисніть кнопку **ОК.**

6. Натисніть кнопку **Закрыть,** щоб закрити рахунок.

На цьому процес продажів завершується. Інтеграція Microsoft Dynamics CRM з бухгалтерськими програмами не передбачена, але це можливо зробити за допомогою сторонніх модулів залежно від бухгалтерської програми, що використовується на підприємстві.

*Зверніть увагу! Рахунок можна створити новий, а не лише на основі існуючого замовлення.* 

#### **16. Завдання для самостійного виконання**

За аналогією з попередніми завданнями виконайте такі дії:

1) Створіть нову угоду з будь-яким бізнес-партнером;

2) Добавте до угоди свій програмний продукт;

3) Додайте до угоди дві пропозиції з різними умовами продажу продукту. Наприклад, з різними процентами знижок;

4) На підставі однієї із пропозицій створіть замовлення;

5) На основі створеного у п. 4 замовлення створіть два рахунки, щоб показати поетапну оплату замовлення.

# **Зміст звіту з лабораторної роботи**

1. Звіт "Распределение организаций".

- 2. Звіт "Статус счета".
- 3. Звіт "Журнал продаж".

# **Контрольні запитання та завдання**

1. Проаналізуйте переваги, які отримують компанії в результаті впровадження CRM-стратегії.

2. Що включає поняття "Історія взаємовідносин з клієнтом"?

3. Поясніть призначення модулів "Інтереси", "Бізнес-партнери", "Контакти" в системі MS CRM.

4. Для чого потрібна базова мова в багатомовній системі?

5. Дайте характеристику каталогу продукції системи MS CRM.

6. Обґрунтуйте необхідність відстежувати діяльність конкурентів у CRM-системі.

7. Охарактеризуйте етапи типового процесу продажів у системі MS CRM.

8. Поясніть механізми кваліфікації та дискваліфікації інтересу в системі MS CRM.

# **Лабораторна робота № 2**

# **Управління маркетинговою діяльністю в ІТ-бізнесі**

**Мета роботи** – сформувати компетенції із використання системи MS Dynamics CRM для планування маркетингових заходів в ІТ-бізнесі та управління процесом їх проведення, формування маркетингових списків, розподілення між виконавцями дій маркетингової кампанії, збору та аналізу результатів проведення маркетингових заходів; сформувати компетенції із створення бізнес-процесів та відображення з їх використанням бізнес-логіки та бізнес-правил підприємства.

# **Загальні відомості про управління маркетинговою діяльністю в Microsoft Dynamics CRM**

Система MS Dynamics CRM надає такі основні функціональні можливості для управління маркетинговою діяльністю:

сегментація споживачів;

планування і контроль виконання маркетингових заходів і кампаній;

- робота з маркетинговими даними;
- маркетингова аналітика та звітність;
- засоби для спільної роботи відділів маркетингу і продажів;
- загальний доступ до маркетингової інформації.

Такий набір маркетингових функцій дозволяє маркетологам підвищувати ефективність маркетингу, формувати попит і контролювати результати маркетингових заходів, відстежувати потреби клієнтів і направляти ресурси підприємства в найбільш перспективні сегменти ринку.

З використанням MS Dynamics CRM можна керувати двома типами кампаній:

*маркетингові кампанії***.** Маркетинговими кампаніями є заходи з організації і стимулювання збуту протягом певного періоду часу, вони використовуються для традиційної маркетингової діяльності, при якій користувач може запланувати *декілька дій,* наприклад, розсилку електронною поштою з подальшими дзвінками;

*швидкі кампанії***.** Швидкі кампанії є миттєвою маркетинговою діяльністю, використовуються для проведення кампаній, що складаються з однієї дії, і створюються з використанням майстра. Така діяльність не вимагає багато часу і *включає лише одну дію*. Основною відмінністю є тривалість і рівень складності кампанії.

При цьому метою будь-якої маркетингової кампанії є забезпечення *"маркетингу зі зворотним зв'язком",* суть якого полягає в можливості дізнатися, скільки було витрачено на кампанію, і співвіднести дану цифру з фактично отриманим доходом.

# **Порядок виконання роботи**

## **1. Швидкі кампанії**

#### **1.1. Створення швидкої кампанії**

Створіть швидку кампанію, за допомогою якої заплануйте зустріч з контактними особами, що були створені в попередній лабораторній роботі. Тема зустрічі – презентація програмного продукту (того, що був доданий в каталог продуктів у процесі виконання лабораторної роботи № 1).

1. В області переходів клацніть **Маркетинг – Контакты.**

2. Виберіть один або декілька записів (для вибору декількох записів утримуйте натиснутою клавішу **Ctrl**), для яких потрібно створити швидку кампанію.

3. На панелі інструментів **Операции** клацніть **Создать быструю компанию,** виберіть **Для выбранных записей.** У вікні, що відкрилося, у полі **Имя** введіть ім'я кампанії, і натисніть кнопку **Далее** (рис. 2.1).

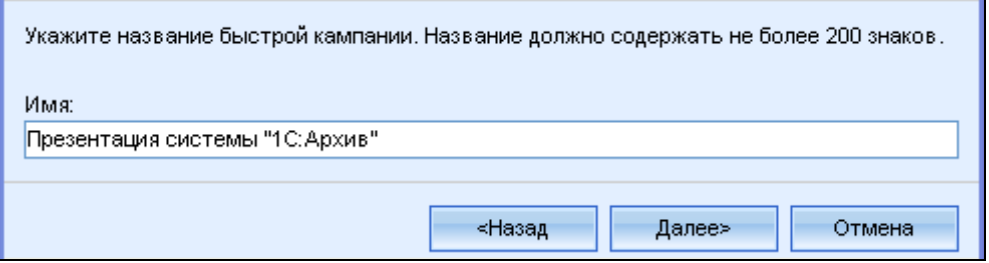

Рис. 2.1. **Створення швидкої кампанії**

4. На наступному кроці виберіть тип дії **Встреча.** В розділі **Выберите ответственного для нових действий** виберіть **Я.** Тепер ці дії призначені Вам і Ви несете відповідальність за їх виконання.

5. На наступній сторінці введіть необхідну для дії інформацію і натисніть кнопку **Далее** – **Создать** (рис. 2.2).

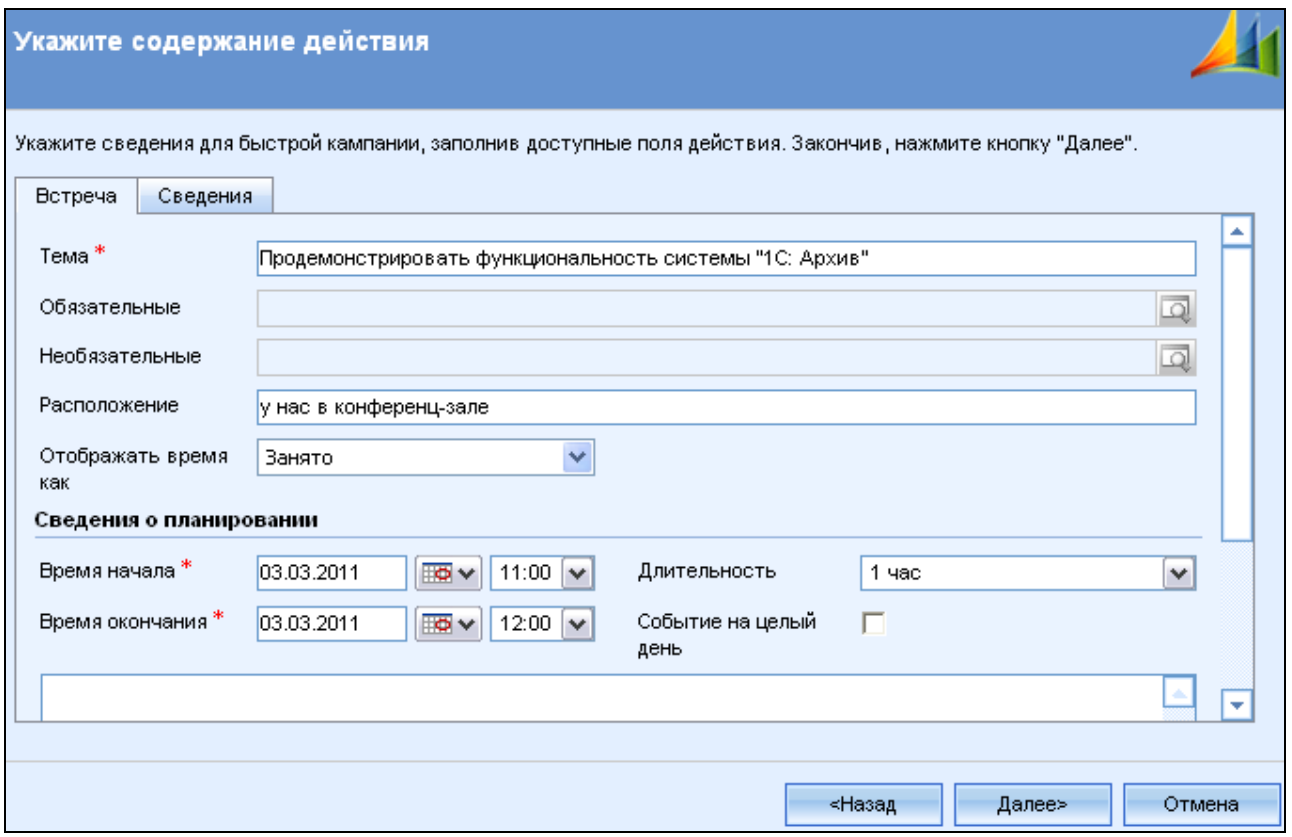

Рис. 2.2. **Створення швидкої кампанії (відомості про дію)**

## **1.2. Відстеження дій швидкої кампанії**

Дії швидкої кампанії розподіляються негайно. Щоб їх побачити, в області переходів клацніть **Рабочая область,** потім **Действия** (рис. 2.3).

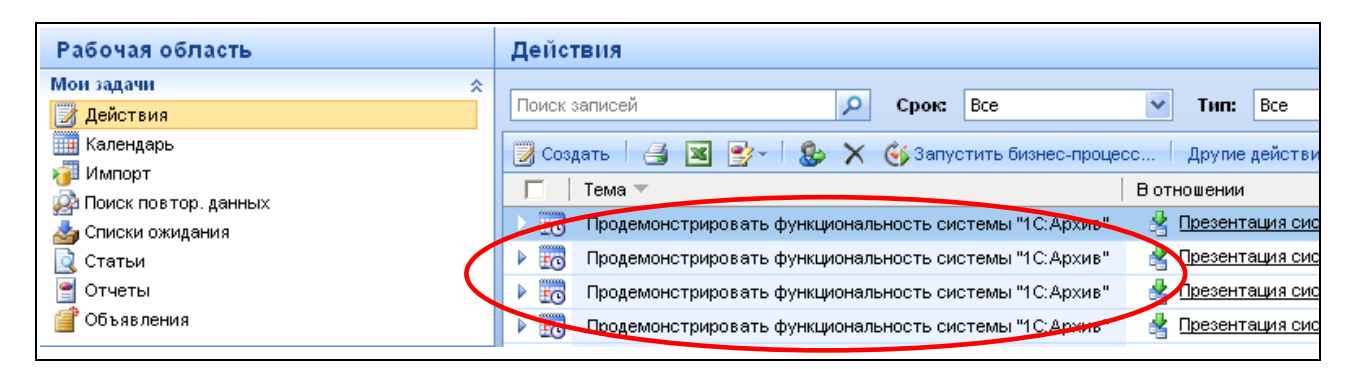

Рис. 2.3. **Перелік дій**

Щоб знайти створену швидку кампанію, в області переходів клацніть **Маркетинг,** потім **Быстрые кампании.** Щоб побачити **контактних осіб,**  на яких спрямована швидка кампанія, виберіть і відкрийте швидку кампанію. Далі в області переходів форми клацніть пункт **Выбраны объекты Контакты.**

#### **2. Маркетингові кампанії**

Як було сказано раніше, маркетингові кампанії, на відміну від швидких кампаній, мають триваліші терміни і зазвичай включають декілька дій різних типів. Наприклад, не тільки зустріч, а ще і дзвінок клієнту.

#### **2.1. Створення маркетингової кампанії**

Щоб створити маркетингову кампанію, необхідно виконати перераховані нижче кроки:

*створити запис кампанії* (обов'язково);

ввести *завдання планування* **–** необхідні завдання для запуску кампанії;

визначити *дії кампанії* (обов'язково);

обрати *маркетинговий список* (обов'язково), тобто скласти список учасників маркетингової кампанії;

вказати *цільові продукти* **–** продукти або послуги, що рекламуються кампанією;

вказати *літературу*, яка могла б бути корисна при підготовці дій.

Послідовно виконайте зазначені кроки для однієї маркетингової кампанії, мета якої – просування Вашого програмного продукту на ринку. Прикладами таких маркетингових кампаній можуть бути:

участь у виставці программного забезпечення,

підготовка та проведення серії мастер-класів з особливостей використання програмного продукту,

- підготовка та проведення серії вебінарів,
- проведення практичної конференції з питань автоматизації тощо.

Для створення або зміни маркетингової кампанії необхідно виконати таке:

1) в області переходів клацніть **Маркетинг – Кампании.**

2) на панелі інструментів форми натисніть кнопку **Создать.**

3) введіть інформацію про маркетингову кампанію на вкладках **Общие сведения** і **Финансовые документы** (рис. 2.4, 2.5).

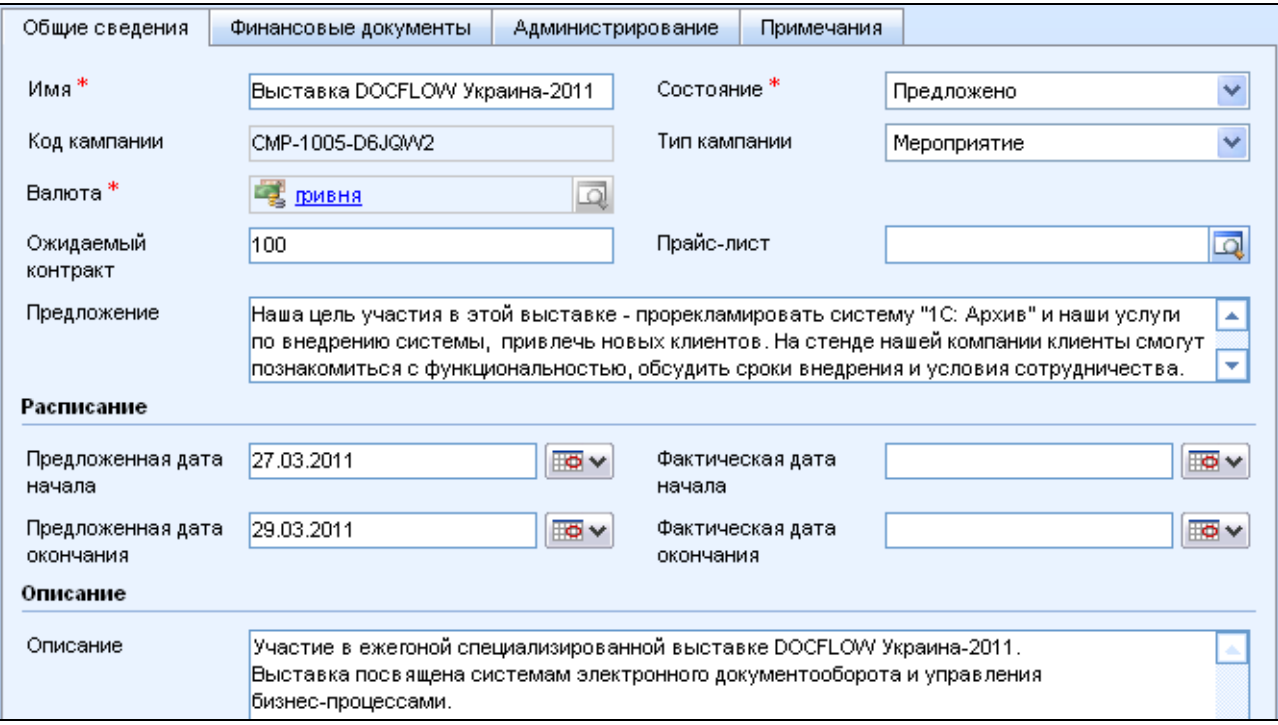

# Рис. 2.4. **Створення маркетингової кампанії (вкладка Общие сведения)**

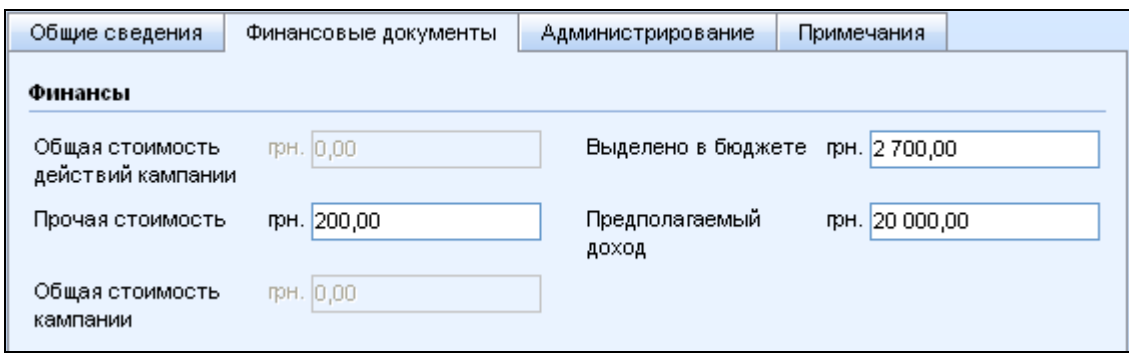

Рис. 2.5. **Створення маркетингової кампанії (вкладка Финансовые документы)**

При створенні нових кампаній частина відомостей про кампанію створюється MS Dynamics CRM автоматично. Наприклад, система створює код кампанії. Система також автоматично визначає відповідального за кампанію (користувач, що створив кампанію) та ім'я останнього користувача, що змінив кампанію. Ця інформація не може бути змінена користувачем.

При збереженні маркетингової кампанії Microsoft Dynamics CRM розраховує і виводить таку інформацію у вкладці **Финансовые документы:**

*загальна вартість дій кампанії –* ґрунтується на фактичних витратах, введених для всіх дій кампанії (дії кампанії і фактичні витрати на них будуть додані в наступних завданнях);

*загальна вартість кампанії –* ґрунтується на витратах, введених для всіх дій кампанії разом з додатковими витратами, введеними для кампанії в полі **"Прочая стоимость".**

4. Натисніть кнопку **Сохранить и закрыть.**

#### **2.2. Завдання планування**

Після створення запису кампанії можна додати завдання планування для неї. Це завдання, які мають бути виконані заздалегідь до початку маркетингової кампанії. Завдання планування допомагають тримати в полі зору все те, що необхідно зробити для того, щоб кампанія була успішною, тобто фактично є списком справ.

Додайте до своєї маркетингової кампанії завдання планування.

- 1. В області переходів клацніть **Маркетинг,** а потім **Кампании.**
- 2. Виберіть із списку і відкрийте свою маркетингову кампанію.
- 3. В області переходів форми клацніть пункт **Задачи планирования.**
- 4. На панелі дій клацніть **Создать.**
- 5. Введіть інформацію для завдання планування (рис. 2.6).
- 6. Натисніть кнопку **Сохранить и закрыть.**

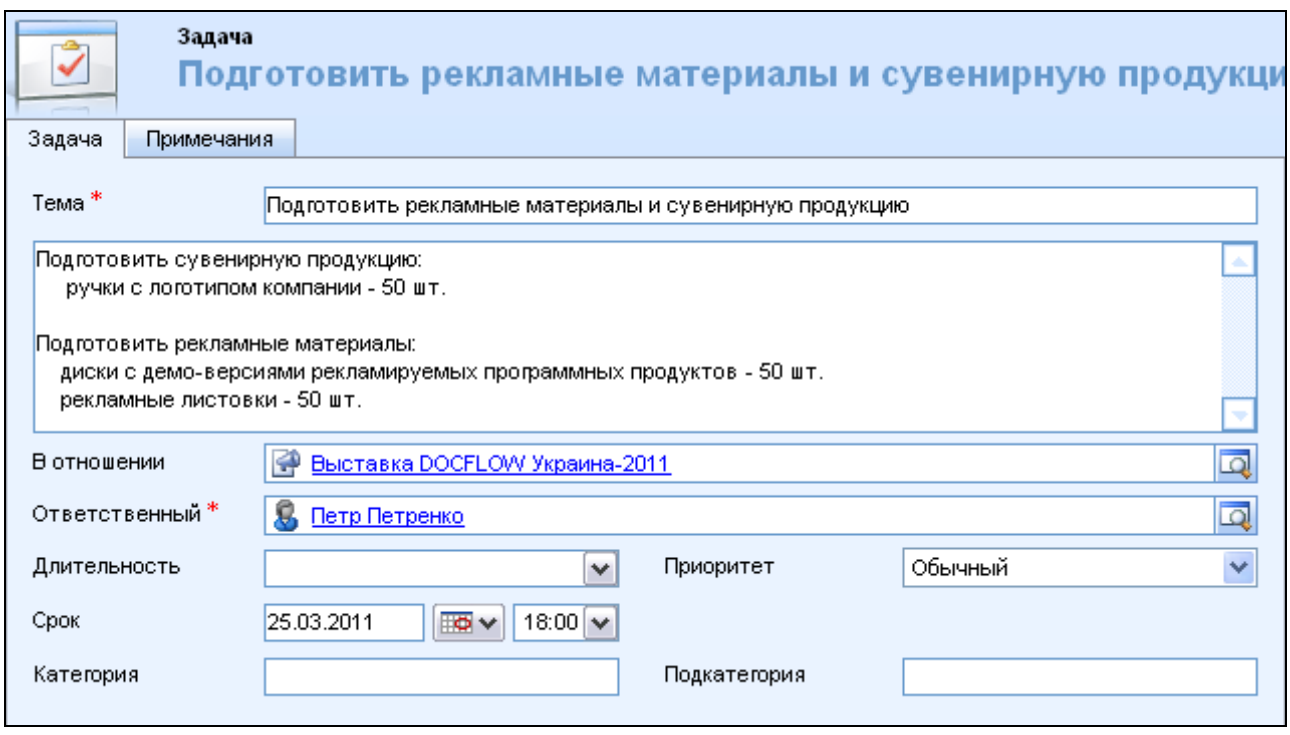

Рис. 2.6. **Створення завдання планування**

## **2.3. Дії кампанії**

Дії кампанії складають її основу. Це дії, з яких складається кампанія і які спрямовані на клієнтів. Наприклад: відправка листа, виконання дзвінка або відправка електронної пошти. Як було зазначено раніше, маркетингові кампанії, на відміну від швидких кампаній, можуть включати дії декількох типів. Microsoft Dynamics CRM ропонує такі типи дій кампаній: телефон, зустріч, лист, факс, електронна пошта.

Для дії кампанії можна задати пріоритет і бюджет. Наприклад, для дії "Письмо" до бюджету може входити вартість паперу, друку, конвертів і відправки. Оновлення витрат, пов'язаних з діями, автоматично оновлює загальну вартість всієї кампанії. Дана інформація допомагає визначити вартість маркетингової кампанії.

У міру розвитку кампанії з'являється можливість встановити фактичні дати початку і закінчення робіт і ввести відомості про фактичні витрати.

Додайте дію типу "Письмо" до своєї маркетингової кампанії.

1. В області переходів клацніть **Маркетинг,** а потім – **Кампании.**

2. Виберіть зі списку і відкрийте кампанію.

3. В області переходів форми клацніть пункт **Действия кампаний** в списку **Сведения.**

4. На панелі дій натисніть кнопку **Создать.**

5. Введіть відомості про дію. В полі **Канал** виберіть "Письмо", далі за аналогією з рис. 2.7 заповніть поля **"Тема", "Тип", "Плановое начало"**, **"Плановое окончание", "Выделено в бюджете"** (введіть суму, виділену на цю дію). У полі **"Ответственный"** введіть ім'я особи, відповідальної за виконання цієї дії.

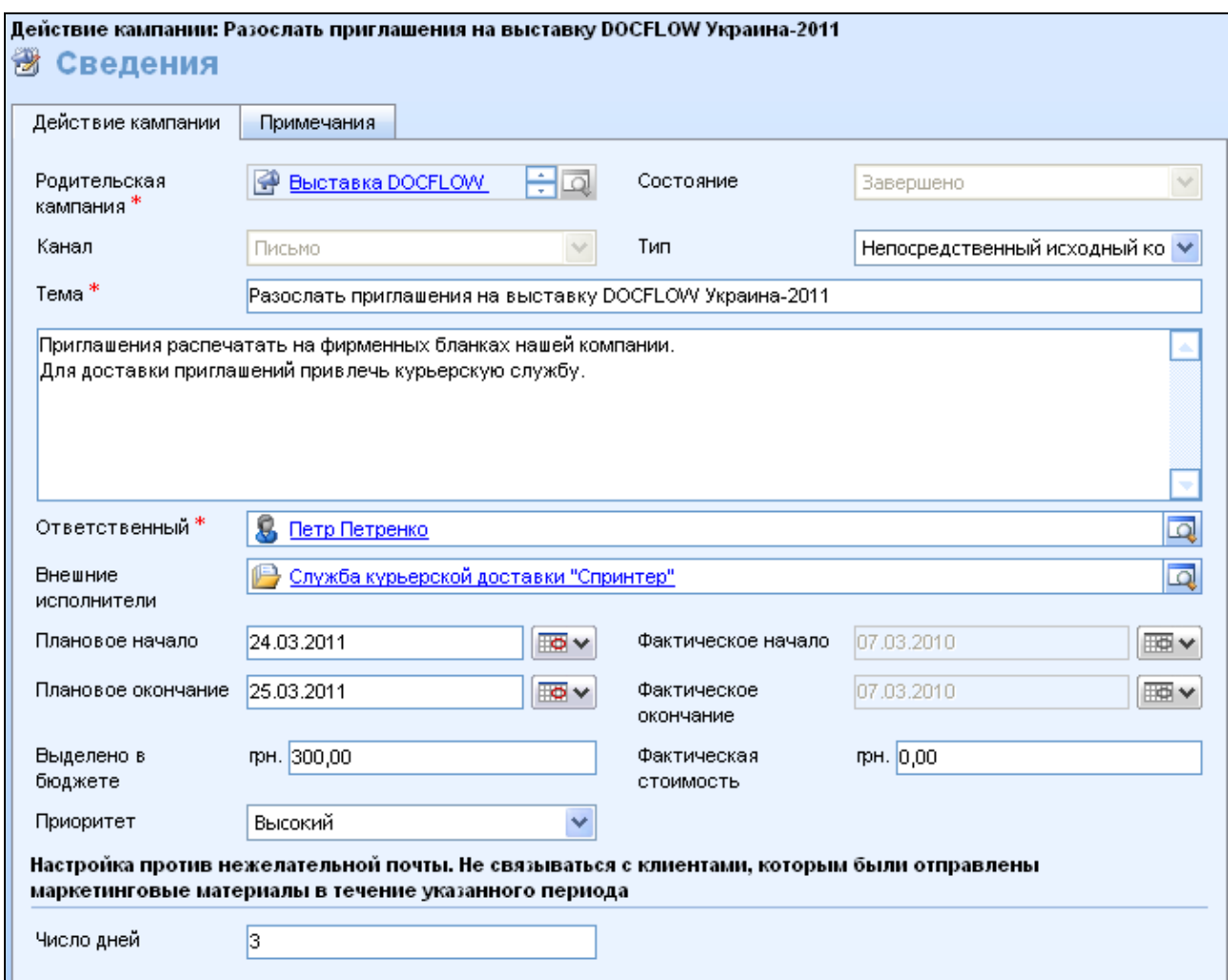

Рис. 2.7. **Створення дій кампанії**

#### 6. Натисніть кнопку **Сохранить и закрыть.**

Аналогічно додайте ще одну дію до своєї маркетингової кампанії. В полі **"Канал"** оберіть "Телефон", в полі **"Тема"** вкажіть, наприклад, "Подзвонити та запросити на виставку".

## **2.4. Створення і використання маркетингових списків**

Маркетинговим списком є список бізнес-партнерів, контактів або інтересів, що мають загальні характеристики. Наприклад, маркетинговий список може бути списком усіх контактів, що проживають у певному місті або всіх бізнес-партнерів, зацікавлених у покупці певного виду продуктів. Маркетингові списки створюються окремо від маркетингової кампанії. Кожна маркетингова кампанія повинна містити щонайменше один маркетинговий список, оскільки він визначає одержувачів листів, дзвінків та інше створюваних у ході кампанії. До кожної дії можна прив'язати окремий маркетинговий список. За замовчуванням всі маркетингові списки прив'язані до всіх дій.

Створіть маркетинговий список, в який включить всіх бізнес-партнерів, зацікавлених у купівлі вашого програмного забезпечення (це мають бути бізнес-партнери, що були створені в лабораторній роботі № 1).

1. В області переходів клацніть **Маркетинг,** потім – **Маркетинговые списки.**

2. На панелі дій клацніть **Создать.**

3. У полі **"Имя"** введіть коротку описову назву для списку. У полі **"Тип учасника"** виберіть тип запису, з якого вибиратимуться учасники: **"Бизнес-партнер"** (рис. 2.8).

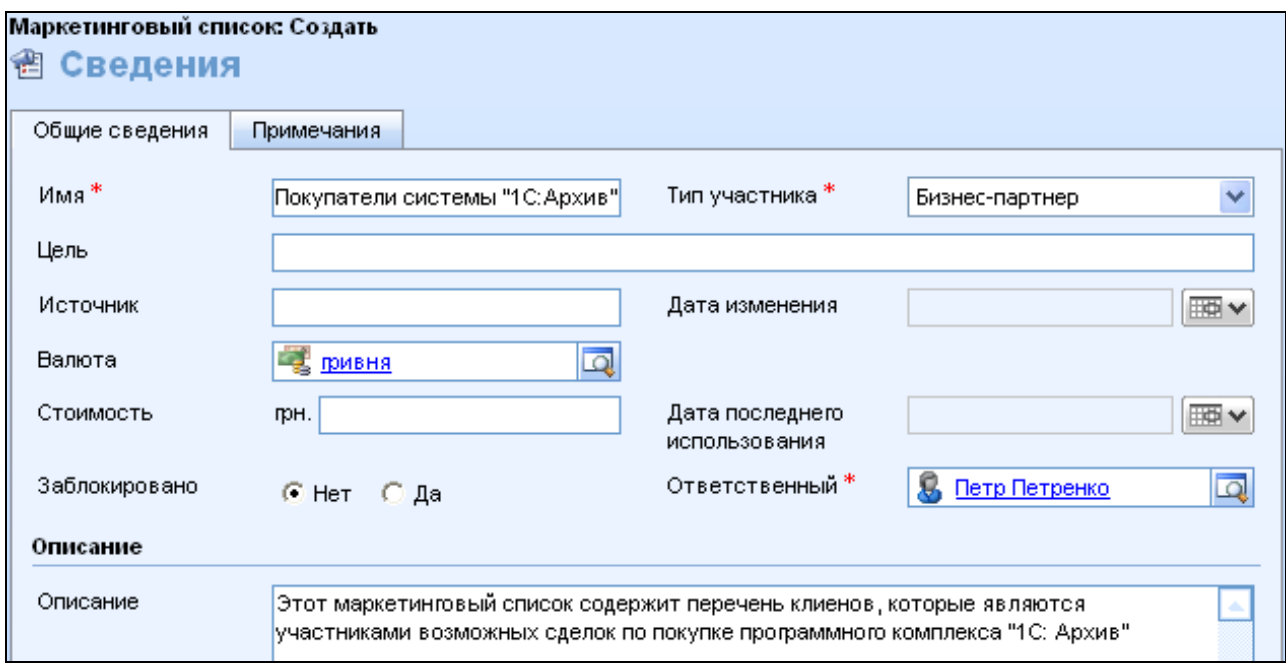

Рис. 2.8. **Створення маркетингового списку**

4. Натисніть кнопку **Сохранить и закрыть,** щоб створити список.

5. В області переходів форми **Сведения** клацніть пункт **Участники маркетингового списка.**

6. На панелі дій клацніть **Управление участниками.**

7. У діалоговому вікні **Управління учасниками (Управление участниками)** оберіть опцію **Добавить участников с помощью поиска,** потім натисніть кнопку **ОК.**

8. У полі поряд із значком пошуку введіть перші букви з назви бізнеспартнера, якого необхідно додати, після чого клацніть значок пошуку.

9. У розділі **Доступные записи** виберіть учасників, яких необхідно додати, і натисніть кнопку **>>,** щоб додати запис у список **Выбранные записи.**

10. Повторюйте кроки 8 і 9 до тих пір, поки всі потрібні учасники не будуть додані в створюваний маркетинговий список. Після чого натисніть кнопку **ОК.**

Перегляньте учасників маркетингового списку:

1. В області переходів клацніть **Маркетинг,** потім **Маркетинговые списки.**

2. У переліку виберіть і відкрийте маркетинговий список, який потрібно проглянути.

3. В області переходів форми, що відкрилася, клацніть пункт **Участники маркетингового списка.**

Після створення маркетингового списку може з`явитися необхідність його оновити (наприклад, можливо, потрібно буде видалити учасників, які не придбали нічого за останні 3 роки, або учасників, яким за останні 2 тижні була надана маркетингова кампанія, тощо). Додаткових учасників можна додати у будь-який час, проте вони повинні належати до вибраного типу, тобто бізнес-партнери, контакти або інтереси. В існуючий маркетинговий список можна додавати учасників, використовуючи таку ж процедуру, що і при створенні маркетингового списку.

Далі додайте маркетинговий список до своєї маркетингової кампанії:

1. В області переходів клацніть **Маркетинг,** а потім – **Кампании.**

2. У списку виберіть і відкрийте свою кампанію, до якої потрібно додати маркетинговий список.

3. В області переходів форми клацніть пункт **Целевые маркетинговые списки.**

4. На панелі дій клацніть **Добавить.**

5. Знайдіть списки для додавання і клацніть **>>,** щоб додати маркетингові списки в **Выбранные записи**. Натисніть кнопку **ОК.**

6. Натисніть кнопку **Сохранить и закрыть.**

За аналогією створіть ще один маркетинговий список, що буде складатися із контактних осіб, та додайте учасників у його список. Після цього додайте цей маркетинговий список до своєї маркетингової кампанії.

# **2.5. Додавання цільових продуктів та літератури до маркетингової кампанії**

У разі необхідності можна вказувати продукти або послуги, що рекламуються кампанією, та літературу, яка могла б бути корисна при підготовці та проведенні кампанії.

Додайте продукти та літературу до маркетингової кампанії аналогічно тому, як було додано маркетинговий список у попередньому завданні:

1. В області переходів клацніть **Маркетинг,** а потім – **Кампании.**

2. У списку виберіть і відкрийте свою кампанію.

3. В області переходів форми клацніть пункт **Целевые продукти** або **Литература** та додайте необхідний об'єкт.

# **2.6. Розподіл дій кампанії**

Таким чином, була створена маркетингова кампанія, додані завдання планування, дії кампанії, література, цільові продукти, а також створений маркетинговий список. Наступним етапом є управління маркетинговими кампаніями, яке має на увазі:

- розподіл дій кампанії;
- робота з контрактами від кампанії;
- аналіз зібраних маркетингових відомостей.

Розпочніть кампанію, розподіливши створені дії. Після того як початий розподіл дій, кампанія офіційно знаходиться на стадії реалізації і відповідальні за дії починають виконувати операції, вказані в діях.

Щоб розподілити дії кампанії, виконайте таке.

- 1. В області переходів клацніть **Маркетинг,** а потім **Кампании.**
- 2. Виберіть зі списку і відкрийте свою кампанію, яку потрібно почати.
- 3. В області переходів форми клацніть **Действия кампаний.**
- 4. Виберіть у списку і відкрийте дії, які потрібно розподілити.

5. На стандартній панелі інструментів натисніть кнопку **Распределить действия в рамках кампании.**

6. У вікні, що відкрилося, необхідно заповнити поля **"Тема", "Длительность", "Срок", "Приоритет"** (введіть дату і час, до якого дія повинна бути завершена) (рис. 2.9).

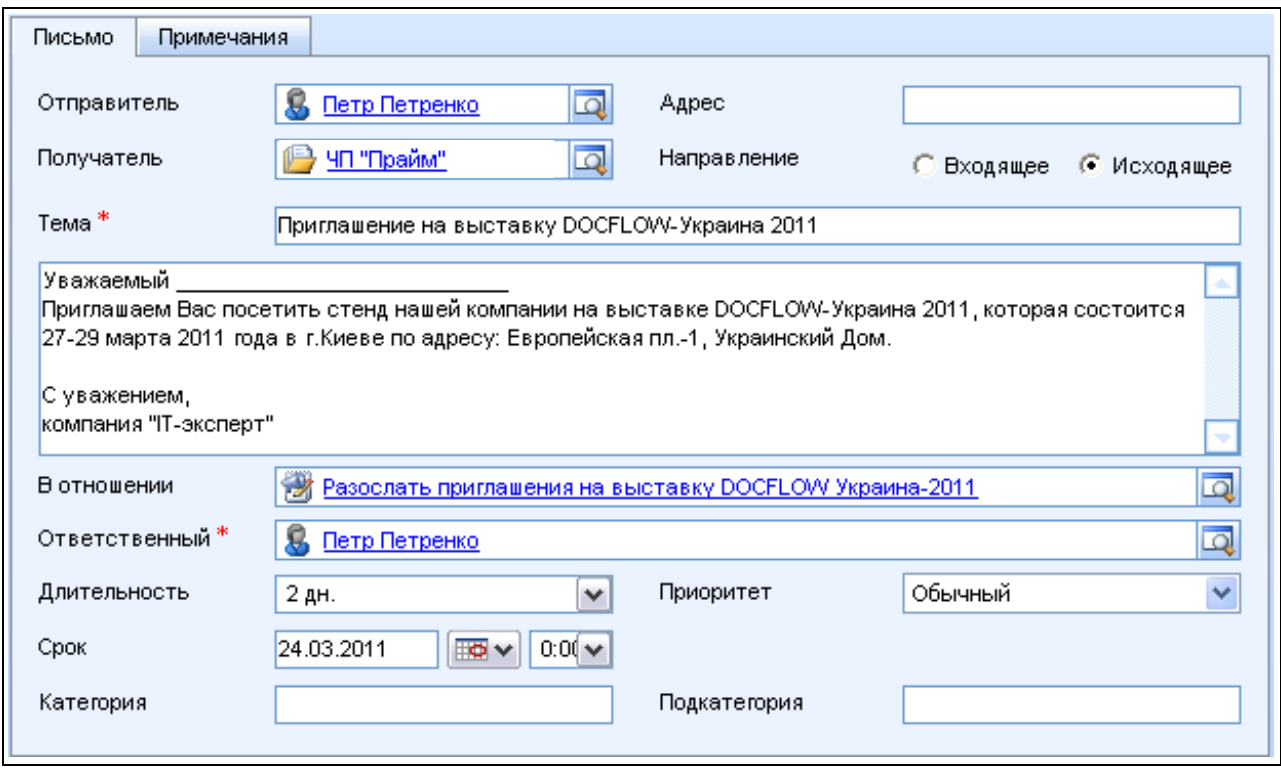

Рис. 2.9. **Розподіл дій кампанії**

Для дії кожного типу набір полів відрізняється. Наприклад, у телефонних дзвінках у текстове поле можна ввести сценарій телефонної розмови. У повідомленнях електронної пошти можна ввести текст повідомлення.

7. Після завершення клацніть **Распределить.**

8. У діалоговому вікні підтвердження розподілу в полі **Ответственный**  виберіть користувача, відповідального за дії кампанії (оберіть себе). Натисніть кнопку **ОК.** Дії розподіляються призначеним відповідальним.

9. Натисніть кнопку **Сохранить и закрыть,** щоб закрити форму **Действия кампании.**

10. Натисніть кнопку **Сохранить и закрыть,** щоб закрити форму **Кампания.**

Перевірте, чи нові дії з'явилися в переліку запланованих дій (в області переходів клацніть **Рабочая область**, потім **Действия**)**.**

#### **2.7. Отримання і перегляд контрактів від кампанії**

Мета будь-якої маркетингової кампанії – отримання результатів, які можна оцінити та проаналізувати. Після створення кампанії і розподілу дій цільова аудиторія почне реагувати на кампанію (наприклад, дзвонити, писати, укладати угоди тощо). У Microsoft Dynamics CRM такі результати кампанії називаються **контракти від кампанії.**

Створіть контракт від кампанії:

1. В області переходів клацніть **Маркетинг,** а потім – **Кампании.**

2. Виберіть зі списку і відкрийте потрібну кампанію.

3. В області переходів форми клацніть **Контракты от кампании.**

4. На панелі дій натисніть кнопку **Создать.**

5. У вікні **Контракт от кампании** вкажіть (рис. 2.10):

**Родительская кампания** – вказує кампанію, яка створила контракт від кампанії.

**Код контракта** – вказує рівень зацікавленості респондента або показує, що вказана особа не бажає отримувати маркетингові матеріали.

Поле **"Клиент".** Якщо джерелом контракту є існуючий клієнт, введіть його ім'я в полі **Клиент** і клацніть значок пошуку. Якщо контракт надано від нового клієнта, введіть його дані в розділі **Получено от существующего клиента.**

**Канал** – вказує тип дії кампанії, в результаті якої створюється контракт (наприклад, дзвінок або лист).

**Дата получения** – вказує дату створення контракту.

**Источник действия** – надає посилання на дію кампанії, яку було використано для створення контракту.

**Тема контракту.** Наприклад, можна ввести "Зацікавлений в купівлі програмного продукту …. (вказати назву продукту)".

**Ответственный** – користувач, відповідальний за кампанію.

**Приоритет** – відповідає пріоритету, введеному у формі "Действия кампании".

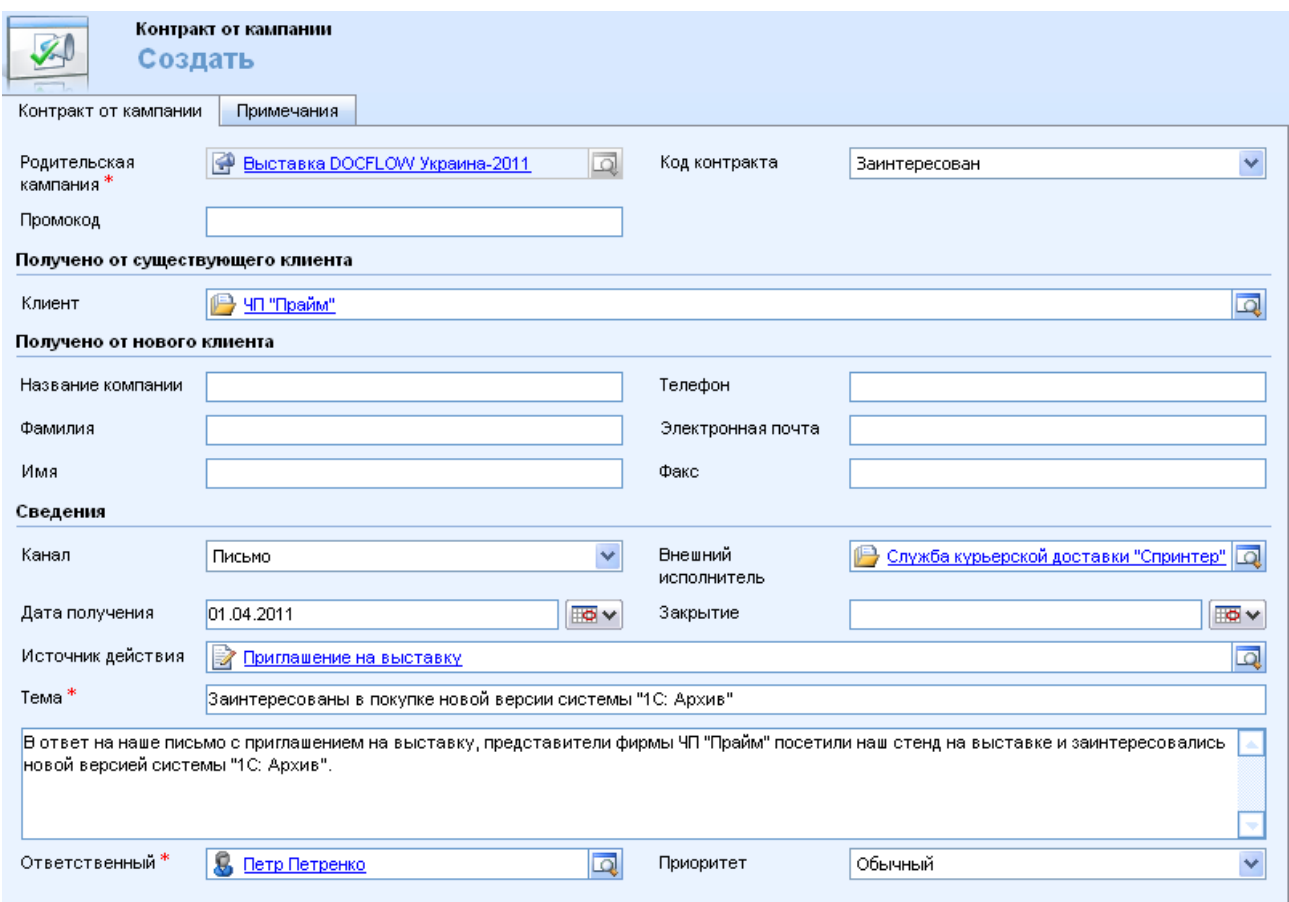

Рис. 2.10. **Створення контракту від кампанії**

6. Натисніть кнопку **Сохранить и закрыть,** щоб закрити форму "Контракт от кампании".

7. Натисніть кнопку **Сохранить и закрыть,** щоб закрити форму "Кампания".

Перегляньте отримані контракти від кампанії:

1. В області переходів клацніть **Рабочая область,** а потім – **Действия.**

2. На стандартній панелі інструментів у полі **"Тип"** виберіть **Контракт от кампании.**

3. На **стандартній панелі інструментів** у полі **"Представление"** виберіть **Мои контракты от кампаний** (показує тільки відкриті контракти від кампанії, якими користувач володіє) або **Открытые контракты от кампании** (показує всі контракти від кампаній, які не були закриті або видалені, ці контракти від кампанії можуть належати як поточному користувачу, так і іншому співробітнику організації).

4. Якщо неможливо знайти контракт від кампанії, який потрібно проглянути, на стандартній панелі інструментів натисніть кнопку **Обновить.**

Крім того, контракти від кампаній можна проглянути у формі **Кампания.** Для цього відкрийте кампанію. В області переходів форми виберіть **Контракты от кампании.** Відображаються всі контракти від кампанії, пов'язані з цією кампанією.

**2.8. Перетворення контрактів від кампанії в можливу угоду**  (рос. мов. – возможная сделка)

Після створення контрактів кампанії можна, використовуючи інформацію із контракту, створити новий інтерес (тобто потенціального клієнта), пропозицію з розцінками, замовлення або можливу угоду (рос. мов. – возможную сделку).

Це називається *перетвореннням контракту*. Перетворення дає можливість не вносити одну й ту саму інформацію двічі.

Перетворіть контракт від кампанії в можливу угоду:

1. В області переходів клацніть **Маркетинг,** а потім – **Кампании.**

2. У списку кампаній виберіть і відкрийте кампанію, що містить контракти, з яких потрібно створити можливі угоди.

3. В області переходів форми в розділі **Сведения** клацніть пункт **Контракты от кампании.**

4. У списку контрактів від кампаній виберіть і відкрийте окремий контракт, який треба перетворити.

5. На панелі дій натисніть кнопку **Преобразовать контракт от кампании.**

6. У діалоговому вікні, що відкрилося, виберіть опцію **Создать новую запись для клиента** і оберіть параметр **Возможная сделка.**

7. Натисніть кнопку **ОК.** У вікні "Возможная сделка" введіть дані в обов'язкові поля і натисніть кнопку **Сохранить и закрыть.** 

#### **2.9. Закриття контракту від кампанії**

Коли кампанія та її дії завершені, можна закрити запис кампанії. Закриття означає закінчення кампанії, але дані зберігаються для звітності та подальшого аналізу.

Закрийте контракт від кампанії:

1. В області переходів клацніть **Маркетинг,** а потім – **Кампании.**

2. Виберіть зі списку і відкрийте кампанію, що містить контракти, які потрібно дискваліфікувати.

3. У розділі **Сведения** клацніть **Контракты от кампании.**

4. Виберіть контракти від кампанії, які потрібно дискваліфікувати.

5. На **панелі дій** в розділі **Другие действия** виберіть команду **Закрыть контракт от кампании.**

6. Виберіть відповідний статус для дискваліфікованого контракту від кампанії і натисніть кнопку **ОК.**

#### **2.10. Аналіз результатів маркетингових кампаній**

Щоб ефективно використовувати кампанії, проаналізуйте результати кампаній з використанням таких звітів:

*Досягнення в рамках кампанії.* Звіт надає деталізоване уявлення про кампанію, яке включає всі дати, цілі, визначення, контракти і фінансову вигоду від кожної кампанії.

*Порівняння кампаній.* Цей звіт порівнює дві кампанії за такими параметрами, як окупність і число контрактів.

*Статус дій кампанії.* Звіт містить відомості по кампанії, включаючи дані про заплановані і реальні часові обмеження, відомості про батьківську кампанію та ін.

Створіть звіт "Достижения в рамках кампании".

1. Переконайтеся, що в списку **Кампании** вибрана поточна кампанія.

2. На **панелі дій** натисніть кнопку **Отчеты,** а потім зі списку, що випадає, виберіть **Достижения в рамках кампании.**

3. У діалоговому вікні **"Выбор записей"** натисніть кнопку **Все используемые записи.**

4. Натисніть кнопку **Выполнить отчет.** Звіт показує поточний стан кампанії.

Створіть звіт **"Сравнение кампаний"** (порівняйте свою кампанію з будь-якою іншою).

1. В області переходів клацніть **Рабочая область – Отчеты.**

2. Знайдіть у списку звіт **Сравнение кампаний,** подвійним клацанням миші запустіть процес створення звіту.

3. Не змінюючи фільтри, натисніть кнопку **Выполнить отчет.**

4. У полі **"Кампания А"** оберіть свою маркетингову кампанію. У полі **"Кампанія Б"** – будь-яку іншу. Натисніть кнопку **Просмотреть отчет.**

Аналогічно створіть звіт **"Статус действий кампании".**

## **3. Бізнес-процеси**

Систему Microsoft Dynamics CRM можна використовувати для створення *бізнес-процесів (БП)***,** що виконують стандартні завдання і

забезпечують обов'язкове виконання процесів. Тобто, створюючи бізнеспроцеси, можна створювати *бізнес-логіку* і *бізнес-правила та* забезпечувати їх виконання.

Наприклад, можна створити бізнес-процес, що автоматично генерує нову дію "телефонний дзвінок" кожного разу, коли створюється новий інтерес (таким чином, менеджер буде вимушений подзвонити кожному новому інтересу). Бізнес-процеси можуть автоматично виявляти прострочені запити на обслуговування клієнтів; нагадувати персоналу про важливі події; автоматично інформувати керівників про певні проблеми; розподіляти об'єм роботи між менеджерами тощо.

Існує два типи бізнес-процесів:

*а) бізнес-процеси.* Стандартні бізнес-процеси використовуються для автоматичного призначення і маршрутизації записів, а також для створення дій для більшості об'єктів у системі Microsoft Dynamics CRM, зокрема для інтересів, бізнес-партнерів, контактів. Стандартні бізнеспроцеси призначені для виконання послідовності дій та їх завершення протягом короткого періоду;

*б) поетапні бізнес-процеси* – використовуються для створення набору послідовних кроків, за якими проходить об'єкт, наприклад, звернення клієнта. Поетапні бізнес-процеси – це тривалі процеси, що займають багато днів або тижнів.

## **3.1. Створення бізнес-процесів**

Створіть бізнес-процес першого типу, який автоматично перевірятиме кожного нового бізнес-партнера і, якщо це партнер з міста Харкова, буде призначати певного менеджера (наприклад, Петренко) відповідальним за цього партнера.

Щоб створити бізнес-процес, виконайте такі дії:

1. В області переходів клацніть **Параметры,** а потім **Бизнес-процессы.**

2. На панелі дій натисніть кнопку **Создать.**

3. У діалоговому вікні **"Создание бизнес-процесса"** заповніть поле **"Название бизнес-процесса".** Наприклад: Призначення відповідального за бізнес-партнера *(в дужках у назві бізнес-процесу вкажіть своє прізвище, щоб надалі не плутати свій бізнес-процес з іншими).*

У полі **"Объект"** необхідно вказати тип запису, з яким працюватиме цей БП. Оскільки передбачається, що даний БП запускатиметься тільки у момент створення нової адреси, то в полі **"Объект"** виберіть **"Адрес".**

Виберіть опцію **Новый пустой бизнес-процесс** (рис. 2.11).

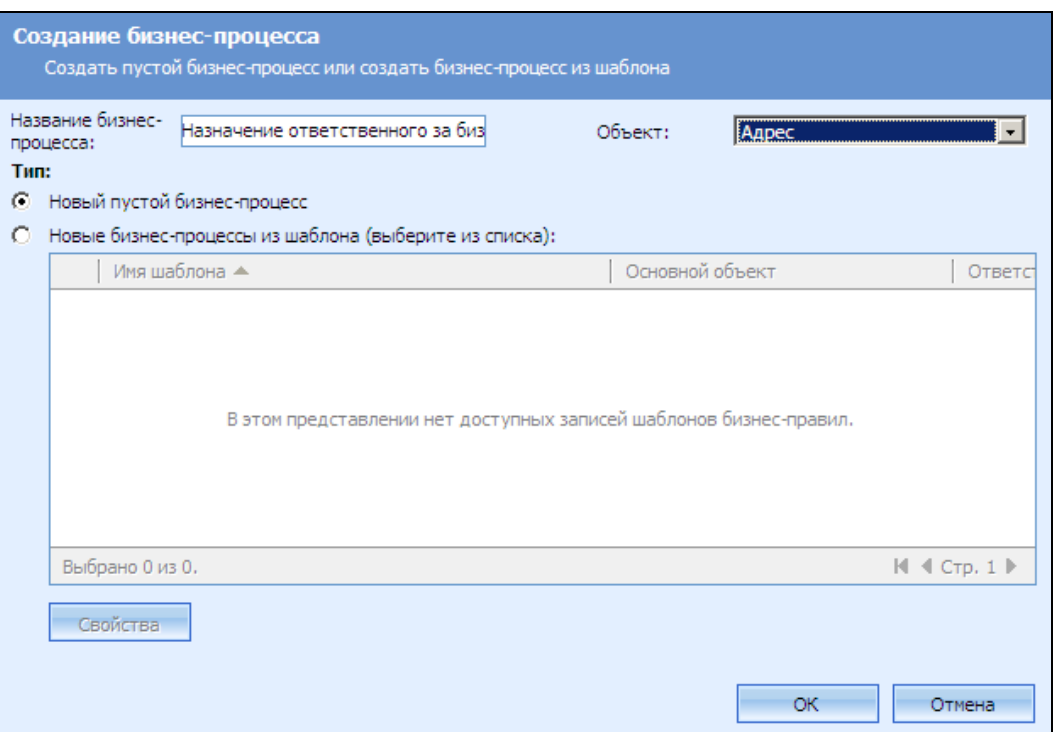

Рис. 2.11. **Створення бізнес-процесу**

4. Натисніть кнопку **ОК.** З'явиться форма відомостей про бізнеспроцес (рис. 2.12).

5. Перевірте, що в полі **"Объект"** вже поміщено значення, вибране на попередньому етапі (значення **"Адрес"**)**.**

У полі **"Опубликовать как**" можна вибрати, чи є створюваний бізнес-процес власне бізнес-процесом або шаблоном бізнес-процесу. Виберіть в цьому полі значення **"Бизнес-процесс".**

6. У групі прапорців **"Условия запуска"** встановіть прапорець **"Создание записи"** і зніміть решту прапорців. Це означає, що бізнеспроцес буде запускатися при створенні нового запису типу "Адрес".

*Зверніть увагу! Бізнес-процеси можуть запускатися:*

*автоматично, тобто при настанні певних подій (як, наприклад, у даному випадку. Для створення такого БП потрібно в групі прапорців "Условия запуска" вказати події, при настанні яких буде запускатися бізнес-процес);*

*вручну, тобто для БП не задано жодної умови запуску (щоб створити БП, що запускається вручну, встановіть прапорець "По требованию" і зніміть решту прапорців у групі "Условия запуска");*

*з інших бізнес-процесів (це так звані дочірні бізнес-процеси).* 

7. У списку **Область** оберіть **"Организация".**

*Зверніть увагу! Область дії визначає, де застосовується цей бізнес-процес:* 

*область дії на рівні користувача означає, що бізнес-процес запускається, якщо операцію (тобто в даному випадку створення адреси) виконує конкретний користувач;*

*якщо областю дії є організація, то бізнес-процес запускається незалежно від того, хто виконує операцію.* 

8. У нижній частині вікна необхідно побудувати сценарій (логіку) бізнес-процесу.

*Зверніть увагу! Логіка даного БП така:*

*1-й крок: перевірити, в якому місті знаходиться новий бізнеспартнер. Якщо бізнес-партнер знаходиться в Харкові, то виконати 2-й крок.*

*2-й крок: зробити певного менеджера (наприклад, Петренко) відповідальним за даного бізнес-партнера.*

Клацніть кнопку **Добавить шаг** і виберіть **Проверить условие.**

10. Натисніть **"Введите здесь описание шага"** і введіть назву першого кроку, наприклад, "Перевірка, в якому місті знаходиться бізнеспартнер".

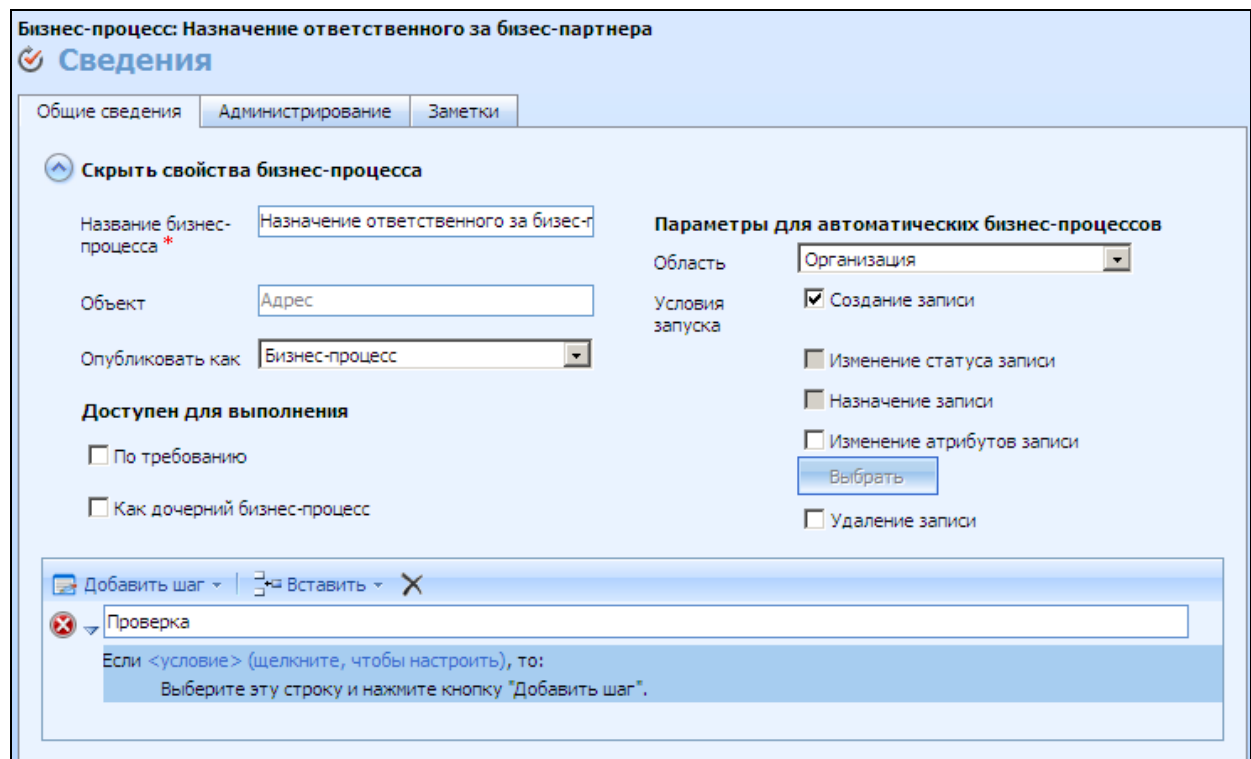

Рис. 2.12. **Загальні відомості про бізнес-процес**

11. Натисніть **<условие> (щелкните, чтобы настроить).** З'явиться форма **"Задание условия бизнес-процесса".** Створіть умову, показану на рис. 2.13.

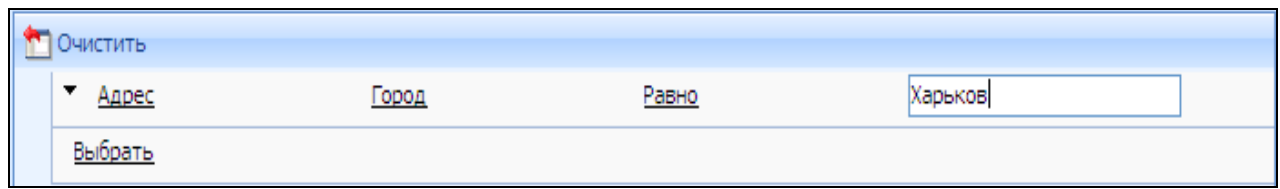

#### Рис. 2.13. **Завдання умови бізнес-процес**у

Така умова дозволить перевірити, чи є місто в адресі бізнеспартнера Харковом.

12. Натисніть кнопку **Сохранить и закрыть.** У нижній частині вікна відобразиться фрагмент сценарію бізнес-процесу аналогічний тому, що показано на рис. 2.14.

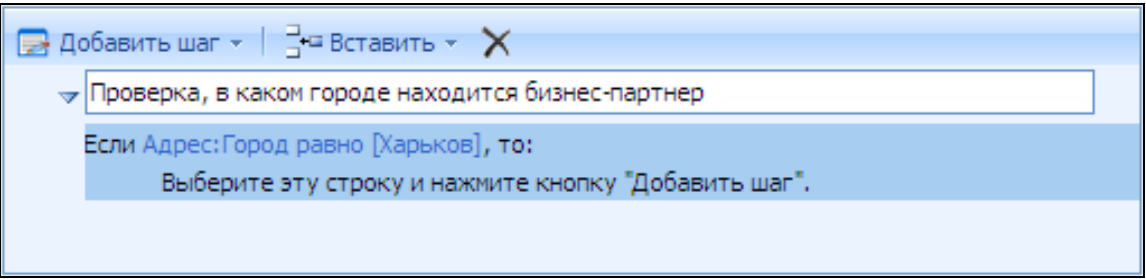

## Рис. 2.14. **Фрагмент сценарію бізнес-процесу**

13. Натисніть на рядку выберите эту строку и нажмите кнопку "Добавить шаг". А потім натисніть кнопку **"Добавить шаг"** та оберіть **"Назначить запись".** Введіть опис кроку (наприклад, "Призначити відповідального за нового бізнеспартнера"); у полі **"Назначить"** оберіть **"Родительский объект (Бизнеспартнер)";** в полі **"Кому"** – виберіть менеджера, який відповідає за роботу з бізнес-партнерами з Харкова (наприклад, менеджер Петренко). Таким чином, програма буде розуміти, що потрібно зробити, якщо буде виконана умова (рис. 2.15).

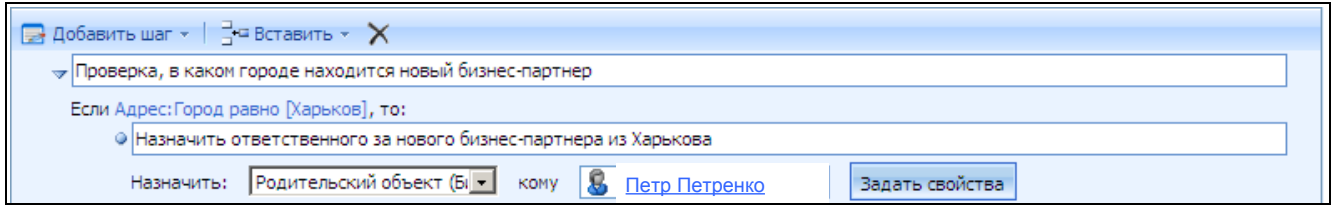

Рис. 2.15. **Сценарій бізнес-процесу**

## 14. Натисніть кнопку **Сохранить,** щоб зберегти бізнес-процес.

15. На стандартній панелі інструментів натисніть кнопку **Опубликовать,** щоб зробити БП доступним для використання.

При публікації БП його статус "Черновик" зміниться на статус "Опубликовано".

Тільки після публікації БП стає доступним для використання, а саме:

якщо створений автоматичний БП, він запускається при настанні заданих умов;

якщо створений БП із запуском вручну, він стає доступний власнику і решті користувачів у меню і на панелях інструментів;

якщо створений дочірній БП, він буде запускатися з інших бізнеспроцесів.

## **3.2. Запуск бізнес-процесу**

Як було сказано раніше, бізнес-процеси можуть запускатися:

автоматично системою (при настанні певної події);

вручну користувачем.

## **Запуск БП автоматично**

Щоб запустити БП автоматично, необхідно створити такий тестовий запис, який відповідатиме умовам запуску БП. Наприклад, для автоматичного запуску БП, створеного в даній лабораторній роботі, виконайте такі дії.

1. Створіть нового бізнес-партнера.

2. Створіть додаткову адресу для даного бізнес-партнера в представленні **"Дополнительные адреса"** в області **"Сведения".** В полі **"Город"** додаткової адреси вкажіть "Харьков".

3. Збережіть адресу. Потім збережіть запис бізнес-партнера.

4. Знову відкрийте запис бізнес-партнера і перевірте, що в полі **"Ответственный"** вказаний менеджер, який повинен відповідати за роботу з бізнес-партнерами із Харкова (тобто, менеджер Петренко). Таким чином, система MS CRM у результаті виконання БП автоматично призначила менеджера Петренко відповідальним за нового бізнес-партнера.

#### **Запуск бізнес-процес вручну**

*Зверніть увагу! Запустити вручну можна лише БП, для якого при створенні не було задано жодної умови запуску та встановлено прапорець "По требованию".*

1. Відкрийте список записів із записом, до якого необхідно застосувати бізнес-процес (наприклад, інтереси або бізнес-партнери).

2. Виберіть один або декілька записів, до яких необхідно застосувати бізнес-процес.

3. На панелі інструментів **"Действия"** клацніть кнопку **Запустить бизнес-процесс** (кнопка **Запустить бизнес-процесс** не з'явиться на панелі **"Действия",** якщо для даного типу записів, відсутні бізнеспроцеси із запуском вручну).

4. У діалоговому вікні **"Поиск в записях"** оберіть необхідний БП і клацніть кнопку **ОК.**

#### **3.3. Відстеження бізнес-процесів**

У ході виконання БП система MS CRM генерує *системні завдання*. Щоб відстежувати і управляти системними завданнями, а отже і ходом БП, виконайте такі дії:

1 спосіб: в області переходів натисніть **Параметры,** а потім **Системные задания.** Відобразиться список всіх системних завдань. Їх можна відміняти, призупиняти, відкладати, поновлювати.

2 спосіб: в області переходів клацніть **Параметры,** а потім **Бизнеспроцессы;** відкрийте потрібний БП і в області переходів форми клацніть **Бизнес-процессы.** Відобразиться список системних завдань, які були згенеровані в результаті роботи даного БП.

#### **3.4. Редагування бізнес-процесів**

Відредагуйте створений БП так, щоб нові бізнес-партнери із міста Харкова автоматично призначалися одному менеджеру (наприклад, Петренко), а з міста Києва – іншому менеджеру (наприклад, Іваненко).

Щоб змінити бізнес-процес, виконаєте такі дії.

1. В області переходів клацніть **Параметры,** а потім **Бизнес-процессы.**

2. Оберіть БП і на панелі дій натисніть кнопку **Отменить публикацию.**

*Зверніть увагу! не можна відмінити публікацію БП, що має активні завдання. Перш ніж відмінити публікацію БП, перевірте, чи має він активні завданя, і якщо активні завдання є, відмініть їх.*

3. У нижній частині вікна (там, де відбита логіка бізнес-процесу) додайте ще один крок БП: клацніть кнопку **Добавить шаг** та оберіть **Проверить условие.** Далі введіть назву нового кроку, умову для перевірки (слід перевірити: місто в адресі бізнес-партнера – це Київ, чи ні) і ще один крок типу **"Назначить запись".**

Після редагування сценарій бізнес-процесу повинен виглядати таким чином, як показано на рис. 2.16.

4. Після зміни бізнес-процес необхідно знову опублікувати, щоб зміни набули чинності.

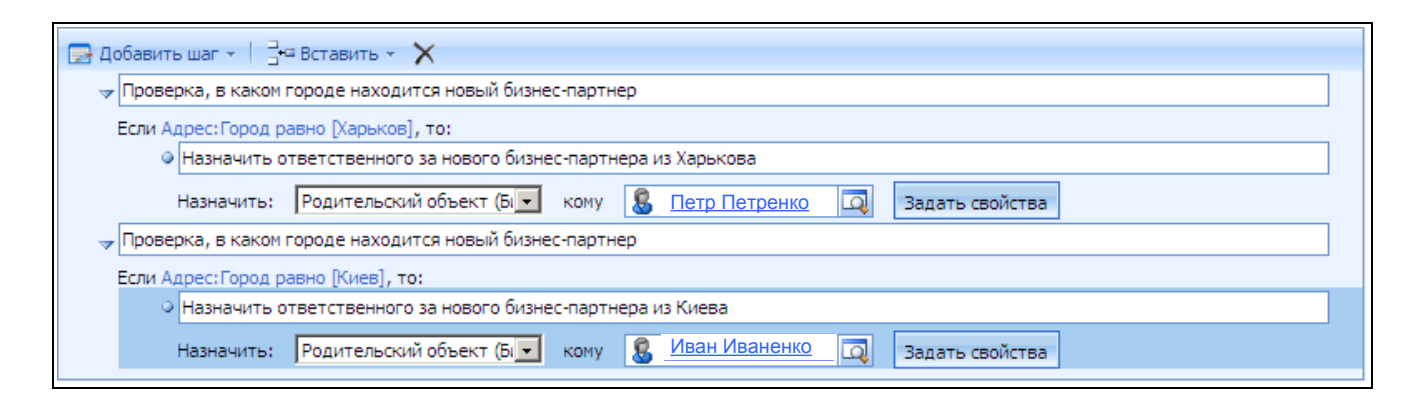

Рис. 2.16. **Сценарій бізнес-процесу після редагування** 

# **3.5. Створення бізнес-процесу для контролю за бюджетом маркетингових кампаній**

За аналогією з попередніми завданнями виконайте такі дії.

1. Створіть бізнес-процес, який буде автоматично перевіряти запланований бюджет маркетингових кампаній, та, в разі створення кампанії з бюджетом, що перевищує 10 000 грн, буде автоматично створювати завдання-нагадування "Узгодити бюджет маркетингової кампанії з фінансовим директором". БП має запускатися автоматично при створенні нової маркетингової кампанії (тобто нового запису типу "Кампанія"). БП має запускатися незалежно від того, який користувач створив новий запис типу "Кампанія".

2. Опублікуйте БП.

3. Протестуйте БП. Для цього створіть маркетингову кампанію з бюджетом, що перевищує 10 000 грн, та відстежте, чи були згенеровані системні завдання.

4. Перевірте, що в результаті виконання бізнес-процесу система створила завдання "Узгодити бюджет макетингової кампанії з фінансовим директором".

# **Зміст звіту з лабораторної роботи**

- 1. Звіт "Статус действий кампании".
- 2. Звіт "Сравнение кампаний".

3. Звіт "Достижения в рамках кампании".

# **Контрольні запитання та завдання**

1. Дайте порівняльну характеристику швидких кампаній і маркетингових кампаній. Назвіть їх відмінності та загальні риси.

2. Які з кроків є обов'язковими при створенні маркетингової кампанії?

3. Поясніть, як розраховується загальна вартість маркетингової кампанії.

4. Дайте визначення завдань планування. Наведіть приклади.

5. Поясніть призначення маркетингових списків.

6. Обґрунтуйте необхідність використання налаштованих бізнеспроцесів.

7. Завдання: представник відділу продажів збирається відправити повідомлення електронною поштою 20 бізнес-партнерам та 10 контактним особам, з якими не було контактів протягом останнього року, і, таким чином, дати їм знати про нові види послуг. За допомогою системи MS CRM заплануйте розсилку пошти. Скільки кампаній та якого типу (швидкі чи маркетингові) доведеться створити в системі для виконання цього завдання?

# **Лабораторна робота № 3 Управління сервісним обслуговуванням клієнтів в ІТ-бізнесі**

**Мета роботи** – сформувати компетенції із управління сервісним обслуговуванням клієнтів в ІТ-бізнесі: використання бази знань; використання контрактів, управління зверненнями та виконання процесу вирішення звернень; управління списками очікування обслуговування та використання маршрутизації; управління налаштуванням ресурсів для здійснення сервісу; управління розкладом ресурсів та неробочим часом; виконання етапів життєвого циклу планування сервісу.

# **Загальні відомості про управління сервісним обслуговуванням у Microsoft Dynamics CRM**

У більшості організацій від всіх представників відділу обслуговування клієнтів потрібно реєструвати всі контакти з клієнтами, наприклад: запити клієнтів, вирішення звернень, скарги або рекомендації.

Для компаній, що надають послуги в Microsoft Dynamics CRM, існує функція планування сервісу. Основні завдання цієї функції – управління ресурсами і часом. При призначенні зустрічей з клієнтами функція планування сервісу автоматично оцінює доступність співробітників, приміщень і устаткування для забезпечення готовності ресурсів до зустрічі.

Деякі з переваг планування сервісу:

планування зустрічей у стислі терміни з поліпшенням якості обслуговування;

запобігання помилкам планування з прогнозованим робочим навантаженням співробітників;

забезпечення правильної оцінки часу для клієнтів організації.

Модуль управління обслуговуванням Microsoft Dynamics CRM складається з таких основних компонентів.

**Звернення.** Управлінням обслуговуванням клієнтів має на увазі створення, управління і відстеження звернень. Звернення можуть включати запити на обслуговування клієнтів (наприклад, установку програмного забезпечення) і скарги клієнта (придбаний товар не виправдав очікувань клієнта, неякісно надана послуга і так далі).

**База знань** – це сховище статей, що містить відомості щодо усунення проблем, рекомендації, технічні відомості або ж будь-які інші документи, які необхідні користувачам для розгляду і вирішення проблем.

**Списки очікування –** контейнери для робочих елементів, наприклад, вхідної електронної пошти або звернень.

**Контракти** – це угоди про обслуговування, пов'язані з продуктом. Організації роздрібних продажів часто використовують контракти, а організації обслуговування можуть і не використовувати їх. Контракти можуть бути використані організаціями обслуговування як внутрішній засіб, для опису основних правил реагування на проблеми клієнтів.

**Планування сервісу.** Планування обслуговування дозволяє організації розподіляти ресурси (людей, устаткування і тому подібне) і часові витрати так, щоб ефективно вирішувати звернення.

## **Порядок виконання роботи**

#### **1. База знань**

*База знань* Microsoft Dynamics CRM є сховищем структурованих відомостей організації.

Ці дані зберігаються у вигляді статей, впорядкованих за темами на основі ієрархічного дерева тем. У базі знань можуть зберігатися статті самих різних типів. Більшості компаній, що мають у своєму складі відділ обслуговування, необхідне централізоване сховище даних для спрощення вирішення проблем і відповідей на питання клієнтів. База знань містить відомості про продукти і послуги організації, які необхідні внутрішнім користувачам для відповідей на питання клієнтів, що часто ставляться.

Переваги бази знань Microsoft Dynamics CRM:

всі відомості зберігаються в одному місці, мають одноманітне форматування і знаходяться в узгодженому стані;

відомості доступні будь-якому співробітнику організації за наявності відповідних рішень;

пошук у базі знань можливий за номером або заголовком статті, повним текстом, ключовим словом або темою.

Перш ніж обговорювати використання засобів бази знань, важливо дати визначення деяким термінам і зрозуміти основні принципи її роботи.

**Стаття** – тип структурованого змісту, опублікованого в базі знань і доступного для пошуку користувачем. Статті створюються на основі шаблону статті і повинні пройти процедуру затвердження.

**Шаблон статті** – шаблон, на основі якого створюється стаття. Описує структуру розділів і форматування даних статті.

**Коментар до статті** – примітки в статті. Коментарі не включаються в статтю при її відправці електронною поштою.

## **1.1. Робота з шаблонами статей**

Створіть шаблон статті. Для цього виконайте таку послідовність дій:

1. В області переходів клацніть **Параметры – Шаблоны – Шаблоны статей,** потім на панелі дій натисніть кнопку **Создать.**

*Зверніть увагу! Створювати шаблони статей можуть тільки користувачі з відповідними правами доступу.*

2. У діалоговому вікні **"Свойства шаблона статьи"** (рис. 3.1) введіть: **Заголовок** нової статті і **Описание,** виберіть **Язык,** а потім натисніть кнопку **ОК.**

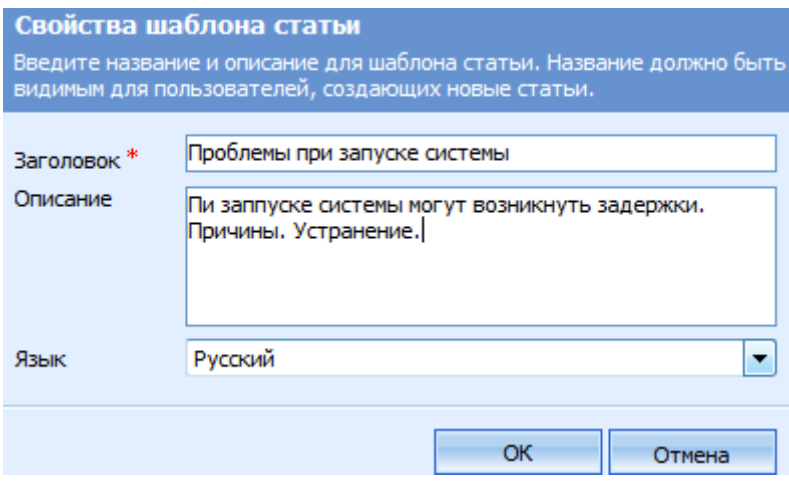

# Рис. 3.1. **Завдання властивостей шаблона статті**

3. За допомогою області меню **"Общие задачи"** добавте новий розділ, натиснувши на кнопку **Добавить раздел,** заповніть властивості розділу відповідно до рис. 3.2.

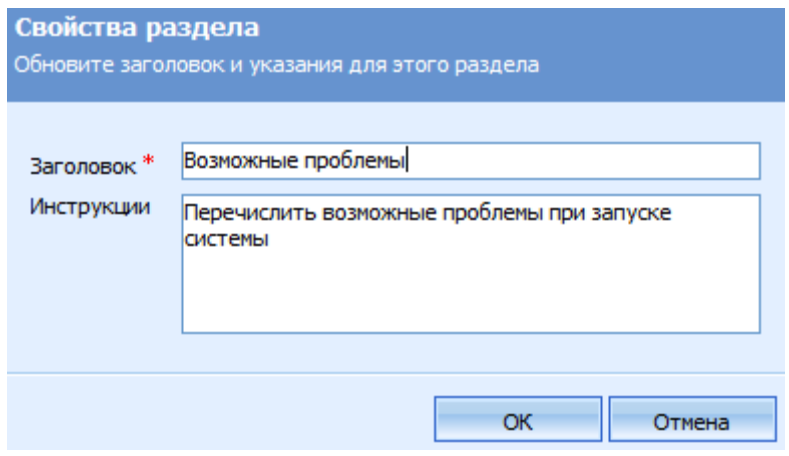

Рис. 3.2. **Завдання властивостей розділу**

4. Відформатуйте заголовок статті, заголовок і основний текст розділів (рис. 3.3), для цього скористайтеся кнопками на панелі інструментів **Изменение.**

5. Збережіть шаблон статті, натиснувши кнопку **Сохранить и закрыть.**

Аналогічно створіть ще один шаблон статті.

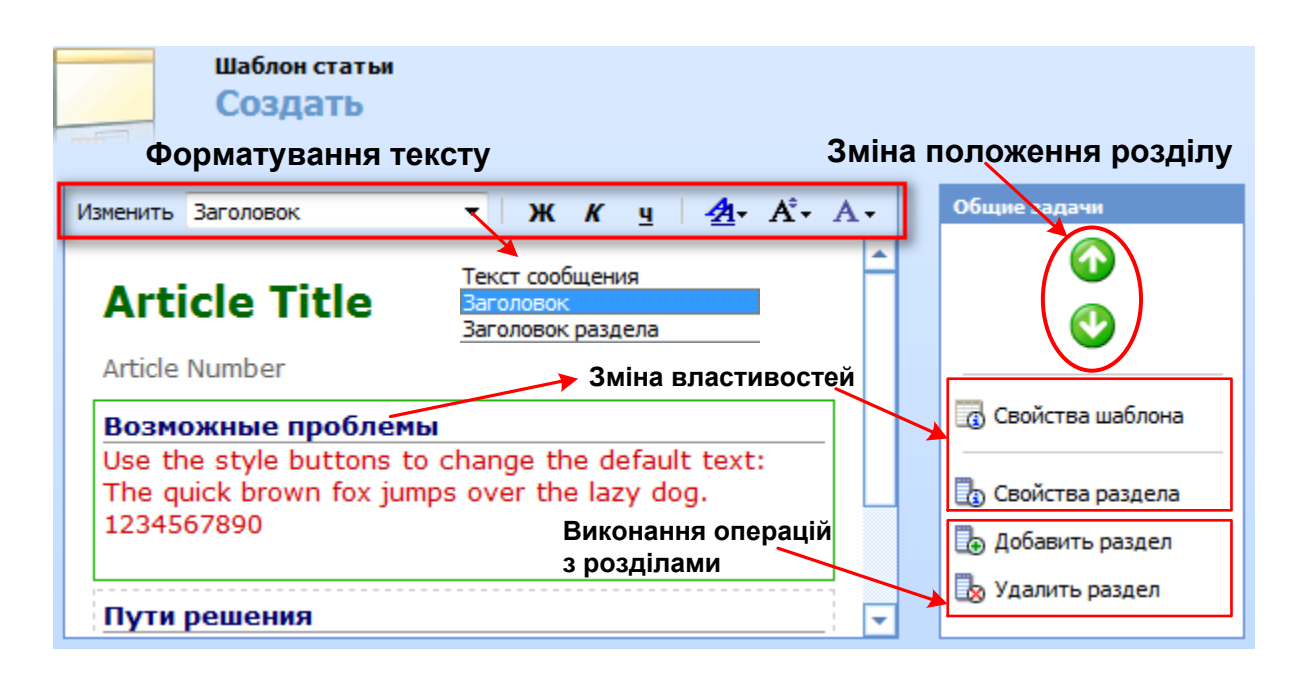

Рис. 3.3. **Редагування шаблона статті**

З шаблоном можна виконувати такі дії:

*Зробити неактивним (відключити*) – якщо необхідно зробити шаблон статті недоступним для створення нових статей.

*Зробити активним (активувати)* – якщо відключений шаблон, ще може знадобитися, його можна повторно зробити активним.

*Видалити* – видалення можливе, тільки якщо в базі знань немає статей, створених за допомогою даного шаблона, оскільки статті містять тільки дані, а структура надається шаблоном. Якщо необхідно видалити шаблон статті, спочатку потрібно видалити всі статті, в яких він використовується.

Відключіть, а потім активуйте шаблон статті. Для цього в списку шаблонів виберіть шаблон, потім у меню **Другие действия** виберіть команду **Сделать неактивным** або **Активировать.** У вікні підтвердження натисніть кнопку **ОК.**

#### **1.2. Робота із статтями бази знань**

*Життєвий цикл статті бази знань* виглядає таким чином.

Крок 1. Нова стаття створюється як чернетка статті. Чернетки статей розташовані в папці "Черновики" бази знань.

Крок 2. Чернетки статей зберігаються і передаються на затвердження. Після відправки чернетка статті переміщується з папки "Черновики" в папку "Не утвержденные", де чекає перегляду і затвердження або відхилення.

Якщо стаття відхилена, вона повертається в папку "Черновики" і її стан знову міняється на "Черновик". Потім до статті додається коментар про відхилення, який можна проглянути на вкладці "Коментарии".

Крок 3. Якщо стаття затверджена, вона переміщується із папки "Не утвержденные" в папку "Опубликовано" і стає доступною всім користувачам для пошуку в базі знань.

Крок 4. Проведення операцій із статтями бази знань. До них відносяться: додавання або видалення коментарів, зміна і видалення статей.

*Зверніть увагу! Після публікації статті в базі знань знадобиться близько 15 хвилин на її індексацію сервером, перш ніж вона стане доступна через повнотекстовий пошук.*

**Крок 1. Створіть статтю.** Для цього виконайте таку послідовність дій:

1. В області переходів клацніть **Сервис – База знаний,** а потім на панелі дій натисніть кнопку **Создать.**

2. У діалоговому вікні **"Выбор шаблона"** (рис. 3.4) виберіть створений Вами шаблон, а потім натисніть кнопку **ОК.**

3. У вікні (рис. 3.5), що відкрилося, введіть такі дані:

**Заголовок –** введіть заголовок статті.

**Тема** – введіть тему для статті (скористайтеся значком пошуку).

**Ключевые слова –** введіть ключові слова *(слова, пов'язані із статтею, за допомогою яких можна ідентифікувати статтю в ході пошуку)*. Кожне ключове слово відділяється комами.

4. Щоб ввести зміст статті, клацніть розділ форми і почніть введення тексту. Для форматування змісту скористайтеся засобами на панелі інструментів **Форматирование.**

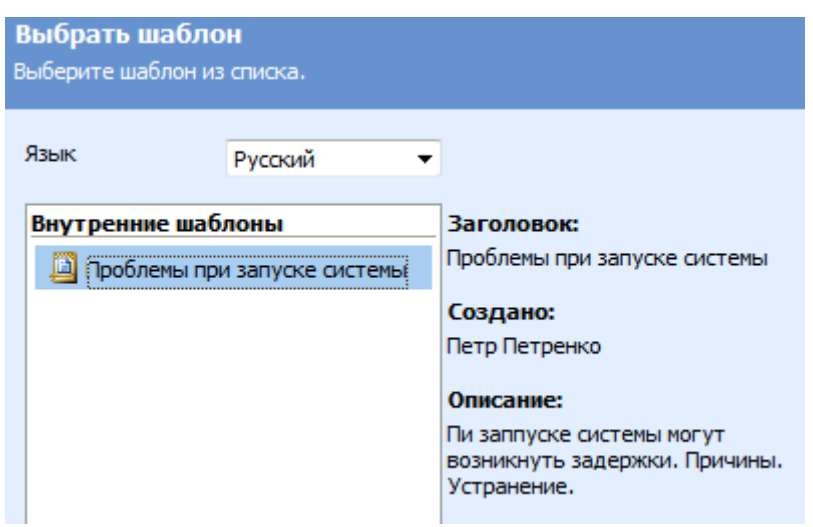

5. Натисніть кнопку **Сохранить и закрыть.**

Рис. 3.4. **Вікно "Вибір шаблона"**

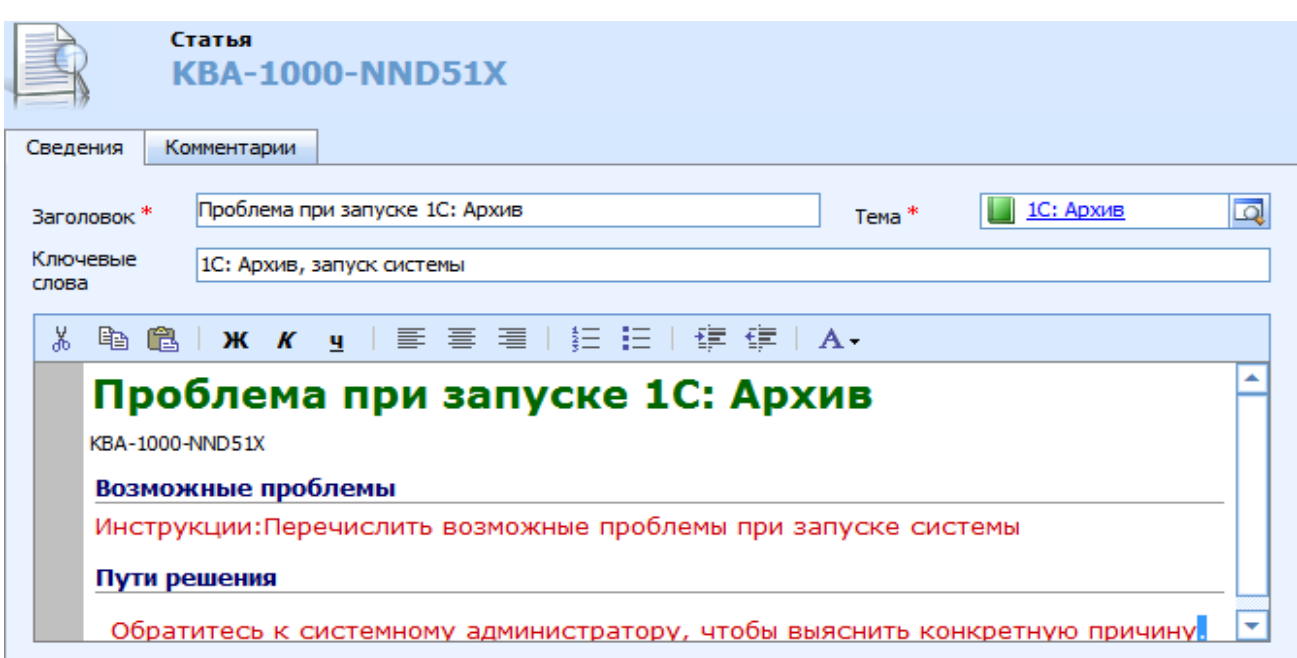

#### Рис. 3.5. **Стаття бази знань**

Після збереження стаття була поміщена в папку "Черновики" бази знань і тепер її можна передати для публікації.

**Крок 2. Відправте статтю на затвердження.** Для цього перейдіть у папку **Черновики,** виберіть створену Вами чернетку статті, потім на панелі дій натисніть кнопку **Отправить.** У вікні підтвердження натисніть кнопку **ОК.**

Після відправки стаття була переміщена з папки "Черновики" в папку "Не утвержденные".

Редактор бази знань може: переглядати, змінювати, відхиляти або затверджувати статті. Він виконує перевірку граматики, орфографії і точності змісту статті, після чого ухвалює рішення: відхилити її або затвердити.

Якщо стаття відхилена, виконуються такі операції: редактором створюється новий коментар; стаття повертається в папку "Черновики"; її стан змінюється на "Черновик".

*Затвердженням статті* є процес публікації статті в базі знань. Опубліковані статті переміщуються в папку "Опубликовано", позначаються як такі, що допускають тільки читання, і не можуть бути змінені.

**Крок 3. Затвердіть і опублікуйте або відхиліть статтю.** Для цього виконайте таку послідовність дій:

1. У базі знань перейдіть у папку **Не утвержденные** і в списку статей відкрийте створену Вами чернетку статті.

2. Після проглядання статті на панелі дій виберіть одну з команд:

**Утвердить,** щоб затвердити статтю.

**Отменить публикацию,** щоб відхилити статтю і в діалоговому вікні, що відкрилося, "Вкажіть причину" в полі **Заголовок комментария** введіть заголовок, а потім для автора статті напишіть коментар з поясненням причини, за якою стаття відхилена.

3. Натисніть кнопку **ОК,** а потім **Сохранить и закрыть.**

Опубліковані статті доступні в базі знань для перегляду або пошуку.

Як правило, всі представники відділу обслуговування клієнтів можуть додавати коментарі до опублікованих або незатверджених статей. *Коментарі* призначені для збору поправок і доповнень до статей. Після перегляду (зміни) статті коментарі до неї мають бути видалені.

**Крок 4. Проведіть операції із статтями бази знань.** Додайте або видаліть коментар. Для цього виконайте таку послідовність дій:

1. У базі знань відкрийте папку, що містить статтю, а потім відкрийте статтю.

2. Для додавання коментаря, на вкладці **Комментарии** натисніть кнопку **Создать объект Комментарий к статье.** У діалоговому вікні "Комментарий к этой статье" в полі **Заголовок комментария** введіть заголовок, а потім введіть коментар. Натисніть кнопку **ОК.**

3. Для видалення коментаря, виберіть коментар на вкладці **Комментарии** і натисніть кнопку **Удалить.** У вікні підтвердження натисніть кнопку **ОК.**

4. Натисніть кнопку **Сохранить и закрыть.**

Іноді виникає необхідність в оновленні статей. Під час оновлення статті вона стає недоступною в базі знань. Після внесення змін необхідно затвердити і повторно опублікувати статтю, щоб вона знову стала доступною.

Змініть статтю. Для цього виконайте таку послідовність дій:

1. У базі знань відкрийте папку, що містить статтю, а потім відкрийте статтю, щоб змінити її. У випадку, якщо стаття знаходиться в папці **Опубликовано,** виберіть статтю і на панелі дій натисніть кнопку **Отменить публикацию.** У вікні підтвердження натисніть кнопку **ОК.** Потім перейдіть до папки **Не утвержденные,** виберіть і відкрийте статтю у списку.

2. Змініть статтю. Після завершення натисніть кнопку **Сохранить и закрыть.**

Видалення статті. Якщо стаття знаходиться в папці "Черновики" або "Не утвержденные", її можна видалити.

Опубліковану статтю видалити не можна! Щоб видалити опубліковану статтю, спочатку необхідно відмінити її публікацію, а потім видалити її з папки "Не утвержденные".

#### **1.3. Пошук відомостей у базі знань**

Існує декілька способів пошуку інформації в базі знань, до них відносяться.

**Повнотекстовий пошук** – обмежує пошук текстом статті.

**Пошук за ключовими словами** – обмежує пошук введеними ключовими словами.

**Заголовок** – обмежує пошук заголовками статей.

**Пошук за номерами статей** – обмежує пошук сформованими системою номерами статей, які привласнюються при створенні статей.

**Перегляд тем** – дозволяє проглядати статті за допомогою ієрархічного дерева тем.

Виконайте повнотекстовий пошук для знаходження статей. Для цього виконайте таку послідовність дій:

1. В області переходів клацніть **Рабочая область** – **Мои задачи** – **Статьи,** а потім в полі **Искать** введіть слово або фразу.

2. У полі **По теме** введіть частину теми, скористайтеся значком пошуку для вибору теми.

3. У полі **"Параметры"** виберіть **Точный текст,** щоб обмежити пошук тільки конкретними словами, введеними в поле **Поиск,** або виберіть **Словоформы,** щоб розширити пошук з охопленням зв'язаного тексту.

4. Для здійснення пошуку натисніть кнопку **Найти.**

Використовуйте перегляд для пошуку статей. Для цього в полі **Полнотекстовый поиск** виберіть **Просмотр тем** із списку, що розкривається. Далі клацніть одну з тем, щоб розкрити список опублікованих статей бази знань за цією темою.

#### **2. Контракти**

**Контрактами** є угоди про надання клієнтам підтримки протягом зазначеного терміну, вказаного числа звернень або витраченого часу.

*Життєвий цикл контракту* складається з таких етапів.

**1. Створення нового контракту і вибір шаблона, на основі якого буде створюватися контракт.**

**2. Заповнення основних відомостей за контрактом,** включаючи терміни контракту і рівень обслуговування, що надається.

**3. Додавання нових рядків до контракту.** У рядках контракту указуються відомості про надані послуги, включаючи вартість всіх послуг, певні обсяги послуг, наданих для цього елементу, і дати обслуговування.

**4. Виставлення рахунку за контрактом.** Після створення контракту і рядків контракту можна виставити клієнту рахунок на суму вартості контракту на надання послуг.

**5. Очікування дати початку контракту.** Після того як за контрактом був виставлений рахунок і наступила дата початку контракту, стан контракту змінюється на активний. Контракт набуває чинності і стає доступним для клієнта.

**6. Представники відділу обслуговування клієнтів можуть посилатися на контракт.** Після того як контракт стає активним, представники відділу обслуговування клієнтів можуть використовувати контракти і елементи контрактів для перевірки угод при зверненні клієнта.

**7. Створення звернень за контрактом.** Представники відділу обслуговування клієнтів можуть створювати звернення за рядками контракту.

**8. Проведення операцій з контрактами (зміна, відміна або припинення).** Змінений контракт залишається пов'язаним з первинним бізнеспартнером. Контракт можна припинити, наприклад, унаслідок несплати. Припинені контракти можна знову зробити активними. Контракти також можна відміняти. Відмінені контракти можна знову зробити активними (буде створена його копія). Крім того, можна відміняти окремі рядки контрактів.

**9. Закінчення дії контракту або відновлення контракту.** Після закінчення дати дії контракту термін контракту закінчується і за ним більше не можна створювати звернення. Щоб відкрити нове звернення за цим контрактом, його необхідно відновити.

## **Крок 1. Створення і управління шаблонами контрактів**

При створенні контрактів використовуються шаблони. *Шаблони контрактів* створюються в організації для класифікації різних типів контрактів. Різні шаблони можуть створюватися для різних типів обслуговування клієнтів. Наприклад, можна створити один шаблон для контракту на підтримку (супроводження) програмного забезпечення, а інший – для контракту на підтримку устаткування.

Створіть шаблон контракту на підтримку програмного забезпечення. Для цього виконайте таку послідовність дій:

1. В області переходів клацніть **Параметры – Шаблоны – Шаблоны контрактов.**

2. На панелі дій клацніть **Создать** і у вікні, що відкрилося, заповніть поля (рис. 3.6): **Имя** "Підтримка програмного забезпечення…" (замість трикрапки вкажіть своє прізвище)**; Сокращение** – скорочена назва шаблона; **Периодичность выставления счетов.**

**Принцип расчета** визначає спосіб надання сервісу (послуги) клієнту:

*кількість звернень* – сервіс клієнту надається на певне число звернень;

*час* – сервіс клієнту надається тільки на певний часовий період (місяць, квартал, рік і тому подібне);

*обмежуючі дати* – сервіс клієнту надається тільки на певний часовий період (з певної дати до певної дати).

*Зверніть увагу! У контрактах, створених на основі шаблона, принцип розрахунку змінити не можна!*

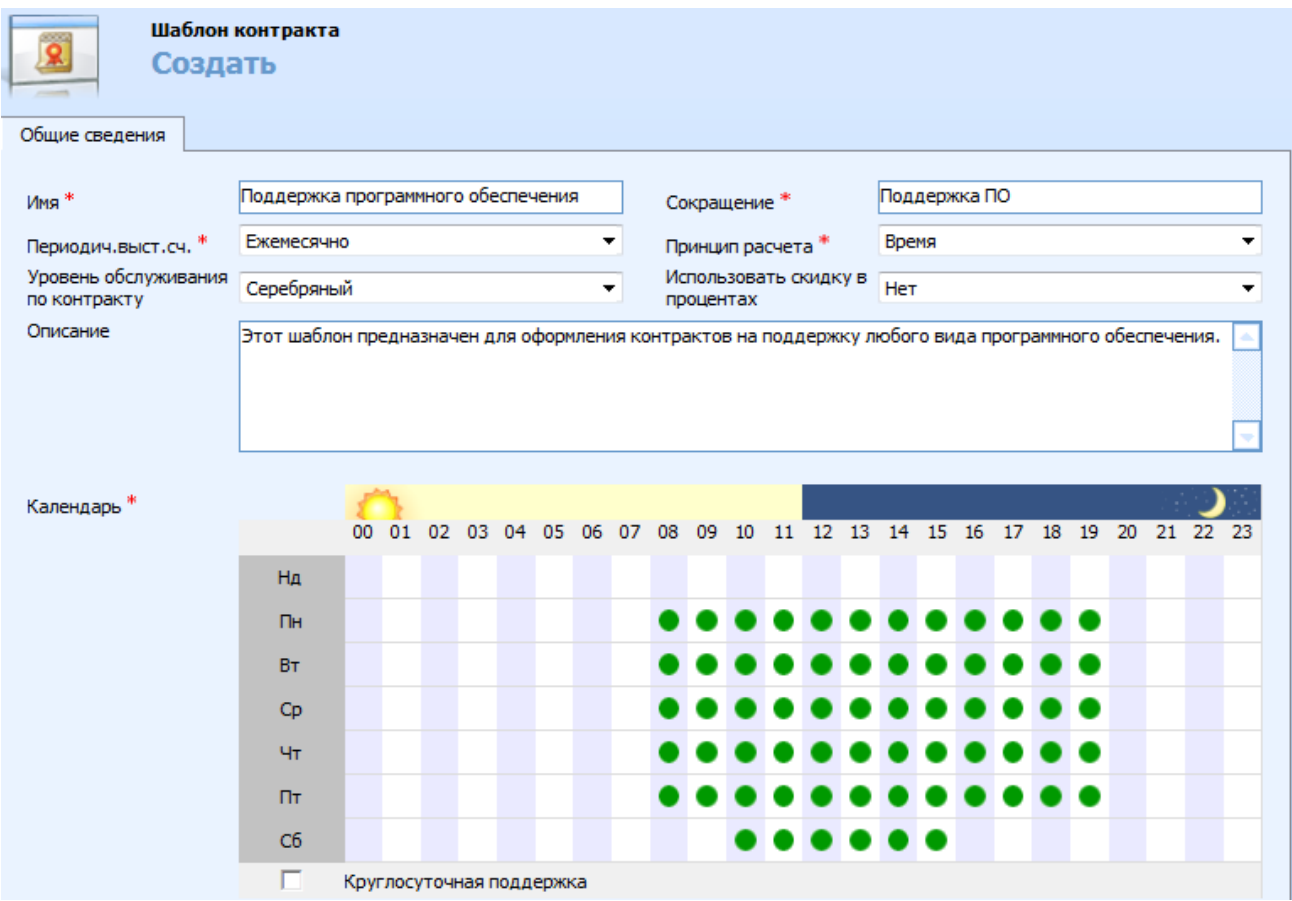

Рис. 3.6. **Створення шаблона контракту**
**Уровень обслуживания по контракту.** Рівень обслуговування – це тип сервісу. Рівні за замовчуванням – золотий, срібний і бронзовий. Організація сама визначає, що саме включається в кожен рівень обслуговування (наприклад, "золотий" рівень обслуговування може гарантувати вирішення проблем протягом 48 годин).

*Зверніть увагу! Значення за замовчуванням задається в контракті і не може бути змінене в шаблоні.*

**Использовать скидку в процентах** – виберіть **Нет,** якщо до сервісу не застосуються знижка.

**Описание.** Введіть опис шаблона або будь-які примітки про те, як цей шаблон повинен використовуватися.

**Календарь.** Якщо організація обмежує час, в який клієнтам надається підтримка, клацніть **Календарь,** щоб відзначити дні тижня і години. Відрізки часу, коли надається підтримка, позначаються зеленими крапками. У разі надання цілодобової підтримки клацніть **Круглосуточная поддержка.**

3. Натисніть кнопку **Сохранить и закрыть.**

*Зверніть увагу! Після створення шаблона контракту йому привласнюється атрибут "тільки для читання", тобто шаблон не можна змінити. Шаблон можна видалити. Видалення шаблона контракту не впливає на контракти, створені з його використанням.*

### **Крок 2. Створення контрактів**

Контракти можна створювати тільки для існуючих бізнес-партнерів і контактів. Їх можна створювати:

за допомогою шаблонів;

шляхом копіювання існуючого контракту і внесенням до нього потрібних змін.

Контракт має статус "Черновик" до тих пір, поки по ньому не буде виставлений рахунок.

Створіть контракт на основі шаблона. Для цього виконайте послідовність дій:

1. В області переходів клацніть **Сервис,** а потім **Контракты.**

2. На панелі дій клацніть **Создать.**

3. У діалоговому вікні **Шаблон контракта** виберіть створений Вами шаблон (на його основі створюватиметься контракт) і натисніть кнопку **ОК.**

4. У вікні, що відкрилося, заповніть такі поля (рис. 3.7):

**Название контракта** – введіть назву контракту.

**Клиент** – введіть дані клієнта, для якого створюється контракт (скористайтеся значком пошуку).

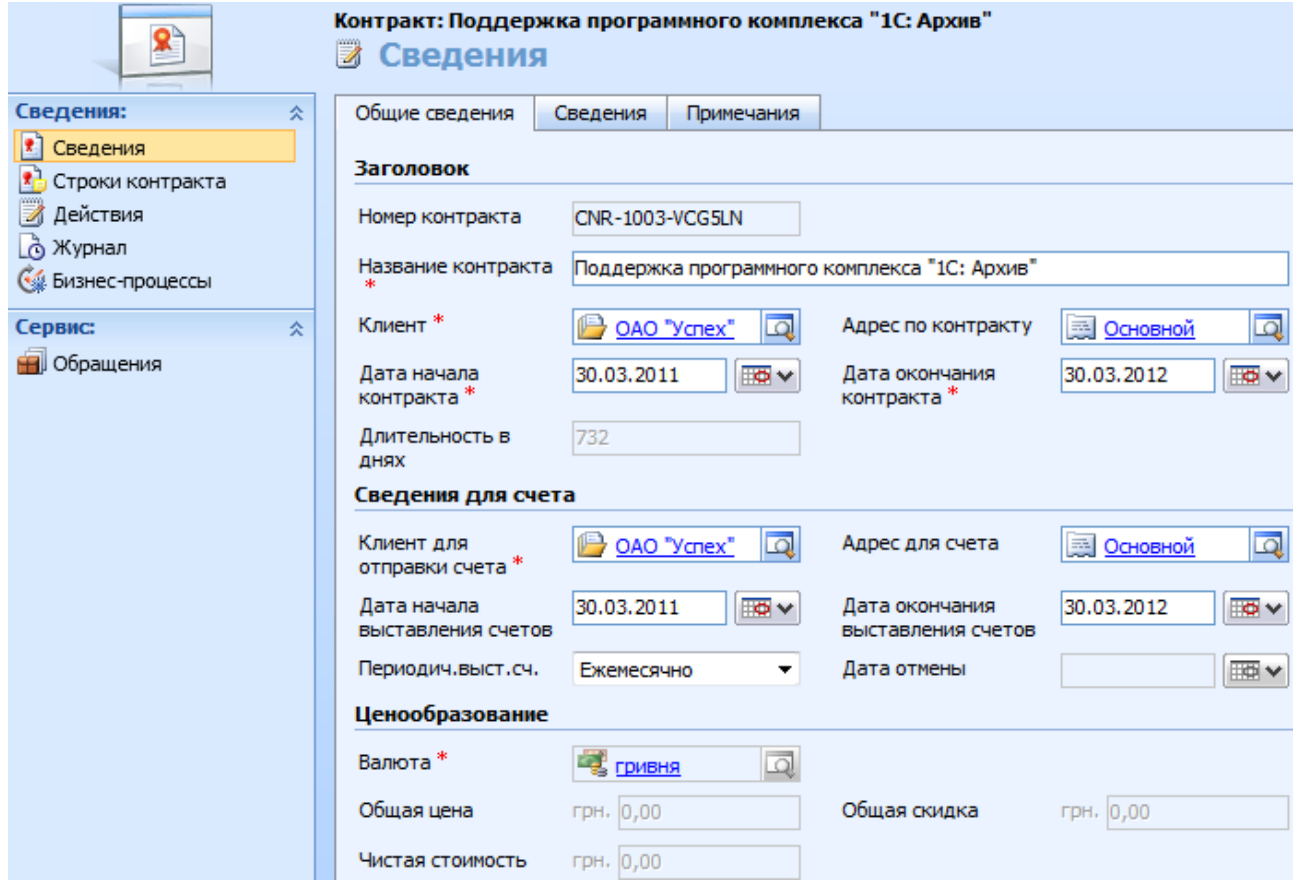

Рис. 3.7. **Основні відомості контракту**

**Дата начала контракта** – введіть дату початку надання послуги. Ця дата дозволяє визначити, коли контракт стає активним.

**Дата окончания контракта.** У цю дату термін контракту автоматично закінчиться.

**Клиент для отправки счета.** Введіть дані бізнес-партнера або контакту для виставлення рахунку (скористайтеся значком пошуку).

*Зверніть увагу! Клієнт за контрактом і адресат рахунку необов'язково повинні збігатися. При роботі з угодами про обслуговування може трапитися так, що контракт належить торговому посередникові, агентові з продажу або іншій компанії, а послуга надається їх*  *клієнту. В цьому випадку клієнт за контрактом і клієнт для відправки рахунку будуть різними.*

**Адрес для выставления счета –** виберіть розрахункову адресу.

**Периодичность выставления счетов** – виберіть період часу, що повторюється, через який клієнту виставляються рахунки за контрактом.

**Валюта** виставляється автоматично, при необхідності її можна змінити.

5. Відкрийте вкладку **Сведения** і в полі **Уровень обслуживания** виберіть рівень обслуговування для контракту. Тут також може бути змінений **Ответственный** за контракт.

6. У вкладці **Примечания** введіть у текстове поле будь-які докладні примітки про контракт.

7. Натисніть кнопку **Сохранить и закрыть.**

Створіть новий контракт на основі того, що існує. Для цього виконайте таку послідовність дій:

1. Виберіть і відкрийте контракт, який потрібно скопіювати (із списку контрактів) і на панелі інструментів форми виберіть **Действия – Копировать контракт.**

2. У діалоговому вікні **Создать на основе существующего Контракта** поставте прапорець **Включать отмененные строки контракта** (відмінені рядки контракту будуть скопійовані, інакше вони видаляються) і натисніть кнопку **ОК.**

3. У копію контракту, що відкрилася, введіть дані нового контракту. Збережіть зміни натиснувши кнопку **Сохранить и закрыть.**

## **Крок 3. Заповнення основних відомостей про контракт**

Форма контракту містить тільки відомості про контракт. Відомості про послугу, що надається, приводяться в рядках контракту.

*Рядки контракту* – це окремі угоди, з яких складається контракт. У них можуть міститися:

подробиці сервісу, що надається для конкретного продукту;

конкретний обсяг сервісу (послуги), що надається (принцип розрахунку обсягу сервісу було вказано при створенні шаблона, в контракті змінити його не можна).

- часовий інтервал, протягом якого надається даний сервіс;
- вартість цього сервісу.

Оскільки рядок контракту містить відомості про ціни, *контракт повинен містити, принаймні, один рядок*, і лише після цього за контрактом може бути виставлений рахунок.

Додайте рядки контракту. Для цього виконайте таку послідовність дій:

1. Відкрийте створений Вами контракт сервісу.

2. В області переходів форми клацніть **Строки контракта** і на панелі дій клацніть **Создать объект "Строка контракта".**

3. У вікні (рис. 3.8), що відкрилося, на вкладці **Общие сведения** в полі **Должность** введіть назву, яка визначає рядок контракту. Введіть необхідні дані, такі, як:

**Продукт.** Введіть назву продукту, пов'язану з цим рядком контракту (скористайтеся значком пошуку).

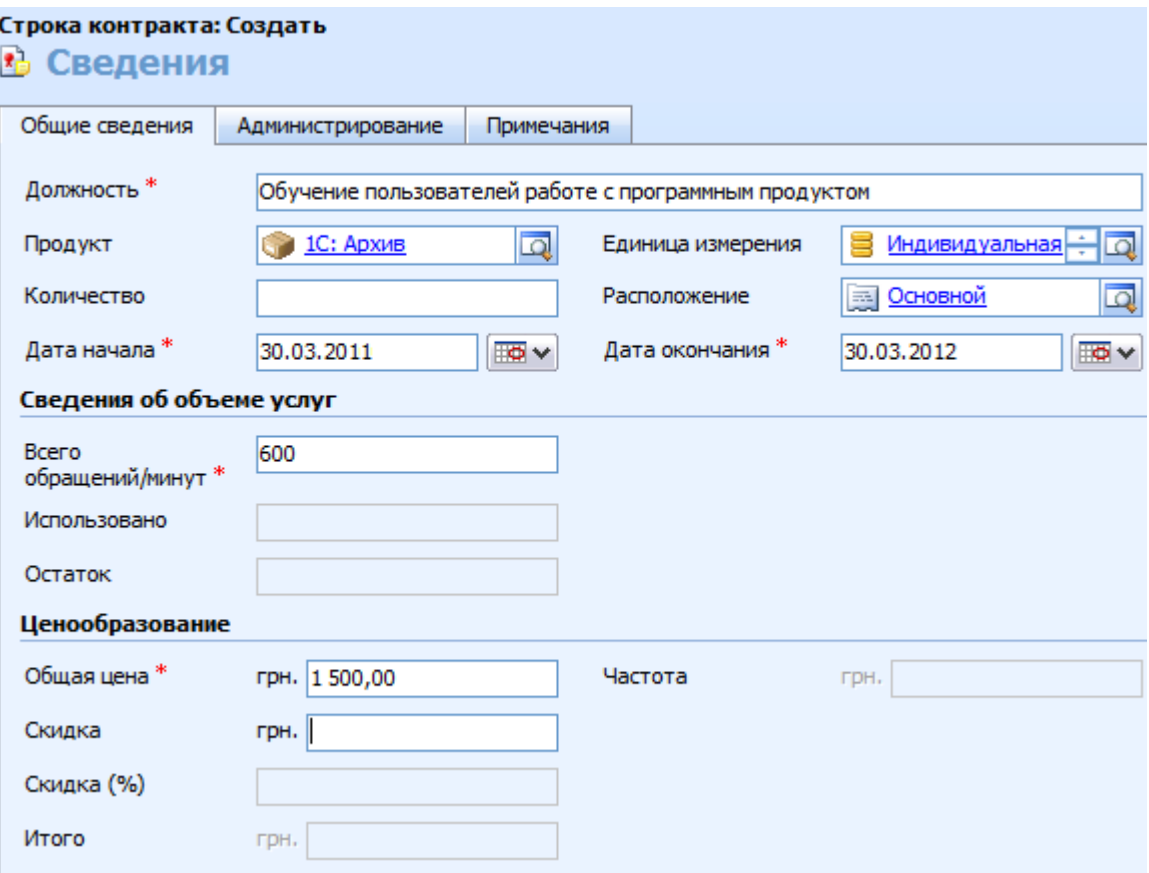

Рис. 3.8. **Основні відомості рядка контракту**

**Единица измерения.** Введіть одиницю вимірювання продукту (скористайтеся значком пошуку).

**Расположение.** У випадку, якщо рядок контракту пов'язаний тільки з певним місцеположенням клієнта, введіть ім'я адреси (скористайтеся значком пошуку).

**Дата начала** і **Дата окончания.** Введіть дату початку і дату закінчення надання послуги з цього рядка. Ці дати повинні входити в діапазон обмежуючих дат контракту.

**Всего обращений/минут.** Введіть максимальну кількість звернень по цьому рядку контракту або загальну кількість хвилин, що надається для цього елементу.

**Общая цена.** Введіть загальну ціну для цього рядка контракту.

4. Натисніть кнопку **Сохранить и закрыть.**

Аналогічним чином додайте ще декілька рядків контракту (рис. 3.9).

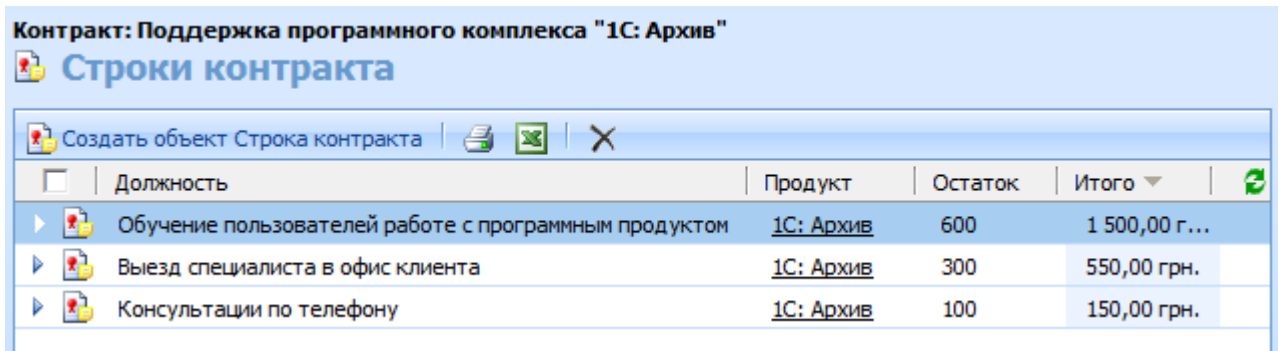

## Рис. 3.9. **Рядки контракту**

За аналогією створіть ще два контракти і додайте до них рядки.

**Крок 4. Проведення операцій з контрактами і рядками контрактів**  *Змінити або видалити контракт чи* рядок контракту можна, якщо контракт має стан "Черновик" і лише до того, як за ним був виставлений рахунок або почався термін контракту.

Активний контракт або контракт, за яким був виставлений рахунок, видалити не можна. Також не можна видаляти рядки з таких контрактів.

Операції, які можна проводити з контрактами:

**відмінити** (стан "Отмененный);

**відкласти** (стан "Отложенный") – у випадку якщо необхідно припинити дію контракту або зробити його неактивним на невизначений час;

**відновити:** якщо контракт був відмінений – створиться новий контракт із станом "Черновик", якщо був відкладений – стан контракту стане "Активный".

Якщо в період, поки контракт був відкладений, його термін дії закінчився, при повторній активації цього контракту його стан змінюється на "Истек срок действия".

Відкривати звернення за контрактом можна, якщо контракт є активним (не є відкладеним або відміненим) і термін його дії не закінчився.

Стани контрактів і дії, які можна з ними виконувати, наведені на рис. 3.10.

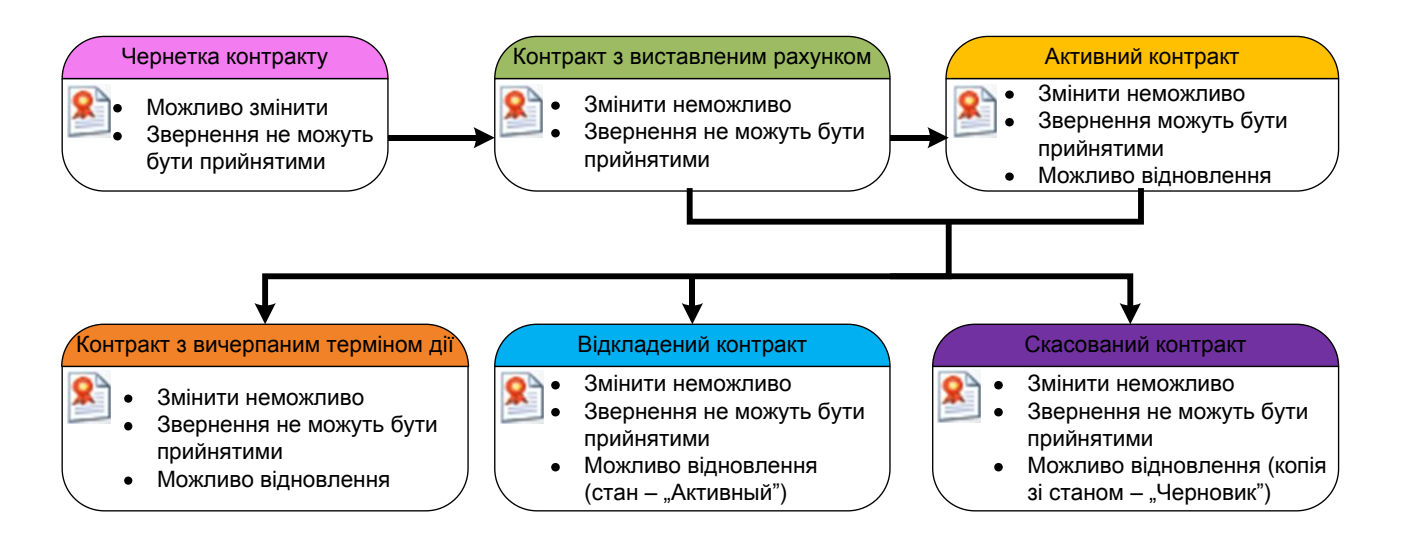

Рис. 3.10. **Стани контрактів і дії, які можна з ними виконувати**

Видаліть (змініть) деякі рядки контракту. Для цього виконайте таку послідовність дій:

1. У списку контрактів виберіть і відкрийте створений Вами контракт зі станом **Черновик.**

2. Відкрийте рядки контракту **(Сведения** – **Строки контракта).**

Щоб змінити рядок контракту, відкрийте його, змініть дані у формі **Строка контракта** і збережіть зміни.

Щоб видалити рядок контракту, на панелі інструментів форми клацніть **Действия,** а потім **Удалить строку контракта.** Щоб підтвердити видалення, натисніть кнопку **ОК.**

3. Натисніть кнопку **Сохранить и закрыть.**

Переведіть контракт в активний стан. Для цього потрібно виставити по ньому рахунок: відкрийте створену Вами чернетку контракту і виконайте команду **Действия – Выставить счет по контракту.** В результаті контракт стане активним, більшість його полів стануть недоступні для редагування.

Переведіть контракт у стан "Отложенный". Для цього відкрийте створений Вами контракт на надання послуг із станом **Активный** і виконайте команду **Действия** – **Відкласти операції за контрактом.** У результаті контракт перейде в стан "Отложенный".

Відмініть активний контракт. Для цього виконайте наступну послідовність дій:

1. У списку контрактів відкрийте створений Вами контракт із станом **Активный** і клацніть **Действия** – **Отменить контракт** на панелі інструментів форми.

2. У діалоговому вікні **Отмена контракта** виберіть дату, коли зміни набудуть чинності, і натисніть кнопку **ОК.**

3. Натисніть кнопку **Закрыть,** щоб закрити форму "Контракт".

4. Щоб проглянути відмінені контракти, в області **Представление** виберіть **Отмененные контракты.** У списку будуть відображені відмінені контракти. Щоб повторно проглянути всі контракти, в області **Представление** виберіть **Мои контракты.**

Видаліть контракт із станом "Черновик". Для цього в списку контрактів виберіть і відкрийте створений Вами контракт із станом "Черновик" і на панелі інструментів форми клацніть **Действия** – **Удалить контракт.** У вікні **Подтвердить удаление** натисніть кнопку **ОК.**

## **Крок 5. Відновлення контрактів**

Контракт можна відновити (рис. 3.11), щоб знову зробити його активним і забезпечити можливість реєстрації звернень за цим контрактом.

При відновленні контракту створюється його копія у вигляді чернетки з тим же ідентифікатором, що і у початкового контракту, а операція відновлення заноситься в журнал контракту.

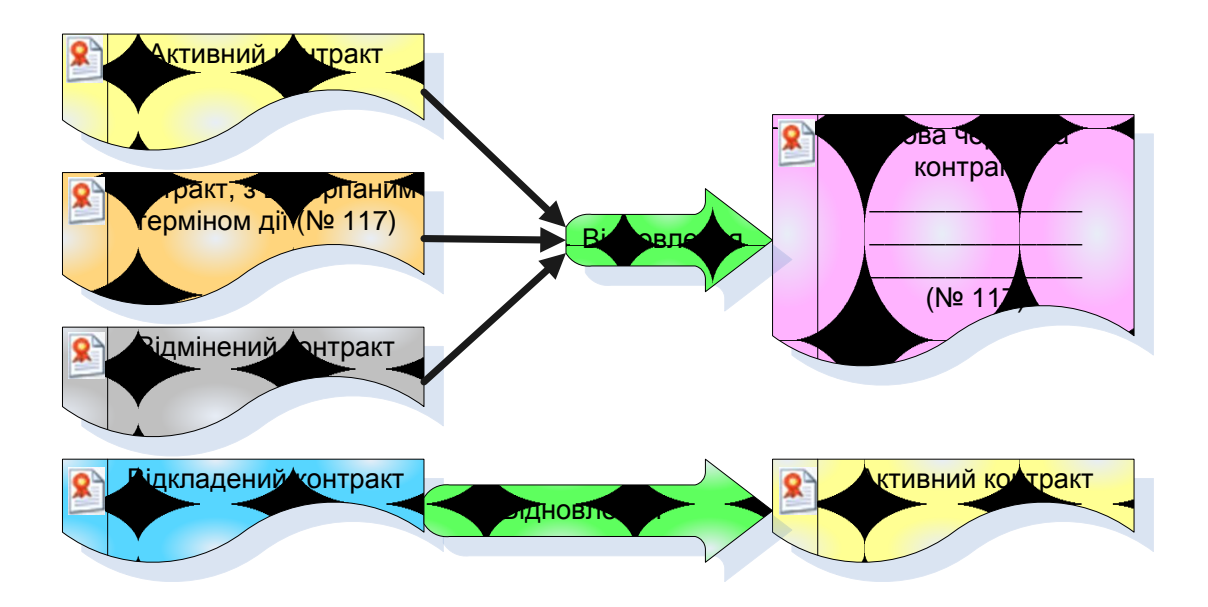

Рис. 3.11. **Стани контракту, що допускають відновлення**

Відновіть контракт з вичерпаним терміном дії. Для цього виконайте таку послідовність дій:

1. Виберіть і відкрийте контракт із станом **Истек срок действия.**

2. На панелі інструментів форми клацніть **Действия – Возобновить контракт.**

3. У діалоговому вікні, що відкрилося, **Возобновить контракт** клацніть **Включать отмененные строки контракта** і натисніть кнопку **ОК.**

4. Відкриється відновлений контракт. У цей контракт включені ті ж відомості, що і в початковий контракт, за винятком **Даты начала срока действия контракта, Даты завершения срока действия контракта, Даты начала выставления счетов** і **Даты завершения выставления счетов.** Як дата початку дії контракту автоматично встановлюється наступний день після дати закінчення терміну дії початкового контракту; тривалість відновленого контракту визначається тривалістю початкового. Наприклад: при відновленні контракту строком на один рік з обмежуючими датами з 01.01.10 по 30.12.10 створюються обмежуючі дати з 31.12.10 по 30.12.11 у відновленому контракті.

При необхідності обмежуючі дати можна змінити вручну.

5. Щоб розрізняти початковий і відновлений контракти, змініть назву відновленого контракту. Оскільки контракт є документом, що реєструється, при кожному відновленні існуючого контракту створюється нова копія контракту.

6. Внесіть всі необхідні зміни до полів форми **Контракт** і натисніть кнопку **Сохранить и закрыть,** щоб закрити відновлений контракт і **Закрыть,** щоб закрити початковий контракт.

Відновлений контракт відобразиться в списку **Контракты** із станом **Черновик.**

*Зверніть увагу! Відновлення активних контрактів виконується так само, як і відновлення контрактів, термін яких закінчився.*

## **3. Управління зверненнями**

*Звернення* можуть включати запити на обслуговування клієнтів і скарги клієнта.

При роботі із зверненнями дуже важливо розуміти, що:

вони можуть бути безпосередньо пов'язані з контрактами на обслуговування і з продуктами;

вони можуть бути пов'язані з контрактом, тоді вони мають бути зв'язані також і з рядком контракту;

вони можуть бути поміщені в список очікування, щоб їх прийняв вільний представник відділу обслуговування клієнтів або представник з необхідним досвідом у потрібній сфері;

звернення можна створювати з дій: факс, дзвінок, електронна пошта, лист, зустріч;

звернення можна: створювати (відновлювати), переглядати, відстежувати.

*Процес вирішення звернень* складається з таких кроків.

Крок 1. Звернення відкривається. Клієнт повідомляє про проблему за допомогою листа, дзвінка, факсу або електронною поштою, що є причиною для створення звернення.

Крок 2. Звернення призначається представнику відділу обслуговування клієнтів або поміщається в список очікування. Представник відділу обслуговування клієнтів (якому звернення було призначене або що узяв його із списку очікування), приймає звернення, розглядає і відповідає клієнту.

Крок 3. Звернення вирішується і закривається. Після вирішення звернення клієнту може бути послане повідомлення електронної пошти з підтвердженням, що звернення було вирішене.

Крок 4. Клієнт повідомляє про те, що проблема не була вирішена, і звернення відкривається повторно. Представник відділу обслуговування клієнтів повторно активує звернення і продовжує працювати з ним до його вирішення. При повторному відкритті звернення воно призначається представнику відділу обслуговування клієнтів, що безпосередньо вирішував його.

Виконайте процес вирішення звернень.

**Крок 1. Відкрийте звернення.** Дану дію можна виконати різними способами: створити звернення або перетворити дію в звернення.

Створіть звернення. Для цього виконайте таку послідовність дій:

1. В області переходів клацніть **Сервис** – **Обращения,** а потім на панелі дій натисніть кнопку **Создать.**

2. У вікні (рис. 3.12), що відкрилося, на вкладці **Общие сведения** введіть відомості в поля:

**Должность** – введіть загальний опис проблеми. Наприклад, якщо запит клієнта зв'язаний із затримкою постачання, вкажіть її очікувану дату;

**Клиент –** щоб знайти і вибрати клієнта скористайтеся значком пошуку;

**Тема –** містить тему для звернення, яка пов'язує його з аналогічними зверненнями. Цей розділ можна використовувати для пошуку звернень з аналогічними проблемами і знаходження відповідних статей. Щоб знайти і вибрати тему, скористайтеся значком пошуку або областю **Помощник по созданию форм**.

В області **Сведения о назначении** введіть відомості про бажані дії з управління зверненням.

**Ответственный –** за необхідності змініть відповідального.

В області **Сведения о контракте и продукте** введіть відомості про обсяг обслуговування, це дозволить відстежувати використання виділеного обсягу послуг і перевіряти, чи надається клієнту необхідний рівень обслуговування.

*Зверніть увагу! Деякі поля звернення (стан, пріоритет та інші) стануть активні тільки після збереження звернення.*

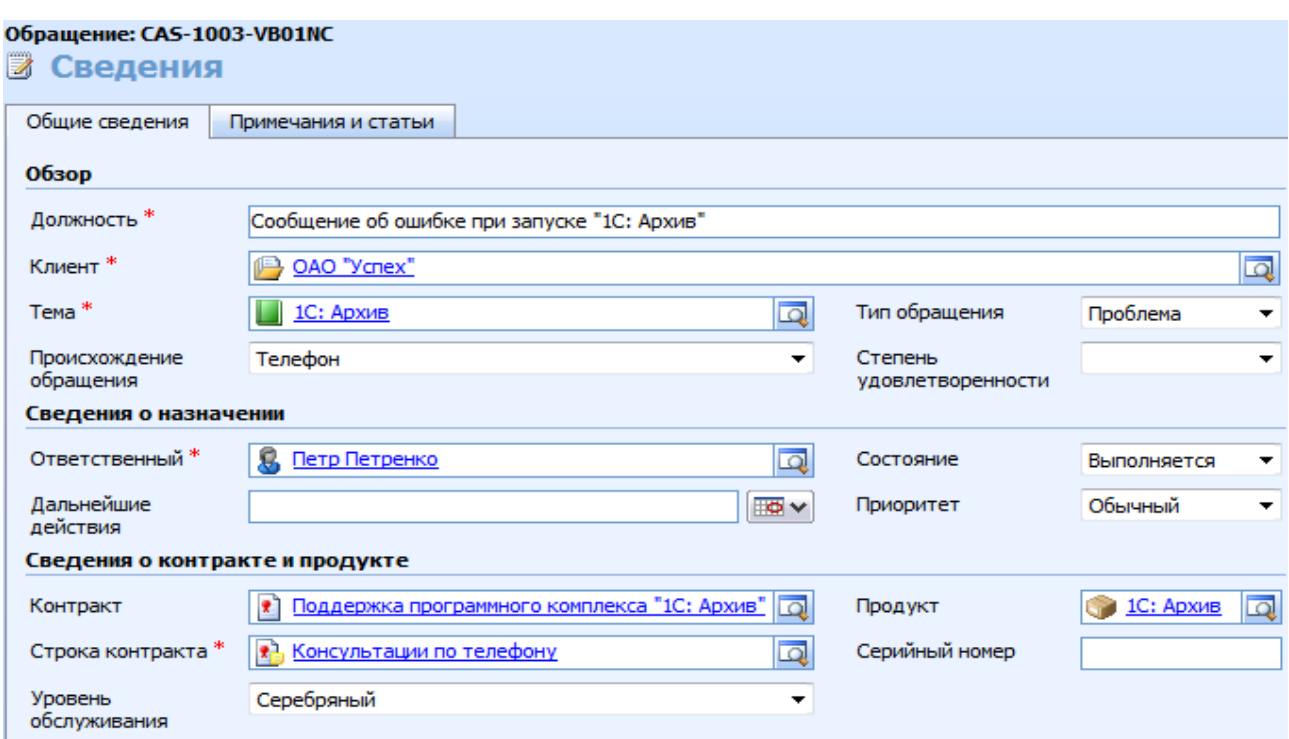

## Рис. 3.12. **Загальні відомості звернення**

## 3. На вкладці **Примечания и статьи** введіть:

**Примечания** – введіть докладний опис проблеми або будь-які додаткові відомості про дане звернення.

**Статья базы знаний –** знайдіть і виберіть статтю, що відноситься до проблеми. В області **Помощник по созданию форм** відображається список пропонованих статей. Встановіть прапорець **Показать статью,**  щоб проглянути статтю із звернення.

### 4. Натисніть кнопку **Сохранить и закрыть**.

Часто звернення починається з дзвінка або електронного листа. Ці дії, а також факс, лист і зустріч можна перетворити в звернення. При перетворенні дії в звернення поле **В отношении** цієї дії стає заголовком створеного звернення.

Створіть звернення з дії. Для цього виконайте таку послідовність дій:

1. Відкрийте дію зі станом "Открытое" і натисніть кнопку **Преобразовать действия** на панелі інструментів меню дій.

## 2. Виберіть **Для обращения.**

3. Відкриється діалог, в якому потрібно заповнити поля: **Клиент, Тема, Открыть новое обращение** (при виборі цього поля відкриється щойно створене звернення). Також змініть значення поля **Действие** на "Завершено" і закрийте форму.

У результаті перетворювана дія закриється як завершена, а також буде створено нове звернення.

**Зміна звернення.** Змінити можна тільки звернення в активному стані. Якщо звернення закрите, можна додавати примітки в область приміток або заново активувати звернення і потім змінювати його. Попереднє вирішення звернення буде збережене в журналі звернення. Зміна звернення дозволяє гарантувати, що відповідальний за звернення отримає всю оновлену інформацію про нього. Це корисно, якщо звернення відкривається заново або перепризначується новому відповідальному.

# **Крок 2. Призначення звернення представнику відділу обслуговування клієнтів або списку очікування**

Звернення можна призначити користувачу або направити в область "Список ожидания", розташовану в робочій області.

Коли користувач призначає звернення іншому представнику відділу обслуговування клієнтів, звернення переміщується із списку очікування "Выполняется" первинного відповідального в список очікування "Назначенные" нового відповідального.

Призначте звернення. Для цього відкрийте звернення і в меню **Действия** виберіть команду **Назначить.** Далі в діалоговому вікні, що відкрилося (рис. 3.13), виберіть один із запропонованих варіантів, потім натисніть кнопку **ОК.**

*Зверніть увагу! При призначенні звернення користувачу відповідальний змінюється відразу, навіть якщо користувач, якому призначено звернення, ще його не прийняв.*

*Відхилити звернення або дію неможливо. Якщо користувач не бажає приймати призначене звернення або дію, слід призначити його іншому користувачу або списку очікування.*

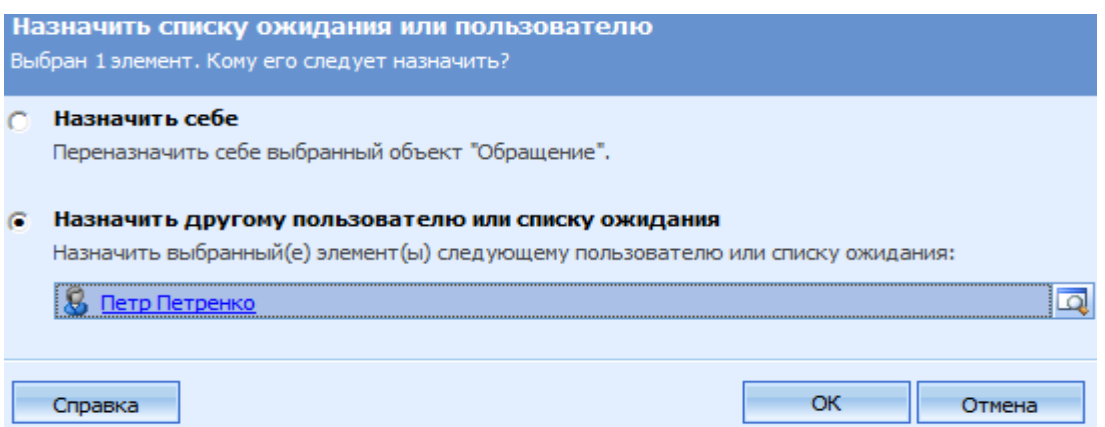

# Рис. 3.13. **Підтвердження призначення**

Звернення можуть перепризначатися з багатьох причин. Наприклад, представник відділу обслуговування йде у відпустку і не встигає вирішити всі призначені йому звернення.

Коли користувач *приймає звернення***,** мається на увазі, що він приймає на себе відповідальність за роботу з клієнтом щодо даного звернення. Коли користувач приймає звернення, воно переміщується зі списку очікування "Назначенные" в список очікування "Выполняется".

Далі користувач може виконувати такі дії: вирішити звернення, перепризначити, помістити в список очікування.

Прийміть звернення. Для цього в області переходів клацніть **Рабочая область – Списки ожидания** і в **Мои задачи** відкрийте папку **"Назначенные",** щоб вивести список призначених звернень і дій. Виберіть звернення, яке потрібно прийняти, і на панелі дій виберіть команду **Принять...,** натисніть кнопку **ОК,** щоб підтвердити прийняття вибраного запису і перемістити її в папку **"Выполняется".**

### **Крок 3. Звернення вирішується і закривається**

Як тільки звернення призначається користувачу, він повинен виконати певні дії з даного звернення. До таких дій відносяться, наприклад, відправка повідомлень електронною поштою, дзвінки, пошук статей в базі знань. Після закінчення цих дій звернення можна вирішити.

Створення дій із звернення не є обов'язковим, але це єдиний спосіб зберегти відомості про час, витрачений на звернення, не вирішуючи звернення.

Створіть дії для звернення. Для цього виконайте таку послідовність дій:

1. Відкрийте звернення і в області **"Сведения"** клацніть **Действия,** а потім на панелі дій натисніть кнопку **Создать** – **Действие.** Виберіть тип дії і натисніть кнопку **ОК.**

2. Введіть у форму відомості про дію, а потім натисніть кнопку **Сохранить и закрыть.**

Завершіть дію для звернення. Для цього виконайте таку послідовність дій:

1. Відкрийте звернення, для якого були створені дії і в області "Сведения" клацніть **Действия** виберіть із списку дію і відкрийте її.

2. Змініть які-небудь відомості про дію, а потім клацніть значок **Сохранить как завершенное** на панелі дій.

*Зверніть увагу! Звернення не може бути вирішене, поки не закриті всі пов'язані з ним дії.*

Вирішіть звернення. Для цього виконайте послідовність дій:

1. Відкрийте звернення, яке потрібно вирішити, і в меню **Действия** виберіть команду **Разрешить обращение.** Якщо для цього звернення є які-небудь відкриті дії, необхідно спочатку їх закрити.

2. У діалоговому вікні "**Разрешить обращение"** в списку **Тип разрешения** виберіть спосіб вирішення звернення. Також введіть:

У полі **Разрешение** – короткий опис рішення.

У полі **Общее время** автоматично записується фактичний час, витрачений на всі дії даного звернення, згідно зі значенням у полі **Длительность** кожної дії. Ця сума не може бути змінена.

У списку **Оплачиваемое время** виберіть час, витрачений на звернення, щоб включити це значення в рахунок, що виставляється клієнту. Якщо це звернення пов'язане з контрактом, то обсяг послуг (який в даному випадку вимірюється в хвилинах) для цього контракту буде зменшено на час (тобто, в даному випадку, на кількість хвилин), витрачений на вирішення звернення.

У полі **Описание** – докладний опис рішення.

3. Натисніть кнопку **ОК** і на стандартній панелі інструментів натисніть кнопку **Закрыть.** У результаті звернення буде видалено із списку очікування "Выполняется" і стане недоступне в уявленні "Активные обращения".

Звернення також можна вирішувати за допомогою бази знань (відправка статті бази знань із звернення). Для цього виконайте таку послідовність дій:

1. Відкрийте потрібне звернення в списку звернень і на вкладці **Примечания и статьи** в області **Статья** знайдіть необхідну статтю (рис. 3.14) встановіть прапорець **Показать статью,** що дозволить відправити її електронною поштою.

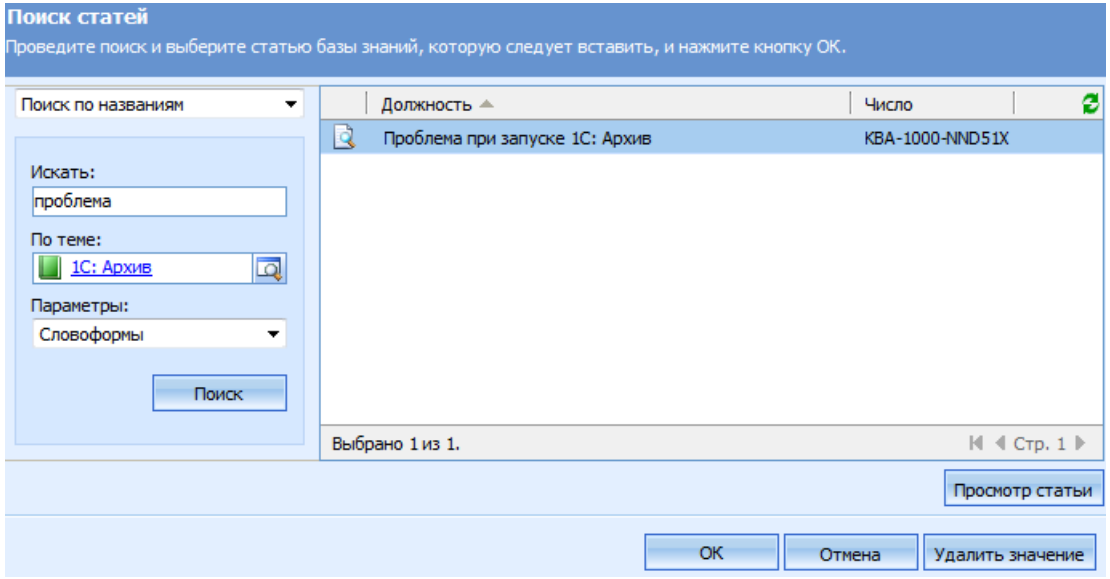

Рис. 3.14. **Пошук статті в базі знань**

2. Натисніть кнопку **Отправить статью по электронной почте.** Відкривається форма повідомлення електронної пошти (рис. 3.15), що містить всі вже введені відомості про це звернення. Внесіть потрібні зміни до повідомлення і натисніть кнопку **Отправить.**

*Зверніть увагу! При натисканні кнопки Отправить, система вказує, що дія завершена і закриває її.*

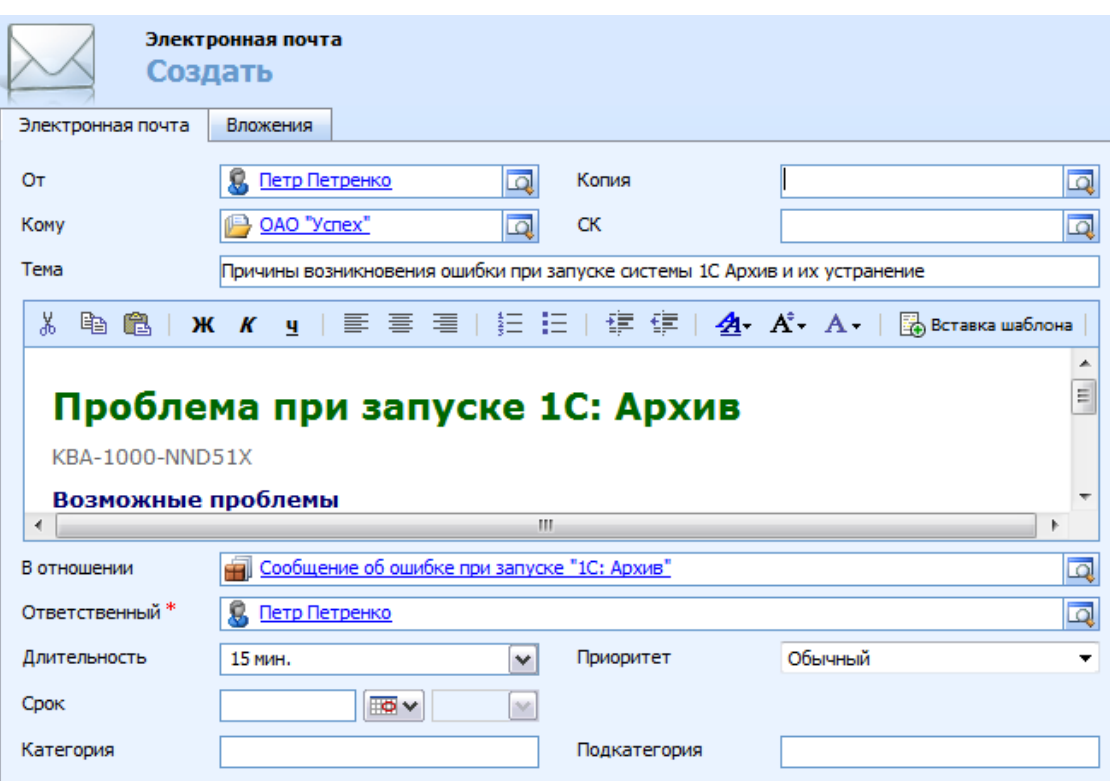

3. Натисніть кнопку **Сохранить и закрыть.**

Рис. 3.15. **Створення дії "Електронная почта"**

Всі вирішені і відмінені звернення можна активувати повторно. При повторній активації вирішеного звернення стан останньої закритої дії з його рішення змінюється на **"Отменено".** Коли повторно активоване звернення закривається, **"Общее время"** для даного звернення обчислюється по-різному залежно від того, чи пов'язаний з цим зверненням контракт:

**пов'язані з контрактами звернення** – відлік часу для дії починається спочатку, в полі **"Общее время"** буде показано тільки час, витрачений на дії, закриті після останньої повторної активації;

**не пов'язані з контрактами звернення** – відлік часу не починається спочатку.

Повторно активуйте вирішене звернення. Для цього виконайте таку послідовність дій:

1. У списку звернень виберіть **Представление** – **Мои завершенные обращения** або **Завершенные обращения.** Відкрийте звернення і в меню **Действия** виберіть команду **Повторно сделать активным** і в діалоговому вікні, що відкрилося, натисніть кнопку **ОК.**

2. Змініть відомості у формі або додайте необхідні дії і натисніть кнопку **Сохранить и закрыть.**

**Видалення звернення** є незворотною дією. При видаленні звернення видаляються також такі об'єкти: дії, примітки, вкладення в звернення.

Видаляти звернення, як і будь-які інші типи записів, не рекомендується. Замість цього їх рекомендується відміняти. Відмінити можна будьяке активне звернення.

## **4. Управління списками очікування обслуговування**

*Списками очікування* є тимчасові папки (набір загальнодоступних об'єктів), що містять *список звернень або дій***,** зареєстрованих у системі і використовуваних спільно.

Система містить 2 стандартних особистих списки очікування.

**Призначені.** У цій папці знаходяться активні звернення і дії, які були призначені користувачу, але ще не були їм прийняті, а також повідомлення, отримані електронною поштою.

Звернення в цьому списку відхилити не можна, проте їх можна призначити іншому користувачу, направити в інший список очікування або прийняти.

**Виконується.** Ця папка містить звернення і дії, які були прийняті і обробляються користувачем у поточний момент.

Також можна створювати інші списки очікування, змінювати їх або об'єднувати, щоб розділити різні типи звернень і забезпечити їх своєчасну обробку, наприклад, списки: звернення vip-клієнтів, запити на впровадження і так далі.

Використання списків очікування дозволяє відстежувати оброблені і необроблені звернення.

Звернення і дії, що потрапили в *загальнодоступний список очікування,* спільно використовуються, поки не будуть призначені. Ці списки дозволяють спостерігати за списком і відправляти або призначати його елементи іншим користувачам. При ухваленні або призначенні елемент видаляється із списку, щоб декілька користувачів не працювали одночасно з одним і тим же зверненням або дією.

# **4.1. Створення списків очікування**

*Налаштування загальних списків очікування* включає 2 етапи.

1. Створення логічної організації списків очікування.

2. Створення правил маршрутизації для переміщення звернень або дій у відповідний список очікування.

Створіть список очікування. Для цього виконайте таку послідовність дій:

1. В області переходів клацніть **Параметры – Управление бизнесом,**  а потім **Очереди** і на панелі дій натисніть **Создать.**

2. У вікні (рис. 3.16), що відкрилося, введіть:

**Название списка ожидания** – коротка назва списку очікування.

**Подразделение –** назва підрозділу, до якого відноситься список очікування**.**

**Ответственный –** ім'я користувача, відповідального за обслуговування списку очікування (скористайтеся значком пошуку).

**Электронная почта –** якщо для списків очікування використовуються адреси електронної пошти, введіть його.

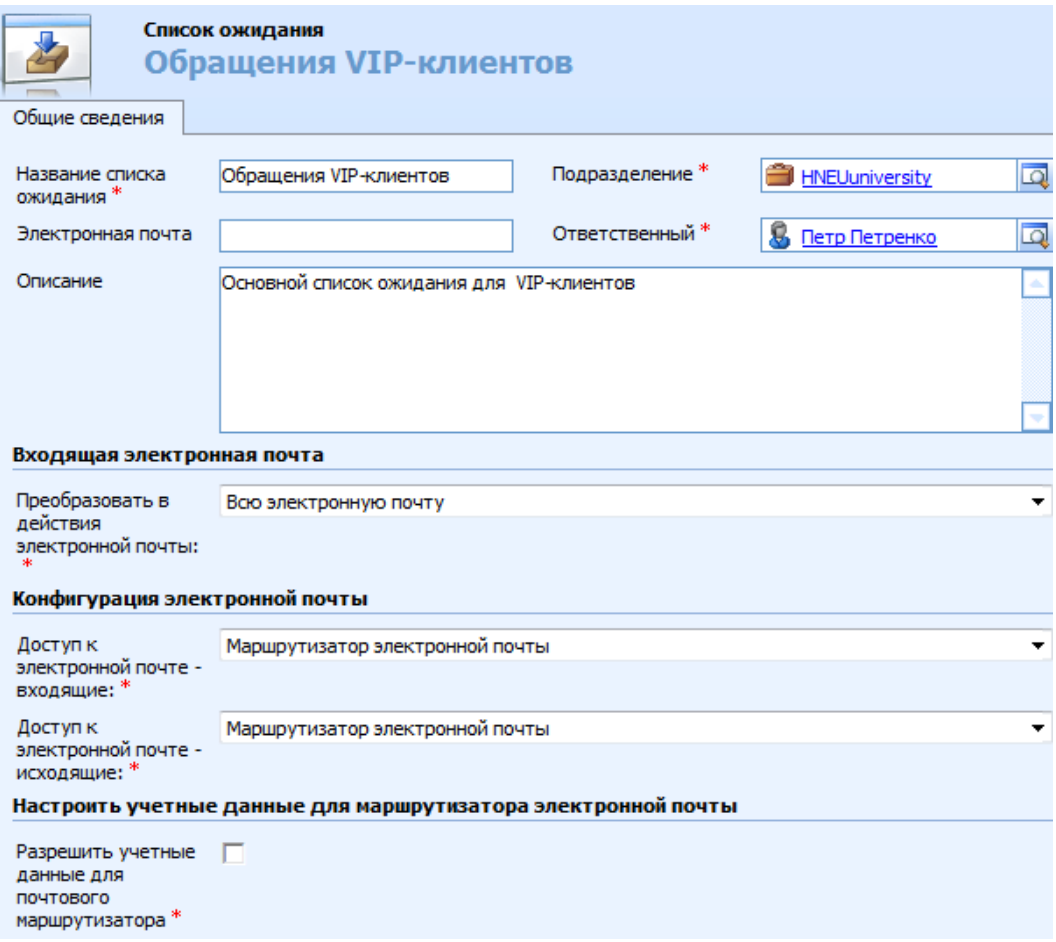

Рис. 3.16. **Загальні відомості списку очікування**

*Зверніть увагу! Якщо у списку очікування немає призначеної адреси електронної пошти, то цей список очікування не отримуватиме дії з повідомлень електронної пошти. Якщо адреса введена, то повідомлення, відправлені до списку очікування, прямуватимуть на цю адресу.*

Списки очікування також можна призначати адресам електронної пошти. В цьому випадку всі вхідні повідомлення електронної пошти поміщаються у вигляді записів дій безпосередньо в список очікування, звідки їх можна вибирати як звичайні дії.

У розділі **Входная електронная почта** виберіть один із запропонованих параметрів.

У розділі **Конфигурация электронной почты** налаштуйте маршрутизацію електронної пошти в організації.

*Маршрутизація* – це процес направлення звернень і дій потрібним користувачам або спискам очікування.

Правила маршрутизації можна використовувати для визначення методів обробки дзвінків клієнтів у списку очікування або надання різних типів чи рівнів обслуговування. Наприклад, можна створювати списки очікування, які обробляють тільки певні типи дзвінків, такі, як дзвінки від VIP-клієнтів.

*Зверніть увагу! Щоб виконати маршрутизацію елемента, його необхідно призначити. Звернення і дії можна призначати користувачам або спискам очікування.*

3. Натисніть кнопку **Сохранить и закрыть.**

Аналогічно створіть ще один список очікування.

**Видалення списків очікування.** *Списки очікування не можна видалити, якщо вони містять записи.* Перед видаленням списку очікування всі записи мають перепризначити іншим користувачам або спискам очікування.

Видаліть список очікування. Для цього тут же виберіть один із створених Вами списків очікування і на панелі дій натисніть кнопку **Удалить,** далі у вікні підтвердження натисніть кнопку **ОК.**

## **4.2. Робота із списками очікування**

Користувач може проглядати тільки ті звернення і дії, до яких має доступ.

Прогляньте елементи в списках очікування. Для цього в області переходів клацніть **Рабочая область,** потім в області **Мои задачи** – **Списки ожидания,** виберіть список очікування і прогляньте список звернень і дій.

Призначення дії або звернення для маршрутизації в список очікування здійснюється за допомогою команди **Действия** – **Назначить** – **Назначить другому пользователю или списку ожидания** для вибраного елементу.

Ви вже призначали звернення списку очікування, тому самостійно призначте дію створеному Вами списку очікування.

*Зверніть увагу! При призначенні звернення списку очікування відповідальний за запис не міняється, поки користувач не прийме звернення.*

Прийміть елемент списку очікування. Для цього виконайте таку послідовність дій:

1. В області **"Списки ожидания"** виберіть список **"Назначенные"** або створений Вами список, а в ньому – запис, який потрібно прийняти.

2. На панелі дій натисніть кнопку **Принять** і у вікні підтвердження натисніть кнопку **ОК.**

3. Щоб перевірити, чи був призначений елемент, виберіть в області **"Списки ожидания"** список очікування **"Выполняется".** Прийняте звернення або дія повинні з'явитися в цьому списку.

# **5. Налаштування ресурсів для здійснення сервісу**

*Сервісом* (послугою) є тип роботи, що виконується з використанням одного або декількох ресурсів, результати якого надаються клієнту, наприклад, налаштування програмного забезпечення або технічна консультація.

### **Ресурсами** є:

користувачі, які можуть здійснювати сервіс (наприклад, представники сервісного відділу). *Зверніть увагу, що вони мають бути зареєстровані в системі як користувачі, інакше їх не можна буде використовувати для надання послуг*);

устаткування, обладнання, приміщення що, необхідні для надання сервісу клієнтам (наприклад, ремонтне обладнання).

Ресурси, що взаємно замінюються та мають схожі показники або рівень навиків, можна об'єднувати в **групи ресурсів.**

Щоб призначити ресурс для виконання сервісу, слід враховувати доступність ресурсів, яка визначається: робочим/неробочим часом ресурсу, його зайнятістю в процесі виконання інших сервісів; його місцеположенням (наприклад, ресурс з Харкова не може виконати сервіс для клієнта з Києва).

Далі буде виконано такі основні налаштування для здійснення сервісу: створення ресурсів (див п. 5.1);

об'єднання ресурсів у групи (див п. 5.2);

налаштування робочого/неробочого часу ресурсів (див п. 5.3); налаштування неробочого часу організації (див п. 5.4).

# **5.1. Додавання нових приміщень або устаткування**

Додайте нове устаткування "Сервер …" (замість трикрапки вкажіть назву свого програмного забезпечення). Для цього виконайте таку послідовність дій:

1. В області переходів клацніть **Параметры – Управление бизнесом,**  а потім **Оборудование.**

2. На панелі дій натисніть кнопку **Создать** і у вікні, що відкрилося (рис. 3.17), заповніть поля:

**Название** – введіть назву устаткування "Сервер …" (замість трикрапки вкажіть назву свого програмного забезпечення).

**Часовой пояс, Подразделение** – заповнюються автоматично, при необхідності їх можна змінити.

Також введіть докладний опис устаткування, включаючи номери моделей, розмір приміщення й інші дані.

Якщо потрібно направити кому-небудь, наприклад керівнику, повідомлення електронної пошти про даний підрозділ, введіть **адрес электронной почты.**

4. Натисніть кнопку **Сохранить и закрыть.**

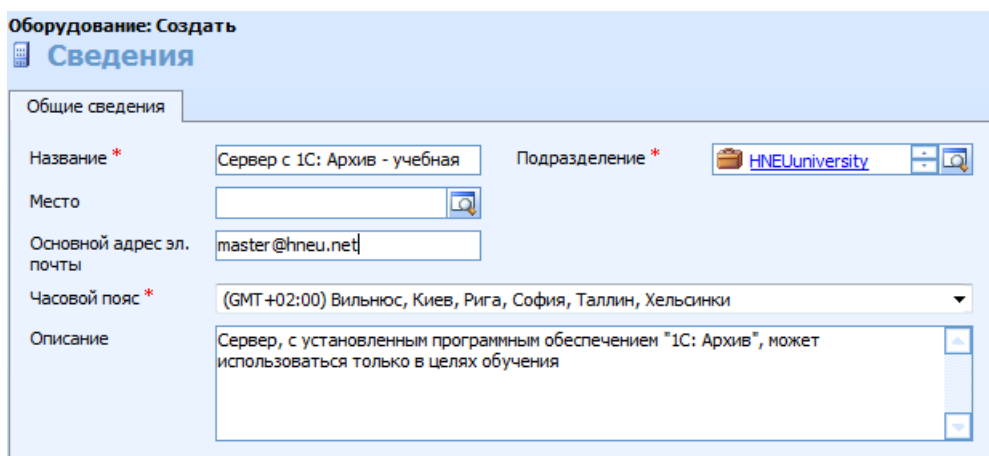

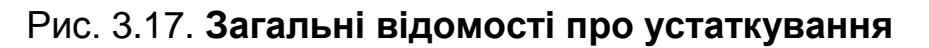

Аналогічним чином додайте ще обладнання "Комп'ютерний клас для навчання …" (замість трикрапки вкажіть назву свого програмного забезпечення).

## **5.2. Створення групи ресурсів, що спільно плануються**

**Групи ресурсів** – це сукупність схожих ресурсів, вони, як правило, взаємозамінні. Члени однієї групи ресурсів володіють однаковим набором навичок (або, принаймні, набором навичок, відповідним дії конкретному сервісу).

При визначенні потрібних для сервісу ресурсів можна вибрати групу ресурсів, а не окремих фахівців. Наймаючи нового фахівця, можна додати його в групу ресурсів, а не додавати до кожного сервісу.

Об'єднайте створене Вами устаткування та приміщення двох і користувача в одну групу ресурсів. Для цього виконайте таку послідовність дій:

1. В області переходів клацніть **Параметры – Администрирование** – **Подразделения,** виберіть потрібний підрозділ і клацніть **Группы ресурсов.**

2. На панелі дій клацніть **Создать** і у вікні, що відкрилося, введіть дані в поля: **Имя –** укажіть "Навчання …", (замість трикрапки вкажіть назву свого програмного забезпечення); **Подразделение; Описание –** докладний опис даної групи ресурсів, включаючи умови, на підставі яких ресурси включалися в групу.

3. Натисніть кнопку **Сохранить.** Після збереження запису клацніть **Ресурсы** (рис. 3.18), а потім на панелі дій натисніть кнопку **Добавить ресурсы.** У діалоговому вікні **"Поиск"** виберіть користувача та створене Вами устаткування і приміщення, щоб додати їх у дану групу.

*Зверніть увагу! У групу також можна додати інші групи ресурсів, що полегшує управління великою кількістю ресурсів. Наприклад, групи ресурсів "системні програмісти" і "web-програмісти" можна додати в групу ресурсів "програмісти".*

4. Натисніть кнопку **ОК,** щоб додати вибрані ресурси в групу, а потім клацніть **Сохранить и закрыть.**

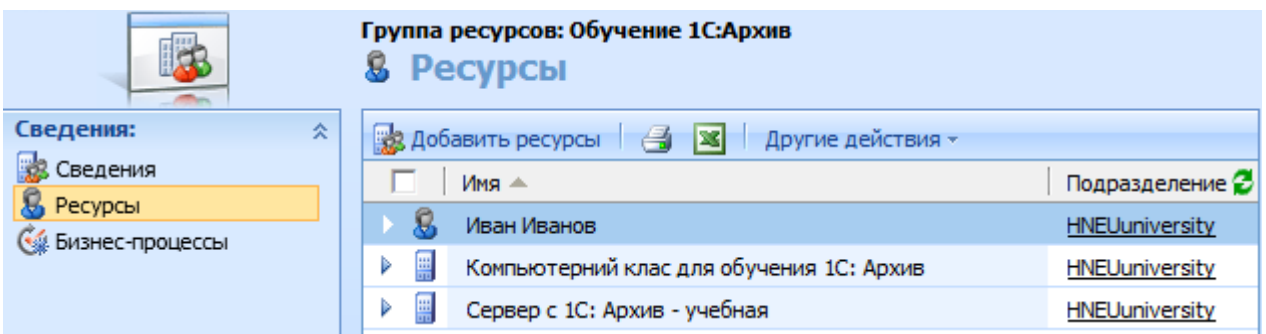

# Рис. 3.18. **Перелік ресурсів, що входять до групи**

Додати користувача або устаткування в групу ресурсів також можна з окремого запису ресурсу.

# **5.3. Розклади роботи користувачів**

Створення розкладів роботи для користувачів і устаткування дозволяє спростити пошук доступних ресурсів під час планування дій сервісу.

Розкладом окремих ресурсів можна управляти шляхом планування доступності кожного з них. У розклад включаються такі елементи, як: відпустка, неробочий час, робочий час.

Розклад ресурсів можна проглядати, порівнювати з іншими розкладами і перевіряти на наявність конфліктів.

**Робочий час користувачів.** За замовчуванням при створенні або оновленні користувачів їх робочий календар містить 24 години на добу і 7 днів на тиждень, календар неробочих днів не враховується.

При визначенні робочого часу для ресурсу можна вказати, чи слід враховувати неробочі дні.

Призначте (змініть) робочий час і перерву для користувача та створеного Вами устаткування. Для цього виконайте таку послідовність дій:

1. Відкрийте ресурс, для якого потрібно призначити робочий час і на панелі переходів форми клацніть **Рабочие часы.**

2. На вкладці **Месячное представление** клацніть **Установить – Новое недельное расписание** і у вікні, що відкрилося (**"Недельное расписание"** (рис. 3.19.)), задайте основні параметри розкладу.

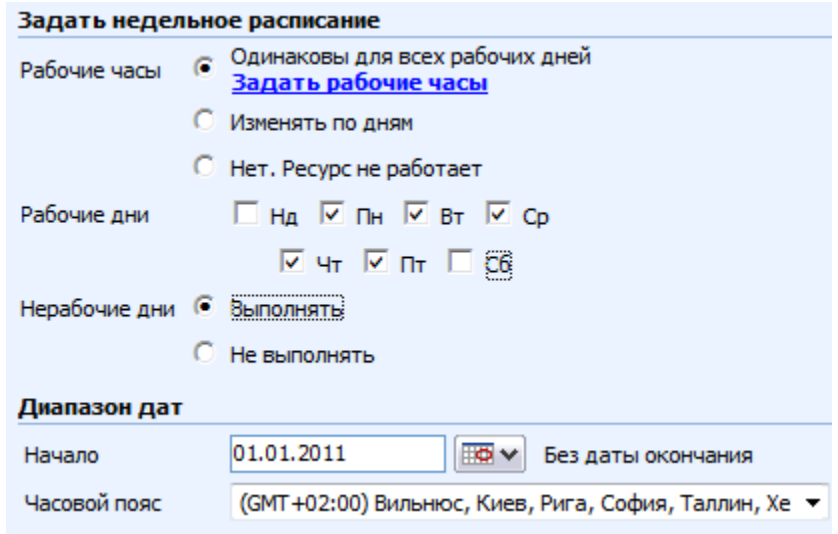

Рис. 3.19. **Вікно "Недельное расписание"**

При виборі опції **Одинаковы для всех рабочих дней** – новий розклад розповсюджується на всі дні тижня (їх потрібно вказати в **Рабочие дни**), робочий час буде постійним.

При виборі опції **Изменять по дням** – у розкладі можна вказати різний робочий час для одного або декількох днів тижня.

Виберіть дні тижня, коли цей розклад діятиме в групі опцій **Рабочие дни.**

*Зверніть увагу! Опція Не выполнять означає, що встановлені неробочі дні організації (наприклад, свята) не будуть враховуватися в розкладі роботи. Якщо в дні, які є неробочими для організації, ресурс не працює, виберіть параметр Выполнять.*

Також тут потрібно задати **діапазон дат,** коли діє цей розклад.

3. Клацніть посилання "**Задать рабочие часы"** і в діалоговому вікні "**Рабочий день"** (рис. 3.20) відкорегуйте поля **Начало** і **Окончание.**

| Рабочие часы | Ограничения сервиса                                   |        |   |           |              |                                              |
|--------------|-------------------------------------------------------|--------|---|-----------|--------------|----------------------------------------------|
|              | Ввести рабочие часы и перерывы                        |        |   |           |              | << Скрыть возможности                        |
| <b>Тип</b>   | Возможность                                           | Начало |   | Окончание |              | e                                            |
| Рабочие часы | 12                                                    | 08:00  | v | 12:30     | ٧            | Добавить перерыв                             |
| Перерыв      |                                                       | 12:30  | v | 13:00     | $\checkmark$ | Удалить                                      |
| Рабочие часы | 12                                                    | 13:00  | v | 17:00     | ٧            | $\overline{\phantom{a}}$<br>Добавить перерыв |
|              | Всего: 9 часов, рабочие: 8.5 часов, перерывы: 30 мин. |        |   |           |              |                                              |

Рис. 3.20. **Вікно "Рабочий день"**

4. Для додавання перерви (для користувача це може бути перерва на відпочинок або обід, а для приміщення або устаткування – час щоденного обслуговування) натисніть кнопку **Добавить перерыв** (рис. 3.20). Система автоматично додасть 30-хвилинну перерву в середині вибраного періоду часу, за необхідності його можна змінити. На кожен робочий день можна запланувати одну або декілька перерв.

Для завдання потужності ресурсу (докладніше про потужність розказано в п. 6.2), скористайтеся кнопкою **Показать возможности>>** і в стовпці **Возможность** введіть значення потужності.

*Зверніть увагу! Вкладка "Ограничение сервиса" служить для завдання часу, коли ресурс не доступний для конкретного сервісу. Проте цей ресурс залишиться доступним для планування дій інших сервісів.*

Збережіть зміни, натиснувши кнопку **ОК.**

6. У вікні **"Недельное расписание"** натисніть **ОК,** після чого клацніть **Сохранить и закрыть** для збереження розкладу ресурсу.

*Зверніть увагу! Можна задавати розклади трьох типів: тижневий, місячний і щоденний.*

*У випадку, якщо необхідно задати розклад на один день, на вкладці Месячное представление клацніть Установить – Расписание работы на один день.*

Можна задати період часу, протягом якого ресурс буде недоступний для планування дій сервісу. Для користувача це може бути відпустка або звільнення від роботи по хворобі. Для устаткування – період несправного стану.

Заплануйте неробочий час або тимчасову недоступність ресурсу (користувача або устаткування). Для цього виконайте таку послідовність дій:

1. Відкрийте запис ресурсу, який необхідно змінити, перейдіть у **Рабочие часы** і на вкладці **Месячное представление** клацніть **Установить – Нерабочие часы.**

2. У вікні "**Нерабочие часы"** (рис. 3.21) заповніть такі поля: **Причина, Событие на целый день** (зніміть цей прапорець, потрібно вказати конкретний час), **Время начала** і **Время окончания, Длительность** (розраховується автоматично, не змінюйте), **Часовой пояс** (якщо ресурс розташований в іншому часовому поясі, виберіть часовий пояс, коректування значень часу в календарях буде виконано автоматично). Натисніть кнопку **ОК.**

У календарі робочого часу і календарі сервісу дні, що були змінені, позначаються червоним прямокутником (\* Командировка).

При спробі запланувати що-небудь на період недоступності ресурсу система видасть: <sup>©</sup> Ресурс запланирован к использованию вне своих рабочих часов.

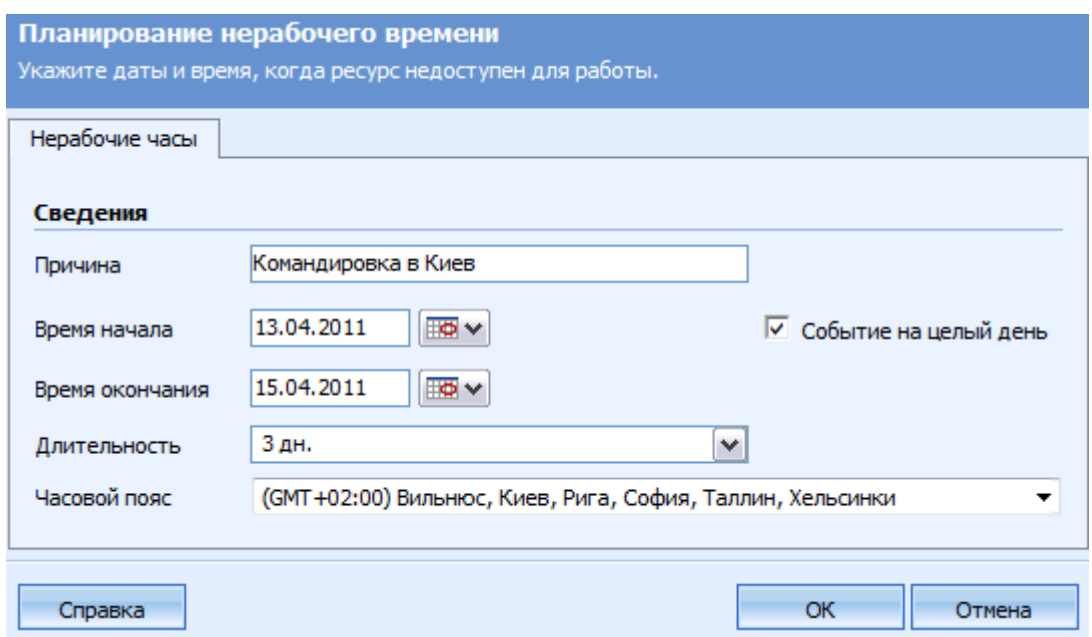

Рис. 3.21. **Вікно "Нерабочие часы"**

*Зверніть увагу! Після закінчення неробочого часу поновлюється попередній розклад. Для створення нових розкладів та перерв і завдання неробочого часу можна скористатися меню "Установить" на панелі дій.*

### **5.4. Завдання і зміна неробочого часу організації**

Встановіть дні або години, що є неробочими для всієї організації (не для окремого ресурсу!). Для цього виконайте дану послідовність дій:

1. В області переходів клацніть **Параметры** – **Управление бизнесом** – **Нерабочие дни,** потім на панелі дій натисніть кнопку **Создать.**

2. У вікні "**Планирование нерабочих дней"** введіть назву в поле **"Имя"** (перші 12 символів назви відображатимуться для кожного неробочого дня в представленні календаря), решту полів заповніть відповідно до рис. 3.22. Щоб зберегти дані про неробочий час, натисніть кнопку **ОК.**

Для зміни існуючих неробочих днів у списку **"Нерабочие дни"** відкрийте неробочий період, який потрібно змінити, і внесіть нові дані.

*Зверніть увагу! Створені неробочі дні будуть застосовані тільки для тих ресурсів, для яких у вікні "Недельное расписание" (див. рис. 3.19) встановлено опцію "Выполнять".* 

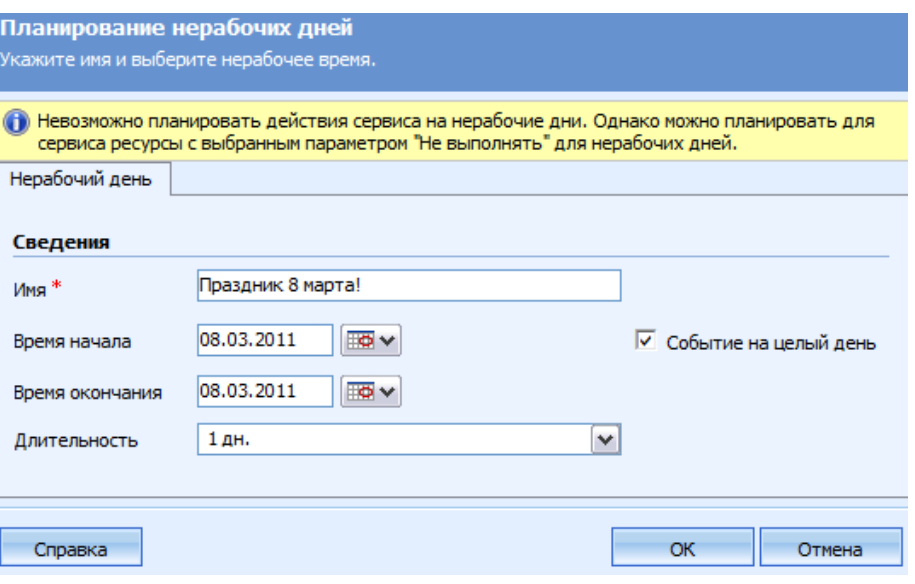

Рис. 3.22. **Вікно** "**Планирование нерабочих дней"**

### **6. Життєвий цикл планування сервісу**

Як було сказано раніше, *Сервісом* є тип роботи, що виконується з використанням одного або декількох ресурсів, результати якого надаються клієнту. Сервісом є, наприклад, налаштування програмного забезпечення або технічна консультація.

Планування і управління сервісом дозволяє отримувати своєчасну інформацію (розклад дій сервісу на тиждень, місяць, день), економити час, надаючи останні відомості про недоступні дні і інтервали часу, а також планувати зустрічі в стислі терміни з поліпшенням якості обслуговування клієнтів.

Однією з головних спільних рис різних сервісів є проходження схожого життєвого циклу, який включає такі етапи:

**1. Планування:** визначення пропозицій сервісу; визначення обмежень персоналу і ресурсів; аналіз процесу, продуктивності і прибутковості; оцінка роботи співробітників.

**2. Складання розкладу:** визначення доступності персоналу і ресурсів; визначення кращих ресурсів персоналу; призначення персоналу і ресурсів; розстановка пріоритетів сервісних робіт; відповідне розширення сервісних робіт; дотримання угоди про умови обслуговування.

**3. Постачання:** доступ до відомостей про клієнта; запис відомостей про обслуговування (включаючи роботи і матеріали); виставлення рахунку за обслуговування.

**4. Подальші дії:** запис статистики надання послуг; визначення потреб клієнтів; залучення клієнтів до відповідних маркетингових кампаній.

## **6.1. Створення сервісу**

Створіть сервіс з встановлення Вашого програмного забезпечення. Щоб створити сервіс, виконайте такі дії.

1. В області переходів клацніть **Параметры – Управление бизнесом – Сервисы,** потім на панелі дій клацніть **Создать** (рис. 3.23).

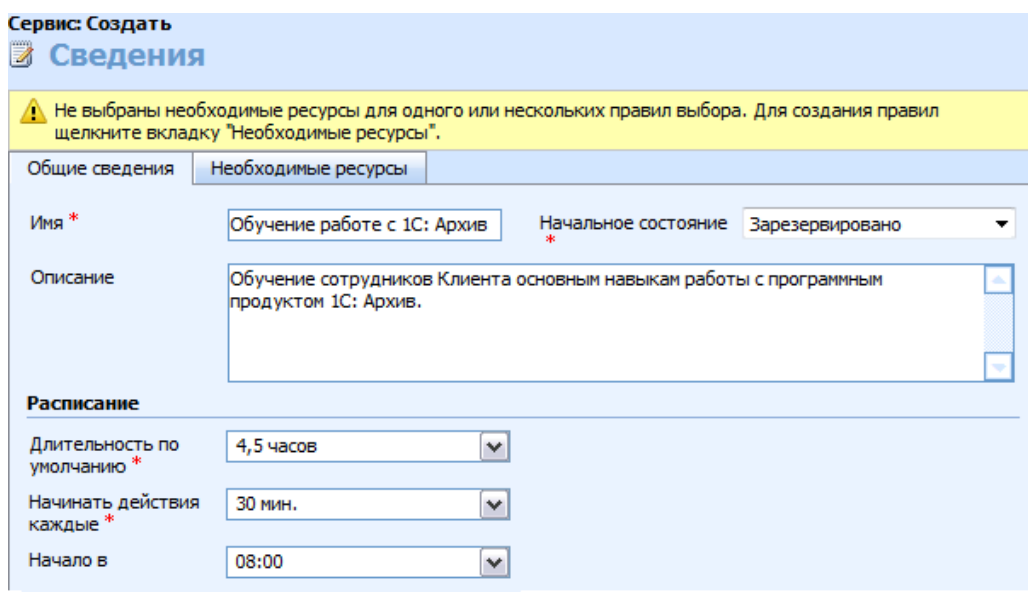

Рис. 3.23. **Загальні відомості сервісу**

2. У вікні (рис. 3.23), що відкрилося, на вкладці **Общие сведения** введіть наступні дані: **Имя:** введіть "Навчання роботі з …" (замість трикрапки вкажіть назву свого програмного забезпечення), **Начальное состояние:** Зарезервовано, **Длительность по умолчанию:** будь-яка, **Починати дії кожні:** введіть періодичність початку дій сервісу (дозволяє уникнути одночасного початку дій сервісу), **Начало в:** будь-яке значення; **Описание:** введіть опис сервісу.

3. Збережіть сервіс, натиснувши на кнопку **Сохранить.**

# **6.2. Складання правила вибору**

*Правило вибору* – це список користувачів, приміщень або устаткування, необхідних для надання послуги (має ієрархічну структуру і відображається у формі дерева). Обирати ресурси можна ґрунтуючись на ступені їх зайнятості, розташуванні та потужності.

Для вибору ресурсів можна використовувати підлеглі правила. При визначенні часу дії сервісу в правилах вибору спочатку враховуються підлеглі правила нижнього рівня, а потім інші рівні в порядку зростання аж до найбільшого.

*Для кожного сервісу необхідно скласти щонайменше одне правило вибору!*

Виконайте дії для додавання простого правила вибору:

1. У формі створеного Вами сервісу перейдіть на вкладку **Необходимые ресурсы** і двічі клацніть перше правило вибору в правій панелі.

2. У діалоговому вікні **Изменение правила выбора** введіть дані (рис. 3.24):

**Количество:** необхідна кількість ресурсів для виконання сервісу (якщо вибрати параметр "Все", то всі вибрані ресурси будуть додані до дії сервісу).

**Описание**: ім'я фахівця або додаткові відомості про правило планування.

**Место выбора: То же место** або **Любое место** – цей параметр визначає, чи повинні всі ресурси належати одному місцю, або ж вони можуть притягуватися з будь-якого місця підрозділу, він доступний тільки в правилах вибору верхнього рівня. Використання місць виходить за рамки розгляду в даному лабораторному практикумі.

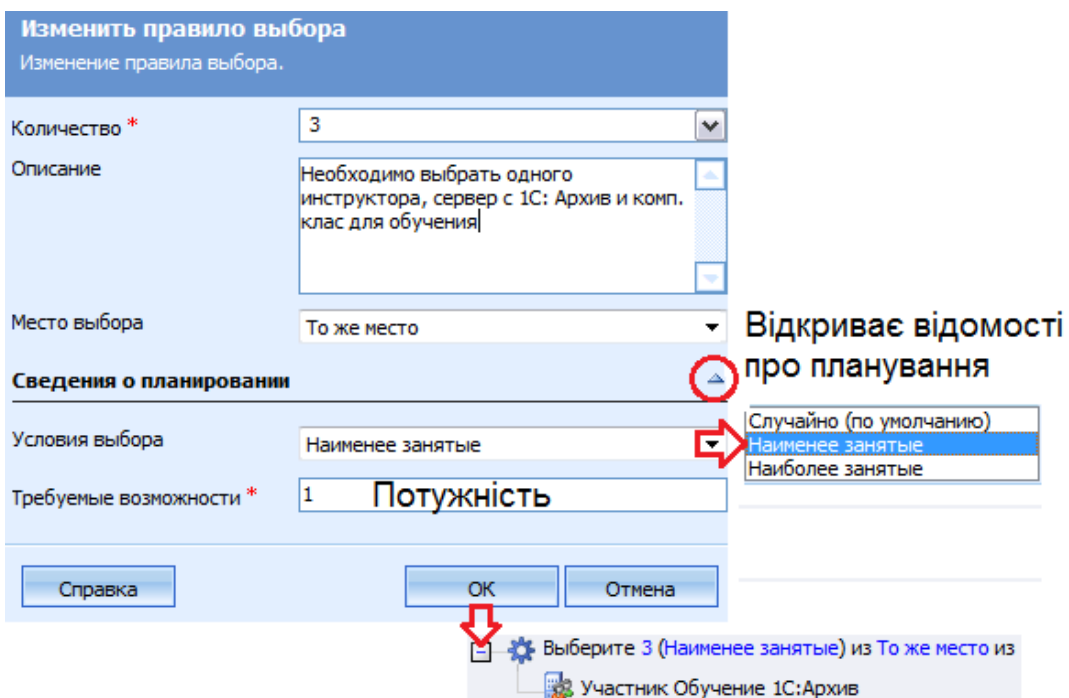

Рис. 3.24. **Вікно "Изменить правило выбора"**

Розверніть **Сведения о планировании** і виберіть **Умови вибору:**

**Случайно (по умолчанию)** – будуть вибрані найближчі доступні періоди часу, що відповідають умовам планування.

**Наименее занятые** – вибиратимуться ресурси, яким призначено найменше число зустрічей і дій сервісу (у календарі планування буде забезпечуватися збалансоване використання ресурсів).

**Наиболее занятые** – вибиратимуться ресурси, яким призначено найбільше число зустрічей і дій сервісу (у календарі планування буде забезпечуватися максимальне завантаження окремих ресурсів).

**Необходимые возможности –** введіть потужність, необхідну для сервісу.

*Потужність* – це відносна одиниця вимірювання, що визначається компанією. ЇЇ можна використовувати для оцінки рівня кваліфікації. Наприклад, молодший технік може виконати налаштування комп'ютерної мережі за одну годину, а старший технік за цей же час здатний налаштувати три мережі.

Для управління потужностями необхідно задати потужність сервісу і потужність ресурсів, потрібних для виконання цього сервісу. Наприклад, одним із звичайних граничних значень є "не більш за одну зустріч одночасно" (значення 1). При включенні ресурсу в розклад потужність цього ресурсу зменшується на величину обсягу робіт, потрібного для виконання сервісу.

Натисніть кнопку **ОК.**

3. Щоб додати в правило вибору користувачів, приміщення, устаткування або групи, натисніть кнопку **Добавить ресурсы** і в діалоговому вікні **Поиск записей** виберіть Користувача, заданого викладачем, також можете додати **Оборудование** і **Группу ресурсов,** натисніть кнопку **ОК.** Після чого **Сохраните и закройте** форму сервісу.

Аналогічним чином створіть ще два сервіси, наприклад, "Установка …" та "Налаштування …" (замість трикрапки вкажіть назву свого програмного забезпечення).

## **6.3. Завдання уподобань клієнта для дії сервісу**

Можна враховувати уподобання клієнтів щодо часу обслуговування.

При плануванні дій сервісу для клієнта ці уподобання стануть умовами за замовчуванням.

Задайте уподобання клієнта для дії сервісу. Для цього виконайте таку послідовність дій:

1. Відкрийте запис **Бизнес-партнеры** або **Контакты,** клацніть **Сведения.**

2. На вкладці **Администрирование** в області **Свойства сервиса** (рис. 3.25) виберіть дні і час зустрічей, які є зручними для клієнта. Далі клацніть поле **Основной сервис, Основное оборудование** або **Основной пользователь.** Щоб знайти відповідний запис, скористайтеся **Помощником по созданию форм** або клацніть значок пошуку, щоб знайти інші записи. Збережіть зміни.

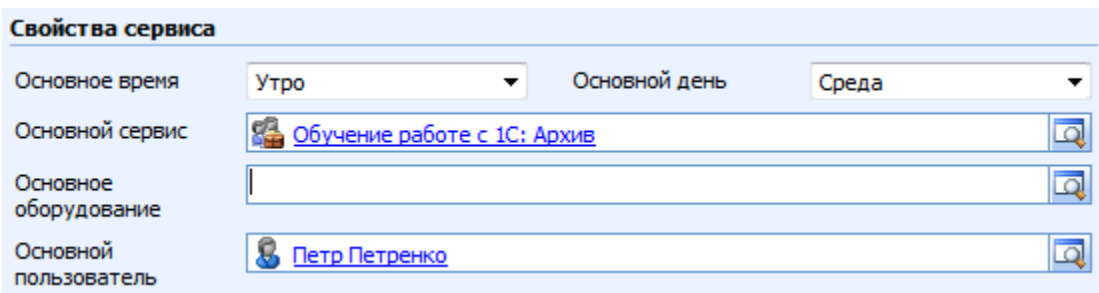

Рис. 3.25. **Завдання уподобань клієнта для дії сервісу**

## **6.4. Видалення ресурсу з розкладу сервісу**

Якщо є ресурс, недоступний для планування сервісу, але видаляти запис про цей ресурс небажано, можливі три ситуації:

*а) якщо ресурс неможливо включити в розклад певного сервісу*, але необхідно планувати цей ресурс для використання у дії іншого типу, наприклад, Петра Борисова підвищили на посаді, і він більше не займається налаштуванням програмного забезпечення. Тоді потрібно видалити ресурс із списку ресурсів сервісу. Для цього у вкладці **Необходимые ресурсы** сервісу на правій панелі (у правилах вибору) виберіть ресурс і клацніть **Удалить выбранный элемент.** У діалоговому вікні підтвердження натисніть кнопку **ОК.**

Якщо ресурс є частиною групи, тоді необхідно виключити (видалити) його з цієї групи ресурсів:

*б) якщо ресурс тимчасово недоступний і не передбачається планувати які-небудь дії сервісу*, але потрібно створювати інші дії для цього ресурсу, наприклад, комп'ютерний клас для навчання закритий на переобладнання на три дні. Тоді на ці дні потрібно видалити ресурс з розкладу. Для цього відкрийте потрібний ресурс, перейдіть у його **Рабочие часы** і на вкладці **Месячное представление** клацніть **Установить – Расписание работы на один день.** У діалоговому вікні **Рабочий день** задайте дату і перейдіть на вкладку **"Ограничения сервиса",** на панелі дій натисніть кнопку **Создать** і в діалоговому вікні **Ограничения сервиса** (рис. 3.26) знайдіть і виберіть потрібний сервіс.

Також задайте час недоступності у списках **Время начала** і **Время окончания,** потім натисніть кнопку **ОК;**

*в) якщо ресурс більше недоступний*, можна відключити запис, що відповідає цьому ресурсу. Це торкнеться всіх компонентів Microsoft Dynamics CRM. Існуючі записи не змінюються, але ресурс не можна пов'язати з новими або зміненими записами, і не можна планувати дії сервісу з цим ресурсом.

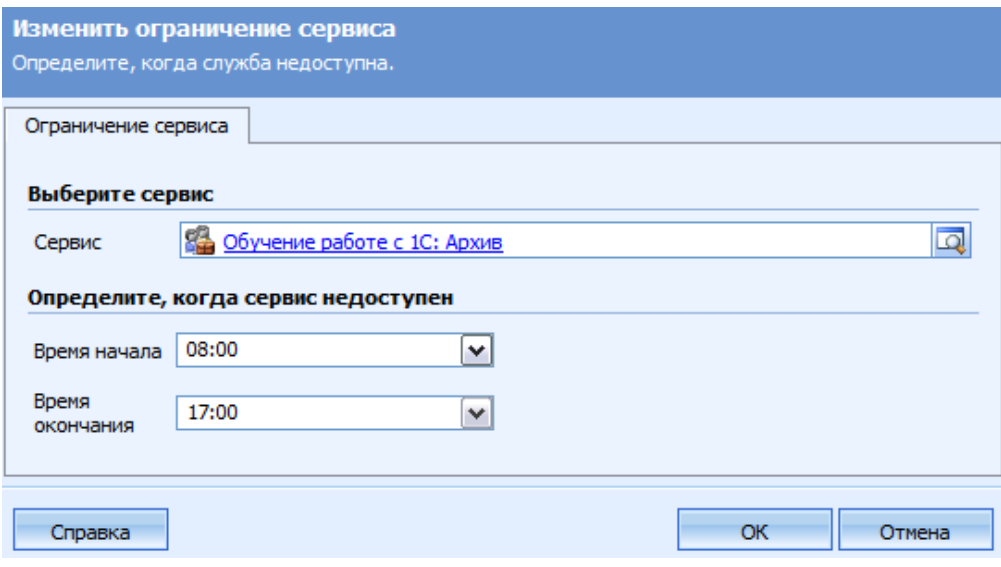

Рис. 3.26. **Вікно "Ограничения сервиса**"

## **6.5. Планування сервісу**

Тепер можна планувати сервіси з урахуванням доступності ресурсів і уподобань клієнтів.

*Дія сервісу* – процес виконання сервісу. Дія сервісу включає послугу, як мінімум один ресурс, конкретний час, місце і клієнта.

Щоб скласти розклад для дії сервісу, слід вибрати сервіс, а потім визначити доступний час. Після вибору потрібного часу дія сервісу додається у розклад сервісу.

*Календар сервісу***,** доступний в області "Сервіс", використовується для планування сервісів і зустрічей в організації. У цьому календарі можна виконувати такі завдання і дії (рис. 3.27):

переглядати денний, тижневий і місячний графіки зустрічі дій сервісу по організації;

- переглядати плани робіт і розкладу сервісів для різних ресурсів;
- створювати нові зустрічі і планувати дії сервісу;
- змінювати статус існуючої дії сервісу;
- виявляти наявність конфліктів у розкладі.

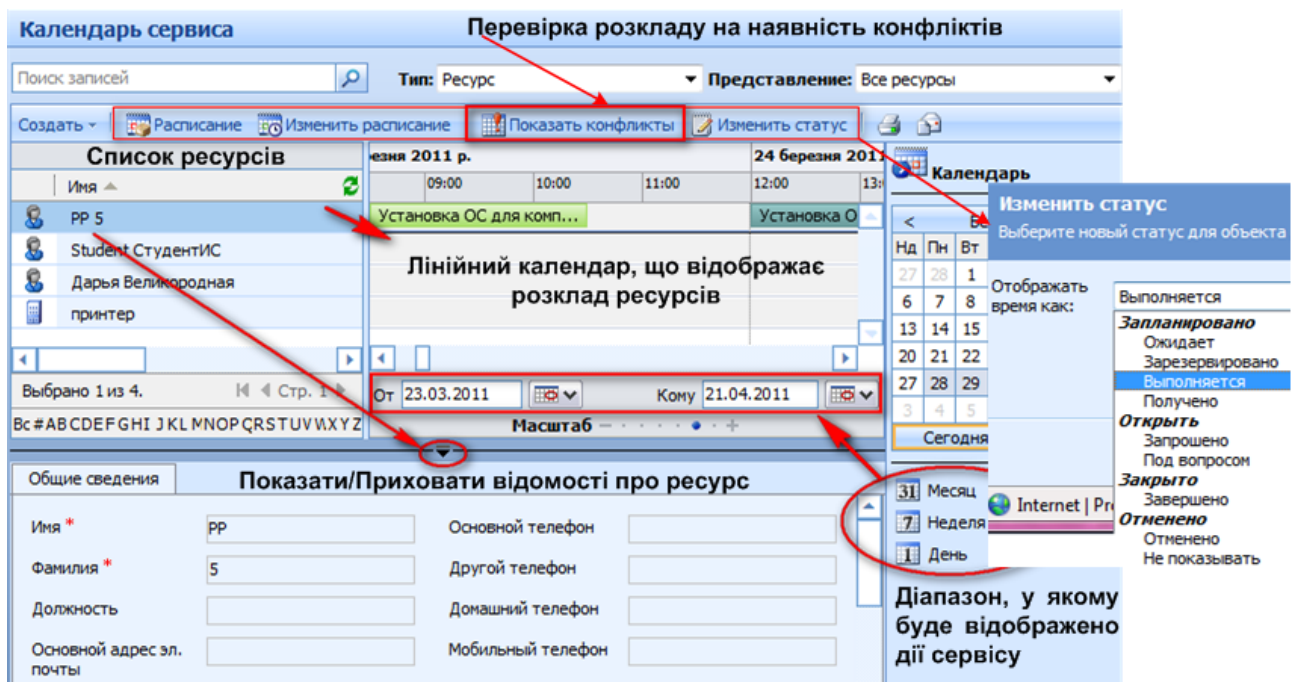

Рис. 3.27. **Календар сервісу**

Зустрічі і дії сервісу відображаються в лінійному календарі у вигляді кольорових блоків. Кожен колір показує, чи призначений цей час для зустрічі або дії сервісу, а також відображає поточний статус зустрічі чи дії сервісу.

Щоб проглянути загальні відомості про окремий ресурс, виділіть цей ресурс у списку і клацніть стрілку розгортання даних під панеллю "Масштаб".

*Зверніть увагу! Дія сервісу позначається в області календаря сервісу певним кольором залежно від поточного статусу і теми дії сервісу.*

Виконайте дії з планування сервісу:

1. В області переходів клацніть **Сервис,** потім **Календарь сервиса** і на панелі дій клацніть **Расписание.**

2. У вікні, що відкрилося, **Планирование действий сервиса** (рис. 3.28) введіть такі дані: **Клиенты:** [Компанія], **Сервис:** оберіть Ваш сервіс, **Ресурсы:** виберіть у відфільтрованому списку в області **помощника по созданию форм** або клацніть значок пошуку. Також можна зняти прапорець **Использовать длительность по умолчанию** і поміняти тривалість.

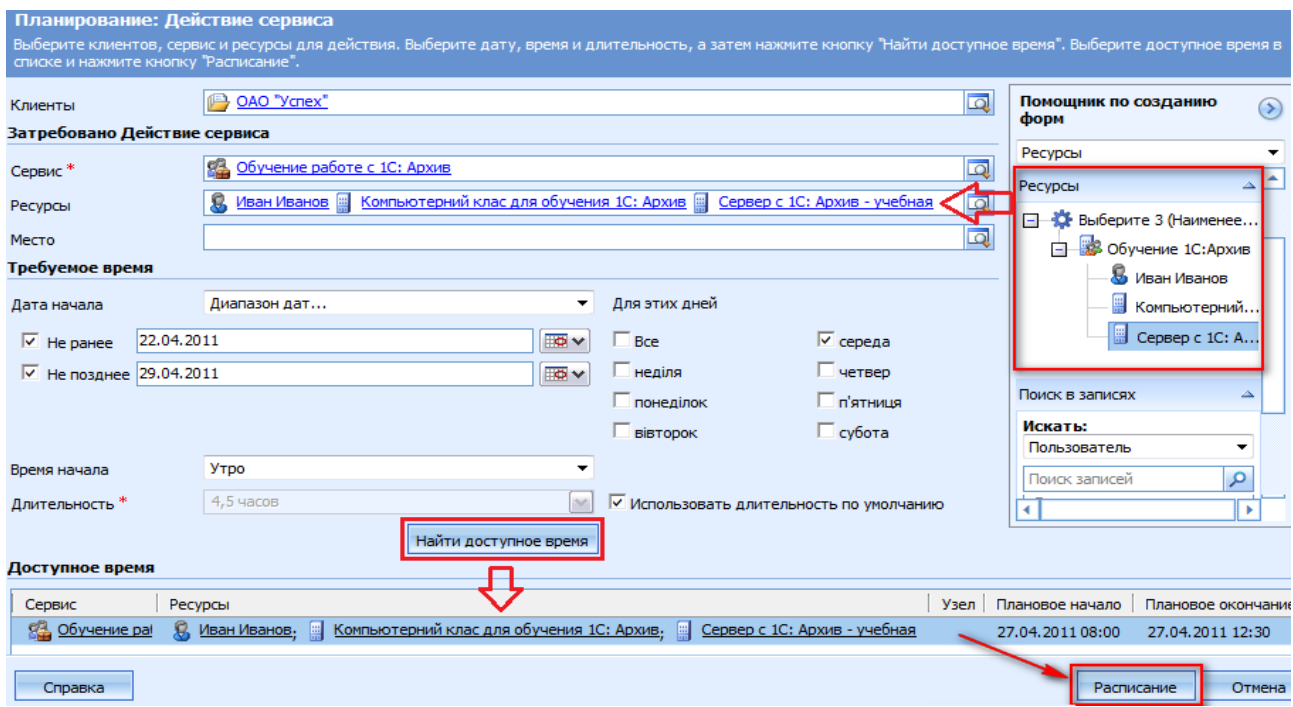

Рис. 3.28. **Вікно планування дій сервісу**

3. Далі вкажіть поєднання умов пошуку, що включають наступний вільний інтервал часу, конкретний час у певний день або тиждень, або вільні інтервали часу для окремого ресурсу і місця:

якщо в записи клієнта введені його уподобання, вони відображаються в області помічника зі створення форм у вигляді параметрів для вибору;

якщо відповідний інтервал не вдається знайти, можна змінити умови пошуку і виконати його знову.

Клацніть **Найти доступное время.** На екрані з'являться найближчі доступні періоди часу.

4. У області **Доступное время** клацніть початок або закінчення інтервалу часу, який потрібно включити в розклад, після чого натисніть кнопку **Расписание.** Якщо клацнути посилання на сервіс або ресурс, то відкриється відповідна форма. Форма планування дії сервісу закриється і Microsoft Dynamics CRM введе відомості про вибраний час у форму **Действие сервиса.**

У формі **"Действие сервиса"** (рис. 3.29) введіть будь-які додаткові відомості про дану дію сервісу. У полі **Тема** введіть опис дії сервісу. Перевірте правильність заповнення решти полів, особливо дати і часу. Якщо дата і час задані неправильно, Ви можете змінити їх тут же або повернутися в розклад, натиснувши на кнопку **"Расписание"** на панелі інструментів форми.

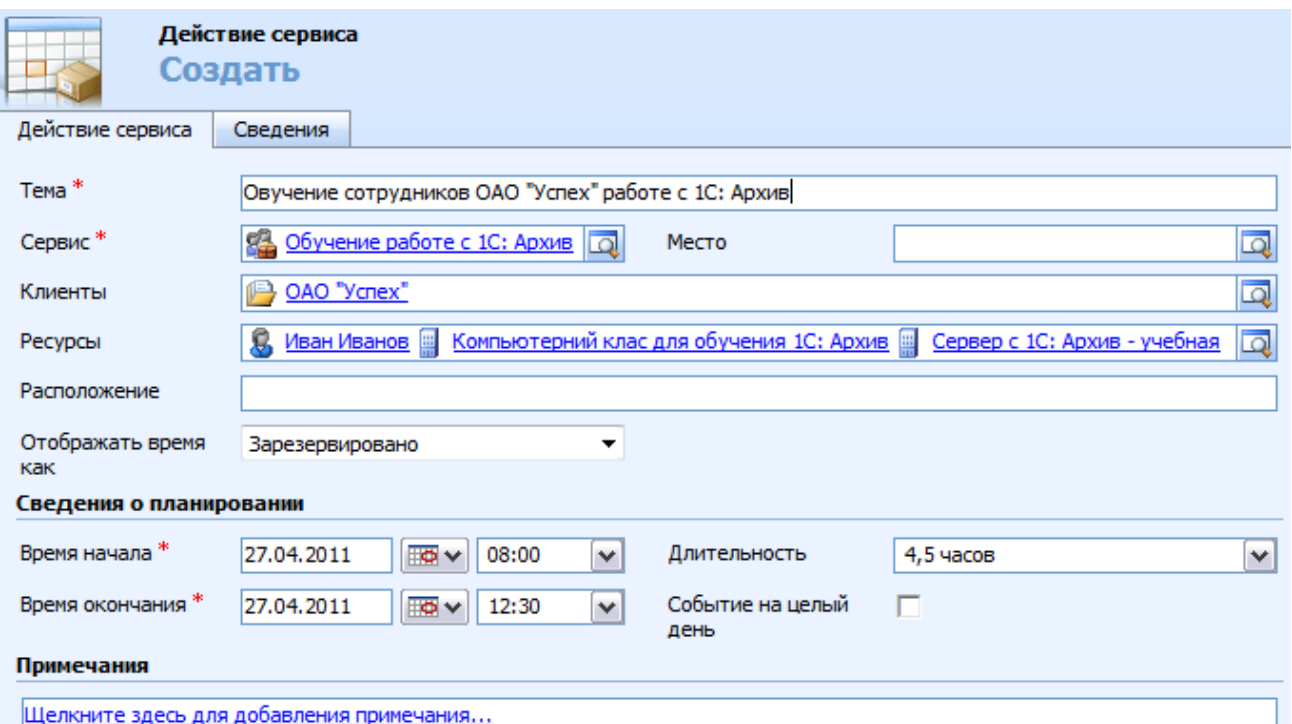

# Рис. 3.29. **Створення дії сервісу**

5. На вкладці **Сведения** у полі **В отношении** можна знайти і вибрати запис, який буде пов'язаний з даною дією сервісу. Можна також задати пріоритет для дії сервісу і вказати категорію і підкатегорію.

6. Натисніть кнопку **Сохранить и закрыть.** Ця дія сервісу буде відображена у вигляді кольорового прямокутника в **Календаре сервиса,**  а також в календарі робочої області і області дій.

Заплануйте всі раніше створені Вами сервіси.

# **6.6. Перегляд дій сервісу і зустрічей, а також розклади роботи окремого ресурсу**

Дії сервісу і зустрічі можна переглядати в календарі робочої області або календарі сервісу в області сервісу.

*У календарі робочої області* можна тільки переглядати, створювати або змінювати нові дії сервісу і зустрічі.

*У календарі сервісу* в області сервісу можна управляти ресурсами, шукати конфлікти і змінювати статус дій сервісу.

Виконайте пошук дій сервісу в календарі сервісу.

Для перегляду списку ресурсів і розкладу роботи окремого ресурсу відкрийте календар сервісу. Для пошуку конкретного ресурсу, можна скористатися пошуком, для цього в полі **Найти** введіть ім'я ресурсу або прізвище користувача і натисніть кнопку **Начать поиск.**

### **6.7. Перевірка розкладу на наявність конфліктів**

Дію сервісу можна створити, не перевіряючи його на наявність конфліктів у планованому сервісі. Для цього потрібно в Календарі сервісу вибрати **Создать,** а потім **Действие сервісу.**

Відомості про можливі конфлікти виводяться у вигляді застерігаючих повідомлень. У цьому випадку є два варіанти: вибрати інший інтервал часу, або, незважаючи на конфлікт, все одно зарезервувати дану дію сервісу.

Для перевірки розкладу на наявність конфліктів у **Календаре сервиса** на панелі дій клацніть **Показать конфликты** (рис. 3.27), напис на кнопці зміниться на **Скрыть конфликты,** а всі конфліктуючі дії сервісу, зустрічі або ресурси виділяться рамками червоного кольору.

### **6.8. Закриття або відміна дії сервісу**

*Зверніть увагу! Після виконання дія сервісу може бути закрита і помічена для виставлення рахунку. Якщо дія сервісу не завершена, його можна відмінити. Якщо клієнт хоче змінити розклад дії, можна виконати пошук нового інтервалу часу.*

Закрийте або відмініть дію сервісу. Для цього виконайте таку послідовність дій:

1. У **Календаре сервиса** знайдіть і відкрийте дію сервісу, яку потрібно закрити, потім у меню **Действия** виберіть команду **Закрыть действие сервиса.**

2. У діалоговому вікні підтвердження закриття дії сервісу, що відкрилося, виберіть один з варіантів у списку **Состояние:**

якщо дія сервісу виконана і може бути виставлений рахунок, виберіть стан **Завершено;**

якщо дія сервісу не завершена і рахунок не може бути виставлений, виберіть стан **Отменено;**

якщо клієнт не прибув і рахунок за дію сервісу не може бути виставлений, виберіть статус **Не показывать.**

3. Натисніть кнопку **ОК,** потім на стандартній панелі інструментів натисніть кнопку **Закрыть.**

*Зверніть увагу! Після закриття дія сервісу стає доступною тільки для читання і не може бути змінена.*

143

## **6.9. Зміна статусу дії сервісу**

Для зміни статусу дії сервісу в **Календаре сервиса** виберіть дію сервісу, яку потрібно змінити, і на панелі дій клацніть **Изменить статус.** У діалоговому вікні **Изменить статус** (рис. 3.27) у списку **Отображать время как** виберіть новий стан і натисніть кнопку **ОК.** Стан дії сервісу оновлюється, при цьому змінюється колір, яким виділений відрізок часу, призначений цій дії сервісу.

### **6.10. Зміна розкладу для дії сервісу**

Процедура зміни розкладу дії сервісу схожа на процедуру створення розкладу. Користувачі можуть вносити зміни до замовлених сервісів. При розрахунку доступності ці замовлення ігноруються системою.

Змініть розклад для дії сервісу. Для цього виконайте таку послідовність дій:

1. У **Календаре сервиса** знайдіть і виберіть дію сервісу, для якої потрібно змінити розклад, потім на панелі дій клацніть **Изменить расписание.**

2. У вікні, що відкрилося, **Планирование действия сервиса** змініть потрібні дані, потім клацніть **Найти доступное время.** У списку **Доступное время** виберіть інтервал часу, натисніть кнопку **Расписание,** потім збережіть зміни, натиснувши кнопку **Сохранить и закрыть.**

## **7. Формування звітності**

Весь перелік звітів по сервісу можна проглянути вибравши в **Рабочей области** розділ **Отчеты** і змінивши представлення на **Отчеты по сервису.**

**Звіт "Обзор организации"** – використовується для огляду всього, що відбувалося з партнером. У звіті відображається профіль підприємства, відомості про контакти і відомості дій з можливих операцій і звернень.

**Звіт "Объем действий сервиса" –** використовується для відображення загальної картини за обсягами дій сервісу і дозволяє оцінити структуру їх зміни. Містить тривалість або частоту дій сервісу, згрупованих за сервісами, ресурсами, періодами часу і додатковими умовами.
Для створення звіту виконайте дану послідовність дій:

1. В області переходів виберіть **Рабочая область,** потім **Отчеты,** в області звітів змініть категорію на **Отчеты по сервису** і виберіть **Все** у якості **Объекта.**

2. Виберіть звіт **Объем действий сервиса.** На панелі дій клацніть **Другие действия,** потім **Выполнить отчет.** У звіті, що відкрився, також можна натиснути на посилання **"Показать все",** звіт змінитися і замість графіка з'явитися список дій сервісу.

**Звіт "Основные статьи базы знаний"** – служить для визначення найбільш часто використовуваних статей з бази знань. Містить таблицю, згруповану за темами статей або звернень або за продуктами, з якими пов'язані звернення.

**Звіт "Пропущенные обращения"** – дозволяє визначити звернення, за якими останнім часом не було контактів. Звіт містить таблицю інтересів, для яких не було змін у діях, примітках, самому зверненні і немає запланованих дій протягом вказаного числа днів. Представники відділу обслуговування клієнтів можуть запускати цей звіт, щоб визначити, на які звернення потрібно звернути увагу.

**Звіт "Распределение организаций"** – дозволяє виділити організації, що забезпечують максимальну прибутковість.

**Звіт "Сводка организации"** – дозволяє визначити історію подій в організації партнера. У звіті відображається хронологічні відомості даних за партнером, що містить дії з продажів і сервісу, примітки і записи, а також події, заплановані на майбутнє.

**Звіт "Таблица сводки обращений"** – служить для визначення типів відкритих звернень, що вирішуються. У цьому звіті можна вибрати спосіб групування даних у рядках і стовпцях.

Для створення звіту виконайте таку послідовність дій:

1. В області переходів клацніть **Сервис,** а потім **Обращения** і виберіть із списку звернення, за якими необхідно скласти звіт.

2. На панелі дій натисніть значок **Отчеты,** потім клацніть **Таблица сводки обращений.** У діалоговому вікні **Выбор записей** виберіть **Выбранные записи.**

3. Натисніть кнопку **Выполнить отчет.** Засіб перегляду звітів відобразить звіт (рис. 3.30).

145

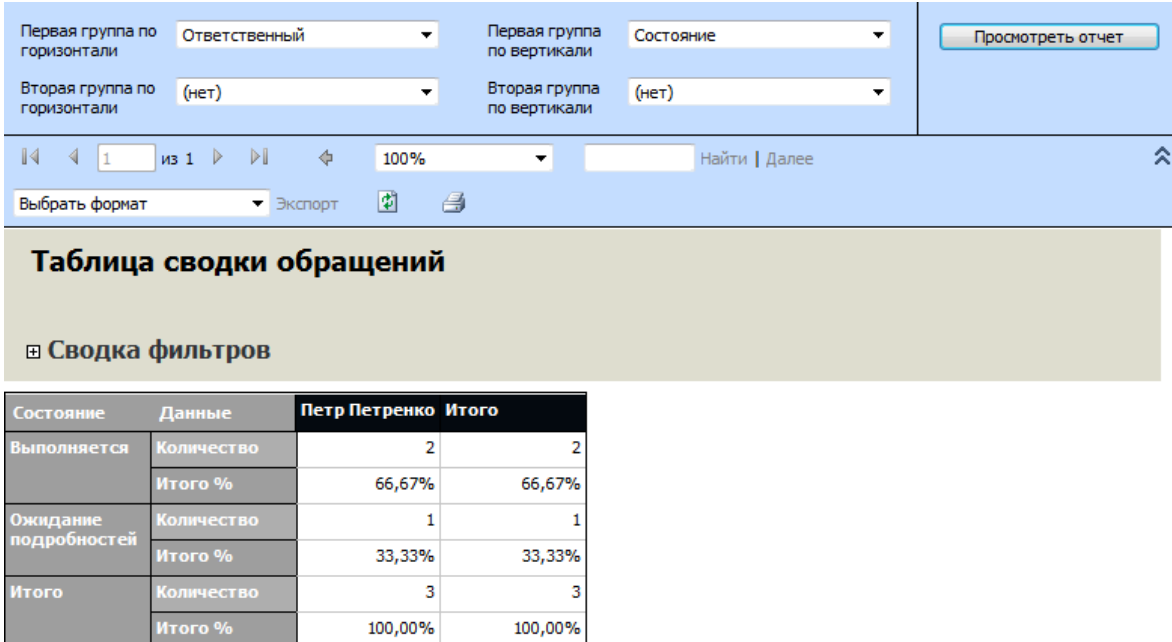

Рис. 3.30. **Звіт "Таблица сводки обращений"**

### **Зміст звіту з лабораторної роботи**

- 1. Звіт "Обзор организации".
- 2. Звіт "Сводка организации".
- 3. Звіт "Распределение организаций".
- 4. Звіт "Основные статьи базы знаний".
- 5. Звіт "Пропущенные обращения".
- 6. Звіт "Объем действий сервиса".
- 7. Звіт "Таблица сводки обращений".

### **Контрольні запитання та завдання**

1. З яких основних компонентів складається модуль управління обслуговуванням Microsoft Dynamics CRM?

2. Обґрунтуйте необхідність використання бази знань при управлінні сервісним обслуговуванням клієнтів в ІТ-бізнесі.

3. Поясніть, для чого необхідні шаблони контрактів, контракти і рядки контракту.

4. Призначення списків очікування і маршрутизації. Які стандартні списки очікування існують у Microsoft Dynamics CRM?

5. Які основні налаштування потрібно виконати для здійснення сервісу в Microsoft Dynamics CRM?

6. Опишіть етапи життєвого циклу планування сервісу.

7. Завдання: керівник відділу обслуговування звернув увагу на велику кількість звертань до служби підтримки, пов'язаних з питаннями отримання каталогу продукції. У зв'язку з цим він вирішив створити список очікування для управління такого роду зверненнями. Створіть список очікування і призначте йому звернення.

8. Завдання: компанія закрита напередодні Нового року і зустрічі для сервісу мають бути заплановані з урахуванням цього свята. Внести неробочі дні до CRM, щоб модуль планування не враховував ці вихідні.

9. Завдання: співробітник сервісного центру тимчасово недоступний для планування сервісу протягом наступних трьох днів унаслідок хвороби. Тимчасово виключте його з планування на наступні три дні.

## **Рекомендована література**

1. Материалы учебного курса "Приложения в Microsoft Dynamics CRM 4.0" (закрытые материалы Microsoft).

2. Руководство пользователя Microsoft Dynamics CRM 4.0 . – Корпорация Microsoft, 2008. – 633 с.

3. Скотт Д. Microsoft Dynamics CRM 4.0 для чайников / Д. Скотт, Ли Д., С. Вейсс ; пер. с англ. – М. : ООО "И.Д. Вильямс", 2009. – 368 с. : ил.

4. Stanton Anne A. Sams teach yourself Microsoft Dynamics CRM 4 in 24 hours. – Indianapolis, USA: Sams Publishing, 2009. – 463 c.

### **Ресурси мережі Інтернет**

5. Информационный портал CRM. – Режим доступа : www.crm.com.ua.

6. Описание и технологии CRM. Практический сайт для специалистов. – Режим доступа : crmru.info.

7. CRM и Call-центры. Портал об управлении отношениями с клиентами, CRM консалтинге и услугах по внедрению ПО CRM. – Режим доступа : www.crmonline.ru.

8. CRM новости, статьи, события [Электронный ресурс]. – Режим доступа : crm-jam.com.

НАВЧАЛЬНЕ ВИДАННЯ

## **Лабораторний практикум з навчальної дисципліни "ІНФОРМАЦІЙНІ СИСТЕМИ В ЕКОНОМІЦІ" для студентів напряму підготовки "Комп'ютерні науки" всіх форм навчання**

# Укладачі: **Плеханова** Ганна Олегівна **Великородна** Дар'я Володимирівна **Свердло** Тамара Олексіївна

Відповідальний за випуск **Пономаренко В. С.**

Редактор **Муштай Т. О.**

Коректор **Мартовицька-Максимова В. А.**

План 2011 р. Поз. № 207. Підп. до друку Формат 60 х 90 1/16. Папір MultiCopy. Друк Riso. Ум.-друк. арк. 9,25. Обл.-вид. арк. 11,56. Тираж прим. Зам. № Видавець і виготівник — видавництво ХНЕУ, 61001, м. Харків, пр. Леніна, 9а\_\_ *Свідоцтво про внесення до Державного реєстру суб'єктів видавничої справи Дк № 481 від 13.06.2001 р.*

# **Лабораторний практикум з навчальної дисципліни "ІНФОРМАЦІЙНІ СИСТЕМИ В ЕКОНОМІЦІ"**

**для студентів напряму підготовки "Комп'ютерні науки" всіх форм навчання**